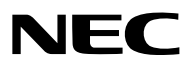

*Projecteur*

# *PH3501QL/PH2601QL propulsé par NP-LV01BD*

*Mode d'emploi*

Consultez notre site Internet pour obtenir la dernière version du Mode d'emploi : [https://www.sharp-nec-displays.com/dl/en/pj\\_manual/lineup.html](https://www.sharp-nec-displays.com/dl/en/pj_manual/lineup.html)

Cet appareil est utilisé en combinaison avec le LV kit (NP-LV01BD, vendu séparément) et l'unité principale du projecteur. L'image envoyée par l'appareil connecté est ensuite projetée à l'écran. Notez qu'il ne peut pas être utilisé uniquement avec l'unité principale du projecteur.

Ce Mode d'emploi décrit l'utilisation du PH3501QL utilisé en combinaison avec le NP-LV01BD.

- Apple, Mac et MacBook sont des marques déposées de Apple Inc. enregistrées aux États-Unis et dans d'autres pays.
- Microsoft, Windows et PowerPoint sont soit des marques déposées soit des marques commerciales de Microsoft Corporation aux États-Unis et/ou dans les autres pays.
- Le logo Cinema Quality Picture, NaViSet et Virtual Remote sont des marques de commerce ou des marques déposées de Sharp NEC Display Solutions, Ltd. au Japon, aux Etats-Unis, et dans d'autres pays.
- Les termes HDMI et High-Definition Multimedia Interface ainsi que le logo HDMI sont des marques commerciales ou des marques déposées de HDMI Licensing Administrator, Inc. aux États-Unis et dans d'autres pays.

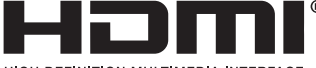

**HIGH-DEFINITION MILLTIMEDIA INTERFACE** 

• DisplayPort et le logo de conformité DisplayPort sont des marques commerciales détenues par la Video Electronics Standards Association aux Etats-Unis et dans d'autres pays.

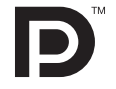

• HDBaseT™ et le logo HDBaseT Alliance sont des marques déposées de HDBaseT Alliance.

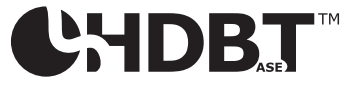

- DLP® et le logo DLP sont des marques de commerce ou des marques déposées de Texas Instruments aux Etats-Unis et dans d'autres pays.
- La marque de commerce et le logo PJLink sont des marques de commerces en voie d'enregistrement ou déjà déposées au Japon, aux Etats-Unis d'Amerique et dans d'autres pays et régions.
- Blu-ray est une marque déposée de la Blu-ray Disc Association
- Extron et XTP sont des marques déposées de RGB Systems, Inc. aux États-Unis.
- Ethernet est une marque déposée ou une marque commerciale de Fuji Xerox Co., Ltd.
- Les autres noms de produits ou d'entreprises mentionnés dans ce manuel peuvent être des marques déposées ou des marques commerciales de leurs propriétaires respectifs.
- Le Virtual Remote Tool fonctionne avec la bibliothèque WinI2C/DDC, © Nicomsoft Ltd.

### **REMARQUES**

- (1) Le contenu de ce manuel ne peut pas être réimprimé partiellement ou en totalité sans autorisation.
- (2) Le contenu de ce manuel est susceptible d'être modifié sans préavis.
- (3) Une grande attention a été portée à l'élaboration de ce manuel ; toutefois, veuillez nous contacter si vous remarquez des points litigieux, des erreurs ou des omissions.
- (4) Nonobstant l'article (3), NEC ne pourra être tenu pour responsable de pertes de profit ou d'autres pertes résultant de l'utilisation de ce projecteur.

### <span id="page-2-0"></span>Informations importantes

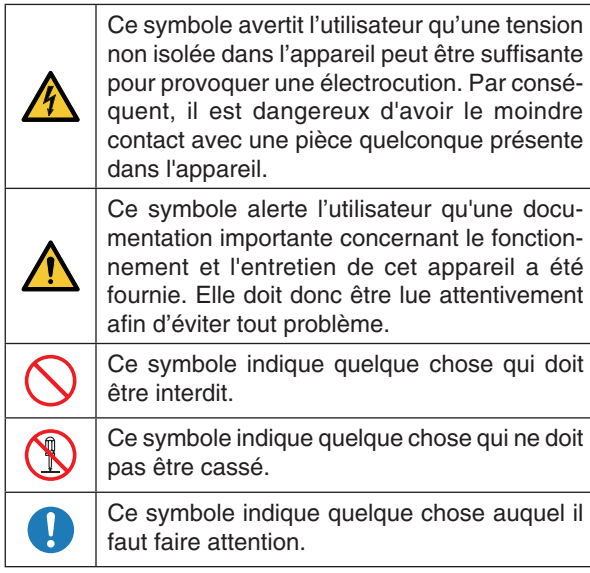

### **ATTENTION**

AFIN DE PREVENIR UN CHOC ELECTRIQUE NE PAS ENLEVER LE COUVERCLE S'ADRESSER A UN REPARATEUR COMPETENT

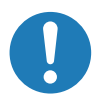

### **Précautions relatives au laser**

Ce produit est considéré comme étant de classe 1 selon les normes de sécurité IEC 60825-1, Troisième édition 2014. Ce produit est classé RG3 de IEC 62471- 5 Première édition 2015, Ce produit est classé RG3 de IEC 62471:2006 (Pour USA), Respectez les lois et les réglementations en vigueur dans votre pays et relatives à l'installation de l'appareil.

### **ATTENTION**

L'utilisation de commandes ou de réglages de procédures autres que ce qui est décrit ici pourrait conduire à une exposition dangereuse à des radiations laser.

- Un rayonnement optique dangereux est émis par ce produit, RG3 IEC 62471: 2006 (for USA).
- Aucune exposition directe à la poutre n'est autorisée, RG3 IEC 62471-5: 2015.
- Schéma du laser émis depuis le module d'éclairage intégré :

Longueur d'onde : Rouge 632-642 nm, Bleu 450- 470 nm

Puissance maximale : Rouge 219 W, Bleu 1028 W

• Diagramme de rayonnement depuis le boîtier de protection :

Longueur d'onde : Rouge 632-642 nm, Bleu 450- 470 nm

Puissance maximale du rayonnement laser : Rouge 750 mW, Bleu 450 mW

## **Ne pas le faire**

• Ne pas regarder dans l'objectif lorsque le projecteur est allumé. De sérieux dommages aux yeux pourraient en résulter.

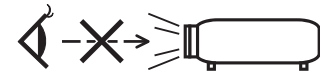

- Maintenez tout ce qui s'apparente à une loupe en dehors du faisceau lumineux du projecteur. La lumière projetée par l'objectif est très puissante, de sorte que tout objet en opposition pourrait dévier le faisceau provenant de l'objectif, ce qui pourrait avoir des conséquences imprévues telles qu'un incendie ou une lésion occulaire.
- Lors de la mise sous tension du projecteur, assurezvous que personne ne se trouve en face de l'objectif dans le trajet de la lumière émise par le laser.

### DOC Avis de conformation (pour le Canada uniquement)

Cet appareil numérique de classe A est conforme à la norme canadienne ICES-003.

### **AVERTISSEMENT**

Cet équipement est conforme à la classe A associée à la norme CISPR 32. Dans un environnement résidentiel, cet équipement est susceptible de provoquer des interférences radio.

### **ATTENTION**

Afin de réduire toute interférence avec la réception radio et télévisée, utilisez un câble de signal auquel un noyau de ferrite est fixé. L'utilisation de câbles de signal sans noyau de ferrite pourrait provoquer des interférences avec la réception radio et télévisée.

Cet appareil a été testé et reconnu compatible avec les limites d'un dispositif numérique de Classe A, conformément à l'article 15 des lois FCC. Ces limites sont conçues pour fournir une protection raisonnable contre les interférences dangereuses lorsque l'appareil est utilisé dans un environnement commercial. Cet appareil génère, utilise et dégage des fréquences radio, et s'il n'est pas installé et utilisé conformément au mode d'emploi, il pourrait provoquer des interférences nuisibles aux communications radio. L'utilisation de cet appareil dans une zone résidentielle est susceptible de provoquer des interférences dangereuses auquel cas l'utilisateur devra mettre un terme aux interférences à ses propres frais.

### **AVERTISSEMENT**

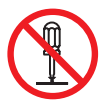

**Ne pas démonter**

UTILISATEUR FINAL N'EST PAS AUTORISÉ À OUVRIR NI À MODIFIER LE PRODUIT. AUCUNE PIÈCE NE PEUT FAIRE L'OBJET DE MAINTENANCE PAR L'UTILISAT EUR. LES OPÉRATIONS DE MAINTENANCE ET DE SERVICES DE CE PRODUIT NE DOIVENT ÊTRE EFFECTUÉES QUE PAR DES TECHNICIENS AGRÉÉS PAR NEC.

### Recommandations importantes

Ces instructions de sécurité ont pour but d'assurer une longue vie à votre projecteur et d'éviter un incendie ou une décharge électrique. Prière de les lire attentivement et de tenir compte de tous les avertissements.

Installation

- 1. N'orientez pas le faisceau de projection vers d'autres personnes des objets réfléchissants.
- 2. Consultez votre concessionnaire pour toute information relative au transport et à l'installation du projecteur. N'essayez pas de transporter et d'installer le projecteur vous-même. Le projecteur doit être installé par des techniciens qualifiés afin d'assurer un fonctionnement approprié et de réduire les risques de blessures.
- 3. Placer le projecteur sur une surface plane et de niveau, et dans un endroit sec et à l'abri dépoussiéré

de l'humidité. Ne placez pas le projecteur sur le côté lorsque le laser est allumé. Cela pourrait endommager le projecteur.

- 4. Ne pas exposer le projecteur aux rayons directs du soleil, ni le placer près d'un chauffage ou de dispositifs de radiation de chaleur.
- 5. L'exposition aux rayons directs du soleil, à la fumée ou à la vapeur pourrait endommager des composants internes.
- 6. Manipuler le projecteur avec précaution. La chute du le projecteur ou lui donner des chocs pourrait endommager des composants internes.
- 7. Au moins six personnes sont requises pour porter le projecteur. Assurez-vous de tenir fermement les poignées avant et arrière, puis déplacez le projecteur.
- 8. Ne pas tenir l'objectif aussitôt après l'utilisation. Sinon, le projecteur pourrait basculer ou tomber et provoquer des blessures.
- 9. Ne pas poser d'objets lourds sur le dessus du projecteur.
- 10. Éteignez le projecteur et débranchez le câble d'alimentation avant de déplacer le projecteur. Pour une connexion C2, éteignez le projecteur, arrêtez l'alimentation secteur du projecteur et l'éclairage à l'aide d'un disjoncteur. Déconnecter les câbles entre les appareils et la lampe avant de déplacer le projecteur.
- 11. Ne pas installer et ranger le projecteur dans les cas ci-dessous. Le non-respect de cette consigne pourrait causer un dysfonctionnement du projecteur.
	- Dans des champs magnétiques puissants
	- Dans un environnement avec une présence de gaz corrosifs
	- À l'extérieur
- 12. Si vous avez besoin d'une installation spéciale, par exemple monter le projecteur au plafond ou le suspendre au plafond en utilisant des anneaux de levage :
	- Ne pas essayer d'installer le projecteur soi-même.
	- Le projecteur doit être installé par un technicien qualifié pour garantir une installation réussie et réduire le risqué d'éventuelles blessures corporelles.
	- De plus, le plafond doit être suffisamment solide pour supporter le projecteur et l'installation doit être conforme aux réglementations locales de construction.
	- Si vous suspendez le projecteur en hauteur, par exemple au plafond, utiliser des câbles antichute (disponibles dans le commerce) pour que l'unité de l'objectif soit fixée de manière sûre. Le nonrespect de cette consigne pourrait amener l'unité de l'objectif à se desserrer, et entraîner sa chute.
	- Veuillez consulter votre revendeur pour de plus amples informations.

### Informations importantes

### **A** AVERTISSEMENT

### **Ne pas le faire**

- 1. N'utilisez pas le projecteur avec le cache-objectif fourni ou un dispositif équivalent lorsque le projecteur est en fonctionnement. Cela pourrait provoquer une surchauffe du cache-objectif, le déformer ou le faire fondre.
- 2. Ne placez pas d'objet pouvant être affecté par la chaleur en face de l'objectif du projecteur. À défaut de respecter cette consigne, la chaleur provenant de l'émission de lumière pourrait faire fondre cet objet.

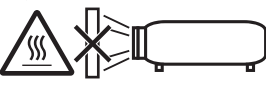

Il est possible d'installer cet appareil à la verticale à 360 degrés.

Ne pas utiliser le projecteur s'il est incliné sur la gauche ou la droite. Il pourrait en résulter un dysfonctionnement, cependant, l'installation en mode portrait est possible. Veuillez lire les avertissements concernant le mode portrait avant de régler le projecteur en orientation portrait.

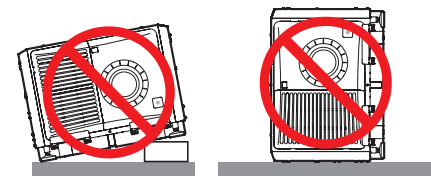

Si une lumière intense, comme des rayons laser, pénètre par l'objectif, cela peut entraîner un dysfonctionnement. Si vous n'avez pas besoin de projeter des images, il est conseillé de fermer l'obturateur de l'objectif.

### Alimentation

1. Pour l'installation du cordon d'alimentation électrique sur le projecteur, voir le concessionnaire. NE PAS installer le cordon d'alimentation électrique soi-même. Il y a risqué d'incendie ou d'électrocution.

Le projecteur est conçu pour fonctionner sous la tension d'alimentation ci-dessous.

Pour connexion C1

(Lorsque l'alimentation secteur du projecteur et de l'éclairage est assurée par un seul câble)

• CA 200-240 V monophasé 50/60 Hz

Pour connexion C2

(Lorsque l'alimentation secteur du projecteur et de l'éclairage est assurée des câbles distincts)

• CA 200-240 V monophasé 50/60 Hz (alimentation électrique du projecteur)

• CA 200-240 V monophasé 50/60 Hz (alimentation électrique de l'éclairage)

S'assurer que la tension du secteur soit conforme à ces caractéristiques avant d'utiliser le projecteur.

- 2. Le câble d'alimentation n'est pas fourni avec le projecteur. Demandez à votre fournisseur le câble d'alimentation à choisir et à acheter. Utilisez un câble d'alimentation conforme aux normes et à la tension d'alimentation du pays où vous utilisez le projecteur. Reportez-vous à « 2. Branchement du câble d'alimentation » ( $\rightarrow$  page [17](#page-33-0)) pour les détails relatifs au branchement du câble d'alimentation.
- 3. Manipulez le câble d'alimentation avec soin. Un câble d'alimentation endommagé ou effiloché peut provoquer un choc électrique ou un incendie.
	- Ne pliez pas et ne tirez pas excessivement sur le câble d'alimentation.
	- Ne placez pas le câble d'alimentation sous le projecteur ni sous aucun objet lourd.
	- Ne recouvrez pas le câble d'alimentation avec d'autres matériaux mous tels que des carpettes. • Ne chauffez pas le câble d'alimentation.
- 4. Placer le cordon d'alimentation et le câble de signal tout prés l'un de l'autre peut occasionner un bruit de battement. Si cela se produit, les maintenir séparés jusqu'à ce que le bruit de battement disparaisse. Le bruit de battement est la corruption de l'image qui apparait souvent comme une bande roulante en mouvement dans l'image.
- 5. Ne pas toucher le projecteur pendant un orage. Cela pourrait causer un choc électrique ou un incendie.
- 6. Dans la cas d'une installation au plafond, installez le disjoncteur dans un endroit facilement accessible.

### **MISE EN GARDE**

Cet équipement est conçu pour être utilisé avec le câble d'alimentation relié à la terre. Si le câble d'alimentation n'est pas relié à la terre, il existe un risque de choc électrique. Veuillez-vous assurer que le câble d'alimentation est correctement relié à la terre.

### Précautions contre l'incendie ou la décharge

- 1. S'assurer qu'il y ait une ventilation suffisante et que les ouvertures ne soient pas obstruées afin d'éviter des concentrations potentiellement dangereuses d'ozone et l'accumulation de chaleur à l'intérieur du projecteur. Laissez un espace d'au moins 60 cm entre le projecteur et le mur. Libérez notamment un espace de 70 cm ou plus en face de la sortie d'air de la surface arrière et de 30 cm ou plus sur la partie supérieure du corps du projecteur.  $(\rightarrow)$  page [xi](#page-12-0))
- 2. Empêcher tous corps étrangers tels que des attaches trombones ou des morceaux de papier de tomber à l'intérieur du projecteur. Ne pas essayer de récuperer des objets qui seraient tombés dans le projecteur. Ne pas introduire d'objets métalliques tels que fil ou un tournevis dans le projecteur. En cas de chute d'objet dans le projecteur, coupez immédiatement l'alimentation secteur du projecteur et faites enlever l'objet par un technicien de service qualifié.

Pour une connexion C2, éteignez le projecteur, arrêtez l'alimentation secteur du projecteur et l'éclairage à l'aide d'un disjoncteur et contactez votre concessionnaire/distributeur.

- 3. Eteindre le projecteur, débrancher le câble d'alimentation et contacter un personnel qualifié dans les cas suivants. Pour une connexion C2, éteignez le projecteur, arrêtez l'alimentation secteur du projecteur et l'éclairage à l'aide d'un disjoncteur et contactez votre concessionnaire/distributeur pour réparation.
	- Le câble ou la prise d'alimentation est endommagé ou égratigné.
	- Du liquide a été répandu à l'intérieur du projecteur, ou ce dernier a été exposé à la pluie ou à l'eau.
	- Le projecteur ne fonctionne pas normalement lorsque vous suivez les instructions décrites dans ce mode d'emploi.
	- Le projecteur est tombé ou le boîtier a été endommagé.
	- Les performances du projecteur ont décliné, indiquant un besoin de maintenance.
- 4. Lors de l'utilisation d'un câble LAN : Pour votre sécurité, ne raccordez pas au connecteur pour périphérique externe de câble pouvant avoir une tension excessive.
- 5. Assurez-vous de monter l'arrêt de câble d'alimentation avant d'utiliser votre projecteur. Reportez-vous à la page [18](#page-34-0) concernant l'arrêt de câble d'alimentation.

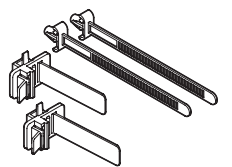

### Nettoyage

1. Couper l'alimentation à l'aide d'un coupe-circuit avant de nettoyer.

Pour une connexion C2, éteignez le projecteur, arrêtez l'alimentation secteur du projecteur et l'éclairage à l'aide d'un disjoncteur.

- 2. Nettoyez périodiquement le boîtier à l'aide d'un chiffon. S'il est trés sale, utiliser un détergent doux. Ne jamais utiliser de détergent forts ou de solvants tels que de l'alcool ou du diluant.
- 3. Utiliser un souffleur ou du papier pour objectif pour nettoyer l'objectif, et veiller à ne pas rayer ou endommager l'objectif.
- 4. Ne touchez pas le projecteur ou le câble d'alimentation avec les mains humides. Cela pourrait provoquer un choc électrique ou un incendie.
- 5. Ne pas utiliser de spray contenant un gaz inflammable pour retirer la poussière se trouvant sur l'objectif et le boîtier. Cela pourrait provoquer un incendie.

### **ATTENTION**

## **Ne pas le faire**

- 1. Dans les situations suivantes, vous ne devez pas couper l'alimentation secteur. Sinon vous pourriez endommager le projecteur.
	- Lors de la projection d'images
	- Lors du refroidissement après l'extinction de l'alimentation.
- 2. N'éteignez pas l'alimentation pendant 90 secondes après que le laser a été allumé et lorsque le voyant POWER clignote en vert. Cela pourrait provoquer une défaillance prématurée du laser.
- 3. Garder les mains éloignées de la partie de montage de l'objectif pendant que la lentille se déplace pendant l'utilisation du projecteur. Si vous ne respectez pas cette consigne, vos doigts pourraient se retrouver coincés entre le boîtier et le protège-objectif.
- 4. Lorsque le corps principal est endommage, du liquide de refroidissement peut s'echapper des parties internes. NE PAS toucher ou avaler le liquide de refroidissement.

Si le liquide de refroidissement est avalé ou qu'il rentre en contact avec vos yeux, veuillez consulter un medecin immediatement.

### Informations importantes

### Précautions pour le transport du projecteur et pour la manipulation de l'objectif optionnel

Lorsque vous installez / retirez une lentille, arrêtez l'alimentation secteur du projecteur.

Lors du transport du projecteur avec l'objectif, retirez l'objectif avant de transporter le projecteur. Mettez toujours le cache-objectif sur ce dernier qu'il soit ou non monté sur le projecteur. L'objectif et le mécanisme de déplacement d'objectif peuvent être endommagés à cause d'une manipulation incorrecte pendant le transport.

### Informations sur les câbles

### **ATTENTION**

Pour HDMI, DisplayPort, BNC, LAN, RS232C, 3D et GP I/O, veuillez utiliser un câble blindé.

L'utilisation d'autres câbles peut provoquer des interférences avec la réception radio et télévision.

### Précautions se rapportant à la télécommande

- Manipulez la télécommande avec précaution.
- Si la télécommande est mouillée, essuyez-la immédiatement.
- Évitez toute chaleur excessive et humidité.
- Ne jamais court-circuiter, chauffer ou démonter les piles.
- Ne jamais jeter les piles au feu.
- Si la télécommande n'est pas utilisée pendant une longue période, retirez les piles.
- Assurez-vous de respecter la polarité (+/−) des piles.
- Ne pas utiliser des piles neuves et des piles usagées en même temps et ne pas utiliser des piles de différents types ensemble.
- Mettre les piles usagées au rebut conformément aux réglementations locales.

### Module d'éclairage

- 1. Un module d'éclairage comportant plusieurs diodes laser est inclus dans le produit comme source d'éclairage.
- 2. Ces diodes laser sont scellées dans le module d'éclairage. Aucune maintenance ni service n'est requis pour le fonctionnement du module d'éclairage.
- 3. L'utilisateur final n'est pas autorisé à remplacer le module d'éclairage.
- 4. Contactez un distributeur qualifié pour le remplacement du module d'éclairage et pour toute information complémentaire.

#### Mise au rebut du produit usagé

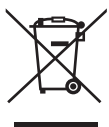

La législation européenne, appliquée dans tous les Etats membres, exige que les produits électriques et électroniques portant la marque (à gauche) doivent être mis au rebut séparément des autres ordures ménagères. Ceci inclut les projecteurs et leurs accessoires électriques. Lorsque vous mettez au rebut ces produits, veuillez suivre les recommandations des autorités locales et/ou demandez conseil au magasin qui vous a vendu le produit.

Une fois ces produits mis au rebut, ils sont réutilisés et recyclés de manière appropriée. Cet effort nous aidera à réduire au minimum les déchets et leur impact négatif sur la santé humaine et l'environnement.

La marque figurant sur les produits électriques et électroniques ne s'applique qu'aux Etats membres actuels de l'Union Européenne.

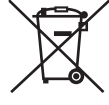

**Union européenne :** le symbole représentant une poubelle recouverte d'une croix indique que les batteries ne doivent pas être mêlées aux déchets ordinaires. En effet, les batteries usagées font l'objet d'un traitement et recyclage particulier, et ce dans le respect de la législation en vigueur.

**Conformément à la directive 2006/66/EC appliquée dans l'Union européenne, les batteries usagées doivent être traitées d'une certaine manière, et collectées par les services appropriés.**

### Informations sur l'étiquette

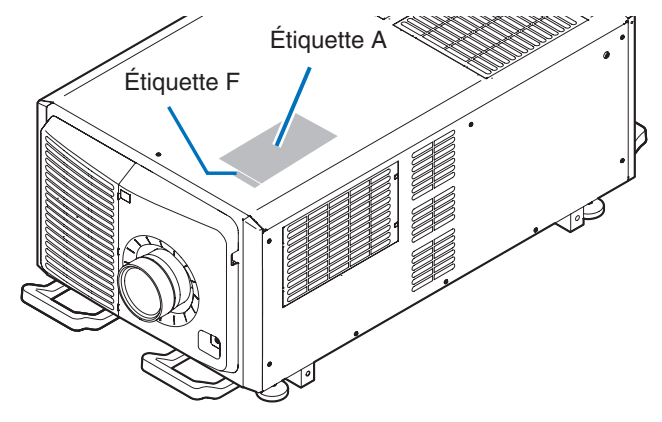

Étiquette A : Étiquette de sécurité des groupes exposés/de la lampe

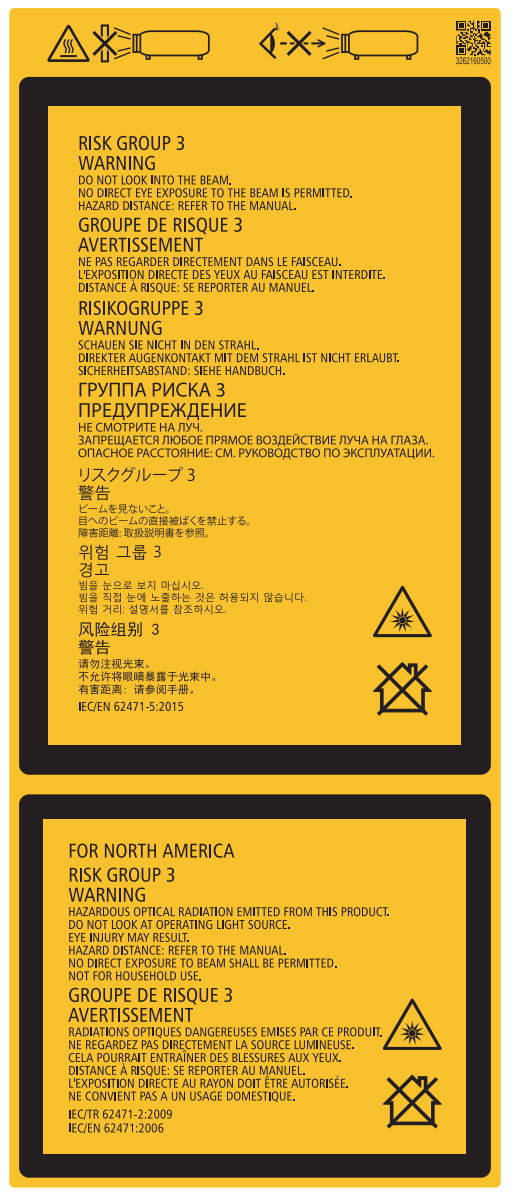

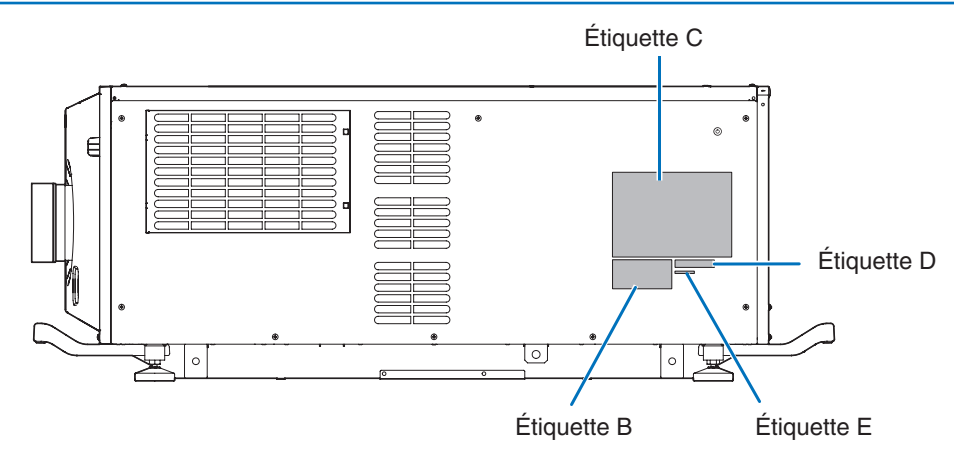

Étiquette B Étiquette explicative au laser

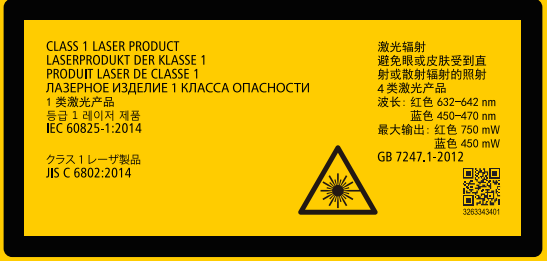

### Étiquette C PH3501QL

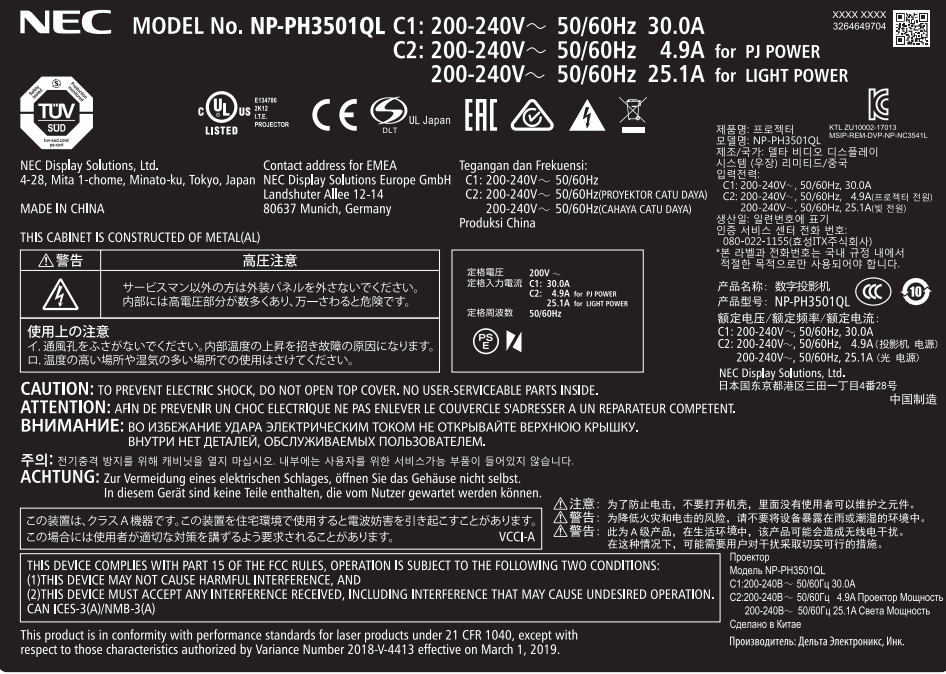

### Étiquette C PH2601QL

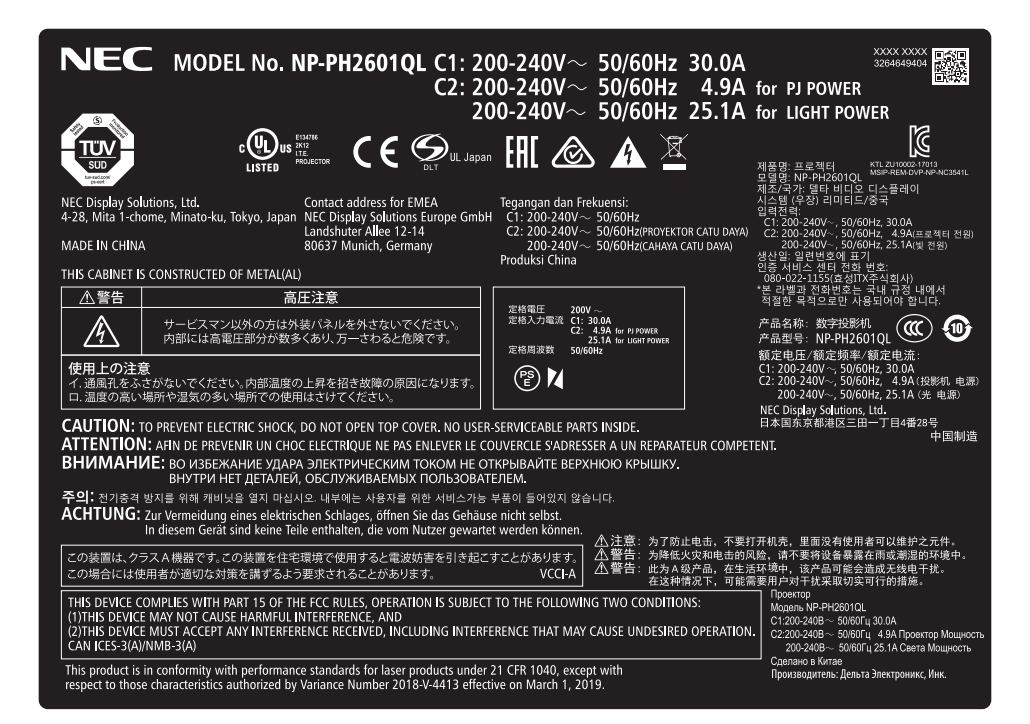

### Étiquette D

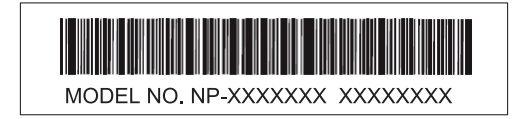

Étiquette E

M/F Date: YYYY MM. DD

Étiquette F

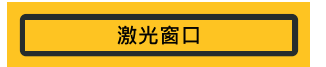

### Plage de rayonnement de la lumière émise par le projecteur (DD : distance de danger)

- Le tableau ci-dessous décrit la plage de rayonnement de la lumière émise par le projecteur classé comme Groupe exposé 3 (RG3) de la norme IEC 62471-5, Première édition 2015.
- Le tableau ci-dessous décrit la plage de rayonnement de la lumière émise par le projecteur classé comme Groupe exposé 3 (RG3) de la norme IEC 62471:2006 (Pour USA).
- Veuillez rester dans les limites de sécurité pour l'installation du projecteur. Mettez en place une barrière pour éviter que l'oeil humain se trouve dans la zone RG3. Pour la position d'installation de la barrière, préservez une zone de sécurité horizontale à plus de 2,5m de la zone RG3. En cas d'installation du projecteur en hauteur, préserver une distance supérieure 3 m au minimum entre la surface du sol et la zone RG3. Les opérateurs doivent contrôler l'accès au faisceau à l'intérieur de la plage de danger ou installer le produit à une hauteur qui évite l'exposition des yeux des spectateurs à l'intérieur de la plage de danger.

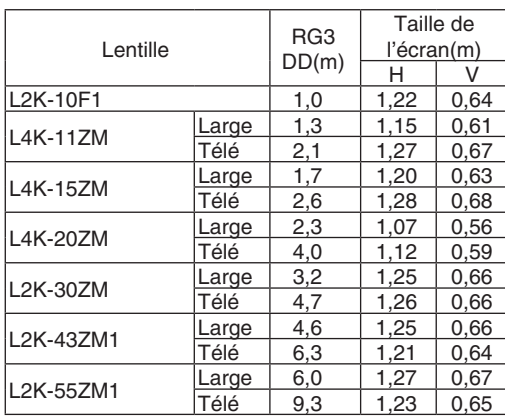

(IEC 62471-5 Premiere edition 2015) (IEC 62471:2006 (pour USA))

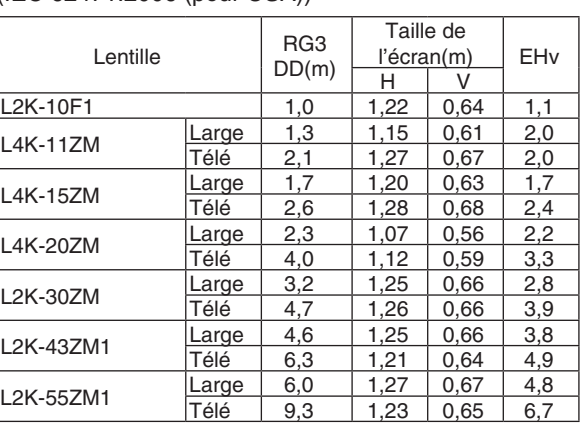

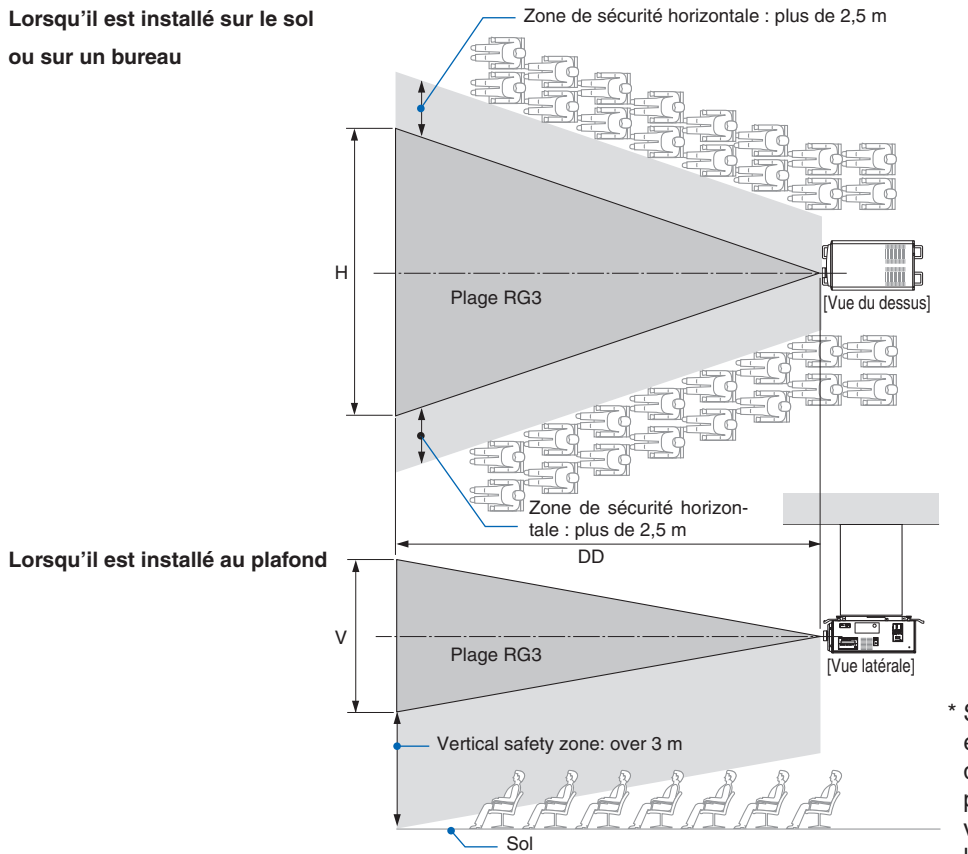

\* Si le décalage d'objectifs est utilisé, tenez compte du décalage de l'image projetée en fonction du volume du décalage de l'objectif.

### $\Lambda$  attention

### Tenez compte de toutes les précautions pour la sécurité.

### Pour installer le projecteur

- Pour préparer la disposition du projecteur, assurez-vous de prendre des mesures de sécurité, comme indiqué dans le manuel d'installation.
- Pour éliminer tout danger, installez une prise murale facilement accessible pour débrancher la fiche d'alimentation en cas d'urgence ou un dispositif tel qu'un coupe-circuit pour couper l'alimentation du projecteur.
- Prenez des mesures de sécurité pour éviter que l'oeil humain ne pénètre dans la zone RG3.
- Envisagez l'emplacement d'installation, sélectionnez un objectif approprié et sécurisez la zone de sécurité déterminée pour chaque objectif. Pour une utilisation sur le projecteur sous tension telle que le réglage de la lumière, assurez-vous que les mesures de sécurité appropriée ont été prises.
- Vérifiez la validité des mesures de sécurité prises, si la zone de sécurité appropriée et sécurisé de l'objectif installé est sécurisée. Vérifiez périodiquement la validité et conservez ces résultats.
- Informez l'administrateur (les opérateurs) du projecteur à propos de la sécurité avant de commencer à utiliser le projecteur.

### Utilisation du projecteur

- Informez l'administrateur (les opérateurs) du projecteur de procéder à des inspections avant de mettre le projecteur sous tension. (notamment une vérification de sécurité concernant la lumière émise par le projecteur)
- Informez l'administrateur (les opérateurs) du projecteur d'être en mesure de contrôler le projecteur en cas d'urgence lorsque celui-ci est sous tension.
- Informez l'administrateur (les opérateurs) du projecteur de conserver le manuel d'installation, le manuel de l'utilisateur et les dossiers d'inspection dans un endroit où ils sont facilement accessibles.
- Informez-les de vérifier si le projecteur est conforme aux normes du pays et de la région d'utilisation.

### <span id="page-12-0"></span>Espace libre pour l'installation du projecteur

Laissez suffisamment d'espace libre autour du projecteur, comme indiqué ci-dessous.

L'échappement à haute température provenant de l'appareil pourrait être à nouveau aspiré dans l'appareil.

Évitez d'installer le projecteur dans un endroit où un mouvement d'air depuis le système de chauffage est dirigé vers le projecteur.

L'air chaud provenant du HVAC peut pénétrer par l'orifice d'entrée d'air du projecteur. Si cela se produit, la température interne du projecteur s'élèvera de manière trop importante, entraînant le dispositif de protection contre la surchauffe à désactiver automatiquement l'alimentation des projecteurs.

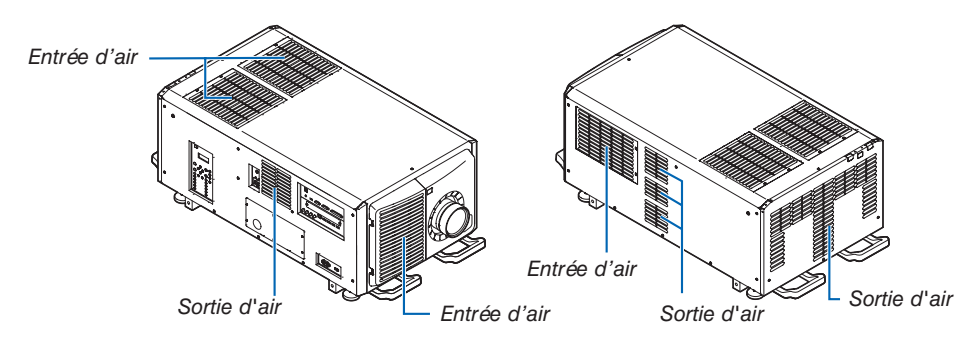

### Exemple 1 – S'il y a des murs des deux côtés du projecteur.

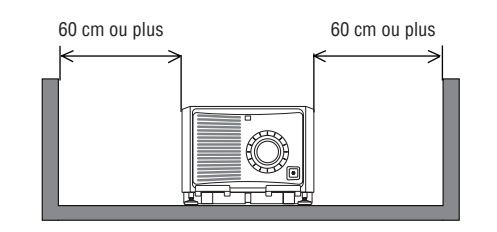

#### *REMARQUE :*

- *• Le schéma montre l'espace libre nécessaire requis à l'avant, à l'arrière et en haut du projecteur.*
- *• Le schéma ci-dessus peut également s'appliquer à l'espace requis entre l'entrée d'air et le sol en projection en mode portrait.*
- *• Reportez-vous à la page [154](#page-170-0) pour un exemple d'installation de projection en portrait.*

### Exemple 2 – S'il y a un mur derrière le projecteur.

(1) Pour une installation au sol :

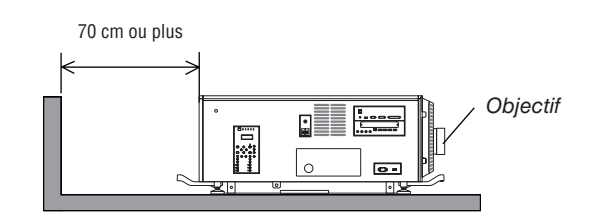

#### *REMARQUE :*

*• Le schéma montre l'espace libre nécessaire à droite, à gauche et au-dessus du projecteur.*

### (2) Pour une fixation au plafond :

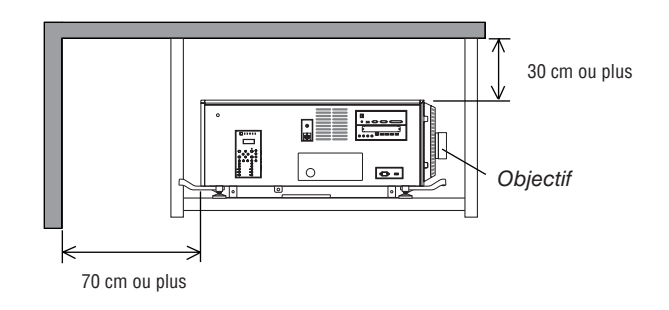

*REMARQUE :*

*• Le schéma montre l'espace libre nécessaire devant, à droite, à gauche et au-dessus du projecteur.*

### $\mathbb{A}$  Précautions sanitaires pour les utilisateurs regardant des images en 3D

Avant la visualisation, veillez à lire les précautions concernant la santé qui peuvent être trouvées dans le manuel utilisateur fourni avec votre ou vos lunettes 3D ou votre contenu compatible 3D tels que des disques Blu-ray, des jeux vidéo, des fichiers d'ordinateur et des fichiers similaires.

Afin d'éviter tout symptôme gênant, veuillez tenir compte de ce qui suit :

- N'utilisez pas les lunettes 3D pour visionner autre chose que des images 3D.
- Laissez une distance de 2 m/7 pieds ou plus entre l'écran et l'utilisateur. Le fait de regarder des images 3D de trop près peut vous fatiguer les yeux.
- Évitez de regarder des images 3D pendant une période prolongée. Prenez une pause de 15 minutes ou plus après chaque heure de visionnage.
- Si vous ou un membre de votre famille a des antécédents de crises d'épilepsie, demandez conseil à un médecin avant de visionner des images en 3D.
- Pendant le visionnage d'images 3D, si vous ressentez un écœurement, des vertiges, des maux de tête, une fatigue oculaire, un trouble de la vision, des convulsions ou des engourdissements, arrêtez le visionnage. Si les symptômes persistent, consultez un médecin.
- Visualisation des images 3D depuis l'avant de l'écran. La visualisation d'images depuis un angle peut entraîner une fatigue oculaire ou physique.

### À propos des droits d'auteur des images originales projetées :

Notez que l'utilisation de ce projecteur dans un but commercial ou pour attirer l'attention du public dans un lieu comme un café ou un hôtel et l'emploi de la compression ou de l'extension d'image d'écran avec les fonctions suivantes risquent de constituer une infraction aux droits d'auteur qui sont protégés par la loi sur les droits d'auteur. [ASPECT (RATIO)], Fonction de grossissement et autres fonctions semblables.

### Table des matières

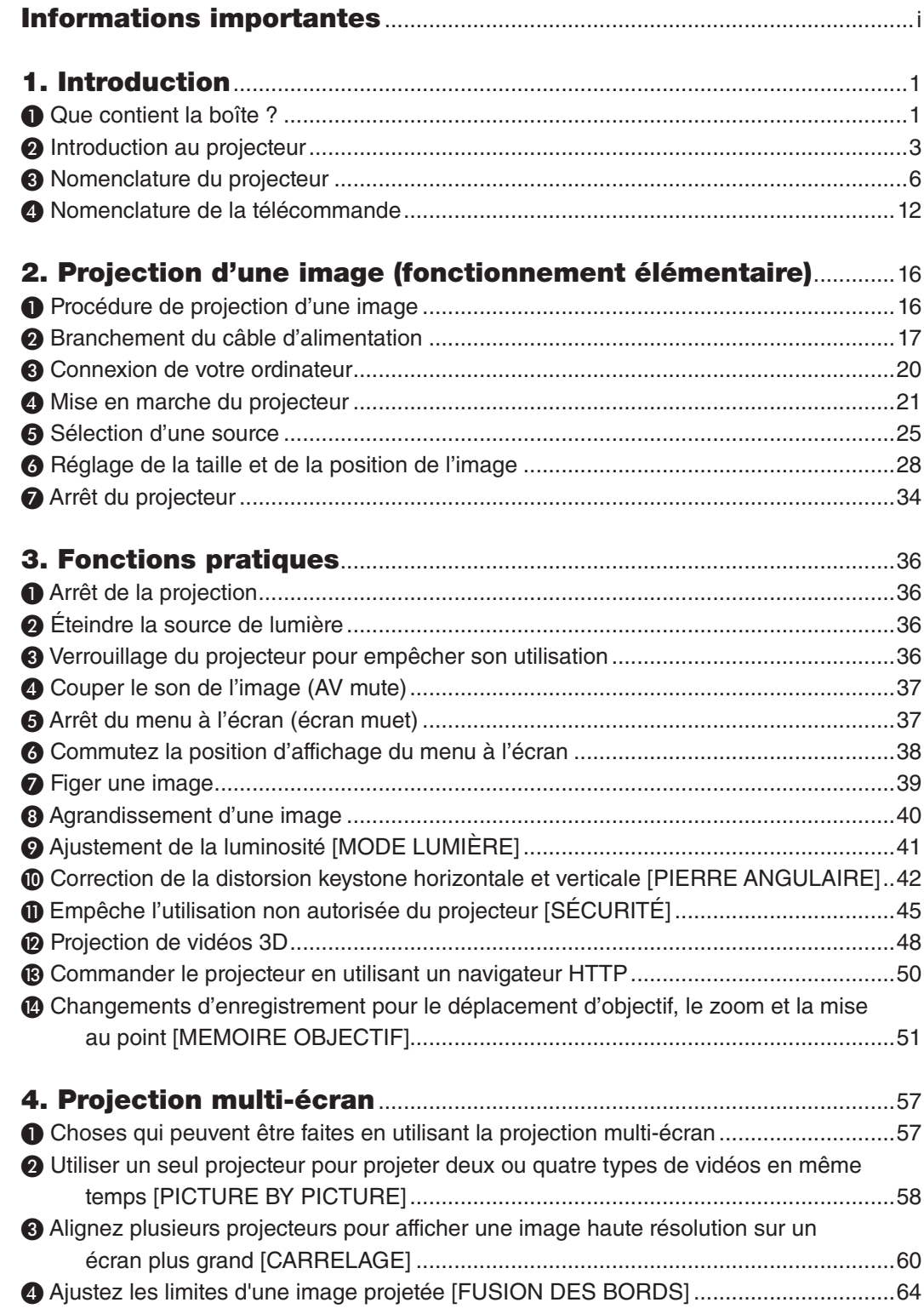

### Table des matières

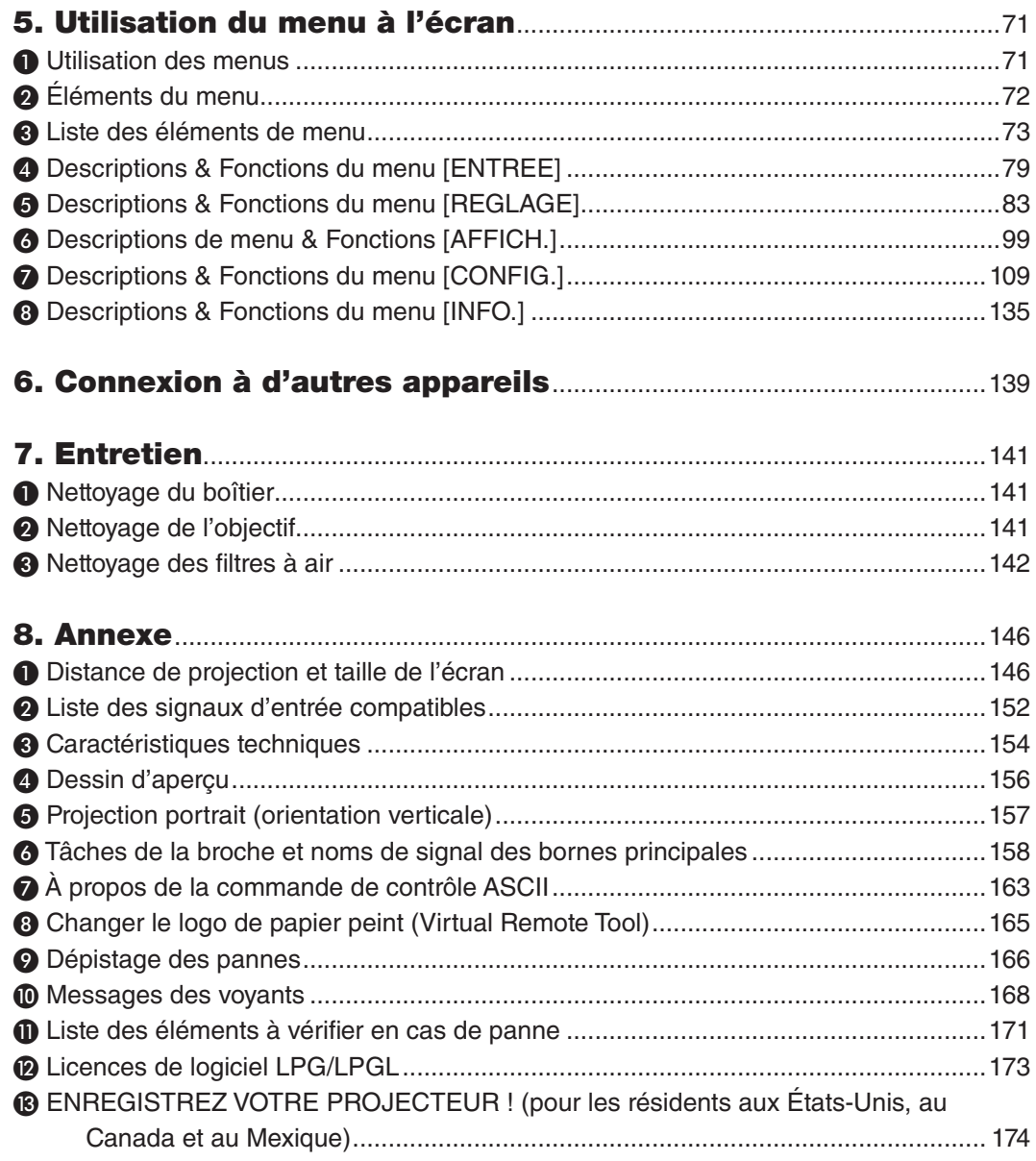

### <span id="page-17-0"></span>1. Introduction

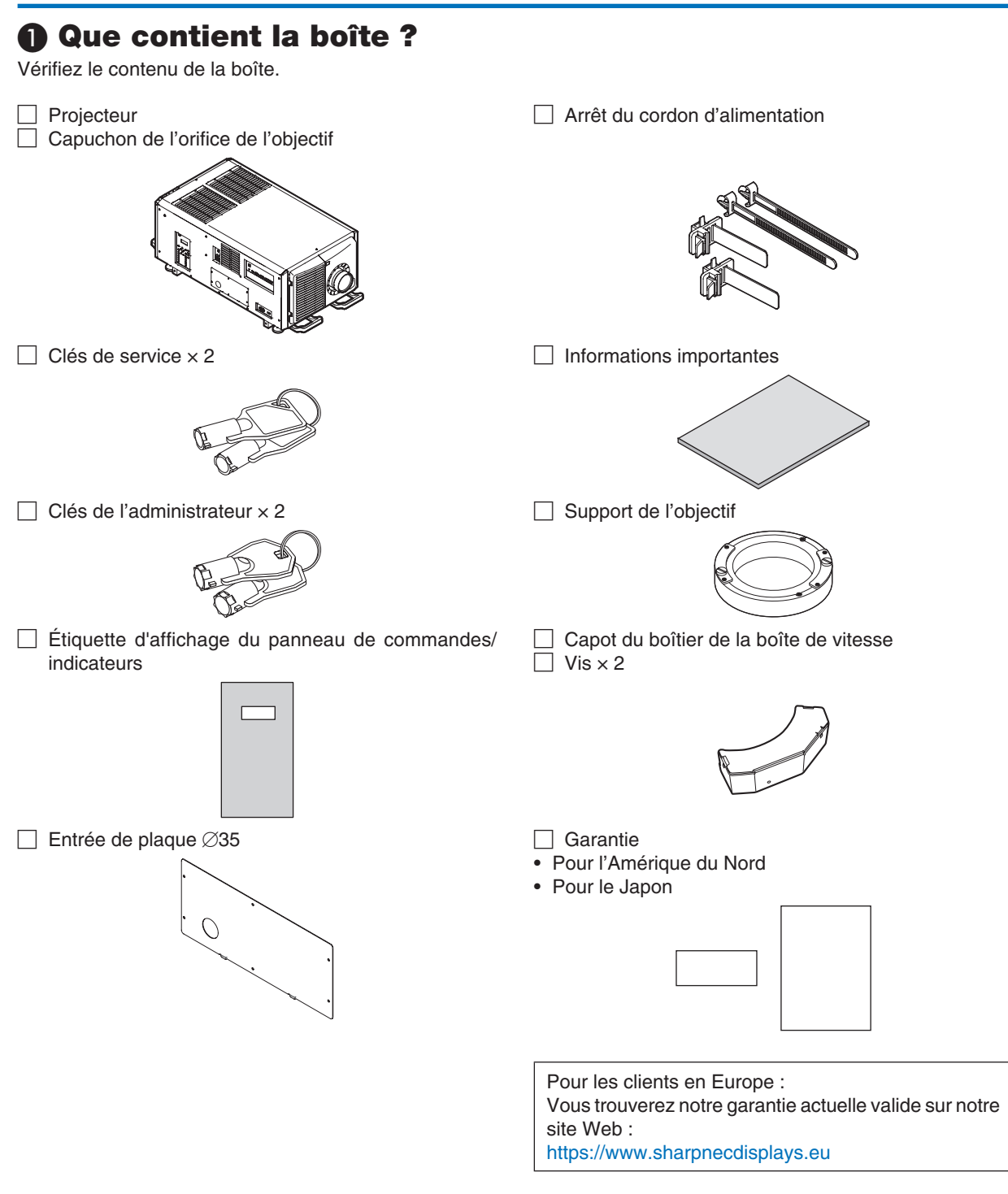

### □ LV Kit (NP-LV01BD)

- Unité LV
- Télécommande
- Piles alcalines AA  $(x 2)$

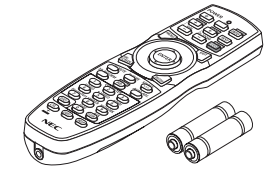

• CD-ROM du projecteur NEC Manuel de l'utilisateur (PDF)

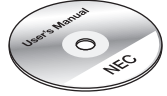

- Informations importantes (NP-LV01BD)
- Guide d'installation rapide

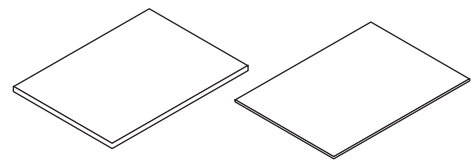

### À propos du LV kit

- Cette unité ne peut pas être utilisée avec l'unité du projecteur seule. Assurez-vous de l'utiliser en combinaison avec le LV kit (NP-LV01BD).
- Demandez à votre distributeur d'installer l'unité LV.
- Les descriptions et les illustrations de ce manuel sont données avec l'unité LV installée.

### À propos de l'étiquette du panneau de contrôle/indicateur

- Apposez l'étiquette au panneau de contrôle/indicateur avant d'utiliser le projecteur.
- Demandez à votre distributeur d'apposer l'étiquette du panneau de contrôle/indicateur.
- Les descriptions et les illustrations de ce manuel sont données avec l'étiquette apposée.

### ❷ Introduction au projecteur

Cette section vous présente votre nouveau projecteur et décrit ses fonctions et ses commandes.

### Généralités

**• Projecteur tri-DLP avec haute résolution et haute luminosité**

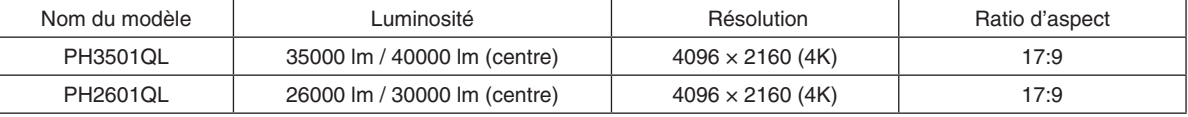

### **• Capacités supérieures de prévention de la formation de poussière**

Le projecteur utilise un système de refroidissement circulaire pour refroidir les composants optiques. Il fait circuler l'air froid à l'intérieur du boîtier étanche pour remplacer l'air chaud, ainsi l'air extérieur n'entre jamais en contact avec les composants optiques. Ceci permet d'éviter que l'appareil ne s'encrasse en raison de la poussière et de la saleté et de conserver une luminosité constante.

Toutefois, l'isolation contre la poussière n'est pas parfaite.

### **• Réduction des coûts de fonctionnement via l'utilisation d'un filtre métallique**

Grâce à un nettoyage régulier, le filtre peut être réutilisé sans être remplacé.

Outre la réduction des coûts de fonctionnement, nous avons mis en œuvre ce dispositif écologique afin d'éviter la mise au rebut des filtres usagés.

### **• Les images de logo élément utilisateur 4K peuvent être enregistrées**

Les images d'élément 4K peuvent être enregistrées et rendues en logo de papier peint en résolution 4K réelle.

### Source lumineuse - Luminosité

### **• Utilise une source lumineuse laser à longue durée de vie**

Le projecteur utilise une nouvelle source lumineuse laser qui offre une excellente fiabilité et redondance. Comme la source lumineuse laser possède une longue durée de vie (environ 20 000 heures), cela réduit le coût de fonctionnement en supprimant le besoin de maintenance, par exemple pour le remplacement et le réglage du module d'éclairage sur de longues périodes. En outre, cela permet de réduire le risque d'extinction soudaine de la source lumineuse qui laisse un écran noir.

### **• La luminosité peut être ajustée selon une large gamme**

Contrairement aux sources de lumière ordinaires, la luminosité peut être réglée de 30\* à 100% par incréments de 1%.

PH2601QL: 40%

### **• [LUMINOSITÉ CONSTANTE] mode**

Normalement la luminosité diminue à l'usage, mais en sélectionnant le mode [LUMINOSITÉ CONSTANTE] les capteurs à l'intérieur du projecteur détectent et règlent automatiquement la sortie de la lumière, ce qui permet de maintenir une luminosité constante tout au long de la durée de vie du module d'éclairage.

Cependant, si la luminosité de sortie est réglée au maximum, la luminosité diminuera à l'usage.

### Installation

### **• Large choix d'objectifs optionnels en fonction de l'endroit de l'installation**

Ce projecteur est compatible 7 types d'objectifs en option, fournissant une sélection d'objectifs qui s'adaptent à une variété de lieux d'installation et de méthodes de projection. Aucun objectif n'est installé au moment de l'expédition de l'usine. Contactez votre revendeur pour l'achat et le remplacement de ces objectifs en option vendus séparément.

### **• Inclinaison libre, projection portrait**

Ce projecteur peut être réglé sur n'importe quel angle vertical de la gamme s'étendant jusqu'à 360°.

Il peut aussi faire tourner l'image à 90° en orientation portrait, cependant, il ne peut être installé avec une inclinaison droite ou gauche en plus de la projection en mode portrait.

#### **• L'installation au plafond est facile**

Cette unité peut être suspendue avec des anneaux de levage. Elle est facile à installer car la structure non seulement lui permet d'être déplacée mais également montée de façon permanente en la suspendant au plafond.

Lors de l'installation par anneaux de levage, demandez à votre distributeur d'installer l'unité.

#### Vidéos

#### **• Images de haute qualité par l'utilisation de la technologie Cinema Quality Picture**

L'appareil affiche des images de haute résolution avec sa capacité d'expression de gradation riche et en améliorant le contraste dans la zone limite d'image par l'utilisation de la technologie de développement pour les projecteurs de cinéma numérique et le processeur vidéo NEC unique pour le traitement de l'image.

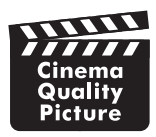

### **• Une variété de bornes d'entrée tels que HDMI, DisplayPort, HDBaseT, SDI, etc.**

Utilisez cette unité en combinaison avec le LV kit vendu séparément. L'unité LV est équipée de bornes d'entrée HDMI (1/2), DisplayPort (1/2), HDBaseT, SDI (1/2/3/4). De plus, vous avez la possibilité d'installer des cartes optionnelles (vendues séparément) dans le SLOT.

Les bornes d'entrée HDMI et les bornes d'entrée DisplayPort du projecteur supportent HDCP.

HDBaseT, promoted and advanced by the HDBaseT Alliance, is a connection standard for home appliances.

#### **• Affichage de deux ou quatre images en même temps (PICTURE BY PICTURE)**

Avec ce seul projecteur, vous pouvez projeter deux ou quatre images en même temps.

Lorsque vous projetez deux images, vous pouvez ajuster leur position sur l'écran. Le projecteur prend également en charge la projection de portrait.

#### **• Projection multi écrans à l'aide de plusieurs projecteurs**

Vous pouvez aligner plusieurs projecteurs pour afficher une image haute résolution sur un écran plus grand.

De plus, les limites d'écrans sont lissées en utilisant une fonction de fusion des bords.

#### **• Fonction de calibration des couleurs en fonction de l'environnement d'installation**

Cette fonction reflète diverses conditions spécifiques au site telles que le type d'écran, la couleur du mur environnant (intérieur), l'éclairage, etc., pour reproduire fidèlement les couleurs prévues.

#### Réseau

#### **• Prend en charge le réseau local câblé**

Équipe les ports du réseau local et HDBaseT (RJ-45). L'utilisation d'un réseau local câblé connecté avec ces ports permet de contrôler le projecteur avec un ordinateur.

#### **• Logiciels utilitaires pratiques (aide à l'utilisateur) fournis comme base**

Ce projecteur prend en charge nos logiciels utilitaires (NaViSet Administrator 2, Virtual Remote Tool, etc.).

NaViSet Administrator 2 vous aide à contrôler le projecteur avec un ordinateur par le biais d'une connexion au réseau local câblé.

Virtual Remote Tool vous aide à effectuer des opérations par le biais d'une télécommande virtuelle, telles que la mise sous/hors tension du projecteur et la sélection de signal, par le biais d'une connexion au réseau local câblé. De plus, il a pour fonction d'envoyer une image au projecteur et de l'enregistrer comme données de logo.

Veuillez consulter notre site Internet pour le téléchargement de chaque logiciel.

URL : [https://www.sharp-nec-displays.com/dl/en/pj\\_soft/lineup.html](https://www.sharp-nec-displays.com/dl/en/pj_soft/lineup.html)

### À propos de ce manuel de l'utilisateur

La manière la plus rapide d'installer l'appareil est de prendre votre temps et de procéder correctement du premier coup. Prenez maintenant quelques minutes pour parcourir le manuel de l'utilisateur. Cela sera du temps de gagné plus tard. Au début de chaque section du manuel se trouve une vue d'ensemble. Si la section ne s'applique pas à vous, passez à la suivante.

### ❸ Nomenclature du projecteur

### Avant du projecteur

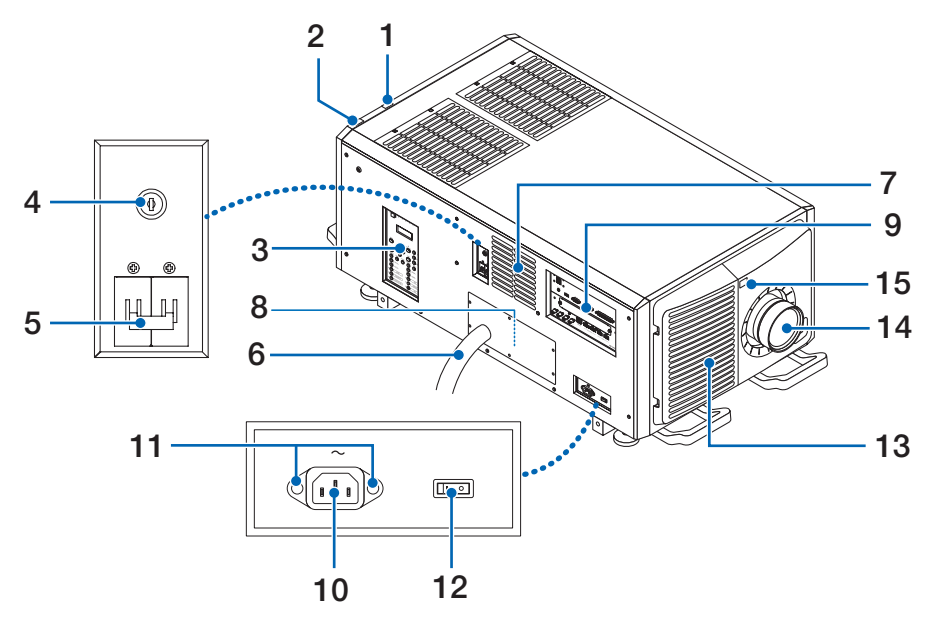

### **1. Indicateur d'état LIGHT**

Affiche l'état de la source lumineuse. Les indicateurs s'allument lorsque la source d'éclairage est allumée et s'éteignent lorsque la source d'éclairage est éteinte. ( $\rightarrow$  page [169\)](#page-185-0)

### **2. Indicateur d'état SYSTEM**

Ceci permet d'indiquer l'état du projecteur. Lorsque le projecteur fonctionne normalement, il s'allume/clignote en vert ou en orange. Lorsqu'une erreur survient, il s'allume/clignote en rouge. Lorsqu'une erreur survient, vérifiez le contenu de l'affichage sur l'écran LCD.  $(\rightarrow$  page [169](#page-185-0))

### **3. Panneau de contrôles/indicateur**

- L'alimentation électrique du projecteur et le signal de l'image à projeter peuvent être activés/désactivés et basculés ici.
- indique le statut de l'unité, par ex. Alimentation ON / veille etc.

 $(\rightarrow$  page [11](#page-27-0))

### **4. Commutateur de l'administrateur**

Le projecteur peut être utilisé normalement en insérant la clé de l'administrateur à la verticale et en la tournant dans le sens horizontal.

À ce stade, la clé de l'administrateur ne peut pas être ôtée. Le projecteur ne fonctionne pas tant que la clé de l'administrateur est insérée.

### **5. Interrupteur d'alimentation de l'éclairage**

Le projecteur entre en veille lorsque vous allumez les commutateurs d'alimentation de l'éclairage et du projecteur pendant que l'alimentation est en marche.

### **6. Câble d'alimentation CA**

Il s'agit du câble qui fournit le courant CA au projecteur. Contactez votre concessionnaire/distributeur pour connecter le câble d'alimentation ou le câble d'alimentation CA.

### **7. Sortie d'air**

La sortie d'air permettant d'évacuer la chaleur de l'intérieur du projecteur. Ne pas recouvrir.

### **8. Connecteur de verrouillage à distance (à l'intérieur sur le côté du projecteur)**

Ce port est destiné à une utilisation en toute sécurité de cet appareil. Il est utilisé pour commander extérieurement le projecteur.

Consultez votre revendeur/distributeur pour en savoir plus à ce sujet.

### **9. Bornes de connexion**

Pouvez raccorder ici plusieurs câbles de signaux d'images.  $(\rightarrow)$  page [10](#page-26-0))

#### **10. Entrée C.A.**

Permet de brancher le câble d'alimentation secteur. Le câble d'alimentation secteur n'est pas un accessoire. Consultez votre revendeur/distributeur à propos du câble d'alimentation secteur.

#### **11. Trous de fixation pour arrêt de câble d'alimentation**

Fixez l'arrêt de câble d'alimentation fourni afin d'empécher le connecteur du câble d'alimentation de se détacher.

#### **12. Interrupteur du projecteur**

Le projecteur entre en veille lorsque vous allumez les commutateurs d'alimentation de l'éclairage et du projecteur pendant que l'alimentation est en marche.

#### **13. Entrée d'air / Filtre à air**

Entrée d'air destinée au refroidissement de l'intérieur du projecteur. Ne pas recouvrir.

Un filtre à air monté sur l'entrée d'air afin d'éviter la poussière. Reportez-vous à « <sup>3</sup> Nettoyage des filtres à air »  $(\rightarrow)$  page [142](#page-158-0)) pour savoir comment nettoyage le filtre à air.

#### **14. Objectif (optionnel)**

Les images sont projetées par l'objectif. Demandez à votre revendeur/distributeur d'installer ou de remplacer l'objectif.

#### **15. Capteur de télécommande (situé à l'avant et à l'arrière)**

 $(\rightarrow$  page [14](#page-30-0))

*REMARQUE :*

• Ne recouvrez pas les entrées et les sorties d'air lorsque le projecteur est en fonctionnement. Une ventilation insuffisante pourrait *provoquer une augmentation de la température interne et pourrait être à l'origine d'un incendie ou d'un dysfonctionnement.* 

### Arrière du projecteur

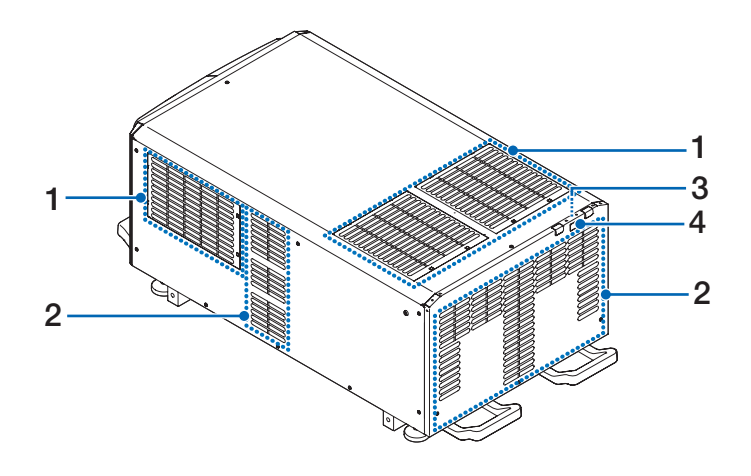

### **1. Entrée d'air / Filtre à air**

Entrée d'air destinée au refroidissement de l'intérieur du projecteur. Ne pas recouvrir. Deux filtres à air sont montés sur l'entrée d'air afin d'éviter la poussière. Reportez-vous à « ❸ Nettoyage des filtres à air » ( $\rightarrow$  page [142\)](#page-158-0) pour savoir comment nettoyage les filtres à air.

### **2. Sortie d'air**

La sortie d'air permettant d'évacuer la chaleur de l'intérieur du projecteur. Ne pas recouvrir.

### **3. Sonnerie (à l'intérieur de l'arrière du projecteur)**

La sonnerie se déclenche lorsque l'alimentation est en marche ou qu'une erreur survient.

#### **4. Capteur de télécommande**

*REMARQUE :*

• Ne recouvrez pas les entrées et les sorties d'air lorsque le projecteur est en fonctionnement. Une ventilation insuffisante pourrait *provoquer une augmentation de la température interne et pourrait être à l'origine d'un incendie ou d'un dysfonctionnement.* 

### Bas du projecteur

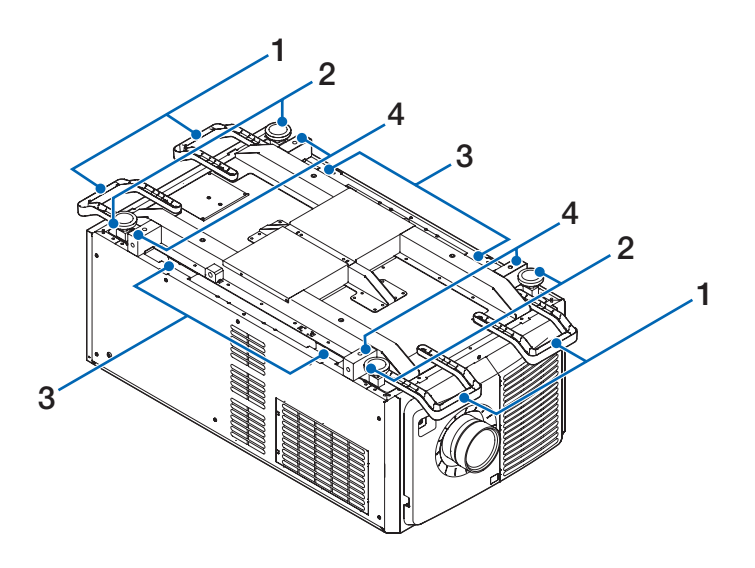

- **1. Poignée (4 emplacements)** Poignées pour le déplacement du projecteur.
- **2. Ajusteurs de niveau (en 4 positions)** Lors d'une installation ordinaire, vous pouvez ajuster l'inclinaison du projecteur selon 4 positions.
- **3. Poignée (4 emplacements)** Poignées pour le déplacement du projecteur.
- **4. Trous de montage pour anneau de levage (4 emplacements)** Ceux-ci sont utilisés pour suspendre le projecteur à fins de déplacement et d'installation. Lors de l'installation par anneaux de levage, demandez à votre distributeur d'installer l'unité.

### <span id="page-26-0"></span>Bornes de connexion

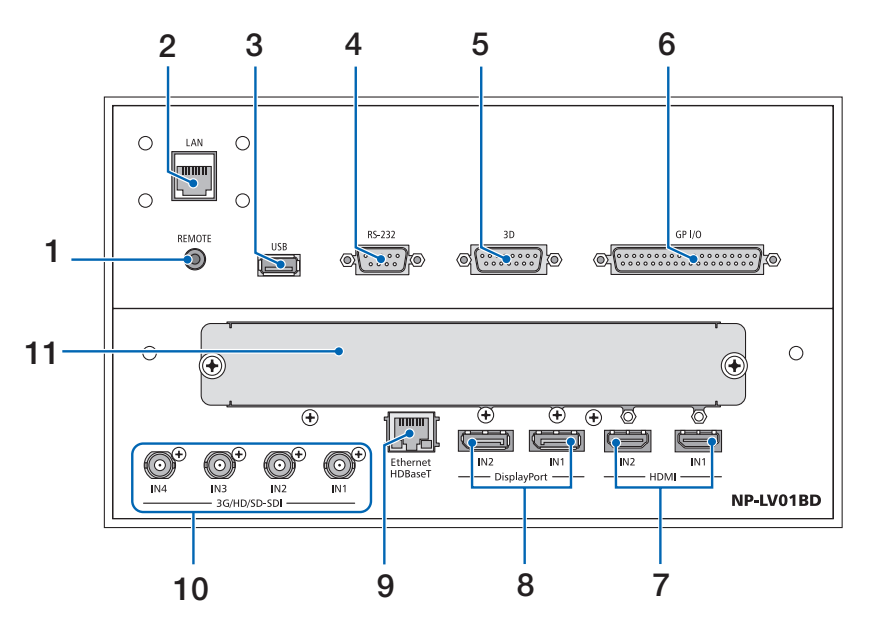

### **1. Connecteur REMOTE (Mini Stéréo)**

Utilisez ce connecteur audio pour la télécommande câblée du projecteur utilisant un câble à distance disponible dans le commerce avec une mini-prise stéréo ∅3,5 (sans résistance).

Reliez le projecteur et la télécommande fournie en utilisant un câble de télécommande filaire disponible dans le commerce.

 $(\rightarrow$  page [15](#page-31-0))

### **2. Port LAN [LAN] (RJ-45)**

Le port pour contrôler le projecteur à partir d'un ordinateur via un réseau. Connectez le projecteur et l'ordinateur avec un câble Ethernet blindé disponible dans le commerce (10/100Base-T).

### **3. Port USB [USB] (type A)**

Port destiné à la maintenance du projecteur.

**4. Borne de PC CONTROL [RS-232] (D-sub 9 broches)**

La borne permettant d'utiliser le projecteur depuis un ordinateur via un port RS-232C ou pour le personnel de maintenance afin de définir les données du projecteur. Connectez le projecteur et l'ordinateur avec un câble droit blindé RS-232C disponible dans le commerce.

### **5. Borne 3D [3D] (D-sub 15 broches)**

La borne pour connecter un système d'image 3D au projecteur.

Utilisez un câble blindé à 15 broches (disponible dans le commerce).

**6. Borne de contrôle externe [GP I/O] (D-sub 37P)** La borne pour contrôler extérieurement le projecteur.  $(\rightarrow$  page [159](#page-175-0)) Utilisez un câble blindé à 37 broches (disponible dans

le commerce).

- **7. Borne HDMI1 IN/HDMI2 IN [HDMI IN1/IN2] (Type A)** 
	- $(\rightarrow$  page [139](#page-155-0))
- **8. Borne DisplayPort1 IN/DisplayPort2 IN [Display-Port IN1/IN2]**

 $(\rightarrow$  page [139](#page-155-0))

- **9. Port HDBaseT [Ethernet HDBaseT] (RJ-45)**  $(\rightarrow$  page [139](#page-155-0))
- **10. Borne SDI1/SDI2/SDI3/SDI4 IN [3G/HD/SD-SDI IN1/IN2/IN3/IN4] (BNC)**   $(\rightarrow$  page [139](#page-155-0))

### **11. SLOT**

Slots d'extension pour installer des cartes optionnelles vendues séparément. Une plaque pour couvrir l'ouverture est attachée lorsque l'unité est expédiée au départ de l'usine.

### <span id="page-27-0"></span>Panneau de commande/voyant

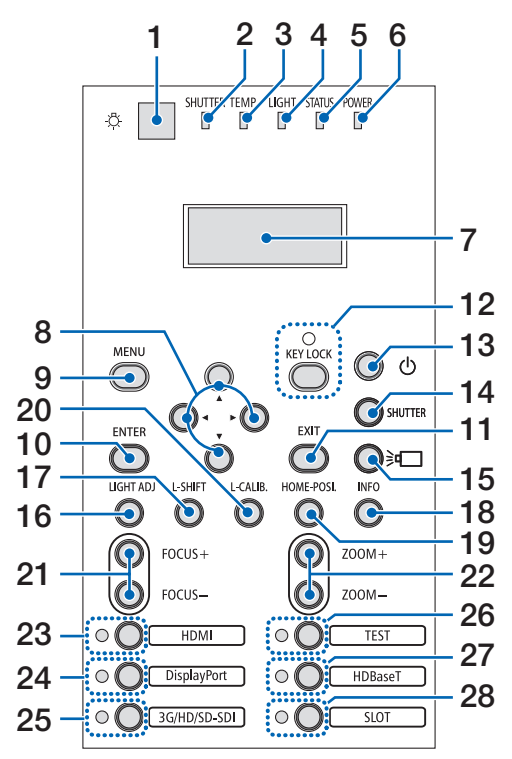

### **1. (Lumière) bouton** Éclaire le panneau de contrôle et le panneau de commande.

**2. Voyant SHUTTER**

 $(\rightarrow$  page [36](#page-52-0), [169](#page-185-0))

- **3. Voyant TEMP.**   $(\rightarrow$  page [169](#page-185-0))
- **4. Voyant LIGHT**   $(\rightarrow$  page [36](#page-52-0), [169](#page-185-0))
- **5. Voyant STATUS**

 $(\rightarrow$  page [168](#page-184-0))

- **6. Voyant POWER** 
	- (→ page [22](#page-38-0), [34](#page-50-0), [168](#page-184-0))
- **7. Panneau de commande à cristaux liquides** Le projecteur affiche son état, info signal d'entrée, et erreur info à chaque fois qu'il est connecté à une source d'énergie.

### **Informations affichées**

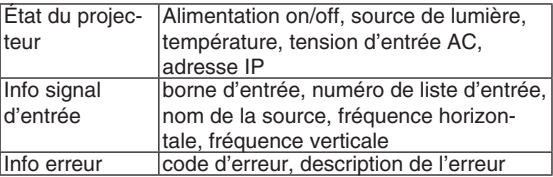

### **8. Boutons** ▲▼◀▶

 $(\rightarrow$  page [30](#page-46-0), [71](#page-87-0))

- **9. Bouton MENU**   $(\rightarrow$  page [71\)](#page-87-0)
- **10. Bouton ENTER**   $(\rightarrow$  page [71\)](#page-87-0)
- **11. Bouton EXIT**   $(\rightarrow$  page [71\)](#page-87-0)
- **12. Bouton KEY LOCK / Indicateur KEY LOCK**  $(\rightarrow$  page [36\)](#page-52-0)
- **13. (ALIMENTATION) Button**   $(\rightarrow$  page [22,](#page-38-0) [34\)](#page-50-0)
- **14. Bouton SHUTTER**
	- $(\rightarrow$  page [36\)](#page-52-0)
- **15. (source lumineuse) Bouton**   $(\rightarrow$  page [36\)](#page-52-0)
- **16. Bouton LIGHT ADJ**  $(\rightarrow$  page [41\)](#page-57-0)
- **17. Bouton L-SHIFT**

### $(\rightarrow$  page [30\)](#page-46-0)

- **18. Bouton INFO**
	- Appuyez brièvement sur le bouton pour changer les contenus affichés sur le panneau indicateur à cristaux liquides.
	- Appuyez et maintenez enfoncé le bouton (durant 2 secondes ou plus) pour afficher l'écran d'INFOR-MATION. ( $\rightarrow$  page [135](#page-151-0))

### **19. Bouton HOME-POSI.**

 $(\rightarrow$  page [30\)](#page-46-0)

- **20. Bouton L-CALIB.**  $(\rightarrow$  page [23\)](#page-39-0)
- **21. Bouton FOCUS +/−**
	- $(\rightarrow$  page [32\)](#page-48-0)
- **22. Bouton ZOOM +/−**  $(\rightarrow$  page [33\)](#page-49-0)
- **23. Bouton HDMI / Voyant HDMI**  $(\rightarrow$  page [25\)](#page-41-0)
- **24. Bouton DisplayPort / Voyant DisplayPort**  $(\rightarrow$  page [25\)](#page-41-0)
- **25. Bouton 3G/HD/SD-SDI / Voyant 3G/HD/SD-SDI**  $(\rightarrow$  page [25\)](#page-41-0)
- **26. Bouton TEST / Voyant TEST** Le voyant TEST éclaire toujours en blanc.  $(\rightarrow$  page [28,](#page-44-0) [32\)](#page-48-0)
- **27. Bouton HDBaseT / Voyant HDBaseT**  $(\rightarrow$  page [25\)](#page-41-0)
- **28. Bouton SLOT / Voyant SLOT**  $(\rightarrow$  page [25\)](#page-41-0)

### ❹ Nomenclature de la télécommande

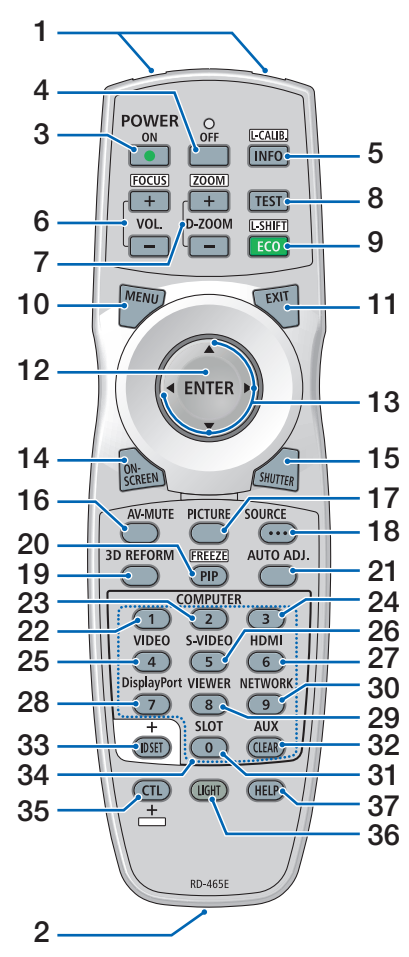

- **1. Émetteur infrarouge**  $(\rightarrow$  page [14](#page-30-0))
- **2. Prise distante** Connectez ici à un câble de télécommande disponible dans le commerce pour l'utilisation avec le câble.  $(\rightarrow$  page [15\)](#page-31-0)
- **3. Bouton POWER ON**  $(\rightarrow$  page [22](#page-38-0))
- **4. Bouton POWER OFF**  $(\rightarrow$  page [34](#page-50-0))
- **5. Bouton INFO/L-CALIB.** Affichez l'écran [SOURCE(1)] du menu à l'écran.  $(\rightarrow$  page [135](#page-151-0))

[ETALONN. LENTILLE] de l'unité d'objectif est effectuée lorsque vous appuyez sur le bouton CTL en même temps. (Objectifs applicables : L4K-11ZM/L4K-15ZM/L4K-20ZM)

**6. Boutons VOL./FOCUS +/−** (La fonction du bouton VOL. ne peut pas être utilisée avec cette série de projecteurs.)  $(\rightarrow$  page [32](#page-48-0))

- **7. Boutons D-ZOOM/ZOOM +/−**  $(\rightarrow$  page [40](#page-56-0), [33](#page-49-0))
- **8. Bouton TEST**  $(\rightarrow$  page [28](#page-44-0), [32](#page-48-0))
- **9. Bouton ECO/L-SHIFT**  $(\rightarrow$  page [41](#page-57-0), [30](#page-46-0))
- **10. Bouton MENU**  $(\rightarrow$  page [71](#page-87-0))
- **11. Bouton EXIT**  $(\rightarrow$  page [71](#page-87-0))
- **12. Bouton ENTER**  $(\rightarrow$  page [71](#page-87-0))
- **13. Bouton** ▲▼◀▶  $(\rightarrow$  page [30](#page-46-0), [71](#page-87-0))
- **14. Bouton ON-SCREEN**  $(\rightarrow$  page [37](#page-53-0))
- **15. Bouton SHUTTER**  $(\rightarrow$  page [36](#page-52-0))
- **16. Bouton AV-MUTE**  $(\rightarrow$  page [37](#page-53-0))
- **17. Bouton PICTURE**  $(\rightarrow$  page [83](#page-99-0))
- **18. Bouton SOURCE**  $(\rightarrow$  page [26](#page-42-0))
- **19. Bouton 3D REFORM**  $(\rightarrow)$  page [42](#page-58-0), [44](#page-60-0), [101](#page-117-0))
- **20. Bouton PIP/FREEZE**  $(\rightarrow$  page [39](#page-55-0))
- **21. Bouton AUTO ADJ.**

Lors de la projection de l'écran HDMI, DisplayPort, HDBaseT, SDI ou SLOT, les conditions sont automatiquement ajustées à un état optimal.

**22, 23, 24. Bouton COMPUTER 1/2/3**

(non disponible sur les modèles de cette série)

### **25. Bouton VIDEO**

(non disponible sur les modèles de cette série)

**26. Bouton S-VIDEO**

(non disponible sur les modèles de cette série)

- **27. Bouton HDMI**  $(\rightarrow$  page [25](#page-41-0))
- **28. Bouton DisplayPort**  $(\rightarrow$  page [25](#page-41-0))
- **29. Bouton VIEWER**

(non disponible sur les modèles de cette série)

- **30. Bouton NETWORK**  $(\rightarrow$  page [25](#page-41-0))
- **31. Bouton SLOT**  $(\rightarrow$  page [25](#page-41-0))
- **32. Bouton AUX**  $(\rightarrow$  page [25](#page-41-0))
- **33. Bouton ID SET**  $(\rightarrow$  page [121\)](#page-137-0)
- **34. Boutons numériques (0 à 9/ CLEAR)**

 $(\rightarrow$  page [121\)](#page-137-0)

**35. Bouton CTL**

Ce bouton est utilisé en combinant d'autres touches, de la même manière que la touche CTRL est activée sur un ordinateur.

**36. Bouton LIGHT**

Ce bouton est utilisé pour activer le rétroéclairage des touches de la télécommande.

Le rétroéclairage est désactivé si aucun bouton n'est activé dans les 10 secondes.

**37. Bouton HELP**

 $(\rightarrow$  page [135\)](#page-151-0)

### Installation des piles

- *retirez le couvercle des piles.*
- *1. Appuyez sur le fermoir et 2. Installez les nouvelles piles (AA). Assurez-vous que la polarité (+/−) des piles est correctement alignée.*

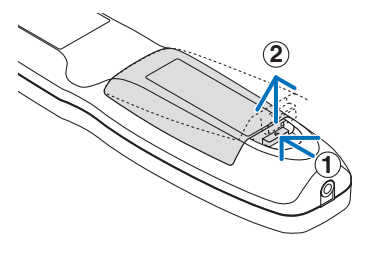

- **2 1 2**
- *3. Remettre le couvercle des piles en le faisant glisser jusqu'à ce qu'il s'emboîte.*

*REMARQUE : Ne pas mélanger différents types de piles ou des piles neuves avec des anciennes.*

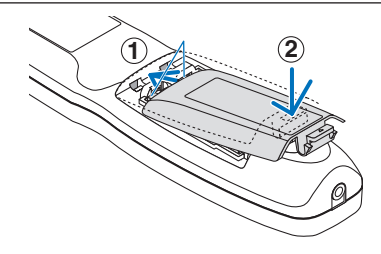

### Précautions se rapportant à la télécommande

- Manipulez la télécommande avec précaution.
- Si la télécommande est mouillée, essuyez-la immédiatement.
- Évitez toute chaleur excessive et humidité.
- Ne pas court-circuiter, chauffer ou démonter les piles.
- Ne jamais jeter les piles au feu.
- Si vous n'avez pas l'intention d'utiliser la télécommande pour une longue période, enlevez les piles.
- Assurez-vous que la polarité (+/−) des piles est correctement alignée.
- Ne pas utiliser des piles neuves et des piles usagées en même temps et ne pas utiliser des piles de différents types ensemble.
- Mettre au rebut les piles usagées selon les réglementations locales.

### <span id="page-30-0"></span>Portée de fonctionnement de la télécommande sans fil

*15 m/42,21 ft*

Г

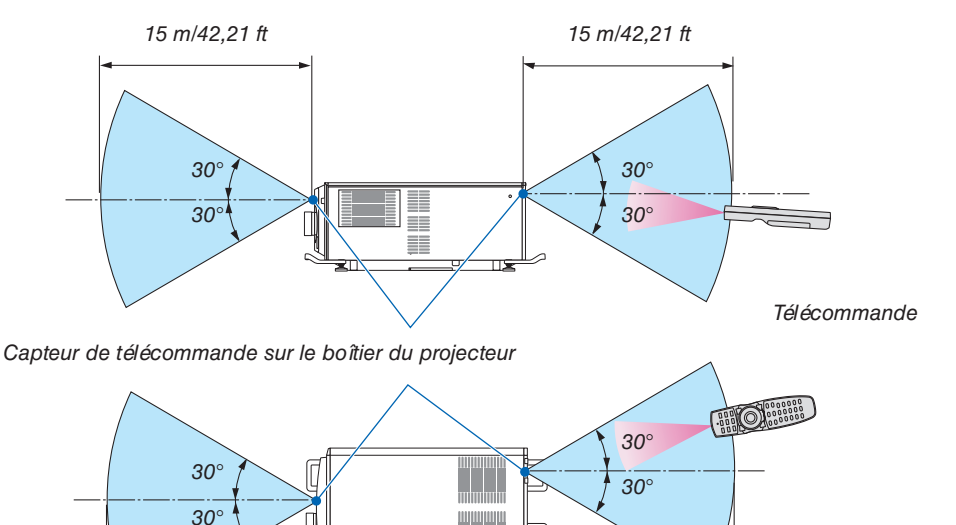

 $\exists$ 

dududu

• Le signal infrarouge fonctionne par ligne-de-visée jusqu'à une distance de quelques mètres et dans un angle de 60 degrés du capteur de télécommande sur le boîtier du projecteur.

*15 m/42,21 ft*

• Le projecteur ne réagira pas s'il y a des objets entre la télécommande et le capteur ou si une lumière intense tombe sur le capteur. Des piles usées empêchent également la télécommande de faire fonctionner correctement le projecteur.

### <span id="page-31-0"></span>Utilisation de la télécommande avec le câble

Branchez une extrémité du câble de télécommande à la borne REMOTE et l'autre extrémité à la prise de la télécommande.

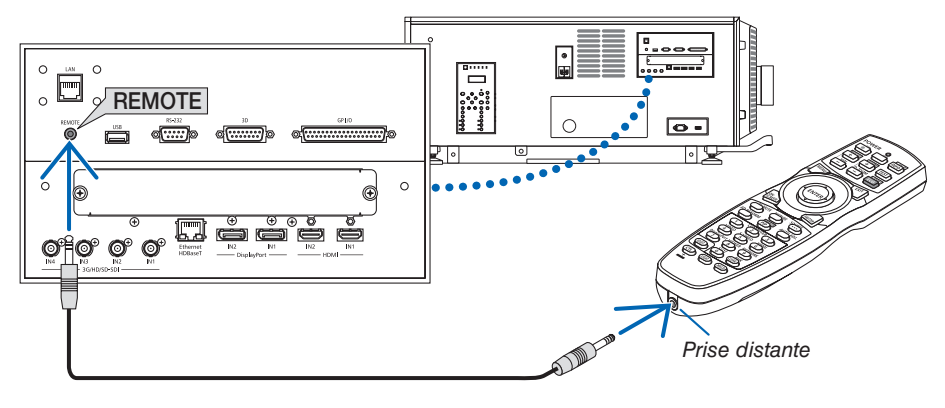

#### *REMARQUE :*

- *• Lorsque le câble de télécommande est inséré dans la prise REMOTE, la télécommande ne fonctionne pas pour la communication sans fil infrarouge.*
- *• L'alimentation ne sera pas fournie à la télécommande par le projecteur via la prise REMOTE. La batterie est nécessaire lorsque la télécommande est utilisée lors d'une opération câblée.*
- *• Lorsque [HDBaseT] est sélectionné dans [CAPTEUR TELECOMM.] et que le projecteur est connecté à un dispositif de transmission disponible dans le commerce qui prend en charge HDBaseT, les opérations de la télécommande à infrarouge ne pourront pas être effectuées si la transmission des signaux de la télécommande a été configurée dans le dispositif de transmission. Cependant, le contrôle à distance à l'aide des rayons infrarouge peut être effectué lorsque l'alimentation de l'appareil de transmission est éteinte.*

### 2. Projection d'une image (fonctionnement élémentaire)

Ce chapitre décrit comment allumer le projecteur et projeter une image sur l'écran.

### ❶ Procédure de projection d'une image

### *Étape 1*

*• Connexion du câble d'alimentation (*→ *page [17\)](#page-33-0)*

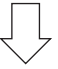

### *Étape 2*

*• Connexion à votre ordinateur (*→ *page [20](#page-36-0))*

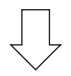

### *Étape 3*

*• Mise en marche du projecteur (*→ *page [21\)](#page-37-0)*

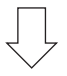

### *Étape 4*

*• Sélection d'une source (*→ *page [25\)](#page-41-0)*

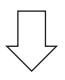

### *Étape 5*

*• Ajustement de la taille et de la position de l'image (*→ *page [28](#page-44-0))*

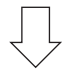

### *Étape 6*

*• Réglage d'une image*

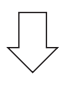

### *Étape 7*

*• Extinction du projecteur (*→ *page [34](#page-50-0))*

### <span id="page-33-0"></span>❷ Branchement du câble d'alimentation

Pour l'installation du cordon d'alimentation électrique sur le projecteur, voir le concessionnaire.

Si l'alimentation secteur est fournie au projecteur et à l'éclairage par l'intermédiaire d'un câble d'alimentation (connexion C1), il n'est pas nécessaire de brancher le câble sur l'alimentation du projecteur.

Le câble d'alimentation n'est pas fourni avec le projecteur. Utilisez un câble d'alimentation conforme aux normes et à la tension d'alimentation du pays où vous utilisez le projecteur. Demandez à votre fournisseur le câble d'alimentation à choisir et à acheter.

### **AVERTISSEMENT**

- Pour l'installation du cordon d'alimentation électrique sur le projecteur, voir le concessionnaire. NE PAS installer le cordon d'alimentation électrique soi-même. Il y a risqué d'incendie ou d'électrocution.
- Avant de brancher les câbles électriques, vérifiez que le commutateur d'alimentation du projecteur et celui de l'éclairage du projecteur sont coupés. Procédez au branchement une fois l'alimentation secteur coupée.
- Veillez à mettre l'équipement à la terre pour assurer la sécurité. Utilisez un câble d'alimentation conforme aux normes et à la tension d'alimentation du pays où vous utilisez le projecteur et mettez toujours l'équipement à la terre. Si la mise à la terre n'est pas effectuée, cela pourrait provoquer des chocs électriques.
- Lorsque vous branchez la fiche d'alimentation du câble électrique sur l'entrée c.a. et la prise secteur, insérez fermement les fiches à fond.

Pour la connexion C2, assurez-vous d'installer l'arrêt de câble d'alimentation.

Si le branchement entre la fiche du câble d'alimentation et la prise électrique est lâche, la zone de la fiche peut produire de la chaleur et provoquer des brûlures et des accidents.

### *1. Branchez le câble d'alimentation secteur.*

*Branchez le câble d'alimentation secteur sur le projecteur.*

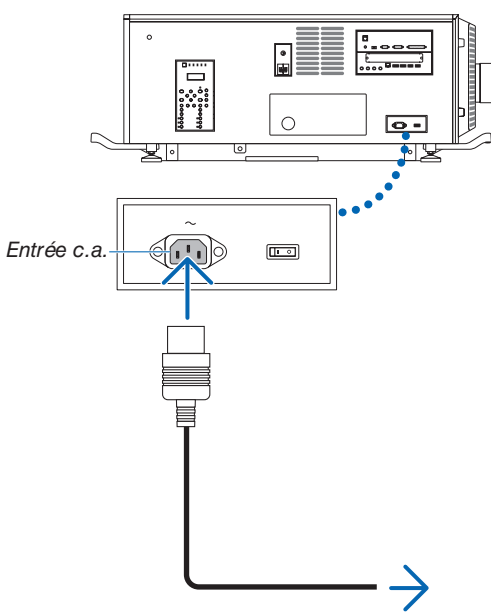

*Vers la prise murale*

#### *2. Branchez la fiche d'alimentation sur la prise électrique.*

*Ceci termine le branchement du câble d'alimentation secteur.*

### <span id="page-34-0"></span>Fixation du bloqueur du câble d'alimentation

Pour éviter que le câble d'alimentation soit accidentellement débranché de l'entrée d'alimentation CA du projecteur, fixez la pièce d'arrêt fournie avec le câble d'alimentation pour le maintenir.

### **ATTENTION**

- Pour éviter que le câble d'alimentation ne se desserre, assurez-vous que toutes les broches du câble d'alimentation sont complètement insérées dans la borne AC IN du projecteur avant d'utiliser la butée du câble d'alimentation pour fixer le câble d'alimentation. Un contact instable du câble d'alimentation peut provoquer un incendie ou un choc électrique.
- Ne regroupez pas le câble d'alimentation. Cela pourrait provoquer de la chaleur ou un incendie.

### *REMARQUE :*

- *• N'attachez pas le câble d'alimentation avec d'autres câbles. Cela pourrait générer du bruit et avoir un effet négatif sur le câble de signaux.*
- *• Veillez à ne pas insérer la bande en l'inversant. Une fois la bande fixée, il est impossible de la retirer de l'emplacement.*
- *1. Réglez la bande de calage du côté du câble d'alimentation, et insérez l'extrémité de la bande de la butée du câble d'alimentation dans la fente située à côté de la prise AC IN sur le bornier.*

*Fixez la butée du câble d'alimentation de l'autre côté de la même manière.* 

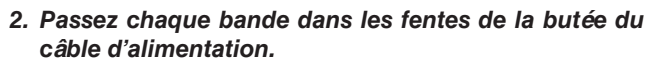

*Passez les bandes à travers afin que le câble d'alimentation soit pris en sandwich par dessus et par-dessous.*

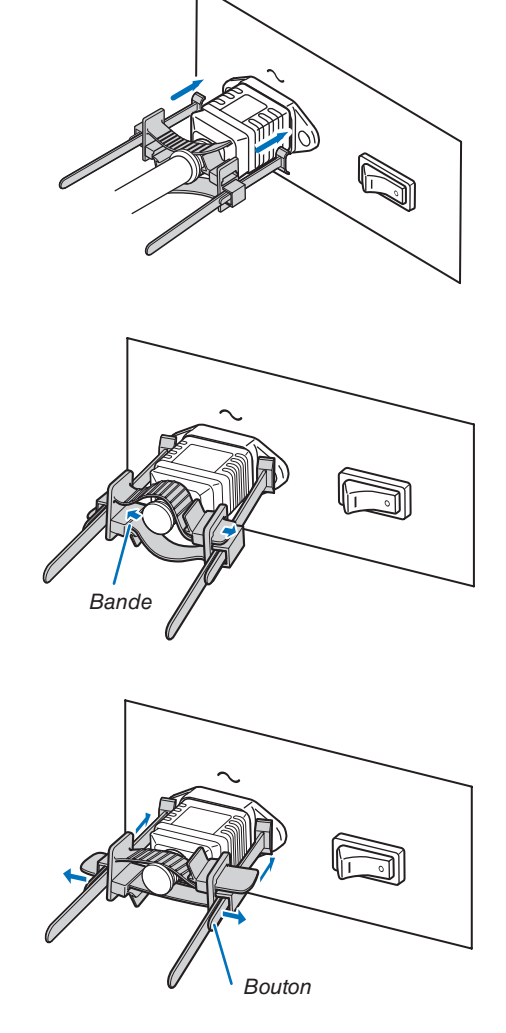

*3. Glissez la bride sur la poignée du câble d'alimentation.*

*Tirer le bouton dans le sens de la flèche vous permet de régler la position de la bride.*

*Une fois la position de la bride ajustée, relâchez le bouton pour verrouiller la bride.*

### 2. Projection d'une image (fonctionnement élémentaire)

#### *4. Tirez la bande pour maintenir le câble d'alimentation.*

*Tirer le bouton dans le sens de la flèche vous permet de régler la position de la bande.*

*Tirez les bandes supérieure et inférieure en les équilibrant. Une fois la position de la bande ajustée, relâchez le bouton pour verrouiller.*

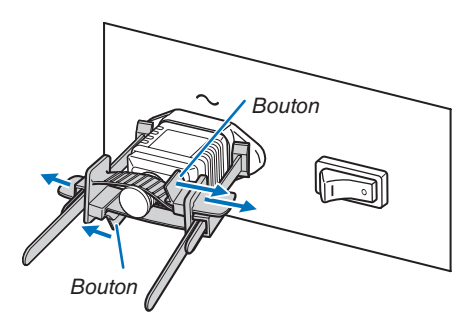

Ceci termine la fixation de la butée du câble d'alimentation.

### Retrait du câble d'alimentation du bloqueur du câble d'alimentation

*1. Tirez le bouton de la bride et desserrez la bande.*

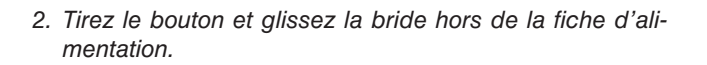

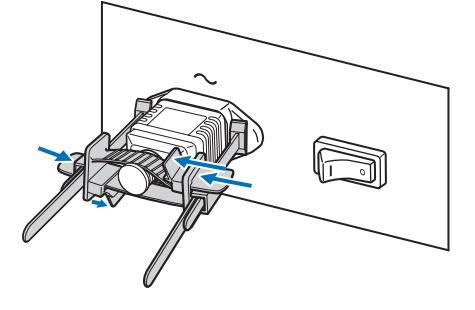

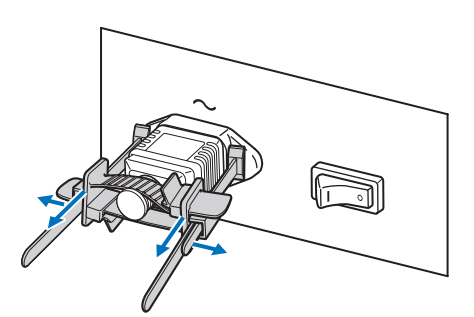

### **ATTENTION**

• Le projecteur peut devenir temporairement chaud lorsque l'alimentation est coupée ou si le cordon d'alimentation secteur est débranché lorsque le projecteur est en cours de projection. Soyez vigilant lorsque vous manipulez le projecteur.
### ❸ Connexion de votre ordinateur

#### *• Connectez votre ordinateur au projecteur.*

*Cette section décrit la procédure de base de connexion de l'ordinateur. Pour plus de détails concernant d'autres types de connexion, reportez-vous à « 6. Connexion à d'autres appareils » à la page [139](#page-155-0). Connectez la borne HDMI de l'ordinateur à la borne d'entrée HDMI1 ou HDMI2 de l'unité.*

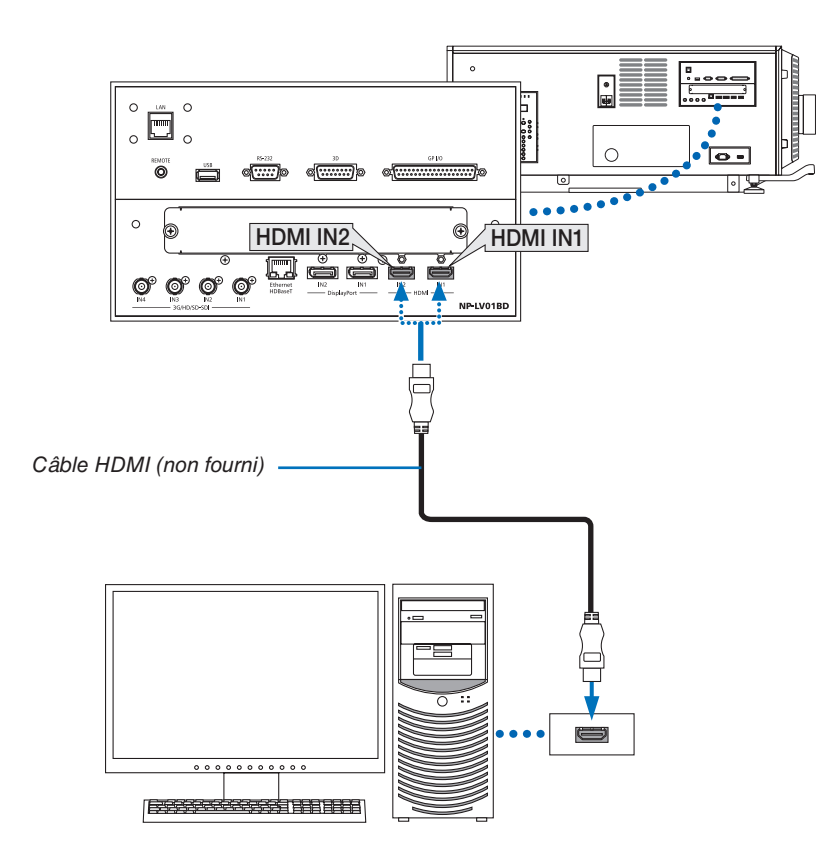

### ❹ Mise en marche du projecteur

Pour l'installation du cordon d'alimentation électrique sur le projecteur, voir le concessionnaire.

#### **Préparation :**

- Branchez le câble d'alimentation sur le projecteur.  $(\rightarrow)$  page [17](#page-33-0))
- Mettez le projecteur sous tension.

#### *REMARQUE :*

- *• Coupez le commutateur d'alimentation du projecteur et celui de l'éclairage du projecteur lorsque que vous mettez le projecteur sous tension ou hors tension. Le fait d'allumer ou de couper l'alimentation secteur alors que le commutateur d'alimentation du projecteur et celui de l'éclairage sont activés endommagera le projecteur.*
- *• La mise sous tension et hors tension du projecteur implique une opération en deux phases ; le « commutateur d'alimentation du projecteur et celui de l'éclairage » et la « touche POWER » (POWER ON et OFF. sur la télécommande).*
- **Mise sous tension. (Voir cette page)**
- *1. Allumez le « commutateur d'alimentation du projecteur et celui de l'éclairage » du projecteur.*

*Votre projecteur est mis en veille.*

2. Appuyez sur le bouton  $\circledcirc$  (ALIMENTATION) sur le boîtier du projecteur ou bien sur le bouton POWER ON *de la télécommande.* 

*Votre projecteur est allumé.*

#### **Mise hors tension. (** $\rightarrow$  **page [34\)](#page-50-0)**

1. Appuyez sur le bouton  $\circledcirc$  (ALIMENTATION) du boîtier du projecteur ou le bouton POWER OFF de la télé*commande.* 

*Un message de confirmation s'affiche.*

- *2. Appuyez sur le bouton (ALIMENTATION) ou à nouveau sur le bouton POWER OFF. Votre projecteur est mis en veille.*
- *3. Éteignez le « commutateur d'alimentation du projecteur et celui de l'éclairage » du projecteur.*

*Votre projecteur est éteint.*

#### *1. Ôtez le capuchon de lentille.*

#### *2. Insérez la clé de l'administrateur verticalement et tournez-la vers la droite.*

*La clé de l'administrateur ne peut plus être ôtée. Le projecteur ne fonctionne pas tant que la clé de l'administrateur est insérée.*

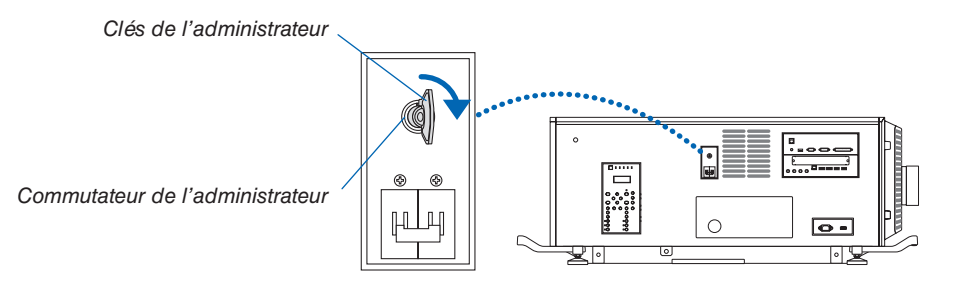

- *3. Activez le commutateur d'alimentation de l'éclairage ([1]) puis le commutateur d'alimentation du projecteur ([2]) situés sur le côté du projecteur.*
	- *Le voyant POWER s'allume en orange.*
	- *• La sonnerie se déclenche lorsque [PARAMETRES DE NOTIFICATION] pour [SONNERIE] est activée.*

*(*→ *page [120\)](#page-136-0)*

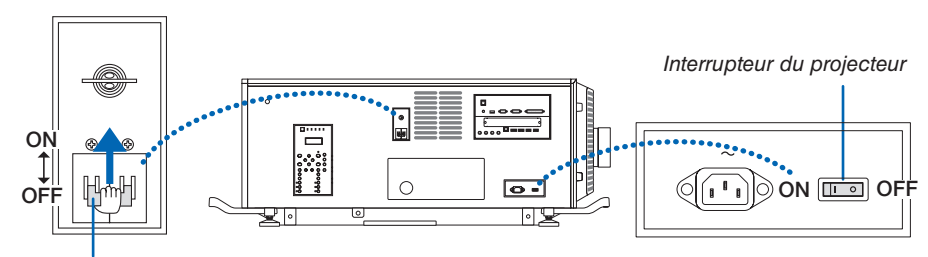

*Commutateur d'alimentation de l'éclairage*

### **AVERTISSEMENT**

Le projecteur produit une lumière intense. Lors de la mise sous tension de l'alimentation, assurez-vous que personne à portée de projection ne regarde l'objectif.

#### 4. Appuyez sur le bouton  $\circledcirc$  (ALIMENTATION) sur le boî*tier du projecteur ou bien sur le bouton POWER ON de la télécommande.*

*Le voyant POWER passe d'une lumière orange fixe à une lumière verte fixe, et l'image est projetée sur l'écran.*

- *• Si vous utilisez la télécommande, appuyez sur le bouton POWER ON.*
- *• Lorsqu'il n'y a aucun signal, l'appareil projettera un écran bleu (menu paramètres d'usine par défaut).*
- *• Si l'image est floue, régler la mise au point de l'écran. (*→ *page [32\)](#page-48-0)*
- Lorsqu'il fait sombre, appuyez sur le  $\ddot{\circ}$  bouton (s'al*lume). Le témoin de rétroéclairage du panneau et la lampe DEL sur située sur le côté droit du projecteur s'allumeront. (*→ *page [11\)](#page-27-0)*

*ASTUCE :* 

- *• L'obturateur d'objectif demeure fermé même lorsque l'alimentation est activée avec la fonction alim. de l'obturateur. (*→ *page [114\)](#page-130-0)*
- *• Appuyer sur le bouton n'activera pas l'appareil lorsque le voyant KEY LOCK clignote en orange. (*→ *page [36\)](#page-52-0)*
- *• Lorsque le message « PROJECTEUR VERROUILLÉ ! ENTREZ VOTRE MOT DE PASSE. » s'affiche, cela signifie que la fonction [SÉCURITÉ] est activée. (*→ *page [45\)](#page-61-0)*

*Après avoir allumé votre projecteur, assurez-vous que l'ordinateur ou que la source vidéo est également allumé.*

*REMARQUE : L'écran bleu (papier peint [BLEU]) s'affiche lorsque aucun signal n'est en cours d'entrée (réglages d'usine par défaut du menu).*

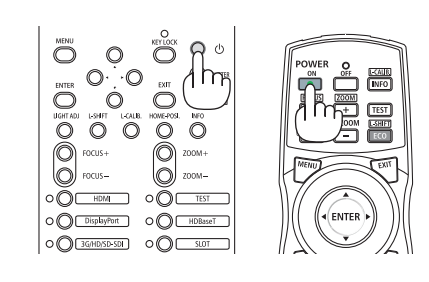

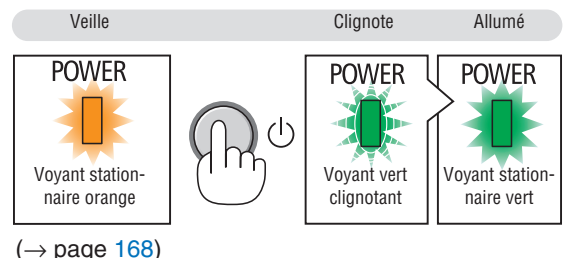

**22**

#### 2. Projection d'une image (fonctionnement élémentaire)

#### Effectuer Etalonn. lentille

• Après installation des unités de lentille L4K-11ZM/L4K-15ZM/L4K-20ZM (vendues séparément), appuyez sur le bouton L-CALIB. sur le projecteur ou maintenez appuyé le bouton CTL sur la télécommande puis appuyez sur le bouton INFO/L-CALIB. afin d'effectuer l'[ETALONN. LEN-TILLE].

Lors de l'[ETALONN. LENTILLE], la gamme de réglage du zoom de la [MEMOIRE OBJECTIF] est calibrée.

Si vous avez besoin d'installer ou de remplacer l'unité d'objectif, contactez votre revendeur et demandez-lui de le faire pour vous.

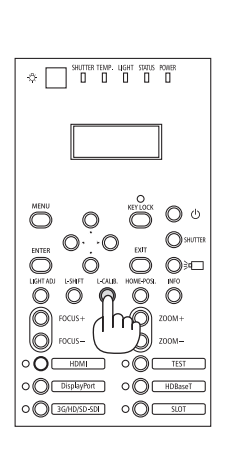

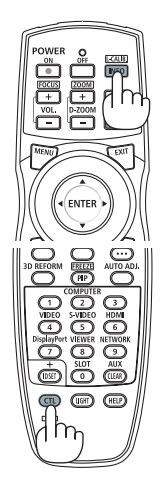

#### 2. Projection d'une image (fonctionnement élémentaire)

#### Remarque à propos de l'écran de démarrage (Écran de sélection de la langue du menu)

Lorsque vous allumez le projecteur pour la première fois, le menu de démarrage s'affiche. Ce menu vous permet de sélectionner l'une des 30 langues de menu.

Pour sélectionner une langue pour le menu, suivez les étapes suivantes :

*1. Utilisez le bouton* ▲*,* ▼*,* ◀ *ou* ▶ *pour sélectionner l'une des 30 langues du menu.*

| LANGUAGE <b>NE</b><br>PLEASE SELECT A MENU LANGUAGE. |                                                                                                    |                   |                                                                                                    |  |                                                                                                    |  |  |  |  |
|------------------------------------------------------|----------------------------------------------------------------------------------------------------|-------------------|----------------------------------------------------------------------------------------------------|--|----------------------------------------------------------------------------------------------------|--|--|--|--|
| $\circ$<br>Ω                                         | <b>ENGLISH</b><br><b>DEUTSCH</b><br><b>FRANCAIS</b><br><b>ITALIANO</b><br><b>ESPAÑOL</b><br><b>SVENSKA</b><br>РУССКИЙ<br>عربى<br>تۇيغۇر<br>日本語 | Ω<br>: )          | <b>DANSK</b><br>PORTUGUÊS<br>ČEŠTINA<br>MAGYAR<br>POLSKI<br><b>NEDERLANDS</b><br><b>БЪЛГАРСКИ</b><br>हिंदी<br>简体中文<br>繁體中文 |  | <b>SUOMI</b><br><b>NORSK</b><br>TÜRKCE<br>ROMÂNĂ<br><b>HRVATSKI</b><br><b>INDONESIA</b><br>ΕΛΛΗΝΙΚΑ<br>ไทย<br>한국어<br>TIẾNG VIỆT |  |  |  |  |
| <b>ENTER HEXIT</b>                                   |                                                                                                    | <b>EXIT HEXIT</b> | <b>CONTERCT</b>                                                                                                    |  | $\bullet$ :SELECT                                                                                                    |  |  |  |  |

*2. Appuyez sur la touche ENTER pour exécuter la sélection.*

Après cette opération, vous pouvez continuer à utiliser le menu.

Si vous le souhaitez, vous pouvez sélectionner la langue du menu ultérieurement.

 $(\rightarrow$  [LANGUE] à la page [75](#page-91-0) et [109](#page-125-0))

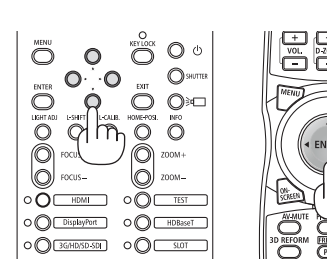

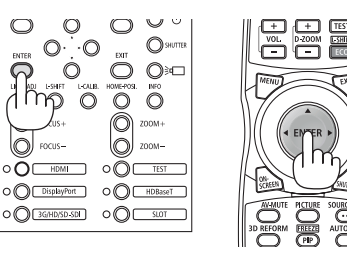

#### *REMARQUE :*

- *• Si le message [CONFIGUREZ LA DATE ET L'HEURE] s'affiche, réglez la date et l'heure actuelles. (*→ *page [120](#page-136-0))*
- Lorsque le voyant KEY LOCK clignote, cela signifie que [VER. PANNEAU COMMANDE] a été réglé et appuyer sur le  $\circledcirc$  bouton *ne causera pas la mise en marche de l'appareil. Relâcher [VER. PANNEAU COMMANDE]. (*→ *page [36\)](#page-52-0)*
- *• Lorsque le voyant POWER clignote rapidement en vert, l'alimentation ne peut pas être désactivée en utilisant la bouton d'alimentation. (Lorsque le voyant POWER clignote lentement en vert, le [MINUT. DESACTIVATION] est actif et l'alimentation peut être désactivée.)*

### ❺ Sélection d'une source

#### Sélection de la source ordinateur ou vidéo

*REMARQUE : Allumez l'ordinateur ou l'équipement de source vidéo connecté au projecteur.*

#### **Utilisation du bouton Direct**

Appuyez sur le bouton Direct du boîtier du projecteur ou de la télécommande.

Sélectionnez l'entrée en fonction de la borne de connexion.

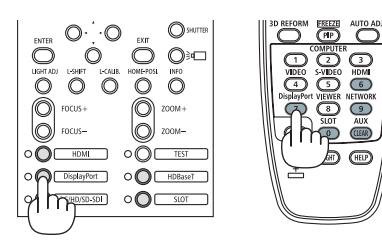

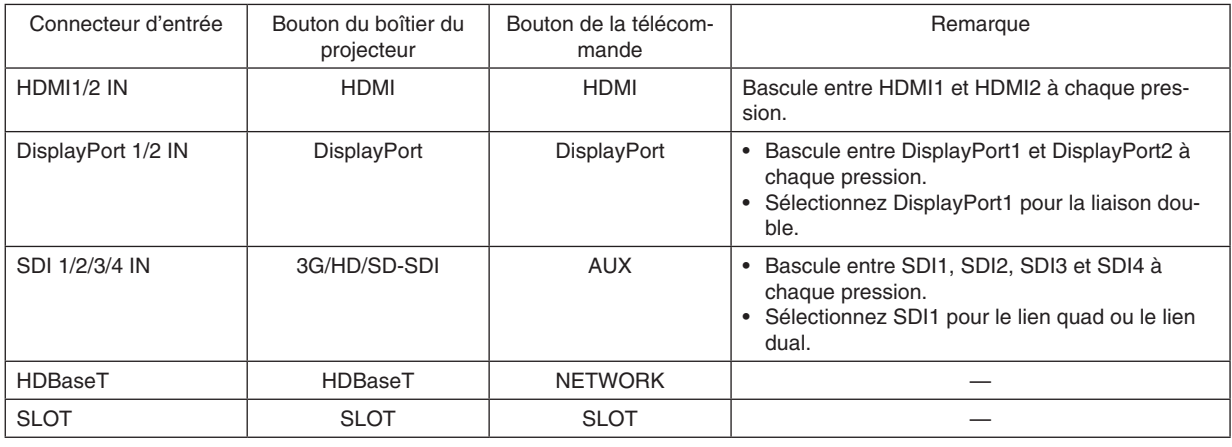

*REMARQUE :*

*• Le voyant à côté de chaque bouton de la zone d'opération de l'unité principale fonctionne comme suit. Lors d'un signal d'entrée : s'allume en blanc.*

*\* Pour SLOT, cela concerne lorsque des cartes optionnelles (vendues séparément) sont installées et alimentées. Lors de la sélection d'une entrée : s'allume en vert.*

#### **Détection automatique du signal**

Appuyez sur le bouton SOURCE pendant 1 seconde ou plus. Le projecteur recherche une source d'image disponible connectée avant de l'afficher. La source d'entrée sera modifiée de la façon suivante :

HDMI1 → HDMI2 → DisplayPort1 → DisplayPort2 → HDBaseT → SDI1  $\rightarrow$  SDI2  $\rightarrow$  SDI3  $\rightarrow$  SDI4  $\rightarrow$  SLOT……

*ASTUCE : S'il n'y a aucun signal d'entrée présent, l'entrée sera sautée.*

• Appuyez brièvement sur le bouton pour afficher l'écran [ENTRÉE].

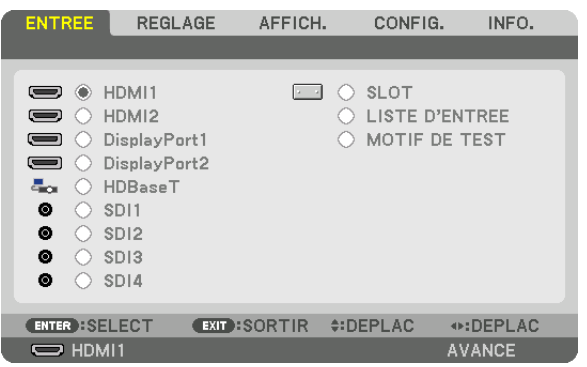

Appuyez sur les boutons ▼/▲ pour faire correspondre la borne d'entrée cible puis appuyez sur le bouton ENTER pour changer l'entrée. Pour effacer l'affichage du menu dans l'écran [ENTRÉE], appuyez sur le bouton MENU ou EXIT.

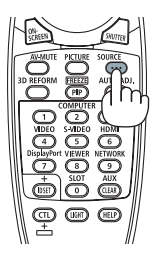

#### **Sélection de la source par défaut**

Vous pouvez définir une source par défaut de façon à ce qu'elle s'affiche chaque fois que le projecteur est mis en marche.

*1. Appuyez sur le bouton MENU.*

*Le menu s'affiche.*

- *2. Appuyez sur le bouton* ▶ *pour sélectionner [CONFIG.] et appuyez sur le bouton* ▼ *ou le bouton ENTER pour sélectionner [MENU(1)].*
- *3. Appuyez sur le bouton* ▶ *pour sélectionner [OPTIONS SOURCE(1)].*
- *4. Appuyez sur le bouton* ▼ *pour sélectionner [SELEC. ENTR. PAR DEF.] et appuyez sur le bouton ENTER.*

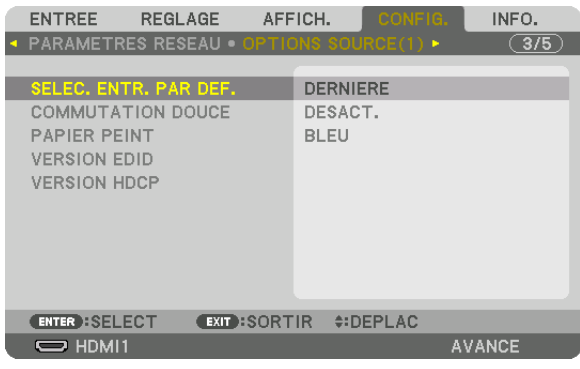

- *L'écran [SELEC. ENTR. PAR DEF.] s'affiche.*
- *(*→ *page [130\)](#page-146-0)*

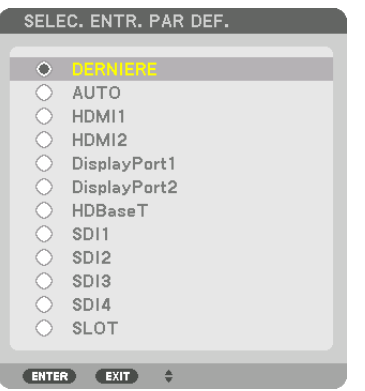

- *5. Sélectionnez la source que vous souhaitez définir comme source par défaut et appuyez sur le bouton ENTER.*
- *6. Appuyez sur le bouton EXIT trois fois de suite pour fermer le menu.*
- *7. Redémarrez le projecteur.*

*La source que vous avez sélectionnée à l'étape 5 s'affiche.*

*REMARQUE : Même lorsque l'option [AUTO] est activée, le [HDBaseT] ne sera pas automatiquement sélectionné. Sélectionnez l'option [HDBaseT] pour activer le réseau en tant que source par défaut.*

*ASTUCE :* 

*• Lorsque le projecteur est en mode veille, l'application d'un signal d'ordinateur en provenance d'un ordinateur allumera le projecteur et simultanément projettera l'image de l'ordinateur. ([SELEC. MISE EN MARCHE]* → *page [132\)](#page-148-0)*

### ❻ Réglage de la taille et de la position de l'image

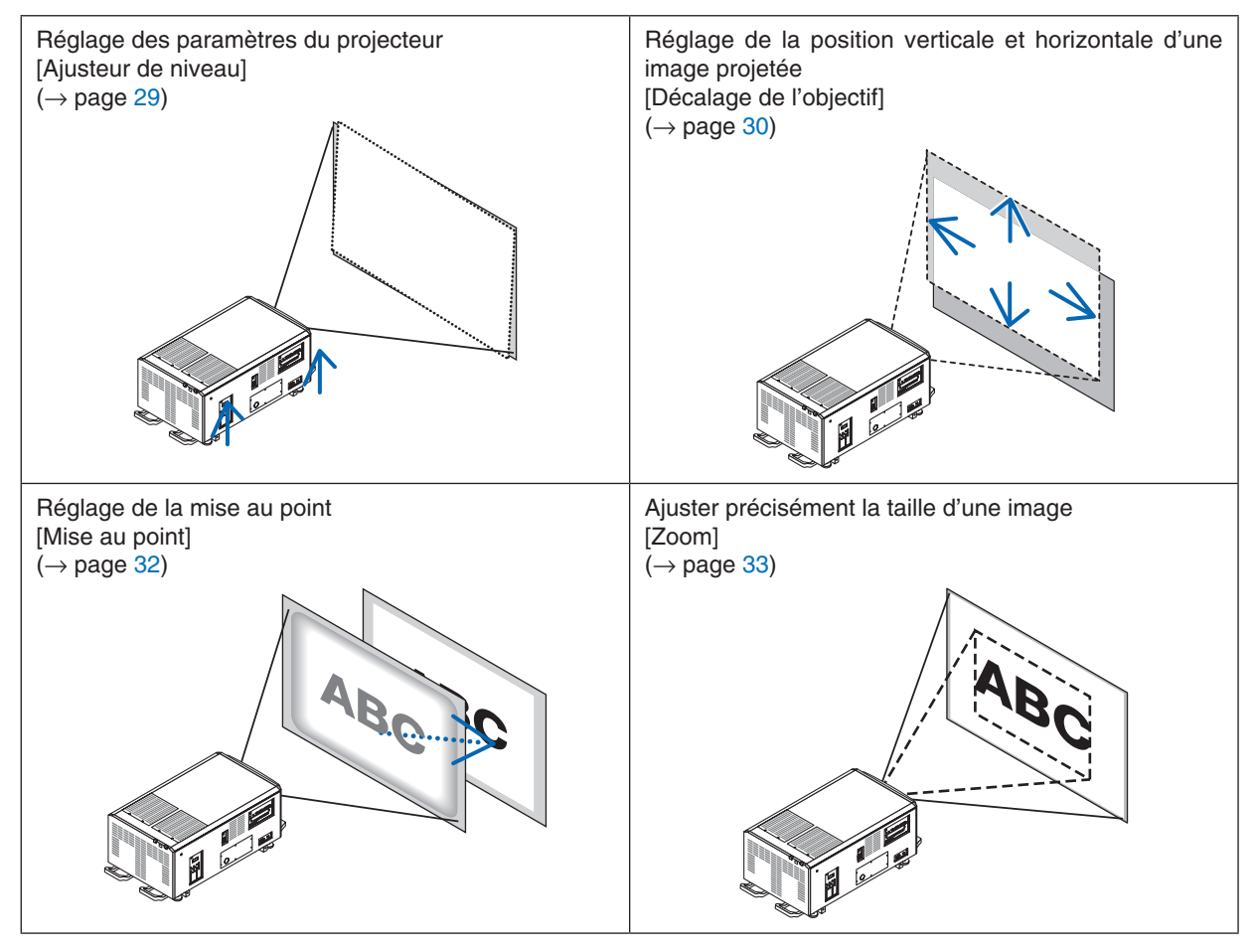

Dans ce chapitre, les dessins et les câbles ont été omis pour plus de clarté.

*ASTUCE :*

*• Les motifs de test intégrés peuvent être commodément utilisés pour l'ajustement de la taille et de la position de l'image. Appuyer sur le bouton TEST fera afficher le motif de test. Le bouton* ◀ *ou* ▶ *peut sélectionner un motif de test. Pour fermer le motif de test, changez la source pour une autre source.* 

### 2. Projection d'une image (fonctionnement élémentaire)

<span id="page-45-0"></span>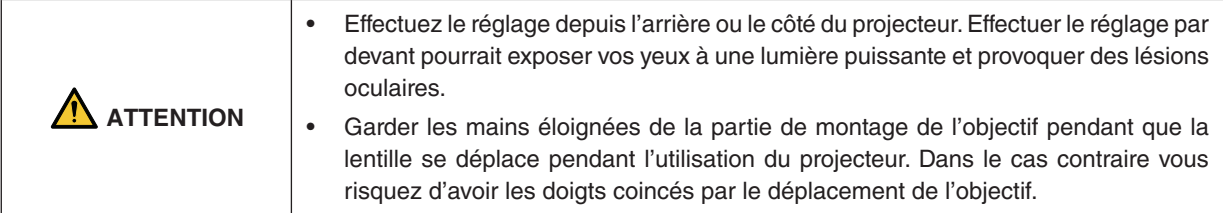

#### Réglage des paramètres du projecteur (ajusteurs de niveau)

Le projecteur doit être placé à angle droit par rapport à l'écran sinon une distorsion keystone peut apparaître sur l'écran. Pour régler le projecteur perpendiculairement à l'écran lors d'une visualisation latérale, utiliser les ajusteurs de niveau installés à chaque coin au bas du projecteur. La longueur réglable maximale des ajusteurs de niveau est de 10 mm/0,39".

#### **Exemple de réglage**

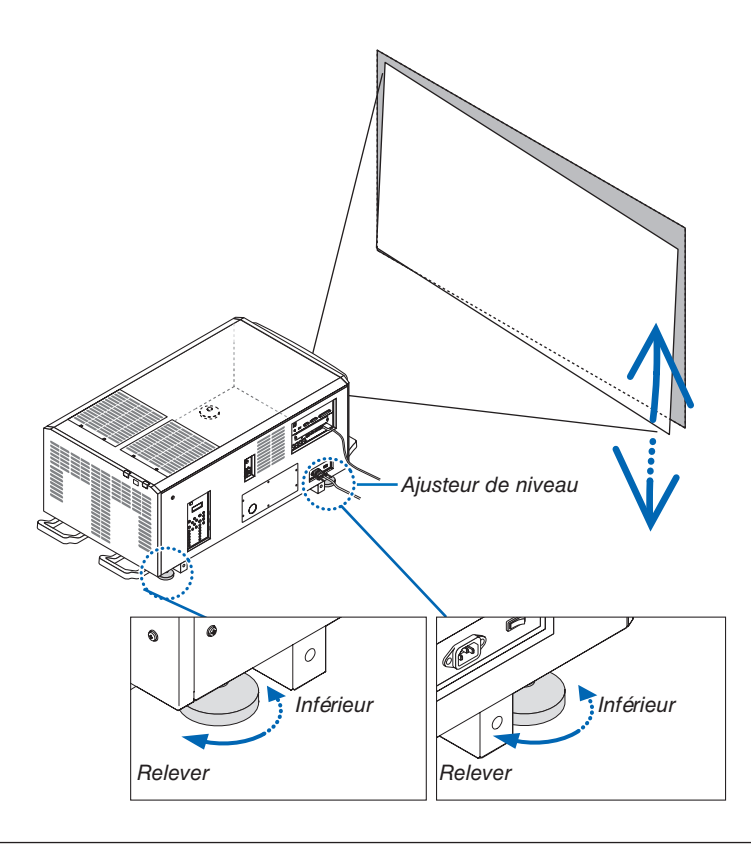

#### *REMARQUE :*

- *• Ne pas allonger chacun des ajusteurs de niveau de plus de 10 mm/0,39". Si vous forcez, l'ajusteur de niveau peut se détacher, ce qui endommagera le projecteur.*
- *• Veillez à allonger ou à raccourcir en même temps les deux ajusteurs de niveau situés à l'avant. Faites de même avec les ajusteurs de niveau à l'arrière, sinon le poids du projecteur pèsera sur un seul ajusteur, ce qui pourra l'endommager.*

#### <span id="page-46-0"></span>Ajustement de la position verticale d'une image projetée (décalage d'objectif)

*REMARQUE :*

*• Le décalage de l'objectif au maximum dans deux directions en même temps provoquera un assombrissement des bords de l'image et causera quelques ombres également.*

#### **Réglage avec les touches du boîtier**

- *1. Appuyez sur le bouton L-SHIFT.*
	- *L'écran [CHANGEMENT OBJECTIF] s'affiche.*

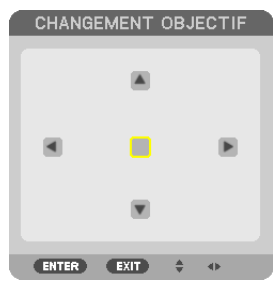

*2. Appuyez sur le* ▼▲◀ *ou* ▶ *bouton.*

*Utilisez les boutons* ▼▲◀▶ *pour déplacer l'image projetée.*

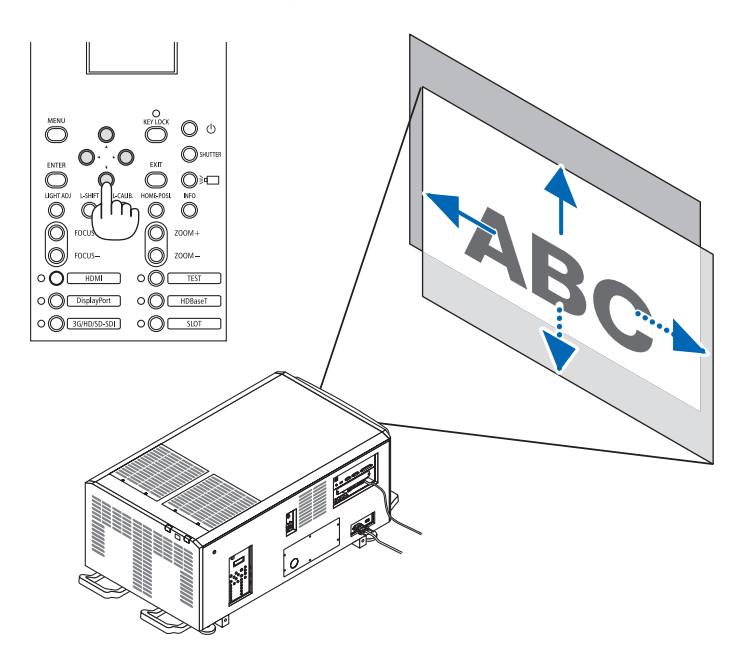

*• Remettre la position de décalage de l'objectif à la position d'origine Appuyez sur le bouton HOME-POSI. pour replacer la position de décalage de l'objectif à la position initiale (proche de la position centrée).*

#### 2. Projection d'une image (fonctionnement élémentaire)

#### **Réglage avec la télécommande**

- *1. Maintenez le bouton CTL et appuyez sur le bouton ECO/L-SHIFT.*
	- *L'écran [CHANGEMENT OBJECTIF] s'affiche.*

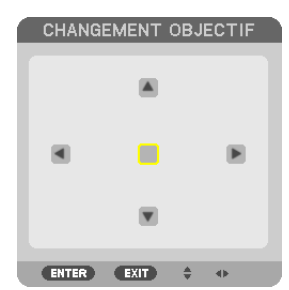

#### *2. Appuyez sur le* ▼▲◀ *ou* ▶ *bouton.*

*Utilisez les boutons* ▼▲◀▶ *pour déplacer l'image projetée.*

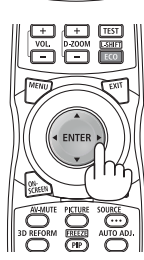

#### *ASTUCE :*

*• La figure ci-dessous affiche les gammes de décalage de l'objectif (mode de projection : desktop/avant) pour les images 3840 × 2160 (ratio aspect 16:9) pour les unités d'objectif L4K-11ZM, L4K-15ZM et L4K-20ZM. Voir la page [147](#page-163-0) pour les détails des autres objectifs.*

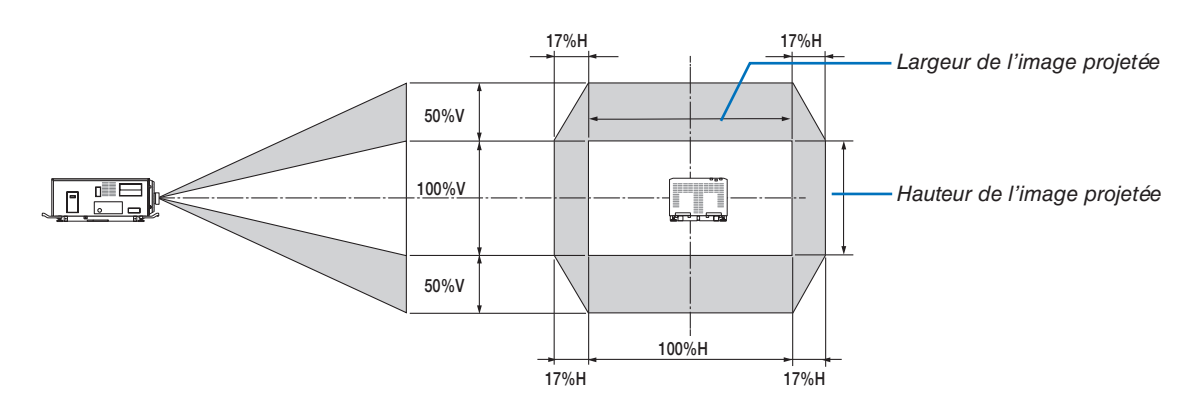

*Description des symboles : V pour vertical (hauteur de l'image projetée), H pour horizontal (largeur de l'image projetée).*

#### <span id="page-48-0"></span>Mise au point

*1. Appuyez sur le bouton FOCUS +/−.*

*La barre de réglage de FOCUS s'affiche.*

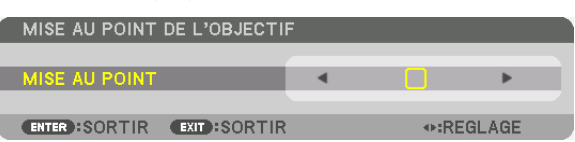

*La mise au point est réglée.*

- *• Sur la télécommande, lorsque vous pressez sur le bouton CTL, appuyez sur le bouton VOL/FOCUS (+) ou (−).*
- *• Les boutons* ◀ *ou* ▶ *de la télécommande ou du boîtier sont également disponibles pour le réglage de FOCUS tant que la barre de réglage de FOCUS est affichée.*

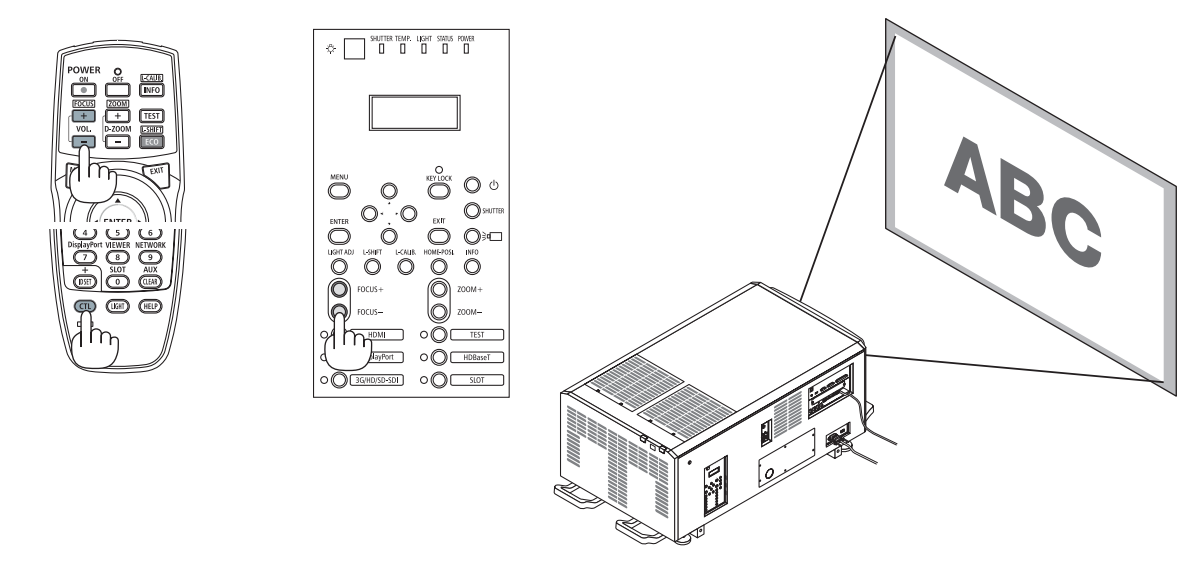

*ASTUCE : Pour obtenir la meilleure mise au point, effectuez l'opération suivante (pour une installation fixe)*

- *Préparation : Allumer le projecteur pendant une heure pour qu'il chauffe.*
- *1. Utilisez les boutons FOCUS +/− pour être sûr d'obtenir la meilleure mise au point. Si vous ne le faites pas, déplacez le projecteur d'avant en arrière.*
- *2. Appuyez sur le bouton TEST de la télécommande pour afficher le motif de test.*
- *3. Continuez d'appuyer sur le bouton FOCUS − jusqu'à ce que la grille modèle de texte soit visible.*
- *4. Continuez d'appuyer sur le bouton FOCUS + jusqu'à ce que vous obteniez la meilleure mise au point. Si vous faite un réglage qui va au-delà de la meilleure mise au point, retournez à l'étape 3 et répétez les procédures.*

#### <span id="page-49-0"></span>Zoom

*1. Appuyez sur le bouton ZOOM +/−.*

*La barre de réglage de ZOOM s'affiche.*

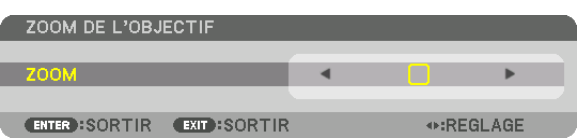

*Le zoom est réglé.*

- *• Sur la télécommande, lorsque vous pressez sur le bouton CTL, appuyez sur le bouton D-ZOOM/ZOOM (+) ou (−).*
- *• Les boutons* ◀ *ou* ▶ *de la télécommande ou du boîtier sont également disponibles pour le réglage du ZOOM tant que la barre de réglage du ZOOM est affichée.*
- *• Le zoom de l'unité de lentille L2K-10F1 ne peut pas âtre ajusté.*

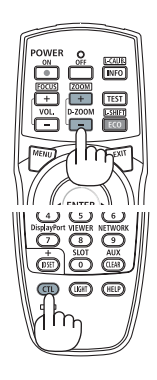

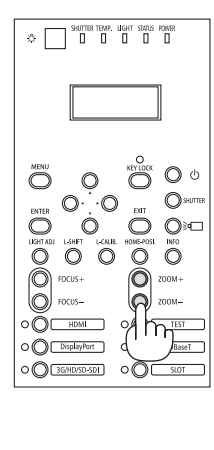

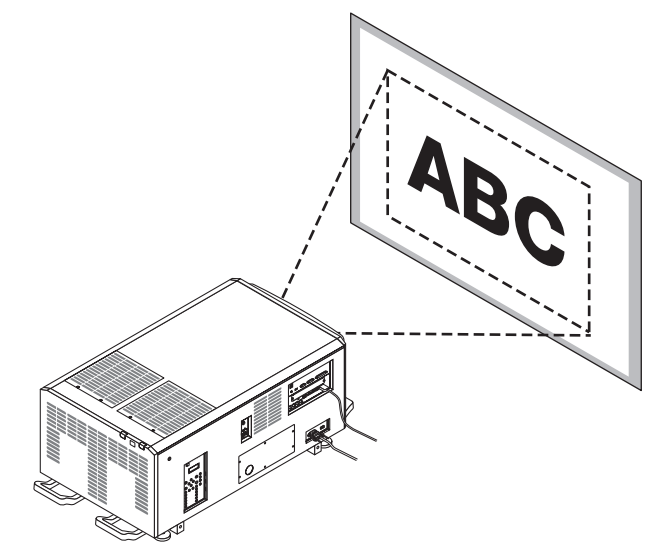

#### 2. Projection d'une image (fonctionnement élémentaire)

### <span id="page-50-0"></span>❼ Arrêt du projecteur

**Pour éteindre le projecteur :**

1. Appuyez d'abord sur le bouton  $\textcircled{b}$  (ALIMENTATION) *sur le projecteur ou sur le bouton POWER OFF de la télécommande.* 

*Le message [ÉTEINDRE L'APPAREIL / ÊTES-VOUS SÛR ?] apparaît.*

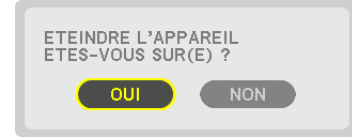

2. Appuyer ensuite sur le bouton ENTER ou sur  $\circled{0}$  (ALI-*MENTATION) ou à nouveau sur le bouton POWER OFF.*

*Lorsque le projecteur est en MODE VEILLE, le voyant POWER s'allume en orange.* 

*• Avant que le voyant POWER ne s'allume en orange, la sonnerie est émise lorsque le [PARAMETRE DE NOTI-FICATION] pour [SONNERIE] est ON.*

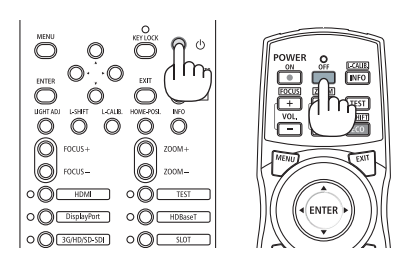

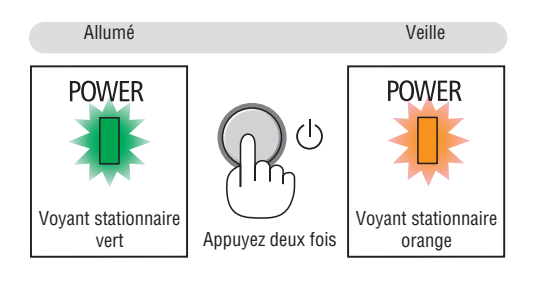

*3. Une fois que le projecteur est entré en veille, coupez le commutateur d'alimentation du projecteur ([1]), puis le commutateur d'alimentation de l'éclairage ([2]).*

*Le voyant POWER s'éteint et l'alimentation principale se coupe.*

*• Lorsque le voyant POWER clignote en bleu par courts intervalles, l'appareil ne peut être éteint.*

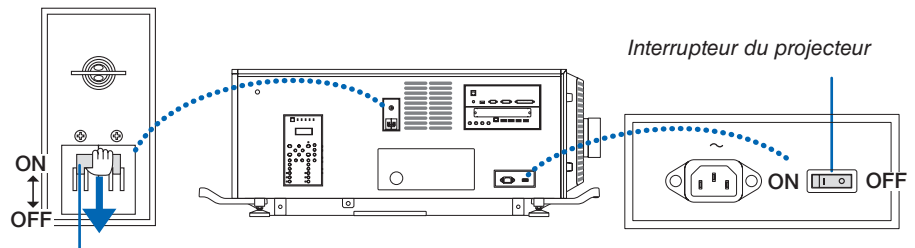

*Commutateur d'alimentation de l'éclairage*

*4. Remettre le commutateur de l'administrateur en position OFF (arrêt), puis l'ôter.*

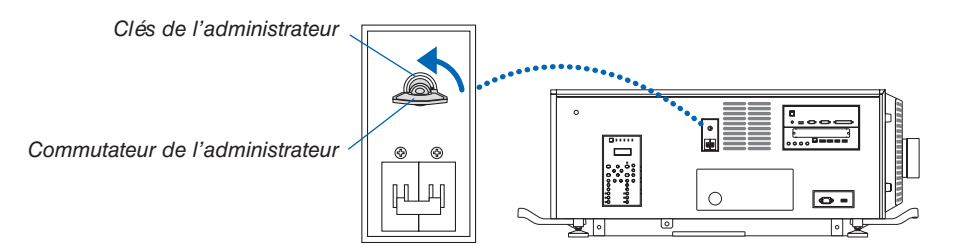

*5. Mettez le projecteur hors tension.*

#### *REMARQUE :*

- *• Dans les situations suivantes, vous ne devez pas couper le commutateur d'alimentation du projecteur et celui de l'éclairage ni couper l'alimentation principale. Sinon vous pourriez endommager le projecteur.*
	- *• Pendant la projection d'images*
	- *• Lorsque l'appareil est sous tension*
	- *• Pendant le refroidissement après l'extinction de l'alimentation.*

*• Après que vous ayez effectué les réglages et fermé l'écran des réglages, ne pas désactiver le bouton d'alimentation du projecteur ni le bouton d'alimentation de la source de lumière, ni ne déconnectez la prise d'alimentation de la prise murale, ni n'éteignez l'alimentation électrique AC durant 10 secondes. Les valeurs de réglage peuvent être initialisées si l'alimentation AC est désactivée à ce moment.*

# <span id="page-52-0"></span>3. Fonctions pratiques

## ❶ Arrêt de la projection

#### *1. Appuyez sur le bouton SHUTTER du projecteur ou de la télécommande.*

*L'obturateur d'objectif se ferme et la lumière de projection disparaît temporairement. Le voyant SHUTTER s'allumera en vert.*

- *• Appuyez sur le bouton de nouveau pour ouvrir l'obturateur d'objectif et projeter l'image. Le voyant SHUTTER s'éteint.*
- *• Vous pouvez régler la projection de la lumière pour progressivement faire apparaître en fondu ou faire disparaître en fondu.*

*Sur le projecteur Sur la télécom-*

Voyant de SHUTTER

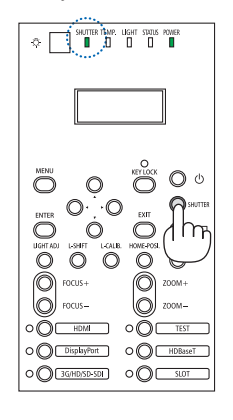

*mande*

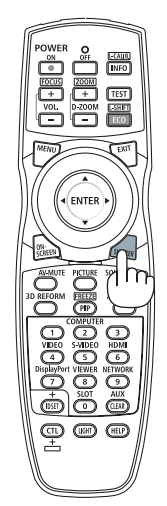

### ❷ Éteindre la source de lumière

1 Appuyez sur le  $(\overline{\overline{\sigma}})$  (source lumineuse) bouton sur le projec*teur.*

*Éteindre directement la source de lumière. Le voyant LIGHT s'éteint.*

• Appuyez sur le bouton  $(\overline{m})$  (source lumineuse) de nouveau, *le voyant LIGHT va clignoter en vert.*

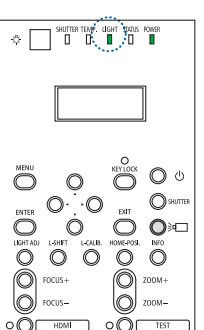

ംവ

 $O()$ 

 $\bigcap$ 

Ò

 $\circ$ 

ംവ

 $O($ 

O DisplayPort

O **BGHD/SD-SDI** 

Ō  $\circ$  $\bigcirc$  $\overline{\circ}$  $\dot{\mathbf{O}}$ 

igitai  $\overline{\text{O}}$   $\overline{\text{O}}$ 

O ര ംറ

O **DisplayPort** 

O **BGHD/SD-SDI** 

Voyant LIGHT

### ❸ Verrouillage du projecteur pour empêcher son utilisation

*1 Appuyez sur le bouton KEY LOCK du projecteur pendant plus d' 1 seconde.*

*Le voyant KEY LOCK s'allumera en orange et tous les boutons de fonctionnement du projecteur seront verrouillés.*

*• Appuyez sur le bouton KEY LOCK pendant plus d'1 seconde à nouveau pour désactiver le voyant KEY LOCK et déverrouiller les boutons.*

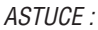

- *• Lorsque [VER. PANNEAU COMMANDE] est activé, une « » icône dans le coin inférieur droit de l'écran de menu.*
- *• Le projecteur peut être encore utilisé à l'aide de la télécommande même lorsque les boutons sur l'appareil sont verrouillés.*

### ❹ Couper le son de l'image (AV mute)

Appuyez sur le bouton AV-MUTE pour éteindre l'image pour une courte période de temps. Appuyez à nouveau pour restaurer l'image.

#### *ASTUCE :*

*• L'image disparaît, mais pas l'affichage du menu.*

### ❺ Arrêt du menu à l'écran (écran muet)

Une pression sur le bouton ON-SCREEN sur la télécommande cachera le menu à l'écran, l'affichage source et les autres messages. Le voyant SHUTTER s'allume en orange. Appuyez à nouveau pour les restaurer. Le voyant SHUTTER s'éteint.

*ASTUCE :*

- *• Pour confirmer que la sourdine à l'écran est activée, appuyez sur le bouton MENU. Si le menu à l'écran ne s'affiche pas même si vous appuyez sur le bouton MENU, cela veut dire que la sourdine à l'écran est activée.*
- *• La sourdine à l'écran est maintenue même lorsque le projecteur est éteint,*
- *• Maintenir appuyé le bouton MENU pendant au moins 10 secondes éteindra la sourdine à l'écran.*

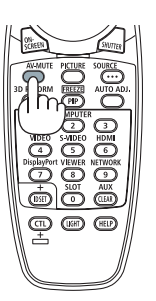

Voyant de SHUTTER

 $\bigcirc$  d Ō, O O ∩

OO HDBase

 $\Leftrightarrow$   $\begin{array}{|c|c|c|c|c|}\n\hline\n\end{array}$   $\begin{array}{|c|c|c|}\n\hline\n\end{array}$   $\begin{array}{|c|c|c|}\n\hline\n\end{array}$   $\begin{array}{|c|c|c|}\n\hline\n\end{array}$   $\begin{array}{|c|c|c|}\n\hline\n\end{array}$   $\begin{array}{|c|c|c|}\n\hline\n\end{array}$   $\begin{array}{|c|c|c|}\n\hline\n\end{array}$   $\begin{array}{|c|c|c|}\n\hline\n\end{array}$   $\$ 

 $\circ$   $\circ$  DisplayPort

0 0 36HBSD-501 0 0 C 50T

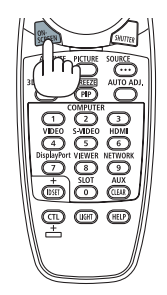

### ❻ Commutez la position d'affichage du menu à l'écran

*1. Appuyez sur le bouton MENU.*

*Le menu à l'écran s'affiche.*

- *2. Déplacez le curseur à l'aide du bouton* ▶ *vers [CONFIG.] puis appuyez sur le bouton ENTER. Le curseur se déplace vers [MENU(1)].*
- *3. Déplacez le curseur à l'aide du bouton* ▶ *vers le [MENU(2)].*

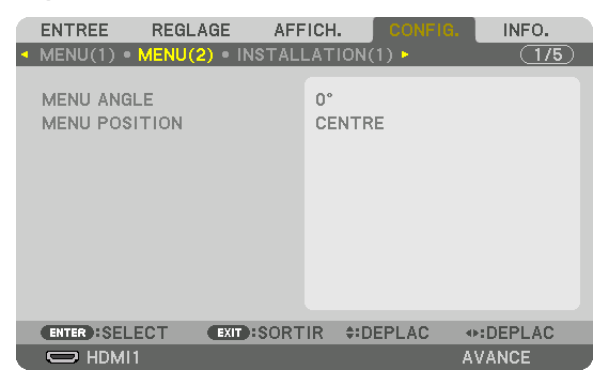

*4. Déplacez le curseur à l'aide du bouton* ▼ *vers [MENU POSITION] puis appuyez sur ENTER.*

*Le menu sur écran change vers l'écran de sélection [MENU POSITION].*

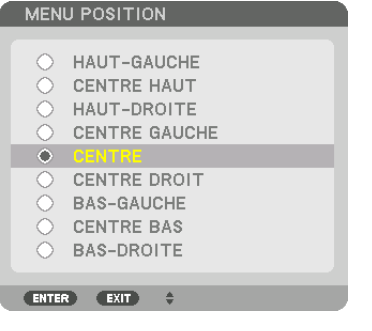

#### *5. Appuyez sur le bouton* ▼▲*, sélectionnez la position du menu, et appuyez sur le bouton ENTER.*

*Pour terminer le réglage sur le menu à l'écran, appuyez sur le bouton MENU sur la télécommande.*

*ASTUCE :* 

- *• La position d'affichage du menu est enregistrée même lorsque l'alimentation électrique du projecteur est désactivée.*
- *• Lorsque vous changez le [MENU ANGLE], la position d'affichage du menu revient à l'état initial paramétré à la sortie d'usine.*
- *• Cette fonction n'a aucun impact sur la position d'affichage des informations et message de la borne d'entrée.*

### ❼ Figer une image

Maintenez le bouton CTL et appuyez sur le bouton PIP/FREEZE pour figer une image. Appuyez à nouveau pour reprendre le mouvement.

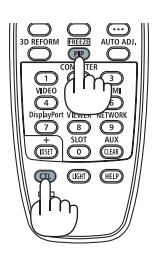

*REMARQUE : L'image est gelée mais la lecture de la vidéo originale continue.*

### ❽ Agrandissement d'une image

Il est possible d'agrandir l'image jusqu'à quatre fois.

#### *REMARQUE :*

*• En fonction du signal d'entrée, le grossissement maximal peut être inférieur à quatre fois, ou la fonction peut être limitée.*

Pour ce faire :

*1. Appuyez sur le bouton D-ZOOM (+) pour agrandir l'image.*

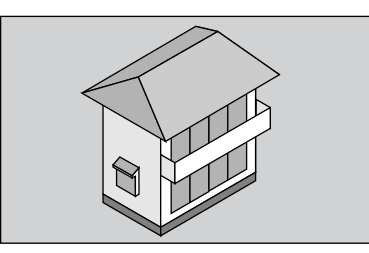

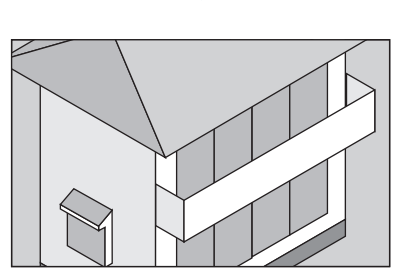

#### *2. Appuyez sur le* ▲▼◀▶ *bouton.*

*La zone de l'image agrandie est déplacée*

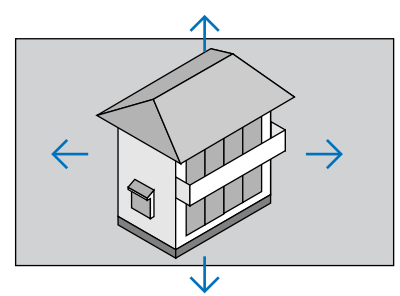

*3. Appuyez sur le bouton D-ZOOM (−). À chaque pression sur le bouton D-ZOOM (−), l'image est réduite.*

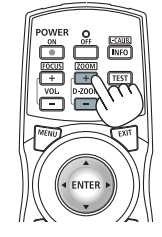

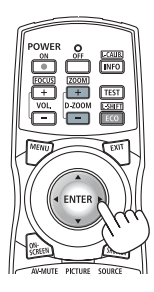

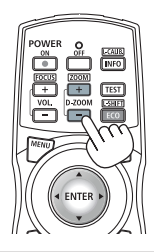

*REMARQUE :* 

*• L'image sera agrandie ou réduite au centre de l'écran.*

*• Afficher le menu annule l'agrandissement en cours.*

### ❾ Ajustement de la luminosité [MODE LUMIÈRE]

Lorsque le [MODE LUMIERE] est activé, vous pouvez ajuster la sortie de l'unité dans une gamme de 30\* - 100 % (par incréments de 1 %) et contrôler la luminosité après ajustement pour la maintenir constante. PH2601QL: 40%

Il y a deux façons de paramétrer le mode lumière.

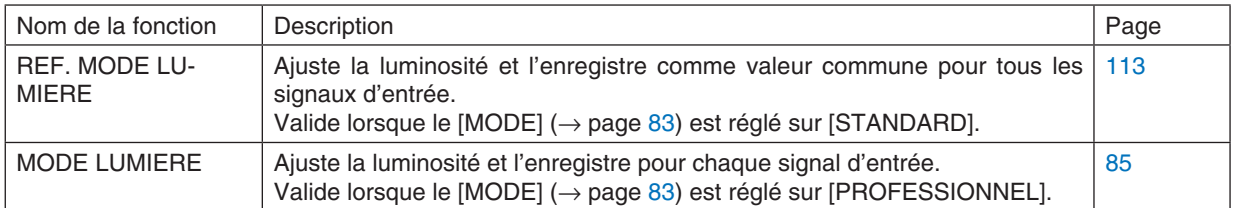

#### *1. Appuyez sur le bouton LIGHT ADJ sur le boîtier.*

*• Autrement dit, appuyez le bouton ECO/L-SHIFT de la télécommande.*

*Lorsque l'option [STANDARD] est sélectionnée pour l'élément [MODE].*

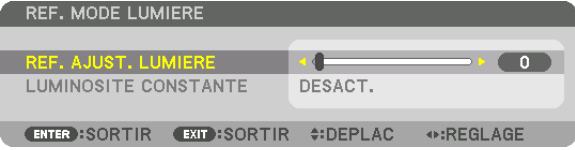

*L'écran [REF. MODE LUMIERE] sera affiché.*

*Lorsque l'option [PROFESSIONNEL] est sélectionnée pour l'élément [MODE].*

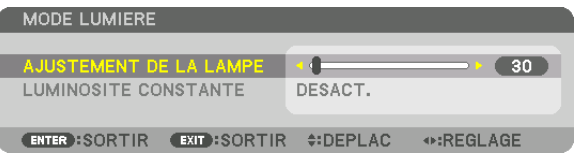

*L'écran [MODE LUMIERE] sera affiché.*

#### *2. Appuyez sur le bouton* ◀▶ *pour ajuster.*

*Pour conserver la luminosité constante après ajustement, réglez [LUMINOSITE CONSTANTE] sur [ACTIVE].*

*Appuyez sur le bouton MENU pour annuler l'écran de menu.*

#### *ASTUCE :*

*• Normalement la luminosité diminue à l'usage, mais en sélectionnant le mode [LUMINOSITÉ CONSTANTE] les capteurs à l'intérieur du projecteur détectent la luminosité et règlent automatiquement la sortie de la lumière, ce qui permet de maintenir une luminosité constante tout au long de la durée de vie du module d'éclairage.*

*Cependant, si la sortie est déjà à sa taille maximale, la luminosité diminuera pendant l'utilisation.*

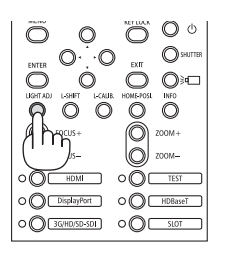

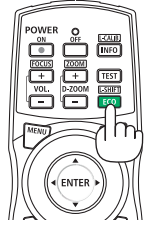

### ❿ Correction de la distorsion keystone horizontale et verticale [PIERRE ANGULAIRE]

Utilisez la fonction [PIERRE ANGULAIRE] pour corriger les distorsions keystone (trapézoïdale), allonger ou raccourcir les côtés, le haut et le bas de l'écran afin que l'image soit rectangulaire.

*1. Projetez une image de façon à ce que l'écran soit plus petit que la zone de raster.*

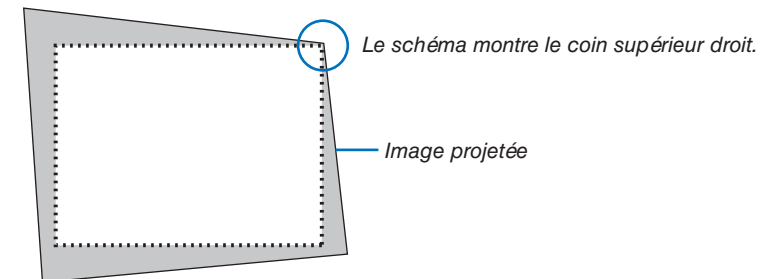

*2. Choisissez n'importe lequel des coins et alignez le coin de l'image avec un coin de l'écran.*

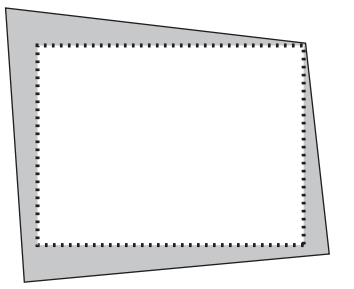

*3. Appuyez sur le bouton 3D REFORM de la télécommande.*

*Affichez l'écran [CORREC. GEOMETRIQUE] du menu à l'écran.*

*4. Déplacez le curseur sur [MODE] à l'aide du bouton* ▼ *et appuyez sur le bouton ENTER.*

*L'écran de sélection du mode s'affiche.*

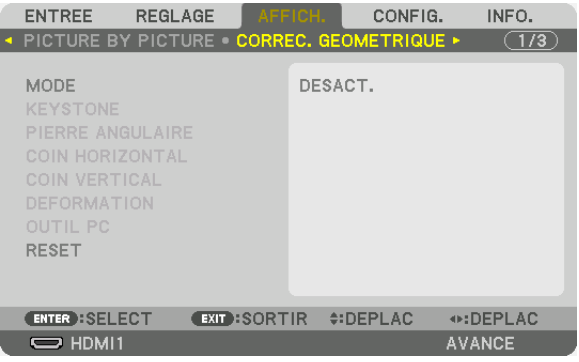

*5. Sélectionnez [PIERRE ANGULAIRE], puis appuyez sur le bouton ENTER. Affichez à nouveau l'écran [CORREC. GEOMETRIQUE] du menu à l'écran.*

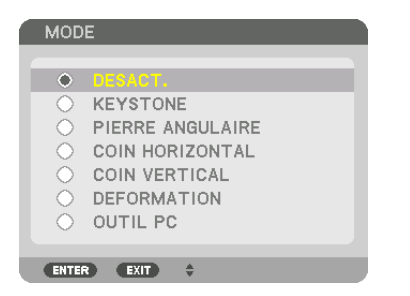

*6. Appuyez sur le bouton* ▼ *pour aligner [PIERRE ANGULAIRE] et appuyez sur le bouton ENTER.*

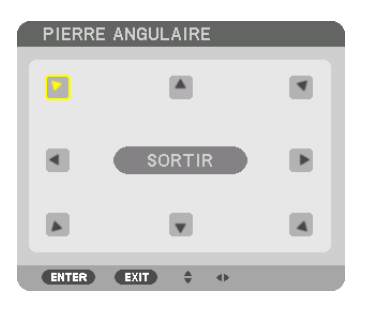

Le schéma montre que l'icône en haut à gauche ( ▼) est sélectionnée.

*L'écran passe à l'écran [PIERRE ANGULAIRE].*

- *7. Utilisez le bouton* ▲▼◀▶ *pour sélectionner une icône (*▲*) qui pointe dans la direction où vous voulez déplacer le cadre de l'image projetée.*
- *8. Appuyez sur le bouton ENTER.*
- *9. Utilisez le bouton* ▲▼◀▶ *pour déplacer le cadre de l'image projetée comme montré dans l'exemple.*

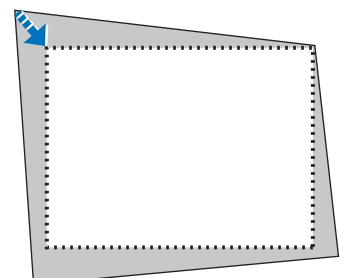

*10.Appuyez sur le bouton ENTER.*

*11.Utilisez le bouton* ▲▼◀▶ *pour sélectionner une autre icône qui pointe dans la direction souhaitée.*

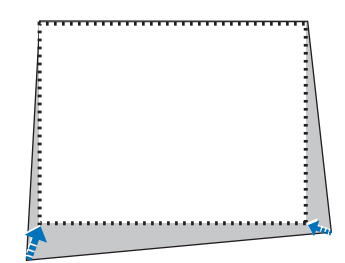

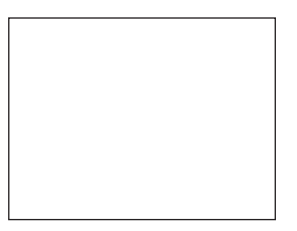

*Dans l'écran [PIERRE ANGULAIRE], sélectionnez [SORTIR] ou appuyez sur le bouton EXIT de la télécommande.*

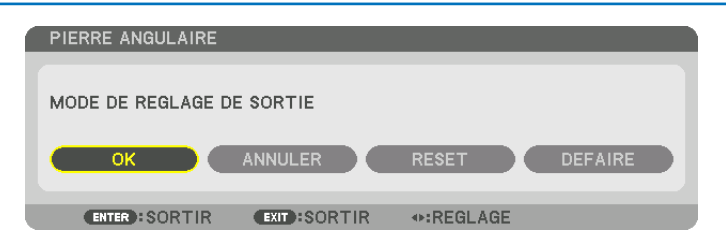

*L'écran de confirmation s'affiche.*

#### *12.Appuyez sur le bouton* ◀ *ou* ▶ *pour mettre en surbrillance [OK] et appuyez sur le bouton ENTER.*

*Ceci termine la correction [PIERRE ANGULAIRE].*

*• Sélectionnez [ANNULER], puis appuyez sur le bouton ENTER pour revenir à l'écran [PIERRE ANGULAIRE].*

Choisir [ANNULER] fait revenir à l'écran de réglage sans sauvegarder les modifications (étape 3). Choisir [RESET] fait revenir au réglage d'usine. Choisir [DEFAIRE] fait quitter le menu sans enregistrer les changements.

#### *REMARQUE :*

- *• Même si le projecteur est allumé, les valeurs des dernières corrections sont utilisées.*
- *• Effectuez l'une des actions suivantes pour effacer la valeur d'ajustement de [PIERRE ANGULAIRE].*
	- *• À l'étape 11, sélectionnez [RESET] puis appuyez sur le bouton ENTER.*
	- *• Dans le cas où [PIERRE ANGULAIRE] a été sélectionné pour [MODE] dans le menu [CORREC. GEOMETRIQUE] :*
		- *• Appuyez sur le bouton 3D REFORM pendant 2 secondes ou plus.*
		- *• Exécutez [AFFICH.]* → *[CORREC. GEOMETRIQUE]* → *[RESET] dans le menu à l'écran.*
- *• L'utilisation de la correction PIERRE ANGULAIRE peut rendre l'image légèrement floue car cette correction est effectuée de manière électronique.*

### <span id="page-61-0"></span>⓫ Empêche l'utilisation non autorisée du projecteur [SÉCURITÉ]

Un mot-clé peut être enregistré pour que le projecteur ne soit pas utilisé par une personne non-autorisée à l'aide du Menu. Lorsqu'un mot-clé est activé, l'écran d'entrée du mot-clé s'affiche à l'allumage du projecteur. À moins que le mot-clé correct ne soit tapé, le projecteur ne peut pas projeter d'image.

• Le réglage [SÉCURITÉ] ne peut pas être annulé en utilisant [RESET] depuis le menu.

#### **Pour activer la fonction de Sécurité :**

#### *1. Appuyez sur le bouton MENU.*

*Le menu s'affiche.*

- *2. Appuyez deux fois sur le bouton* ▶ *pour sélectionner [CONFIG.] et appuyez sur le bouton* ▼ *ou le bouton ENTER pour sélectionner [MENU(1)].*
- *3. Appuyez sur le bouton* ▶ *pour sélectionner [CONTROLE].*
- *4. Appuyez sur le bouton* ▼ *pour sélectionner [SÉCURITÉ] et appuyez sur le bouton ENTER.*

| <b>FNTRFF</b><br>REGLAGE                                                                             | CONFIG.<br>AFFICH.<br>INFO.                |
|----------------------------------------------------------------------------------------------------|--------------------------------------------|
| <b>- INSTALLATION(2) · CONTROLE ▶</b>                                                                | (2/5)                                      |
| OUTILS<br>VER. PANNEAU COMMANDE<br>PARAMETRES NOTIFIC.<br><b>SECURITE</b><br>VITESSE DE TRANSMISSION | DESACT.<br>DESACT.<br>38400 <sub>bps</sub> |
| CONTROLE ID<br>CAPTEUR TELECOMM.                                                                     | AVANT/ARRIERE                              |
| <b>ENTER : SELECT</b>                                                                                | EXIT):SORTIR ≑:DEPLAC                      |
| $\Rightarrow$ HDMI1                                                                                  | <b>AVANCE</b>                              |

*Le menu DÉSACT./ACTIVÉ s'affiche.*

*5. Appuyez sur le bouton* ▼ *pour sélectionner [ACTIVÉ] et appuyez sur le bouton ENTER.*

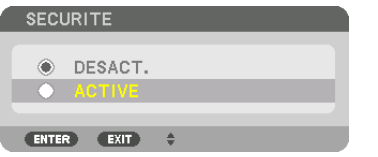

*L'écran [MOT-CLÉ DE SÉCURITÉ] s'affiche.*

*6. Tapez une combinaison des quatre boutons* ▲▼◀▶ *et appuyez sur le bouton ENTER.*

*REMARQUE : La longueur du mot-clé doit être comprise entre 4 et 10 chiffres.*

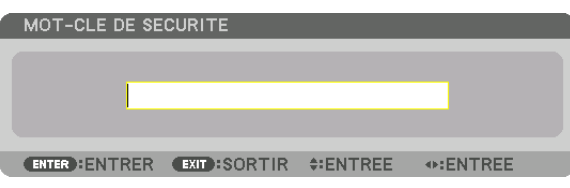

*L'écran [CONFIRMER LE MOT-CLÉ] s'affiche.*

*REMARQUE : Notez votre mot de passe et rangez-le dans un endroit sûr.*

*7. Tapez la même combinaison de boutons* ▲▼◀▶ *et appuyez sur le bouton ENTER.*

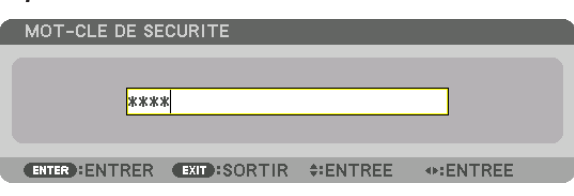

*Un écran de confirmation s'affiche.*

*8. Sélectionnez [OUI], puis appuyez sur le bouton ENTER.*

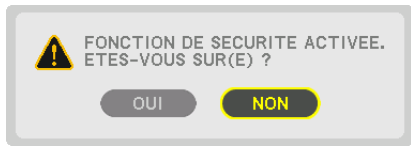

*La fonction de SÉCURITÉ a été activée.*

**Pour mettre le projecteur en marche lorsque la fonction [SÉCURITÉ] est activée :**

#### *1. Appuyez sur le (ALIMENTATION) bouton.*

*• Si vous utilisez la télécommande, appuyez sur le bouton POWER ON.*

*Le projecteur s'allume et affiche un message indiquant que le projecteur est verrouillé.*

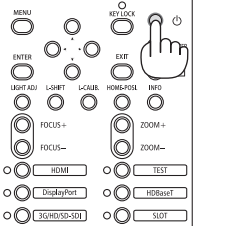

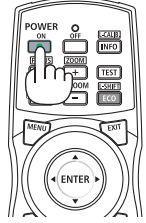

#### *2. Appuyez sur le bouton MENU.*

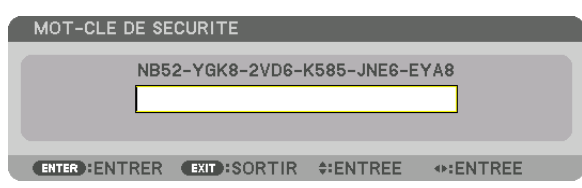

*3. Tapez le mot-clé correct et appuyez sur le bouton ENTER. Le projecteur affiche une image.*

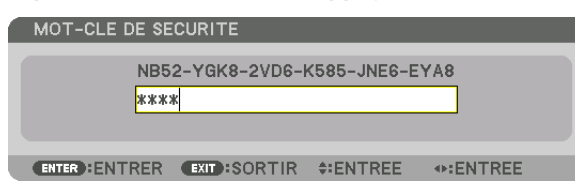

*REMARQUE :* 

*• Le mode de sécurité désactivée est conservé jusqu'à ce que l'alimentation principale soit désactivée ou le câble d'alimentation débranché.*

#### **Pour désactiver la fonction SÉCURITÉ :**

#### *1. Appuyez sur le bouton MENU.*

*Le menu s'affiche.*

*2. Sélectionnez [CONFIG.]* → *[CONTROLE]* → *[SÉCURITÉ] puis appuyez sur le bouton ENTER.*

| <b>FNTRFF</b><br>REGLAGE<br>◆ INSTALLATION(2) © CONTROLE ▶       | CONFIG.<br>AFFICH.<br>INFO.<br>(2/5) |  |  |
|------------------------------------------------------------------|--------------------------------------|--|--|
| OUTILS<br>VER. PANNEAU COMMANDE<br>PARAMETRES NOTIFIC.           | DESACT.                              |  |  |
| <b>SECURITE</b><br>VITESSE DE TRANSMISSION<br><b>CONTROLE ID</b> | <b>ACTIVE</b><br>38400bps            |  |  |
| CAPTEUR TELECOMM.                                                | <b>AVANT/ARRIERE</b>                 |  |  |
| <b>ENTER : SELECT</b>                                            |                                      |  |  |
| $\Rightarrow$ HDMI1                                              | <b>AVANCE</b>                        |  |  |

*Le menu DÉSACT./ACTIVÉ s'affiche.*

*3. Sélectionnez [DÉSACT.] et appuyez sur le bouton ENTER.*

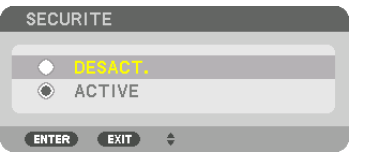

*L'écran MOT-CLÉ DE SÉCURITÉ s'affiche.*

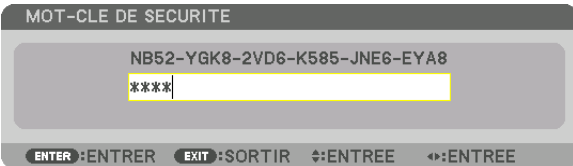

#### *4. Tapez le mot-clé et appuyez sur le bouton ENTER.*

*Lorsque le mot-clé correct est entré, la fonction de SÉCURITÉ est désactivée.*

*REMARQUE : Si vous oubliez votre mot-clé, contactez votre vendeur. Votre vendeur vous donnera votre mot-clé en échange de votre code de requête. Votre de code de requête est affiché sur l'écran de Confirmation du mot-clé. Dans cet exemple, [NB52-YGK8-2VD6- K585-JNE6-EYA8] est un code de requête.*

### ⓬ Projection de vidéos 3D

Le projecteur peut connecter un système d'image 3D pour projeter des images 3D. Les ports prenant en charge l'image 3D sont les terminaux DisplayPort1 IN, DisplayPort2 IN ainsi que le port HDBaseT.

### **ATTENTION**

#### **Précautions concernant la santé**

Avant toute utilisation, assurez-vous de lire attentivement toutes les précautions concernant la santé qui peuvent être indiquées dans le manuel fourni avec les lunettes 3D et les dispositifs 3D (lecteur Blu-ray, jeux, fichiers animés par ordinateur, etc.).

- Veuillez prendre note des points suivants afin d'éviter les effets néfastes sur la santé.
- Ne pas utiliser les lunettes 3D à des fins autres que celle de regarder des vidéos 3D.
- Veuillez conserver une distance d'au moins 2 m de l'écran lorsque vous regardez des vidéos. Regarder une vidéo trop près de l'écran va augmenter la fatigue de l'œil.
- Veuillez ne pas regarder des vidéos en continu et pendant une longue période. Veuillez prendre des pauses de 15 minutes toutes les heures après visionnage.
- Veuillez consulter un médecin avant de visionner si vous ou l'un des membres de votre famille avez des antécédents de crises provoquées par la sensibilité à la lumière.
- Veuillez arrêter le visionnage immédiatement et vous reposer lorsque vous vous sentez mal physiquement pendant le visionnage (nausées, vomissements, maux de tête, mal aux yeux, vision floue, crampes et affaiblissement dans les membres, etc.). Veuillez consulter un médecin si les symptômes persistent.
- Veuillez regarder une vidéo en 3D directement face à l'écran. Si vous regardez une vidéo 3D à l'oblique de côté, ceci peut provoquer une fatigue physique et oculaire.

#### Procédure pour regarder des vidéos 3D à l'aide de ce projecteur

- *1. Connectez un système d'image 3D au projecteur.*
- *2. Allumez le projecteur et le système d'image 3D.*
- *3. Effectuez les réglages avancés pour la 3D.*

*Effectuez chaque réglage avancé en fonction de votre système d'image 3D.*

*Si vous ne le faites pas correctement, votre image 3D ne s'affichera pas correctement.*

*(1)Appuyez sur le bouton MENU.*

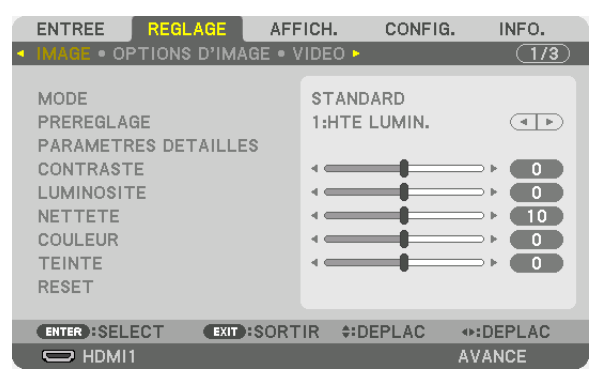

*Le MENU s'affiche.*

*(2)Appuyez sur le* ▶ *bouton, sélectionnez [REGLAGE], puis appuyez sur ENTER. [IMAGE] sera surligné.*

*(3)Utilisez le* ▶ *bouton pour sélectionner [REGLAGES 3D(1)].*

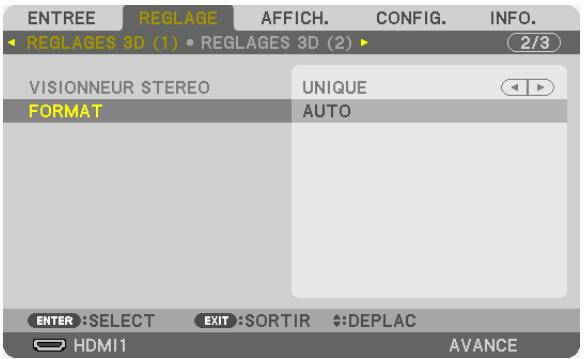

*L'écran [RÉGLAGES 3D(1)] s'affiche.*

*(4)Appuyez sur le bouton* ▼ *pour sélectionner le menu et réglez chaque élément. (*→ *page [95](#page-111-0))*

*(5)Procédez de la même manière qu'aux points (3) et (4) pour régler chaque élément de [RÉGLAGES 3D (2)]. (*→ *page [96\)](#page-112-0)*

*Appuyez sur le bouton MENU pour revenir à l'écran d'origine.*

*• L'écran du message d'avertissement 3D s'affiche lorsque l'on passe sur une vidéo 3D (réglage d'usine par défaut lors de l'expédition). Veuillez lire attentivement les « Précautions concernant la santé » de la page précédente pour regarder des vidéos de manière appropriée. L'écran disparaît après 60 secondes ou lorsque le bouton ENTER est enfoncé. (*→ *page [109\)](#page-125-0)*

#### *4. Lisez une vidéo 3D et portez des lunettes 3D pour regarder la vidéo en 3D.*

*Une vidéo normale est indiquée lorsqu'une vidéo 2D est entrée.*

*Pour regarder une vidéo 3D en 2D, sélectionnez [DESACT. (2D)] dans l'écran [FORMAT].*

#### *REMARQUE :*

- *• N'effectuez pas de fonctions spéciales telles que l'avance rapide, le rembobinage ou la pause pendant le visionnage 3D. Le cas échéant, vous ne pourrez peut-être pas lire la vidéo 3D correctement. Si cela se produit, réglez l'élément sur [POLARITÉ REF. SORT G/D] à nouveau.*
- *• Lors de la commutation en image 3D, les fonctions suivantes sont annulées et désactivées. [EFFACEMENT], [PICTURE BY PIC-TURE], [CORREC. GEOMETRIQUE], [FUSION DES BORDS] (les valeurs de réglage [CORREC. GEOMETRIQUE] et [FUSION DES BORDS] seront maintenues.)*
- *• La sortie risque de ne pas passer automatiquement à une vidéo 3D en fonction du signal d'entrée 3D.*
- *• Vérifiez les conditions d'utilisation décrites dans le manuel de l'utilisateur du lecteur Blu-ray.*
- *• Les lunettes 3D permettent de regarder des vidéos en 3D par la réception des signaux de sortie optique synchronisés à partir de l'émetteur 3D.*

*C'est pourquoi la qualité de l'image 3D risque d'être affectée par des conditions telles que la luminosité de l'environnement, la taille de l'écran, la distance de visionnage, etc.*

*• Les signaux du système séquentiel à images ne basculeront pas automatiquement en images 3D. Activez [RÉGLAGES 3D (2)]*  → *[RÉGLAGES DÉTAILS 3D] et configurez chaque élément.*

### ⓭ Commander le projecteur en utilisant un navigateur HTTP

#### Vue d'ensemble

En utilisant le navigateur Internet sur l'ordinateur, l'écran de serveur HTTP du projecteur peut être affiché pour faire fonctionner le projecteur.

#### **Opérations possibles sur l'écran de serveur HTTP**

- Configurez les paramètres requis pour la connexion du projecteur au réseau (réseau local câblé).
- Configurez la notification d'email. (COURRIER D'AVERTISSEMENT)

Lorsque le projecteur est connecté à un réseau (réseau local câblé), les notifications concernant diverses erreurs sont envoyées à l'adresse e-mail qui a été configurée.

• Fonctionnement du projecteur.

Certaines opérations comme la mise sous/hors tension du projecteur, la commutation de borne d'entrée et le contrôle de l'objectif, etc. peuvent être effectuées.

- Configurez HTTP SERVER, PC CONTROL, AMX BEACON, Extron XTP et PJLink PASSWORD, etc.
- Vous pouvez effectuer divers réglages sur les images (contrôle d'image, fusion des bords, etc.).

Pour de plus amples détails concernant les paramètres et les réglages, consulter l'explication sur le menu affiché à l'écran.

#### **Pour afficher l'écran de serveur HTTP**

- *1. Connectez le projecteur à l'ordinateur avec un câble réseau local vendu dans le commerce. Connectez le câble réseau au port LAN ou au port HDBaseT du projecteur. (*→ *page [10](#page-26-0))*
- *2. Sélectionnez [CONFIG.]* → *[PARAMETRES RESEAU]* → *[RESEAU LOCAL CABLE] dans le menu affiché à l'écran pour configurer les paramètres réseau. (*→ *page [123](#page-139-0))*
- *3. Démarrez le navigateur Web sur votre ordinateur et entrez l'adresse ou l'URL dans le champ d'entrée. Spécifiez l'adresse ou l'URL ainsi : « http://<Adresse IP du projecteur>/index.html ».*

*L'écran du serveur HTTP sera affiché.*

*ASTUCE : La configuration de l'adresse IP en sortie d'usine est [DHCP ON].*

#### *REMARQUE :*

- *• Pour utiliser le projecteur en réseau, consultez votre administrateur réseau pour connaître les paramètres réseau.*
- *• La réactivité de l'affichage ou des boutons peut être ralentie ou une opération ne pas être acceptée suivant les paramètres de votre réseau.*

*Dans ce cas, consultez votre administrateur réseau. Le projecteur peut ne pas répondre si les boutons sont pressés de façon répétée et rapidement. Dans ce cas, attendez un instant et répétez l'opération. Si vous n'obtenez toujours pas de réponse, éteignez et rallumez le projecteur.*

- *• Si l'écran PARAMÈTRES RÉSEAU DU PROJECTEUR n'apparaît pas dans le navigateur, appuyez sur les touches Ctrl+F5 pour actualiser la page (ou effacer le cache).*
- *• Étant donné que ce projecteur utilise « JavaScript » et les « Cookies », le navigateur Internet utilisé doit être configuré de manière à pouvoir accepter ces fonctions. La méthode de configuration dépend de la version de votre navigateur. Veuillez vous reporter aux fichiers d'aide en ligne et aux autres informations disponibles à partir de votre logiciel.*

#### Préparation avant utilisation

Connectez le projecteur à un câble réseau disponible dans le commerce avant de commencer à utiliser le navigateur.  $(\rightarrow$  page [10](#page-26-0))

Le fonctionnement avec un navigateur qui utilise un serveur proxy risque d'être impossible suivant le type de serveur proxy et la configuration. Bien que le type de serveur proxy soit un facteur, il est possible que les éléments qui ont été effectivement réglés ne s'affichent pas, selon l'efficacité du cache, et le contenu établi depuis le navigateur peut ne pas être respecté dans le fonctionnement. Il est recommandé de ne pas utiliser de serveur proxy à moins que ce soit inévitable.

#### Traitement de l'adresse pour le fonctionnement via un navigateur

Concernant l'adresse entrée dans le champ adresse ou dans la colonne URL lorsque le fonctionnement du projecteur s'effectue via un navigateur, le nom d'hôte peut être utilisé tel qu'il est lorsque le nom d'hôte correspondant à l'adresse IP du projecteur a été enregistré au serveur de nom de domaine par un administrateur réseau, ou que le nom d'hôte correspondant à l'adresse IP du projecteur a été réglé dans le fichier « HOSTS » de l'ordinateur utilisé.

Exemple 1 : Lorsque le nom d'hôte du projecteur a été réglé sur « pj.nec.co.jp », l'accès au réglage du réseau est obtenu en spécifiant http://pj.nec.co.jp/index.html

pour l'adresse ou la colonne de saisie de l'URL.

Exemple 2 : Une fois que l'adresse IP du projecteur est « 192.168.73.1 », l'accès au réglage du réseau est obtenu en spécifiant

http://192.168.73.1/index.html pour l'adresse ou la colonne de saisie de l'URL.

### ⓮ Changements d'enregistrement pour le déplacement d'objectif, le zoom et la mise au point [MEMOIRE OBJECTIF]

Cette fonction s'utilise pour enregistrer les valeurs réglées lors de l'utilisation des boutons LENS SHIFT, ZOOM et FOCUS du projecteur. Les valeurs réglées peuvent être appliquées au signal que vous avez sélectionné. Vous n'aurez plus besoin de régler le déplacement d'objectif et le zoom au moment de la sélection de la source. Il y a deux façon d'enregistrer les valeurs réglées pour le déplacement d'objectif, le zoom et la mise au point.

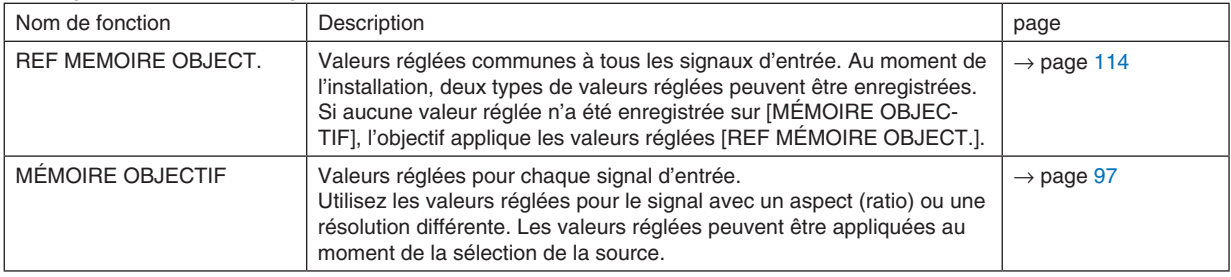

*REMARQUE :*

*• Assurez-vous d'effectuer [ETALONN. LENTILLE] après installation des unités de lentille L4K-11ZM/L4K-15ZM/L4K-20ZM. Si vous avez besoin de remplacer l'unité d'objectif, contactez votre revendeur et demandez-lui de le faire pour vous.*

Pour enregistrer vos valeurs réglées dans [REF. MÉMOIRE OBJECTIF] :

*1. Appuyez sur le bouton MENU.*

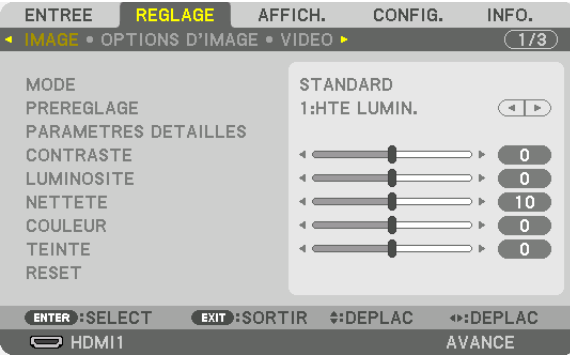

#### *Le menu s'affiche.*

*2. Appuyez sur le bouton* ▶ *pour sélectionner [CONFIG.] et appuyez sur le bouton ENTER.*

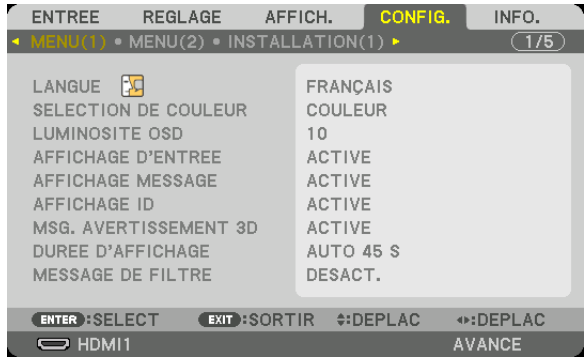

*3. Appuyez sur le bouton* ▶ *pour sélectionner [INSTALLATION(2)].*

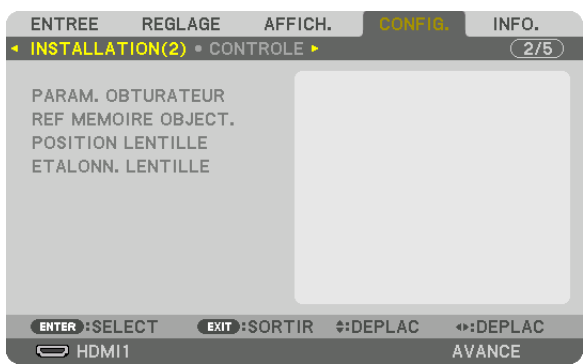

*4. Appuyez sur le bouton* ▼ *pour sélectionner [REF MEMOIRE OBJECT.] puis appuyez sur le bouton ENTER.*

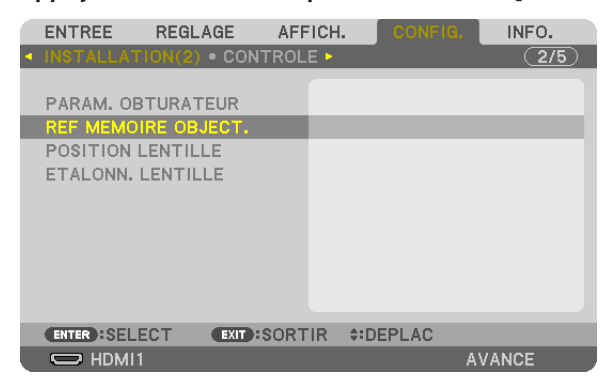

*L'écran [REF MEMOIRE OBJECT.] s'affiche.*

*5. Assurez-vous que [PROFIL] est mis en surbrillance, puis appuyez sur le bouton ENTER.*

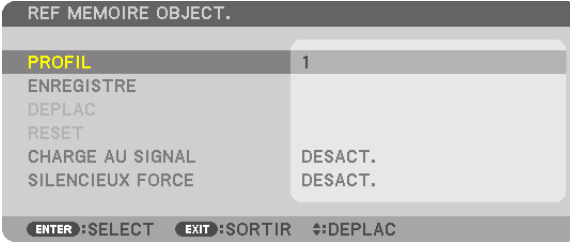

*L'écran de sélection [PROFIL] s'affiche.*

*6. Appuyez sur les boutons* ▼*/*▲ *pour sélectionner le numéro de [PROFIL], puis appuyez sur le bouton ENTER.*

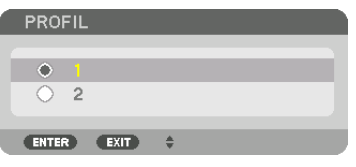

*Retournez à l'écran de paramètres [REF MEMOIRE OBJECT.].*

*7. Sélectionnez [ENREGISTRER], puis appuyez sur le bouton ENTER.*

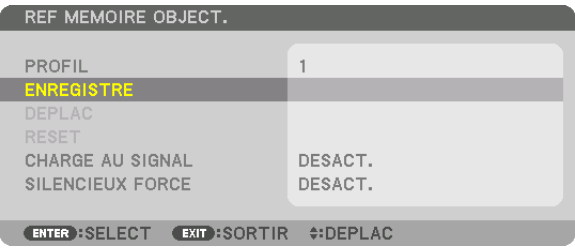

*Un écran de confirmation s'affiche.*

*8. Appuyez sur le bouton* ◀ *pour sélectionner [OUI] et appuyez sur le bouton ENTER.*

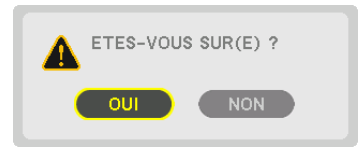

*Sélectionnez un numéro de [PROFIL] et enregistrez les valeurs réglées [LENS SHIFT], [ZOOM], et [FOCUS] dessus.*

#### *9. Appuyez sur le bouton MENU.*

*Le menu se ferme.*

*ASTUCE :*

*• Pour enregistrer les valeurs réglées pour chaque source d'entrée, utilisez la fonction Mémoire Objectif. (*→ *page [97\)](#page-113-0)*

#### Pour rappeler les valeurs réglées depuis [REF MEMOIRE OBJECT.] :

*1. Appuyez sur le bouton MENU.*

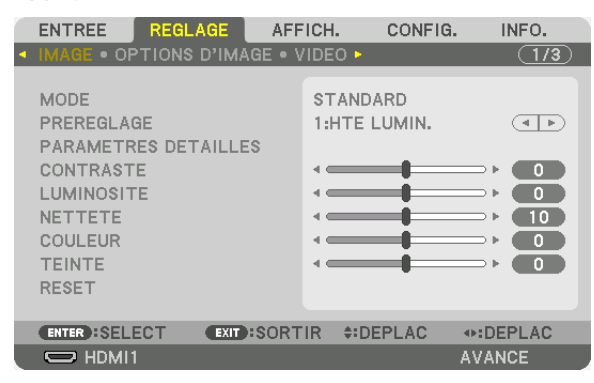

*Le menu s'affiche.* 

*2. Appuyez sur le bouton* ▶ *pour sélectionner [CONFIG.] et appuyez sur le bouton ENTER.*

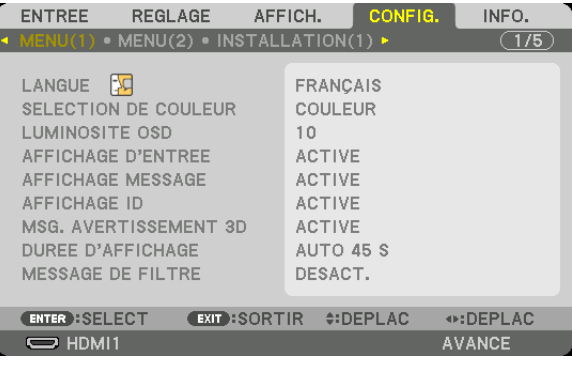

- *3. Appuyez sur le bouton* ▶ *pour sélectionner [INSTALLATION(2)].*
- *4. Appuyez sur le bouton* ▼ *pour sélectionner [REF MEMOIRE OBJECT.] puis appuyez sur le bouton ENTER.*

| <b>ENTREE</b>                  | REGLAGE                    | AFFICH. | CONFIG. | INFO.         |
|--------------------------------|----------------------------|---------|---------|---------------|
| · INSTALLATION(2) · CONTROLE › |                            |         |         | $\sqrt{2/5}$  |
|                                |                            |         |         |               |
| PARAM, OBTURATEUR              |                            |         |         |               |
| REF MEMOIRE OBJECT.            |                            |         |         |               |
| POSITION LENTILLE              |                            |         |         |               |
| ETALONN, LENTILLE              |                            |         |         |               |
|                                |                            |         |         |               |
|                                |                            |         |         |               |
|                                |                            |         |         |               |
|                                |                            |         |         |               |
|                                |                            |         |         |               |
|                                |                            |         |         |               |
| <b>ENTER : SELECT</b>          | <b>EXT:SORTIR #:DEPLAC</b> |         |         |               |
| $\Rightarrow$ HDMI1            |                            |         |         | <b>AVANCE</b> |

*L'écran [REF MEMOIRE OBJECT.] s'affiche.*

*5. Assurez-vous que [PROFIL] est mis en surbrillance, puis appuyez sur le bouton ENTER.*

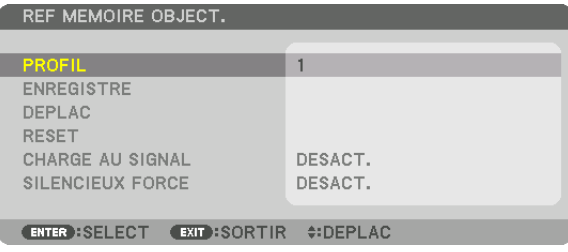

*L'écran de sélection [PROFIL] s'affiche.*

*6. Appuyez sur les boutons* ▼*/*▲ *pour sélectionner le numéro de [PROFIL], puis appuyez sur le bouton ENTER.*

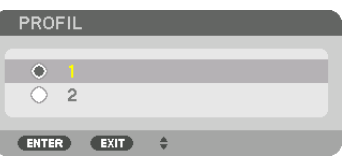

*Retournez à l'écran de paramètres [REF MEMOIRE OBJECT.].*

*7. Sélectionnez [DEPLACER], puis appuyez sur le bouton ENTER.*

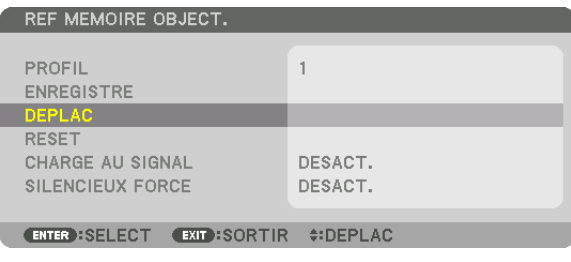

*L'objectif va se déplacer en fonction des valeurs de réglages enregistrées dans le [PROFIL] sélectionné.*

*8. Appuyez sur le bouton* ◀ *pour sélectionner [OUI] et appuyez sur le bouton ENTER.*

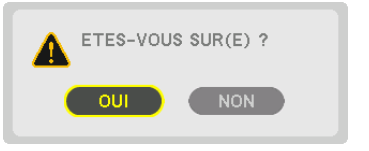

*Les valeurs réglées seront appliquées au signal actuel. .*

#### *9. Appuyez sur le bouton MENU.*

*Le menu se ferme.*
*ASTUCE :*

- Pour rappeler les valeurs enregistrées depuis [MEMOIRE OBJECTIF] :
- *1. Depuis le menu, sélectionnez [REGLAGE]* → *[MEMOIRE OBJECTIF]* → *[DEPLACER] et appuyez sur le bouton ENTER.*

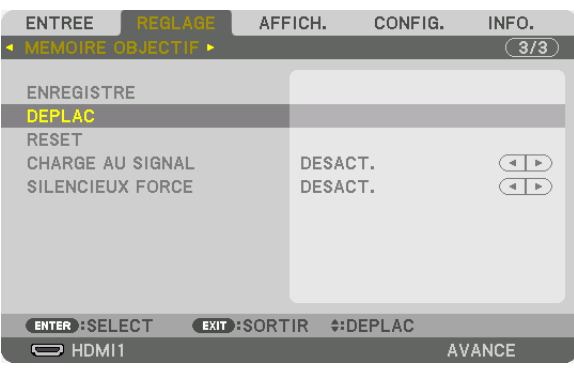

*Un écran de confirmation s'affiche.*

### *2. Appuyez sur le bouton* ◀ *pour sélectionner [OUI] et appuyez sur le bouton ENTER.*

Pendant la projection, si les valeurs réglées pour un signal d'entrée ont été enregistrées, l'objectif va se déplacer. *Autrement, l'objectif va se déplacer en fonction des valeurs enregistrées dans le numéro de [PROFIL] [REF. MÉMOIRE OBJECT.].*

Pour appliquer automatiquement les valeurs enregistrées au moment de la sélection de la source :

*1. À partir du menu, sélectionnez [CONFIG.]* → *[REF MEMOIRE OBJECT.]* → *[CHARGE AU SIGNAL] et appuyez sur le bouton ENTER.*

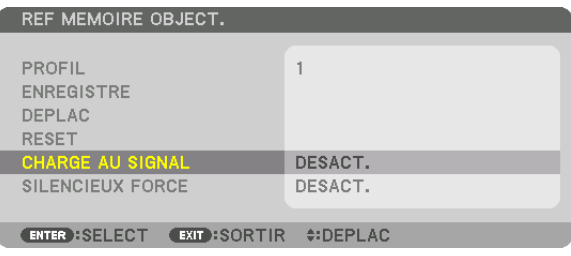

*2. Appuyez sur le bouton* ▼ *pour sélectionner [ACTIVE] et appuyez sur le bouton ENTER.*

*Ceci déplacera l'objectif automatiquement à la position au moment de la sélection de la source en fonction des valeurs réglées.* 

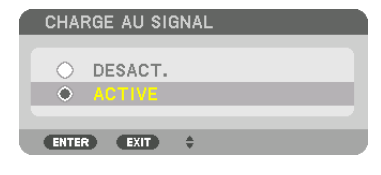

*REMARQUE : La fonction Mémoire Objectif peut ne pas produire une image complètement alignée (en raison des tolérances dans*  les objectifs) en utilisant les valeurs réglées enregistrées dans le projecteur. Après avoir rappelé et appliqué les valeurs enregistrées *depuis la fonction Mémoire Objectif, réglez avec précision le déplacement d'objectif, le zoom et la mise au point afin de produire la meilleure image possible.*

# 4. Projection multi-écran

Ce projecteur peut être utilisé seul ou en plusieurs unités pour la projection multi-écrans.

# ❶ Choses qui peuvent être faites en utilisant la projection multi-écran

# **Cas 1**

Utiliser un seul projecteur pour projeter deux ou quatre types de vidéos en même temps [PICTURE BY PICTURE]

# **Exemple de connexion et image de projection**

*Projection de deux types d'images*

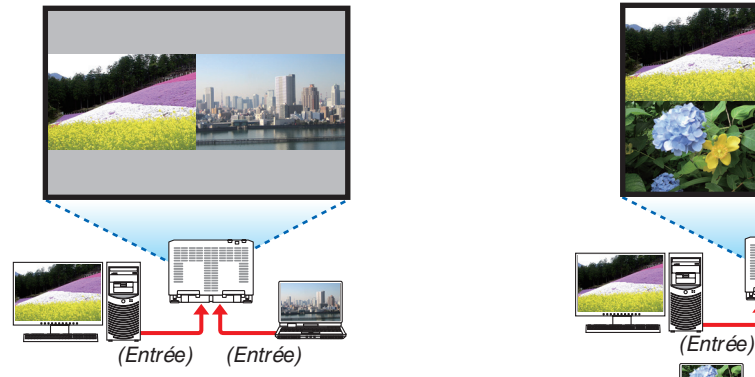

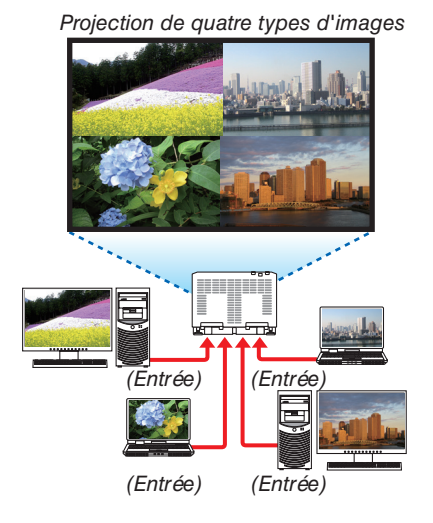

# **Cas 2**

Assemblez plusieurs projecteurs pour projeter une image haute résolution sur un écran plus grand. [CARRELAGE]

# **Exemple de connexion et image de projection**

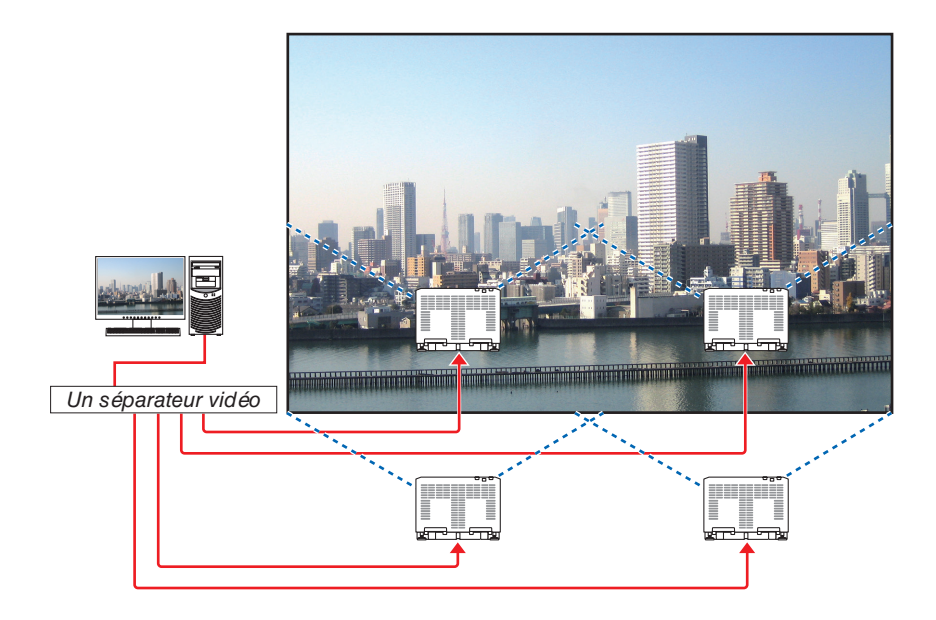

# ❷ Utiliser un seul projecteur pour projeter deux ou quatre types de vidéos en même temps [PICTURE BY PICTURE]

La vidéo projetée sur le premier écran d'affichage est connue comme l'affichage PRINCIPAL tandis que la vidéo projetée qui est appelée

par la suite est connue comme l'affichage SUB1, SUB2 et SUB3.

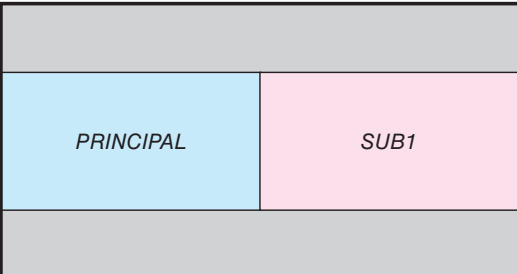

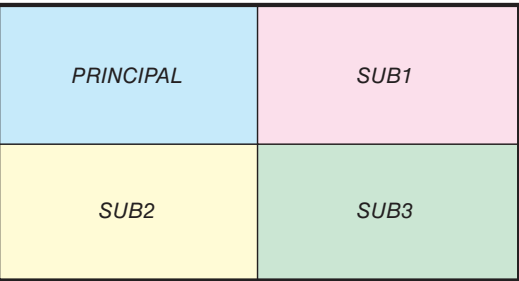

### **• La fonction PICTURE BY PICTURE prend en charge les bornes d'entrée et les signaux d'entrée suivants.**

#### **Bornes d'entrée**

Deux écrans : SDI1, SDI2, SDI3, SDI4, HDMI1, HDMI2, DisplayPort1, DisplayPort2, HDBaseT, SLOT Quatre écrans : SDI1, SDI2, SDI3, SDI4, HDMI1, HDMI2, DisplayPort1, DisplayPort2

### **Signaux d'entrée**

Deux écrans :

- Lorsque [ANGLE PORTRAIT] est configuré sur [0°], Signaux jusqu'à 4K 30 Hz (sauf Couleur profonde)
- Lorsque [ANGLE PORTRAIT] est configuré sur [90°] ou [270°], Signaux progressifs jusqu'à WXGA ++ 60 Hz Signal de 1 920 × 1 080p 24/25/30 Hz

Quatre écrans : Signaux progressifs jusqu'à 1 920 × 1 080 60 Hz

### **Projection de quatre écrans**

Cette section fournit des instructions pour projeter quatre types d'images en même temps.

Préparation :

Connectez le projecteur à des périphériques qui produisent quatre types d'images et allumez tous les périphériques.

*1. Appuyez sur le bouton MENU pour afficher le menu à l'écran et sélectionnez [AFFICH.]* → *[PICTURE BY PICTURE].*

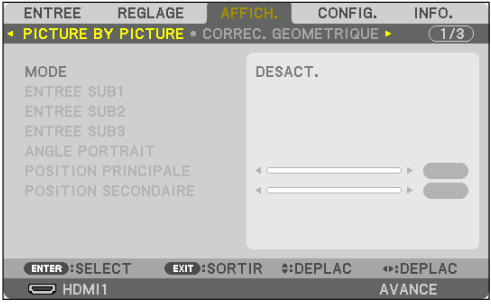

# 4. Projection multi-écran

*2. Sélectionnez [MODE] à l'aide des boutons* ▼*/*▲ *et appuyez sur ENTER.*

*Ceci permet d'afficher l'écran [MODE].*

*3. Sélectionnez [RAFALE] à l'aide des boutons* ▼*/*▲*, puis appuyez sur ENTER.*

*L'affichage retourne à l'écran PICTURE BY PICTURE.*

- *4. Sélectionnez [ENTREE SUB1] à l'aide des boutons* ▼*/*▲ *et appuyez sur le bouton ENTER. Ceci permet d'afficher l'écran [ENTREE SUB1].*
- *5. Sélectionnez un signal d'entrée pour SUB 1 en utilisant les boutons* ▼*/*▲ *et appuyez sur ENTER. L'affichage retourne à l'écran PICTURE BY PICTURE.*

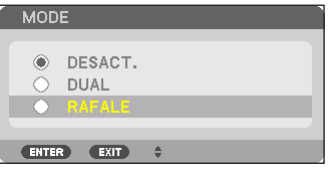

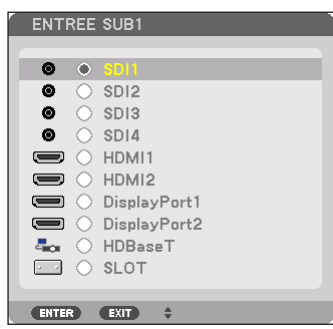

*6. Répétez les étapes 4 et 5 pour sélectionner les signaux d'entrée pour SUB2 et SUB3.*

### *7. Appuyez sur le bouton MENU.*

*Le menu à l'écran disparaîtra.*

*• Pour revenir à un seul écran, sélectionnez [DÉSACT.] à partir de l'écran de sélection MODE à l'étape 3.*

#### *ASTUCE :*

- *• Pour projeter deux écrans, sélectionnez [DUAL] à l'étape 3, puis sélectionnez le signal d'entrée pour SUB1 aux étapes 4 et 5.*
- *• Dans le cas de la projection de deux écrans, vous pouvez régler l'orientation de l'écran sur la position portrait ou ajuster la position d'affichage. (*→ *page [99](#page-115-0), [100](#page-116-0))*

# **Restrictions**

- Les opérations suivantes sont activées uniquement pour l'affichage principal.
	- Ajustements visuels
	- MOTIF DE TEST
- Les actions suivantes sont activées pour PRINCIPAL , SUB1, SUB2 et SUB3. Ces opérations ne peuvent pas être appliquées individuellement.
	- Suppression momentanée de vidéo (AV Mute)
	- Pause vidéo (Gel)
- Dans les cas suivants, il n'est pas possible d'utiliser la fonction PICTURE BY PICTURE.
	- Lors de l'affichage d'images 3D
	- Lorsque [REGLAGE DE L'IMAGE] → [MODE] est configuré sur [ZOOM] ou [CARRELAGE]
	- Lorsque PRINCIPAL est réglé sur SDI1 et [LIEN sdi] est configuré sur une option autre que [UNIQUE]
	- Lorsque PRINCIPAL est configuré sur DisplayPort 1 et [LIEN DP] est réglé sur [DUAL]
- Les opérations suivantes ne peuvent pas être effectuées lorsque [PICTURE BY PICTURE] est utilisé.
- Grossissement/démagnétisation de la vidéo à l'aide des boutons D-ZOOM/ZOOM +/− partiels.
- CONTRASTE DYNAMIQUE
- OPTIONS D'IMAGE (lorsque MODE est réglé sur [DUAL] et [ANGLE PORTRAIT] est configuré sur [90°] ou [270°])
- ASPECT (RATIO), REDUCTION DE BRUIT (lorsque MODE est configuré sur [RAFALE])

# ❸ Alignez plusieurs projecteurs pour afficher une image haute résolution sur un écran plus grand [CARRELAGE]

Cette section fournit des instructions pour projeter une image avec une résolution de 4 096 x 2 160 (4K) en utilisant quatre projecteurs.

Préparation :

- Disposez quatre projecteurs dans une disposition  $2 \times 2$ .
- Connectez votre équipement de sortie vidéo aux quatre projecteurs via un séparateur vidéo.
- Allumez tous les appareils pour projeter les mêmes quatre images

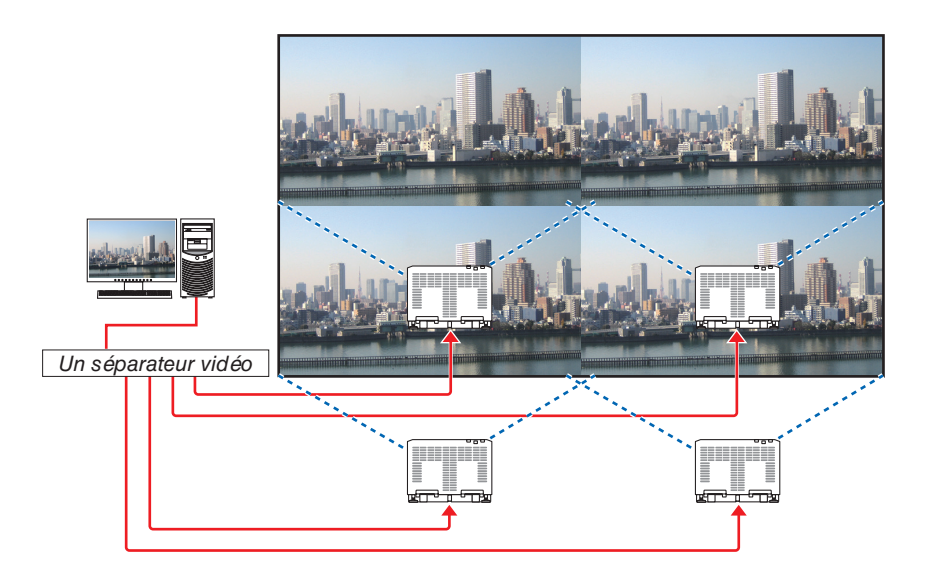

Lors de l'exécution de réglages ou d'ajustements à l'aide d'une seule télécommande, activez le [CONTRÔLE ID] pour attribuer une ID à chaque

projecteur afin de ne pas activer les autres projecteurs.  $(\rightarrow)$  page [121\)](#page-137-0)

### Points à prendre en compte lors de l'installation des projecteurs

• Laissez un espace suffisant sur la gauche et la droite du projecteur de manière à ce que l'entrée d'air et les sorties d'évacuation du projecteur ne soient pas bouchées. Lorsque les orifices d'admission d'air et d'évacuation sont obstrués, la température interne du projecteur augmente, ce qui peut provoquer un dysfonctionnement.

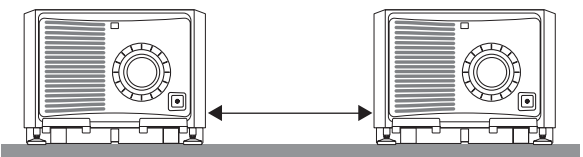

• Veuillez ne pas empiler les projecteurs directement les uns sur les autres lors de l'installation. Lorsque les projecteurs sont empilés les uns sur les autres, ils risquent de tomber et de provoquer des dommages et des pannes. L'installation suivante est recommandée lors de la combinaison de l'installation de deux projecteurs. Veuillez laisser suffisamment d'espace à droite et à gauche du projecteur.

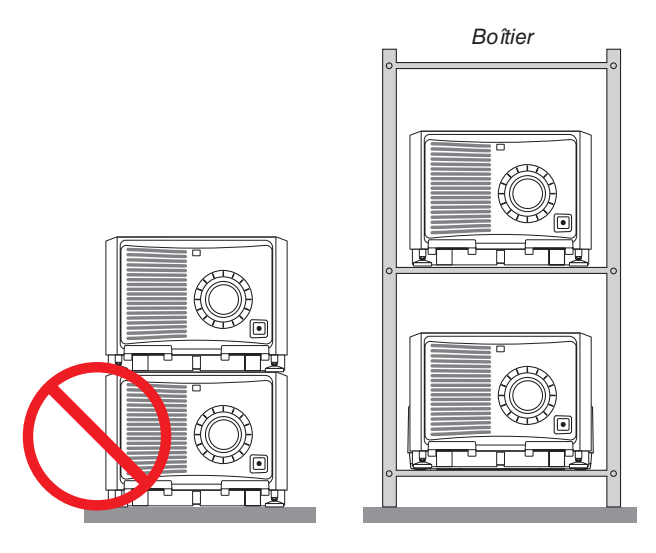

# **AVERTISSEMENT**

Veuillez-vous adresser au détaillant pour les services spéciaux d'installation tels que le montage du projecteur au plafond ou à la suspension au plafond par anneaux de levage. N'effectuez jamais l'installation vous-même. Le projecteur risque de tomber et de blesser quelqu'un. Veuillez utiliser un boîtier robuste qui peut supporter le poids du projecteur pendant l'installation. Veuillez ne pas empiler les projecteurs directement les uns au-dessus des autres.

# *REMARQUE :*

*• Pour la portée de la distance de projection, veuillez vous reporter à l'annexe « Distance de projection et taille d'écran ». (*→ *page [146](#page-162-0))*

# **Réglage du CARRELAGE**

*1. Appuyez sur le bouton MENU pour afficher le menu à l'écran et sélectionnez [AFFICH.]* → *[RÉGLAGE DE L'IMAGE]* → *[MODE].*

*Ceci permet d'afficher l'écran [MODE].*

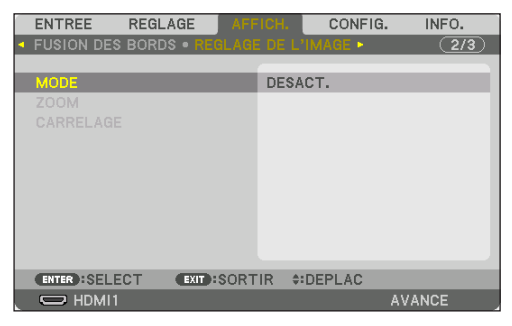

*2. Sélectionnez [CARRELAGE] avec les boutons* ▼*/*▲ *et appuyez sur ENTER.*

*L'affichage retourne à l'écran RÉGLAGE DE L'IMAGE.*

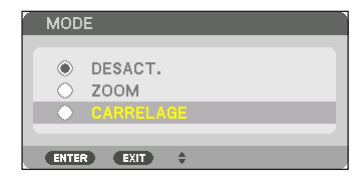

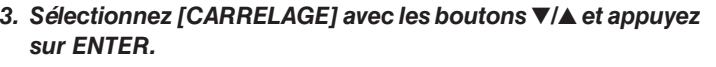

*Ceci permet d'afficher l'écran [CARRELAGE].*

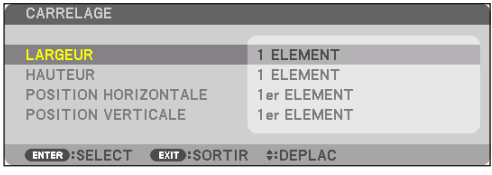

- *4. Réglez la [LARGEUR], la [HAUTEUR], la [POSITION HORIZONTALE] et la [POSITION VERTICALE]*
	- *(1) Dans l'écran de réglage du nombre d'unités horizontales, sélectionnez [2 ÉLÉMENTS]. (nombre d'unités dans le sens horizontal)*
	- *(2) Dans l'écran de réglage du nombre d'unités verticales, sélectionnez [2 ÉLÉMENTS]. (nombre d'unités dans le sens vertical)*
	- *(3) Dans l'écran de réglage de l'ordre horizontal, sélectionnez [1er ÉLÉMENT] ou [2ème ÉLÉMENT]. (regardez les écrans, celui de gauche est le [1er ÉLÉMENT] tandis que celui de droite est le [2ème ÉLÉ-MENT])*
	- *(4) Dans l'écran de réglage de l'ordre vertical, sélectionnez le [1er ÉLÉMENT] ou le [2ème ÉLÉMENT]. (regardez les écrans, celui en haut est le [1er ÉLÉMENT] tandis que celui du bas est le [2ème ÉLÉMENT])*

*Une fois le réglage des étapes 1 à 4 terminé, une seule image sera affichée pour remplir l'écran.*

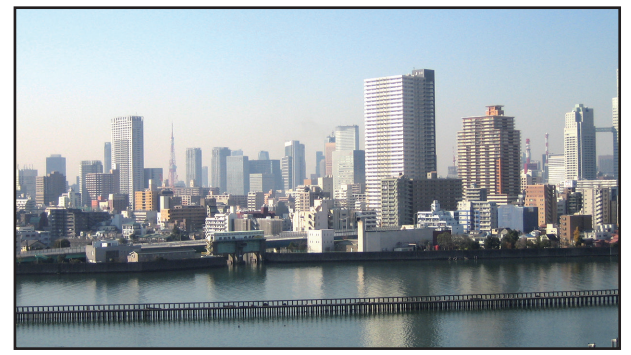

- *5. Appuyez sur le bouton MENU. Le menu à l'écran disparaîtra.*
- *6. Réglez le décalage de l'objectif de chaque projecteur pour affiner les limites de l'écran.*

*Pour rendre les limites moins visibles d'une image projetée, utilisez [FUSION DES BORDS] pour les ajuster. (*→ *[page suivante\)](#page-80-0)*

# <span id="page-80-0"></span>❹ Ajustez les limites d'une image projetée [FUSION DES BORDS]

Ce projecteur est équipé d'une « Fonction FUSION DES BORDS » qui rend les bords (limites) de l'écran de projection identiques.

### *REMARQUE :*

- *• Avant d'exécuter la fonction de Fusion des Bords, placez le projecteur dans la bonne position de sorte que l'image devienne carrée dans une taille appropriée, puis effectuez les ajustements optiques (décalage d'objectif, zoom et mise au point).*
- *• Réglez la luminosité de chaque projecteur à l'aide de [REF. AJUST. LUMIERE] sous [MODE LUMIERE]. De plus, utilisez [REF. BALANCE DES BLANCS] pour régler le [CONTRASTE], la [LUMINOSITE] et l'[UNIFORMITE].*

La procédure suivante illustre un exemple de quatre projecteurs dans une disposition  $2 \times 2$ .

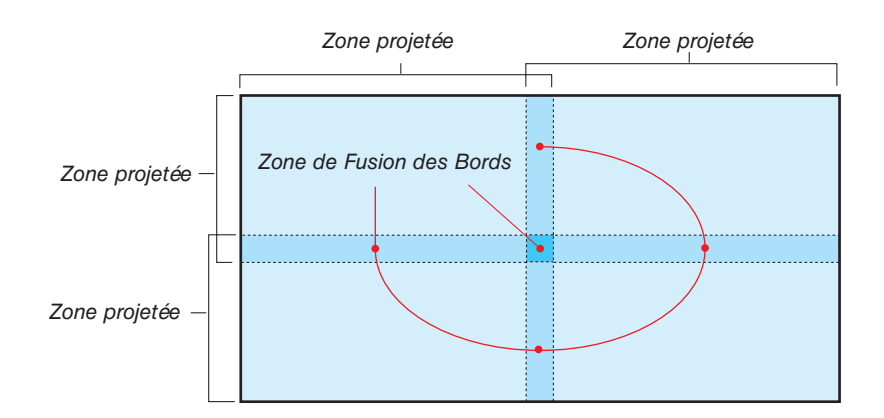

# Réglage de la superposition d'écrans de projection

① **Activez [FUSION DES BORDS].**

*1. Appuyez sur le bouton MENU.*

*Le menu s'affiche.*

### *2. Sélectionnez [AFFICH.]* → *[FUSION DES BORDS].*

*L'écran [FUSION DES BORDS] s'affiche. Alignez le curseur avec [MODE] et appuyez sur le bouton ENTER. L'écran de mode s'affiche.*

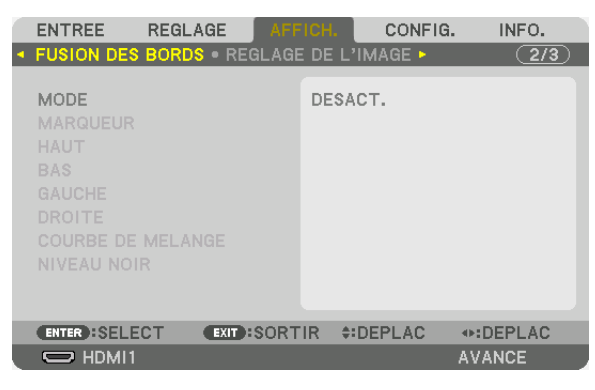

*3. Sélectionnez [MODE]* → *[ACTIVE] et appuyez sur le bouton ENTER.*

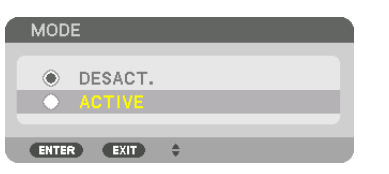

*Ceci active la fonction de Fusion des Bords. Les éléments de menu suivants sont disponibles : [MARQUEUR], [HAUT], [BAS], [GAUCHE], [DROITE], [COURBE DE MELANGE] et [NIVEAU NOIR]*

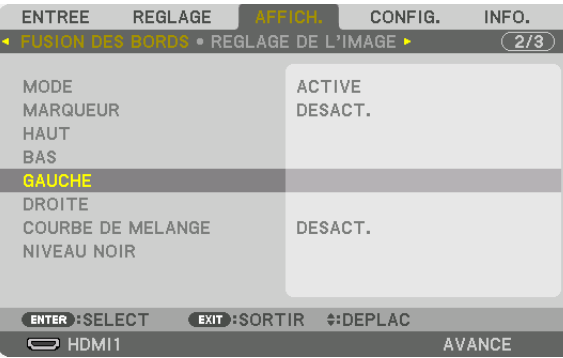

*4. Sélectionnez un élément approprié parmi [HAUT], [BAS], [GAUCHE], et [DROITE] pour une zone de bords superposés et activez [CONTRÔLE].*

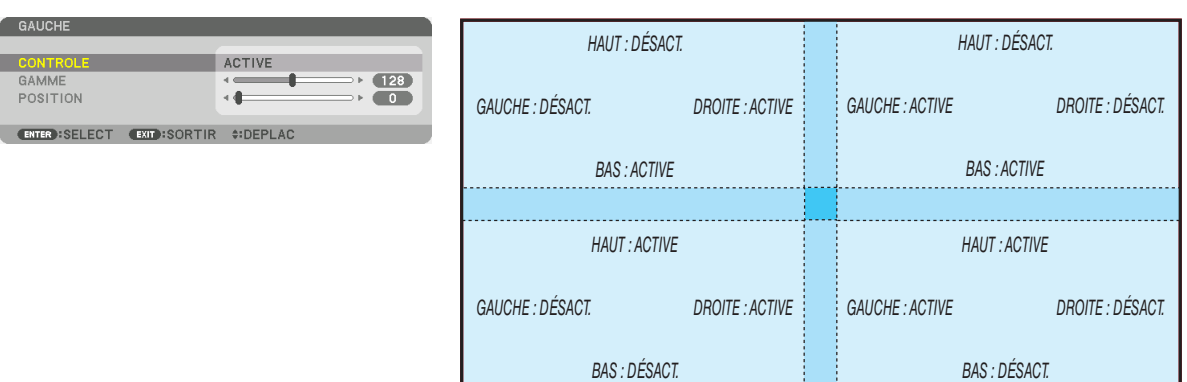

# ② **Réglez [POSITION] et [GAMME] pour déterminer une zone de superposition de bord d'images projetée de chaque projecteur.**

Lorsque [MARQUEUR] est configuré sur ACTIV., des marqueurs de quatre couleurs sont affichés à l'écran. Les marqueurs cyan et vert représentent les bords de la région où les images se chevauchent, les marqueurs magenta et rouge représentent la gamme de chevauchement (région/largeur).

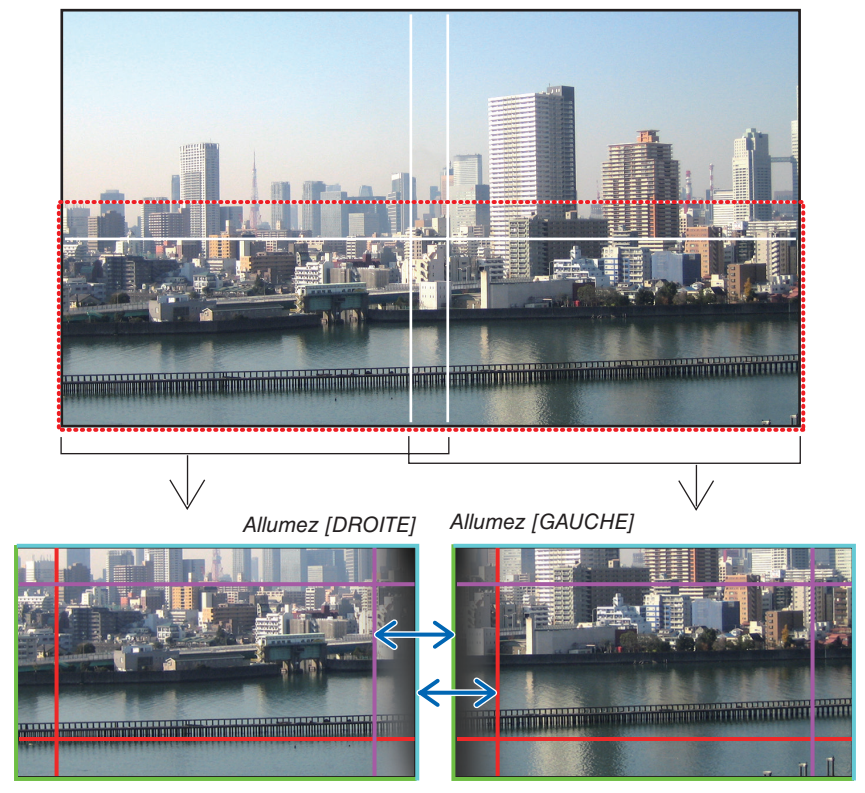

Les 2 écrans sont séparés dans le schéma, afin de faciliter l'explication.

### 4. Projection multi-écran

Alignez le bord de la zone de chevauchement au niveau des bords de l'image avec [POSITION], puis configurez la zone de chevauchement (largeur) avec [GAMME]. Dans le cas du schéma de la page précédente, réglez d'abord le marqueur cyan sur le bord de l'image de l'écran gauche puis le marqueur vert sur le bord de l'image sur l'écran droit. Ensuite, ajustez le marqueur magenta de l'écran gauche sur le marqueur vert de l'écran droit et le marqueur rouge de l'écran droit sur le marqueur cyan de l'écran gauche. Le réglage est terminé lorsque les marqueurs sont empilés et deviennent blancs. Désactivez [MARQUEUR] pour désactiver le marqueur.

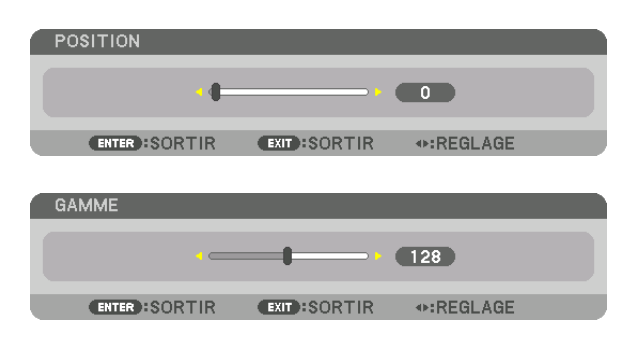

*ASTUCE :*

- *• Lors de l'affichage d'un signal avec une résolution différente, exécutez la fonction Fusion des Bords depuis le début.*
- *• Le réglage de [MARQUEUR] n'est pas sauvegardé et retourne à [DESACT.] lorsque le projecteur est éteint.*
- *• Pour afficher ou masquer le marqueur pendant que le projecteur est en marche, allumez ou éteignez [MARQUEUR] à partir du menu.*

# [COURBE DE MELANGE]

Réglez la luminosité de la section se chevauchant sur les écrans. En fonction des besoins, réglez la luminosité de la section se chevauchant sur les écrans au moyen de la commande [COURBE DE MELANGE] et [NIVEAU NOIR]. • Réglez le [MODE] sur [ACTIVE] pour sélectionner [COURBE DE MELANGE] et [NIVEAU NOIR].

# **Sélection d'une option pour [COURBE DE MELANGE]**

En contrôlant la graduation de la section se chevauchant sur les écrans, cela permet au bord sur les écrans projetés d'être inaperçu. Sélectionnez l'option optimale parmi les 9 proposées.

*1. Sur le menu à l'écran, déplacez le curseur sur [AFFICHAGE]* → *[FUSION DES BORDS]* → *[COURBE DE MELANGE], puis appuyez sur ENTER. L'écran de réglage d'option pour [COURBE DE MELANGE] s'affiche.*

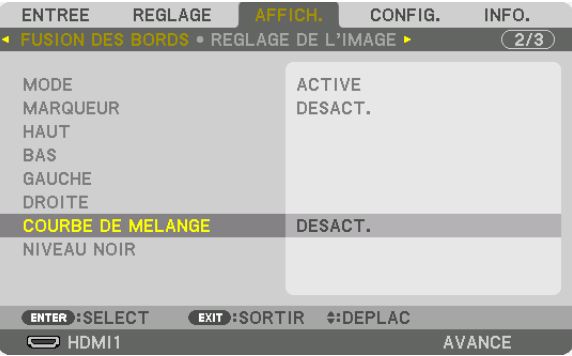

*2. Sélectionnez une option parmi les neuf proposées, à l'aide de* ▲ *ou* ▼*.*

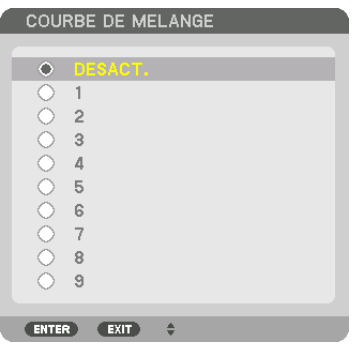

### Réglage du Niveau Noir

Ceci permet de régler le niveau noir de la partie superposée et les zones non superposées des multi-écrans (FUSION DES BORDS).

Réglez le niveau de luminosité si vous sentez que la différence est trop grande.

*REMARQUE : La zone réglable varie en fonction des combinaisons de [HAUT], [BAS], [GAUCHE] et [DROITE] allumées.*

Le niveau noir du projecteur bas gauche est ajusté tel qu'indiqué sur la figure.

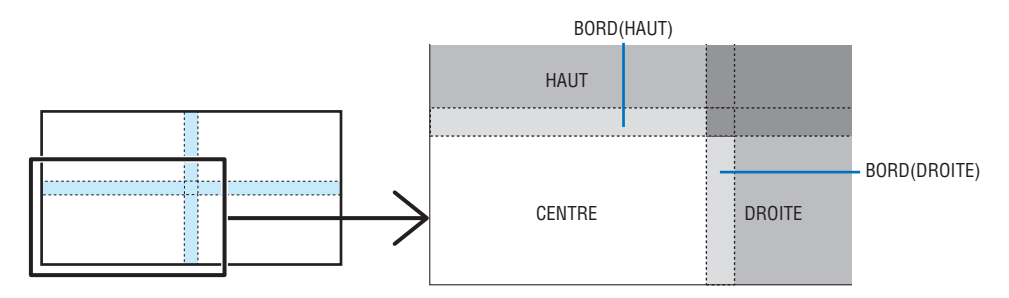

### *1. Sélectionnez [AFFICH.]* → *[FUSION DES BORDS]* → *[NIVEAU NOIR] et appuyez sur le bouton ENTER.*

*L'écran va passer à l'écran de réglage du niveau noir.*

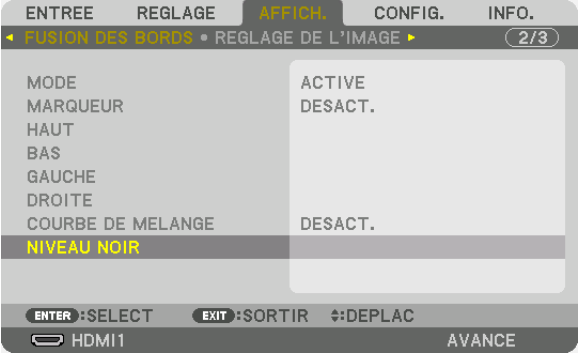

*2. Appuyez sur le bouton* ◀*,* ▶*,* ▼ *ou* ▲ *pour sélectionner un élément et utilisez* ◀ *ou* ▶ *pour régler le niveau noir.*

*Effectuez cette opération pour l'autre projecteur si nécessaire.*

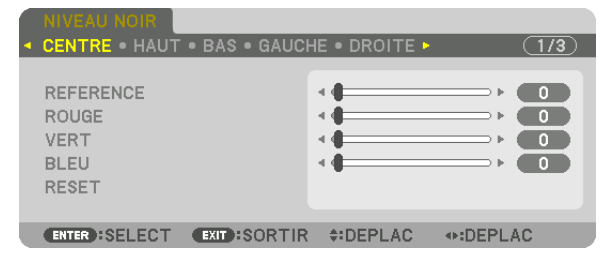

### *ASTUCE :*

*9-segmented portions for Black Level adjustment Le niveau noir du projecteur du centre est ajusté tel qu'indiqué sur la figure.*

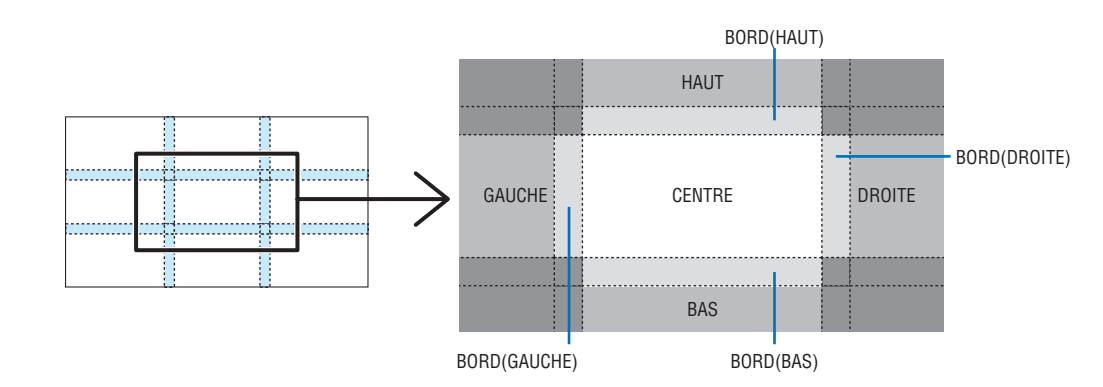

*ASTUCE :*

- *• Le nombre d'écrans de division du niveau noir change en fonction du nombre de positions de fusion des bords sélectionnées (haut, bas, gauche, droite). En outre, lorsque les extrémités haut/bas et gauche/droite sont sélectionnées, l'écran de division du coin s'affiche.*
- *• La largeur de la fusion des bords est la largeur réglée dans la gamme et le coin est formé par la zone d'intersection des extrémités haut/bas ou des extrémités gauche/droite.*
- *• Le [NIVEAU NOIR] peut être réglé uniquement pour le rendre plus clair.*

### **Réglage avec un ordinateur**

La FUSION DES BORDS peut être facilement réalisée en utilisant un ordinateur connecté aux projecteurs via un réseau. Se connecter au serveur HTTP ( $\rightarrow$  page [50\)](#page-66-0) et afficher l'onglet EDGE BLENDING.

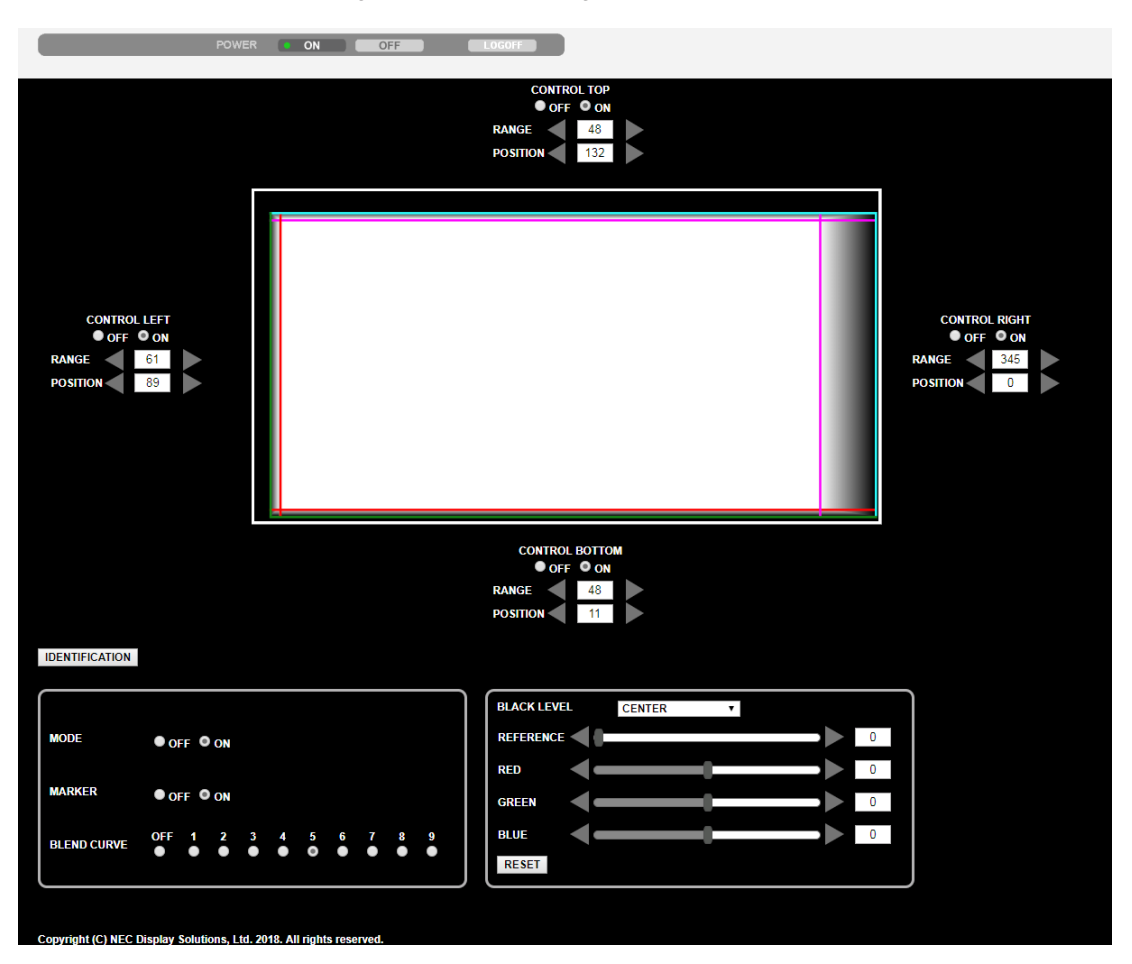

Les éléments de réglage/ajustement de la FUSION DES BORDS s'affichent sur un écran et peuvent être actionnés avec la souris de l'ordinateur. Pour plus de détails sur chaque réglage/ajustement, se reporter à l'explication du Menu à l'écran.

- POSITION et RANGE (GAMME) peuvent être réglées en déplaçant les marqueurs (lignes cyan, vert, magenta, rouge) en cliquant dessus et en faisant glisser avec la souris.
- Les valeurs de réglage suivantes peuvent être ajustées avec précision à l'aide des boutons ←/→ du clavier :
- POSITION
- RANGE (GAMME)
- REFERENCE pour BLACK LEVEL (NIVEAU NOIR), RED (ROUGE), GREEN (VERT), BLUE (BLEU)
- Pour vérifier quel écran du projecteur vous ajustez, appuyez sur le bouton [IDENTIFICATION]. Le message d'identification (adresse IP) s'affichera à l'écran pendant 3 secondes.

# **O** Utilisation des menus

*REMARQUE : Le menu à l'écran risque de ne pas être affiché correctement lorsqu'une image vidéo entrelacée est projetée.*

*1. Appuyer sur le bouton MENU de la télécommande ou du boîtier du projecteur pour afficher le menu.*

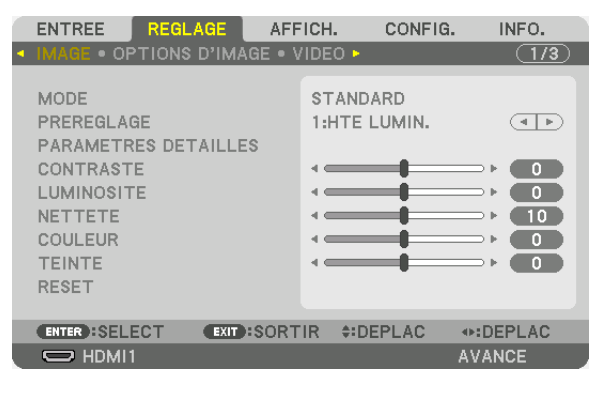

*REMARQUE : Les commandes comme ENTER, SORTIE,* ▲▼*,* ◀▶ *en bas affichent les boutons disponibles pour vos actions.*

- *2. Appuyez sur les boutons* ◀▶ *de la télécommande ou du boîtier du projecteur pour afficher le sous-menu.*
- *3. Appuyez sur le bouton ENTER de la télécommande ou du boîtier du projecteur pour mettre en surbrillance le premier élément ou le premier onglet.*
- *4. Utilisez les boutons* ▲▼ *de la télécommande ou du boîtier du projecteur pour sélectionner l'élément à ajuster ou à régler.*

*Vous pouvez utiliser les boutons* ◀▶ *de la télécommande ou du boîtier du projecteur pour sélectionner l'onglet souhaité.*

- *5. Appuyez sur le bouton ENTER de la télécommande ou du boîtier du projecteur pour afficher la fenêtre du sous-menu.*
- 6. Régler le niveau, activez ou désactivez l'élément sélectionné en utilisant les boutons **▲▼◀▶** de la télécom*mande ou du boîtier du projecteur.*

*Les changements sont enregistrés jusqu'à ce qu'un nouvel ajustement soit effectué.*

*7. Répétez les étapes 2 à 6 pour régler un élément supplémentaire ou appuyez sur le bouton EXIT du boîtier du projecteur ou de la télécommande pour quitter l'affichage du menu.*

*REMARQUE : Lorsqu'un menu ou un message est affiché, plusieurs lignes d'informations peuvent être perdues, suivant le signal ou les réglages.*

*8. Appuyez sur le bouton MENU pour fermer le menu. Appuyer sur le bouton EXIT pour retourner au menu précédent.*

#### **@ Éléments du menu** Onglet Barre coulissante CONFIG. INFO. **ENTREE** AFFICH. . OPTIONS D'IMAGE . VIDEO  $\overline{(1/3)}$ **MODE STANDARD** Triangle plein  $\left( \overline{\bullet} \mid \bullet \right)$ PREREGLAGE 1:HTE LUMIN. PARAMETRES DETAILLES CONTRASTE  $\bullet$ LUMINOSITE  $\bullet$ **NETTETE**  $\blacksquare$ COULEUR Ê  $\begin{array}{c} \bullet \\ \bullet \end{array}$ **TEINTE**  $\begin{array}{c} \bullet \\ \bullet \end{array}$ **Boutons disponibles RESET** EXIT:SORTIR #:DEPLAC ⊕:DEPLAC ENTER : SELECT Source.  $\Rightarrow$  HDMI1 **AVANCE** Mode menu Surbrillance REGLAGE AFFICH. CONFIG. INFO. FNTRFF **Bouton** radio  $\bullet$  HDMI1  $\Box$   $\Diamond$  slot  $\overline{\bigcirc}$  liste d'entree  $\bigcirc$  HDMI2 **COULEUR MURALE**  $\Box$   $\bigcirc$  DisplayPort1 O MOTIF DE TEST  $\Box$   $\bigcirc$  DisplayPort2  $\overline{C}$ O HDBaseT a.  $\Box$   $\bigcirc$  TABLEAU BLANC SD11 Ō Г O TABLEAU NOIR  $\circ$  spi2 O TABLEAU NOIR (GRIS) 6  $\blacksquare$  $O$  SDI3 Ō JAUNE CLAIR ó  $O$  SDI4 O VERT CLAIR O BLEU CLAIR **‡:DEPLAC ENTER**: SELECT EXIT:SORTIR ⊕:DEPLAC O BLEU CIEL  $\theta$  (  $\rightarrow$  8:00  $\Rightarrow$  HDMI1 **AVANCE** O ROSE CLAIR

Temps restant de la minuterie de désactivation

Symbole de verrouillage des touches

# Les fenêtres du menu ou les boîtes de dialoque comportent généralement les éléments suivants :

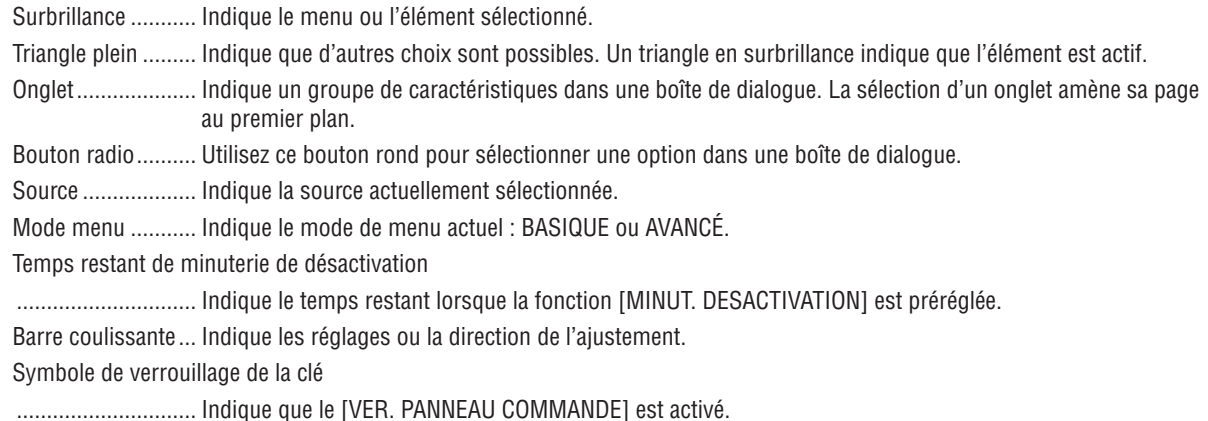

 $\circ$  ROSE **ENTER EXIT**  $\div$ 

# **19 Liste des éléments de menu** *• Les éléments de base du menu sont indiqués par la zone grisée.*

Certaines rubriques de menu sont indisponibles suivant la source d'entrée.

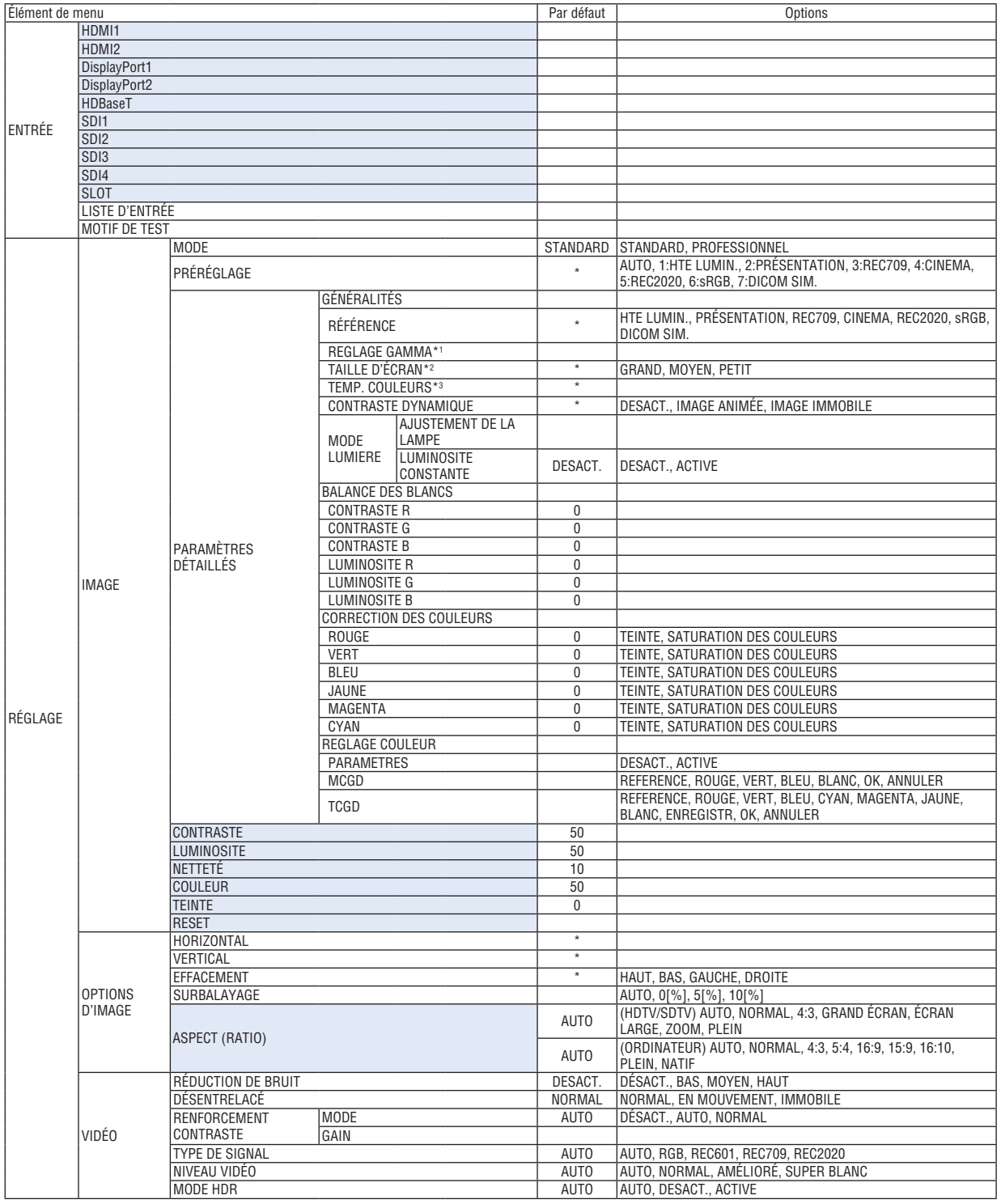

L'astérisque (\*) indique que le réglage par défaut varie selon le signal.

\*1 Le paramètre [REGLAGE GAMMA] est disponible si un paramètre autre que [DICOM SIM.] est sélectionné dans [RÉFÉRENCE].<br>\*2 Le paramètre [TAILLE D'ÉCRAN] est disponible si [DICOM SIM.] est sélectionné dans [RÉFÉRENCE].

Le paramètre [TAILLE D'ÉCRAN] est disponible si [DICOM SIM.] est sélectionné dans [RÉFÉRENCE].

\*3 Lorsque [HTE LUMIN.] ou [PRESENTATION] est sélectionné dans [REFERENCE], la [TEMP. COULEURS] n'est pas disponible.

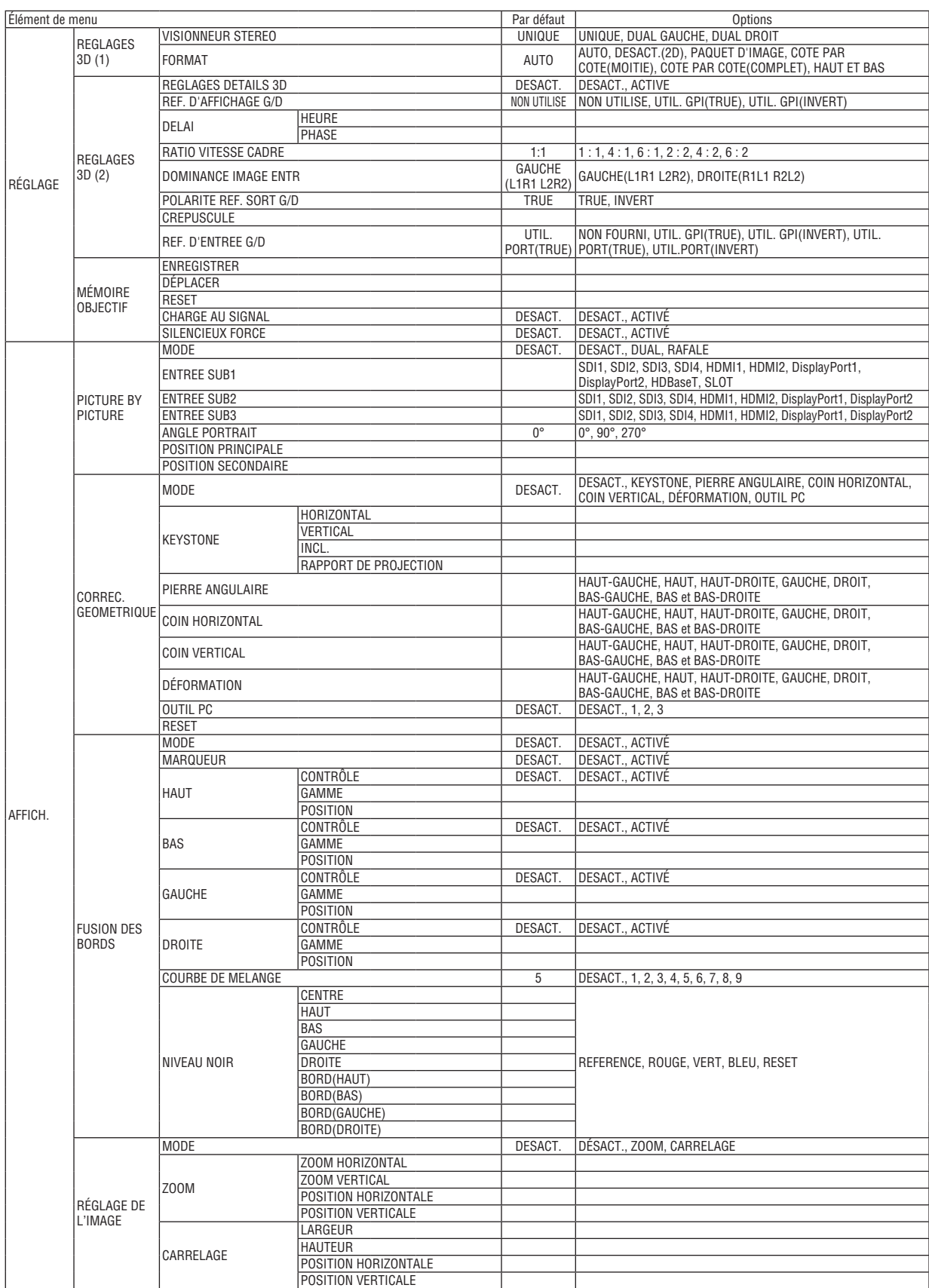

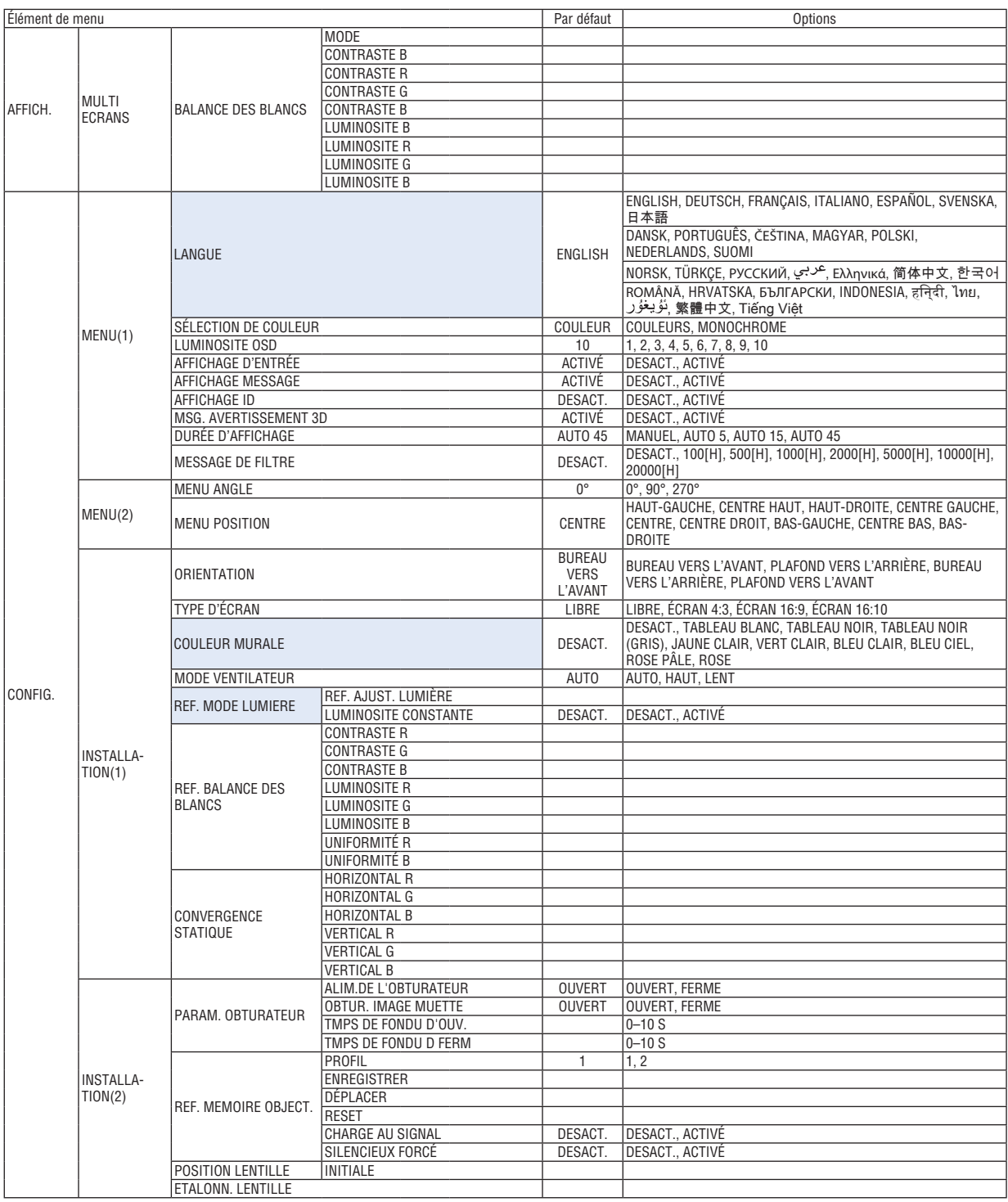

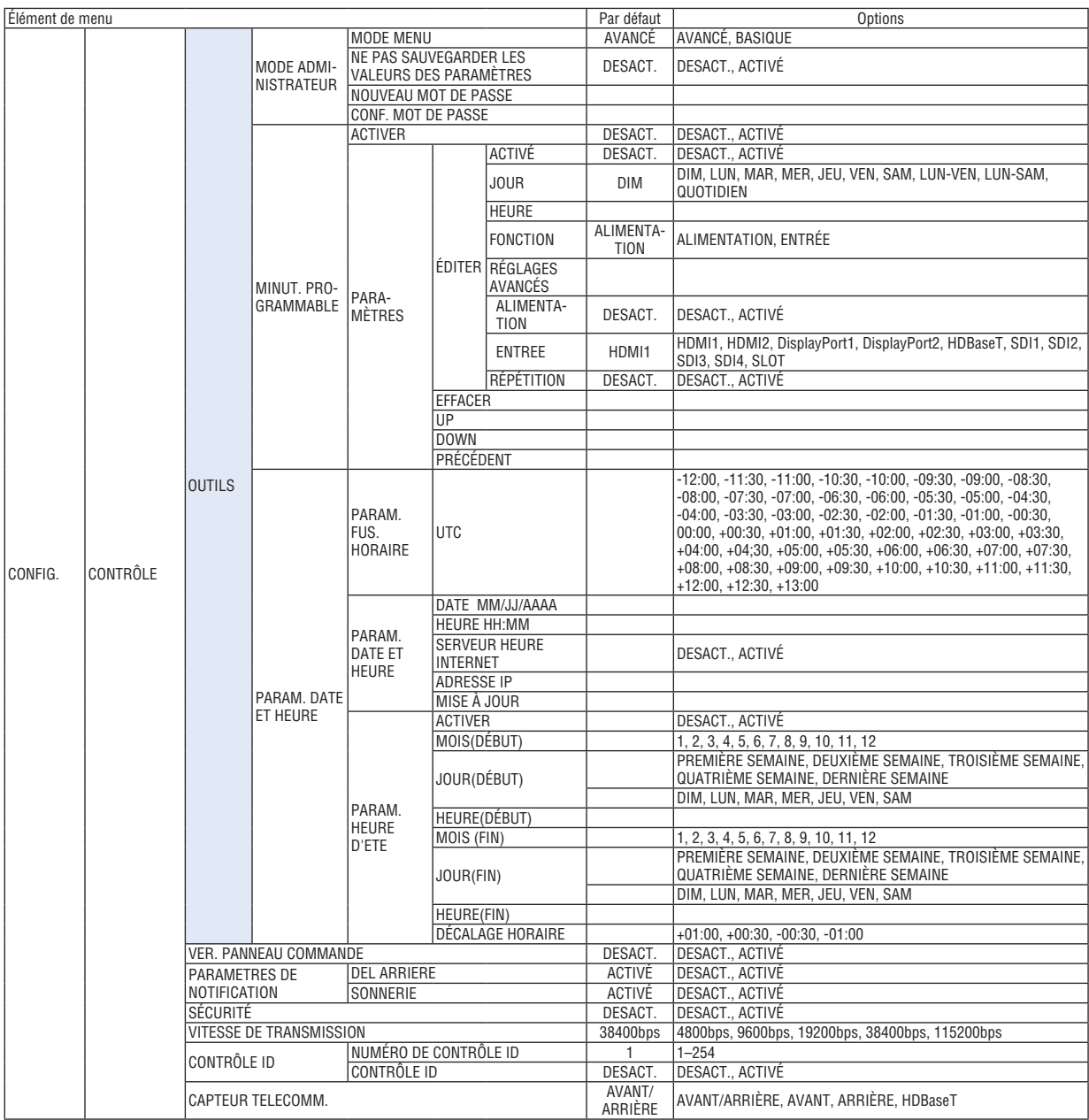

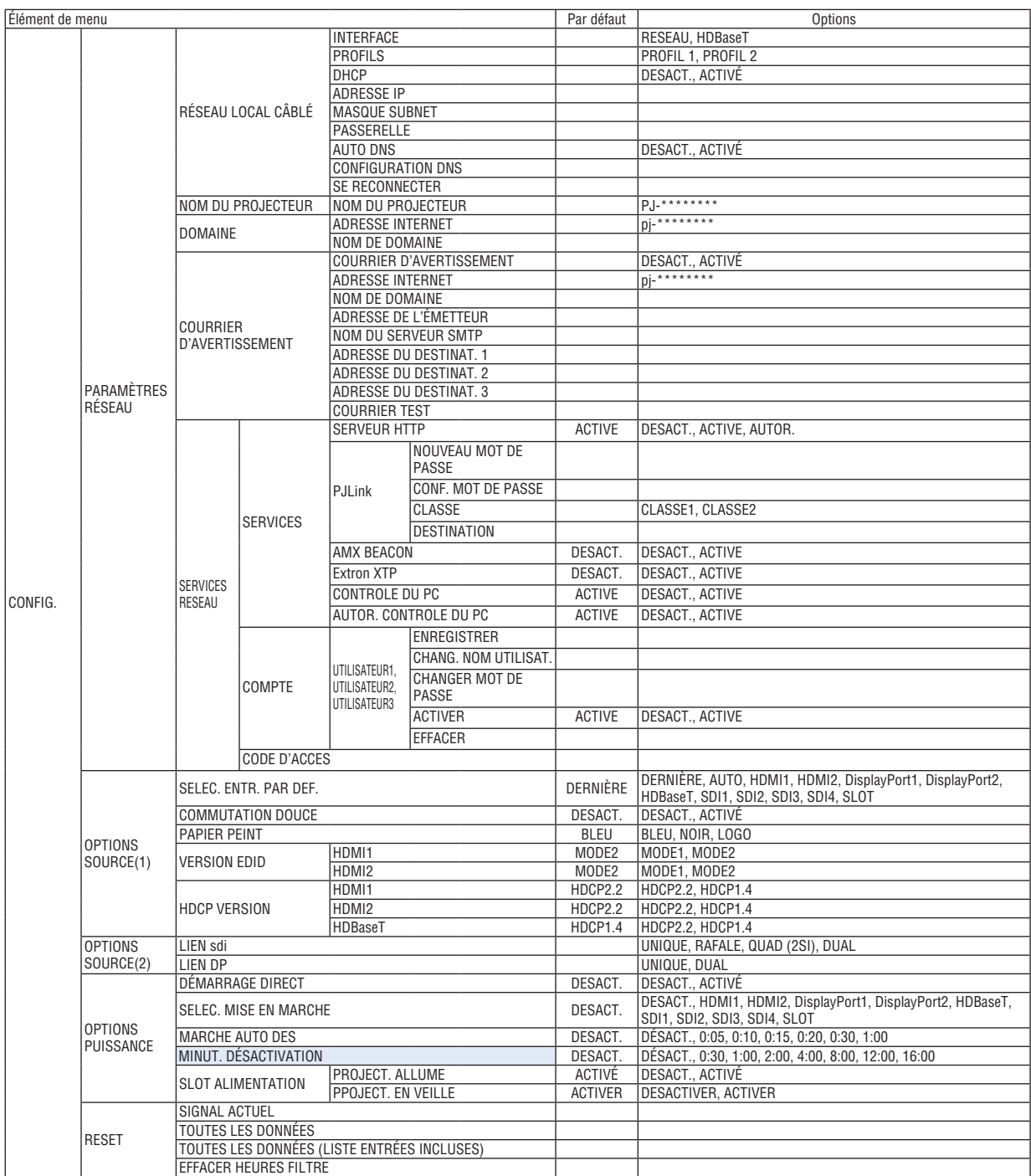

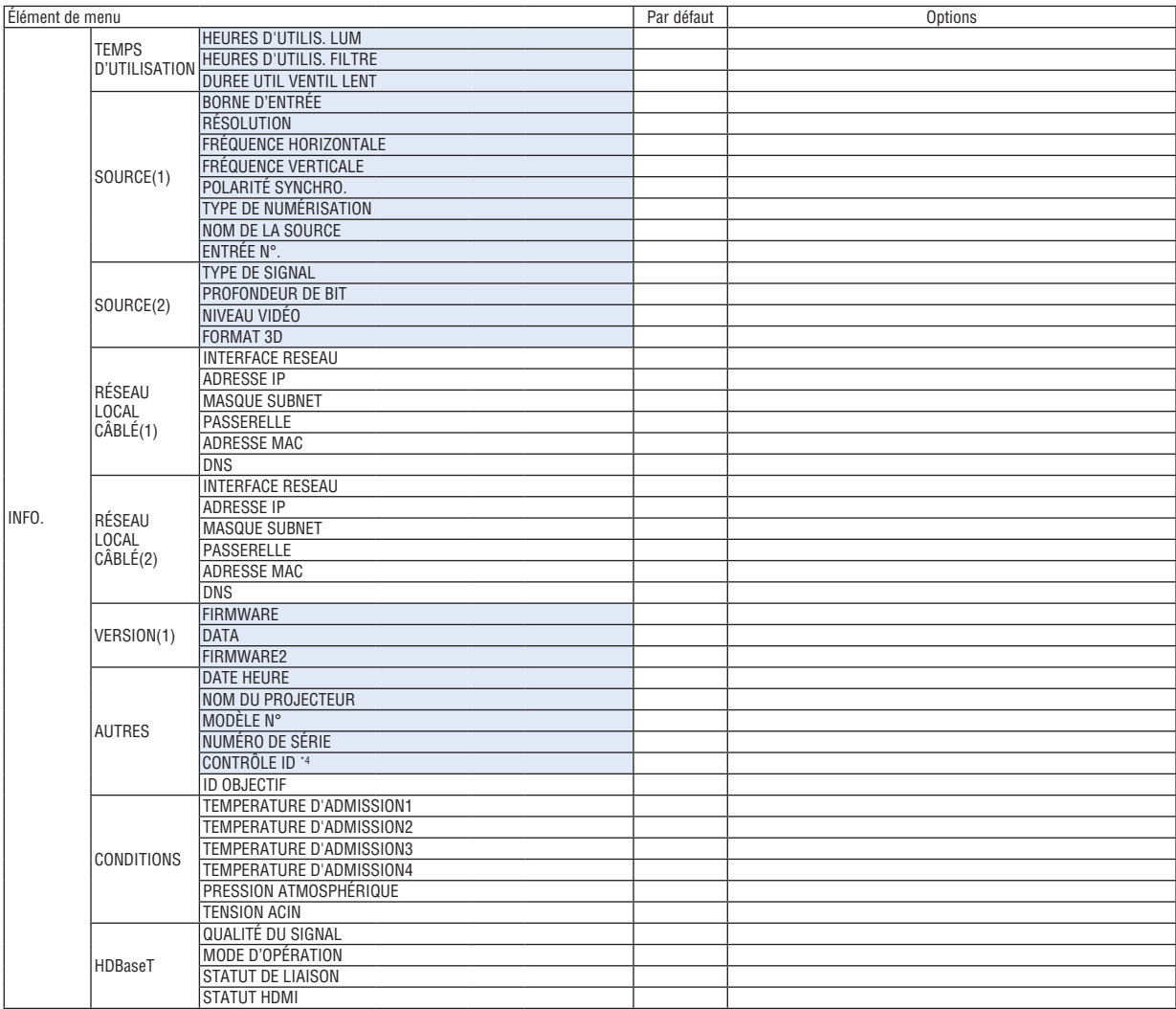

\*4 [CONTROLE ID] s'affiche lorsque [CONTROLE ID] a été configuré.

# ❹ Descriptions & Fonctions du menu [ENTREE]

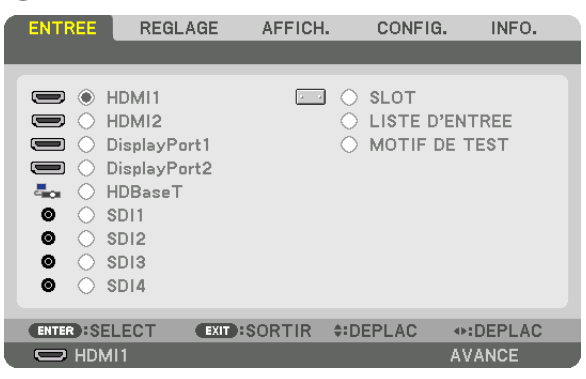

### HDMI1

Ceci projette la vidéo de l'appareil raccordé à la borne HDMI 1 IN.

### HDMI2

Ceci projette la vidéo de l'appareil raccordé à la borne HDMI 2 IN.

### DisplayPort1

Ceci projette la vidéo de l'appareil raccordé à la borne d'entrée de DisplayPort1 IN. Sélectionnez ce port également lorsque DisplayPort est connecté en mode dual lien.

### DisplayPort2

Ceci projette la vidéo de l'appareil raccordé à la borne d'entrée de DisplayPort2 IN.

# **HDBaseT**

Projection du signal HDBaseT.

### SDI1

Ceci projette la vidéo de l'appareil raccordé à la borne d'entrée de SDI1 IN. Sélectionnez ce port également lorsque SDI est connecté en mode quad lien ou dual lien.

### SDI2

Ceci projette la vidéo de l'appareil raccordé à la borne d'entrée de SDI2 IN.

### SDI3

Ceci projette la vidéo de l'appareil raccordé à la borne d'entrée de SDI3 IN.

### SDI4

Ceci projette la vidéo de l'appareil raccordé à la borne d'entrée de SDI4 IN.

### SLOT

Projette l'image via la carte optionnelle (vendue séparément) insérée dans SLOT.

### LISTE D'ENTREE

Affiche une liste de signaux. Voir pages suivantes.

### MOTIF DE TEST

Ferme le menu et passe à l'écran de motif de test. Sélectionnez le modèle en utilisant les boutons ◀▶.

### **Utilisation de la liste d'entrée**

Lorsque des ajustements d'écran sont effectués ou que l'enregistrement de la mémoire objectif est réalisée, les ajustements de signal sont automatiquement enregistrés dans la liste de signaux de l'unité. Les (valeurs d'ajustements de) signaux enregistrés peuvent être chargés depuis la liste d'entrée lorsque c'est nécessaire.

Cependant, vous ne pouvez enregistrer que jusqu'à 100 motifs dans la liste d'entrée. Lorsque 100 motifs ont été enregistrés, un message d'erreur s'affiche et vous ne pouvez plus enregistrer de nouveaux motifs. Vous devriez donc supprimer les (valeurs d'ajustements de) signaux qui ne sont plus nécessaires.

# **Affichage de la liste d'entrée**

*1. Appuyez sur le bouton MENU.*

- *Le menu s'affiche.*
- *2. Appuyez sur le bouton* ◀ *ou* ▶ *pour sélectionner [ENTRÉE].*

*La liste d'ENTRÉE s'affiche.*

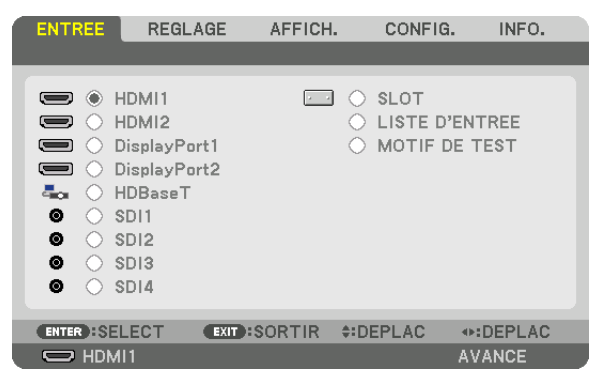

*3. Utilisez le bouton* ◀*,* ▶*,* ▲*, ou* ▼ *pour sélectionner [LISTE D'ENTREE] et appuyez sur le bouton ENTER. La fenêtre de LISTE D'ENTRÉE s'affiche.*

*Si la fenêtre LISTE D'ENTREE ne s'affiche pas, changez pour le menu de [AVANCE].*

*Pour permuter entre les menus [AVANCE] et [BASIQUE], sélectionnez [CONFIG.] → [CONTROLE] → [OUTILS]* → *[MODE ADMINISTRATEUR]* → *[MODE MENU]. (*→ *page [116](#page-132-0))*

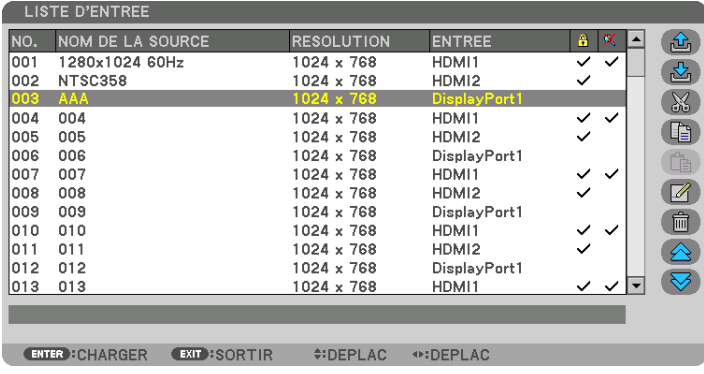

**Saisir le signal actuellement projeté dans la liste d'entrée [ (ENREGISTRER)]**

- *1. Appuyez sur le bouton* ▲ *ou* ▼ *pour sélectionner n'importe quel nombre.*
- *2. Appuyez sur le bouton* ◀ *ou* ▶ *pour sélectionner [ (ENREGISTRER)] et appuyez sur le bouton ENTER.*

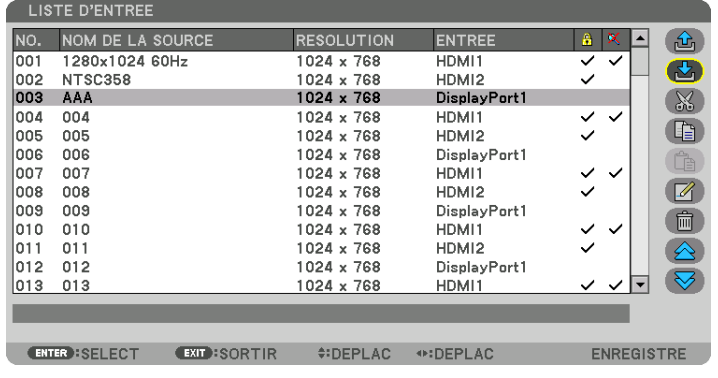

# **Rappeler un signal depuis la liste d'entrée [ ① (CHARGER)]**

Appuyez sur le bouton ▲ ou ▼ pour sélectionner un signal et appuyez sur le bouton ENTER.

**Modifier un signal de la liste d'entrée [ (EDITER)]**

- *1. Appuyez sur le bouton* ▲ *ou* ▼ *pour sélectionner un signal que vous désirez éditer.*
- *2. Appuyez sur le bouton* ◀*,* ▶ ▲*, ou* ▼ *pour sélectionner [ (EDITER)] et appuyez sur le bouton ENTER. La fenêtre ÉDITER s'affiche.*

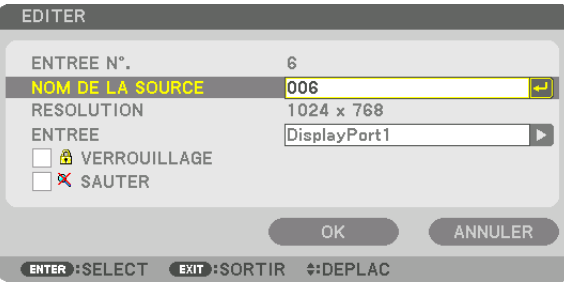

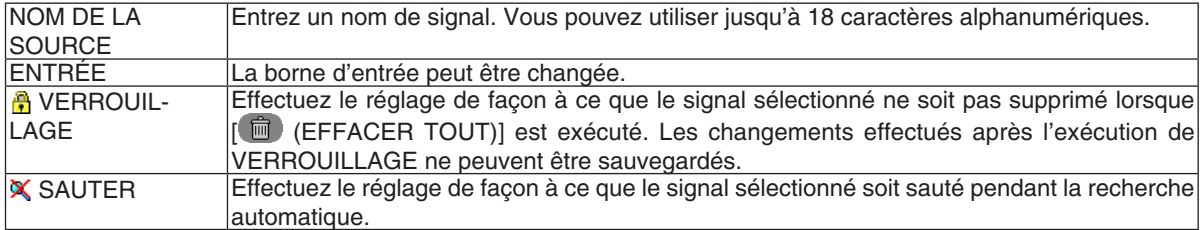

#### *3. Réglez les options ci-dessus et sélectionnez [OK] puis appuyez sur le bouton ENTER.*

*REMARQUE : La borne d'entrée ne peut être modifiée pour le signal projeté actuellement.*

# **Couper un signal de la liste d'entrée [ (COUPER)]**

- *1. Appuyez sur le bouton* ▲ *ou* ▼ *pour sélectionner un signal que vous voulez effacer.*
- *2. Appuyez sur le bouton* ◀*,* ▶ ▲*, ou* ▼ *pour sélectionner [ (COUPER)] et appuyez sur le bouton ENTER.*

*Le signal sera supprimé de la liste d'entrée et il sera affiché dans le panneau d'affichage en bas de la liste d'entrée.*

*REMARQUE :*

*• Le signal actuellement projeté ne peut être supprimé.*

*• Lorsqu'un signal verrouillé est choisi, il sera affiché en gris ce qui indique qu'il n'est pas disponible.*

*ASTUCE :*

- *• Les données du panneau d'affichage peuvent être inclues dans la liste d'entrée.*
- *• Les données du tableau d'affichage ne seront pas perdues une fois la liste d'entrée fermée.*

### **Copier et coller un signal de la liste d'entrée [ (COPIER)]/[ (COLLER)]**

- *1. Appuyez sur le bouton* ▲ *ou* ▼ *pour sélectionner le signal que vous voulez copier.*
- *2. Appuyez sur le bouton* ◀*,* ▶ ▲*, ou* ▼ *pour sélectionner [ (COPIER)] et appuyez sur le bouton ENTER.*

*Le signal copié sera affiché dans le panneau d'affichage en bas de la liste d'entrée.*

- *3. Appuyez sur le bouton* ◀ *ou* ▶ *pour vous déplacer jusqu'à la liste.*
- *4. Appuyez sur le bouton* ▲ *ou* ▼ *pour choisir un signal.*
- *5. Appuyez sur le bouton* ◀*,* ▶ ▲*, ou* ▼ *pour sélectionner [ (COLLER)] et appuyez sur le bouton ENTER. Les données du panneau d'affichage seront collées sur le signal.*

# Supprimer tous les signaux de la liste d'entrée [  $\blacksquare$  (EFFACER TOUT)]

*1. Appuyez sur le bouton* ◀*,* ▶*,* ▲*, ou* ▼ *pour sélectionner [ (EFFACER TOUT)] et appuyez sur le bouton ENTER.*

*Un message de confirmation s'affiche.*

*2. Appuyez sur le bouton* ◀ *ou* ▶ *pour sélectionner [OUI] et appuyez sur le bouton ENTER.*

*REMARQUE : Le signal verrouillé ne peut pas être supprimé.*

### **Utilisation d'un motif de test [MOTIF DE TEST]**

Affiche le motif de test pour le réglage de la distorsion de l'écran et de la mise au point à l'heure de la configuration du projecteur. Une fois que le [MOTIF DE TEST] est sélectionné sur le menu à l'écran, le motif pour le réglage s'affiche. Si vous trouvez une distorsion sur le motif, réglez l'angle d'installation du projecteur ou corrigez la distorsion en appuyant sur le bouton Geometric. de la télécommande. Si le réglage de la mise au point est nécessaire, appuyez sur le bouton FOCUS de la télécommande pour afficher l'écran de réglage MISE AU POINT, puis réglez FOCUS avec le bouton ◀ ou ▶. Il est recommandé d'effectuer le réglage de la mise au point après avoir laissé le projecteur dans l'état où le MOTIF DE TEST a été projeté pendant plus de 30 minutes. Appuyez sur le bouton EXIT pour fermer le motif de test et retourner au menu.

# **6 Descriptions & Fonctions du menu [REGLAGE]** [IMAGE]

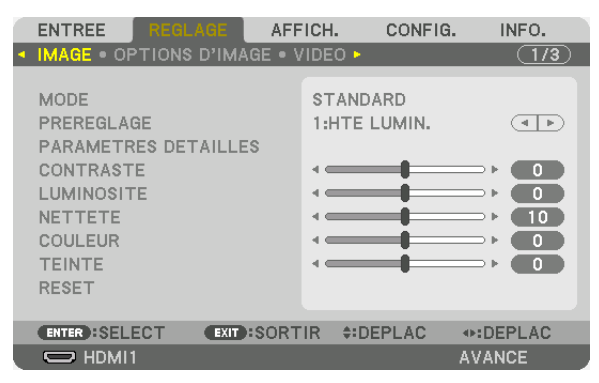

# **IMODE1**

Cette option vous permet de déterminer comment sauvegarder vos réglages pour [PARAMETRES DETAILLES] de [PREREGLAGE] pour chaque entrée.

STANDARD ............ Sauvegarde les paramètres pour chaque élément de [PREREGLAGE] (préréglages 1 à 7) PROFESSIONNEL.. Sauvegarde les paramètres [IMAGE] pour chaque entrée.

### REMARQUE :

• Lorsque [MOTIF DE TEST] s'affiche, [MODE] ne peut pas être sélectionné.

# [PREREGLAGE]

Cette fonction vous permet de sélectionner des réglages optimisés pour l'image que vous projetez.

Vous pouvez ajuster une teinte neutre pour le jaune, cyan ou magenta.

Il existe sept préréglages d'usine optimisés pour différents types d'images. Vous pouvez également utiliser les [PARAMETRES DETAILLES] pour définir les paramètres ajustables afin de personnaliser chaque gamma ou couleur. Vos réglages peuvent être enregistrés de [PREREGLAGE 1] à [PREREGLAGE 7].

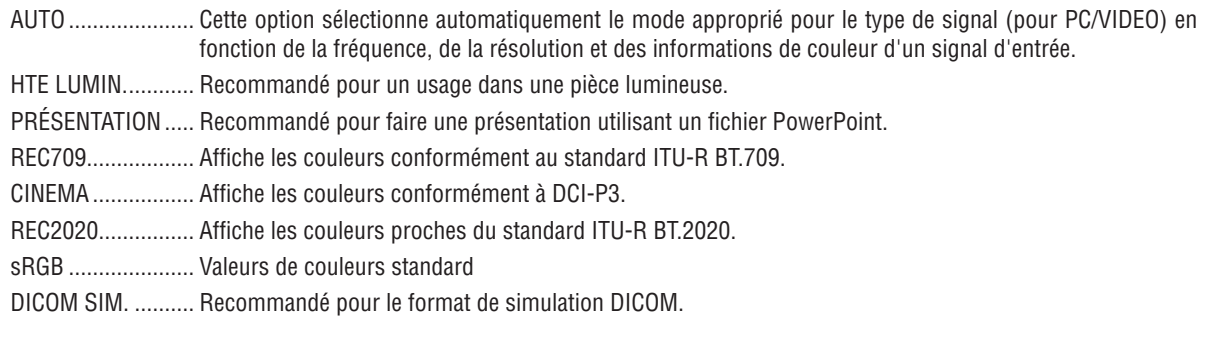

# RFMAROUF:

- · L'option [DICOM SIM.] sert uniquement d'entraînement/référence et ne doit pas être utilisée pour le diagnostic en lui-même.
- DICOM est l'abréviation de Digital Imaging and Communications in Medicine. Il s'agit d'une norme développée par l'Université Américaine de Radiologie (ACR) et l'Association Nationale des Fabricants Électriques (NEMA). Cette norme spécifie le mode de transfert des images numériques d'un système à l'autre.

# **[PARAMETRES DETAILLES]**

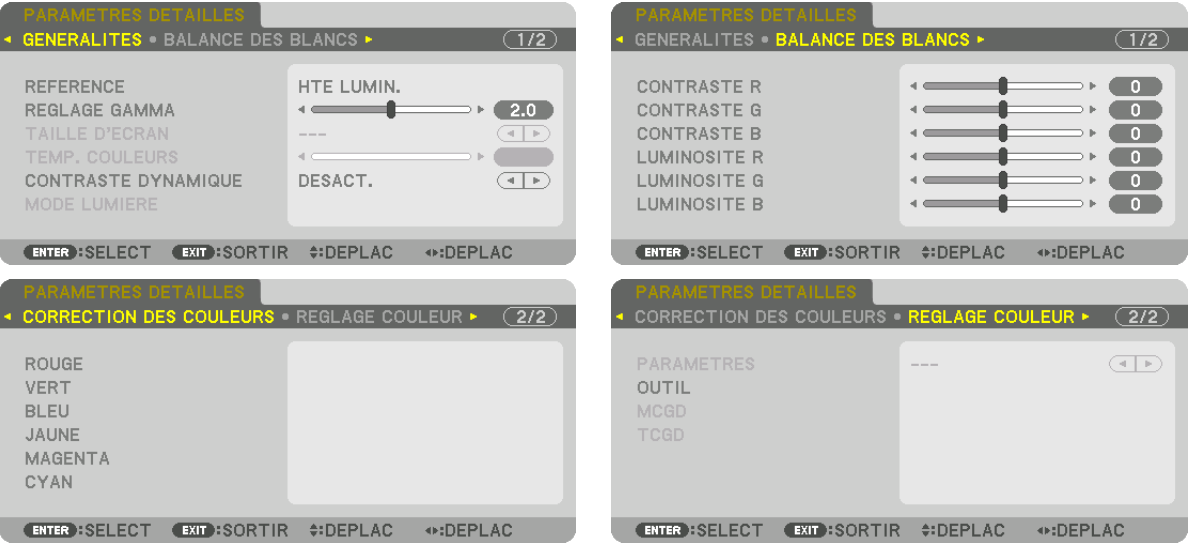

# **[GENERALITES]**

# Enregistrement de vos paramètres personnalisés [REFERENCE]

Cette fonction vous permet d'enregistrer vos paramètres personnalisés de [PREREGLAGE 1] à [PREREGLAGE 7]. Sélectionnez tout d'abord un mode de préréglage de base depuis [REFERENCE], puis réglez la [REGLAGE GAMMA] et [TEMP. COULEURS].

- HTE LUMIN............ Recommandé pour un usage dans une pièce lumineuse.
- PRÉSENTATION ..... Recommandé pour faire une présentation utilisant un fichier PowerPoint.
- REC709................... Affiche les couleurs conformément au standard ITU-R BT.709.
- CINEMA ................. Affiche les couleurs conformément à DCI-P3.
- REC2020................. Affiche les couleurs proches du standard ITU-R BT.2020.
- sRGB ..................... Valeurs de couleurs standard.
- DICOM SIM. .......... Recommandé pour le format de simulation DICOM.

# Réglage de la gradation de l'image [REGLAGE GAMMA]

Ajuste la gradation de l'image. Avec cela, même les zones sombres peuvent être reproduites avec vivacité.

REMARQUE : Cette fonction n'est pas disponible lorsque [DICOM SIM.] est sélectionné dans [PARAMETRES DETAILLES]

### Sélection de la taille de l'écran pour DICOM SIM [TAILLE D'ECRAN]

Cette fonction permet de réaliser la correction gamma appropriée à la taille de l'écran.

- GRAND .................. Pour une taille d'écran de 300"
- MOYEN................... Pour une taille d'écran de 200"
- PETIT...................... Pour une taille d'écran de 100"

REMARQUE : Cette fonction n'est disponible que si [DICOM SIM.] est sélectionné dans [PARAMETRES DETAILLES].

# **Réglage de la température des couleurs [TEMP. COULEURS]**

Cette option vous permet de sélectionner la température de couleur de votre choix. Une valeur de 3200K à 10500K peut être réglée.

### *REMARQUE :*

*• Lorsque [HTE LUMIN.] ou [PRESENTATION] est sélectionné dans [REFERENCE], cette fonction n'est pas disponible.*

# **Réglage de la luminosité et du contraste [CONTRASTE DYNAMIQUE]**

Une fois réglé, le rapport de contraste optimal est réglé selon la vidéo.

DESACT. ................ Le contraste dynamique est désactivé.

IMAGE ANIMÉE ..... Paramètres optimaux pour les images animées.

IMAGE IMMOBILE. Paramètres optimaux pour les images statiques. Suit rapidement tous les changements dans la vidéo.

### *REMARQUE :*

*• En fonction des conditions, les paramètres du projecteur tels que le [CONTRASTE DYNAMIQUE] risquent de ne pas pouvoir être sélectionnés.*

# **Réglage de la luminosité [MODE LUMIERE]**

Ajuster la luminosité du projecteur et la sauvegarder pour chaque signal d'entrée.  $(\rightarrow)$  page [41](#page-57-0)) Le réglage est effectif lorsque [PROFESSIONNEL] est sélectionné pour [MODE].

# **[AJUSTEMENT DE LA LAMPE]**

La luminosité peut être réglée de 1 % d'augmentation de 30\* à 100 %.

\* PH2601QL : 40%

### **[LUMINOSITE CONSTANTE]**

DESACT. ................ Le mode [LUMINOSITE CONSTANTE] sera annulé.

- ACTIVÉ …………….. Maintient la luminosité qui est activée lorsque l'heure [ACTIVE] est sélectionnée. À moins que [DESACT.] soit sélectionné, les mêmes paramètres resteront effectifs même lorsque le projecteur est éteint.
	- Pour réajuster la luminosité, arrêtez tout d'abord ce réglage avant d'effectuer tout autre changement.

### *REMARQUE :*

- *• Le mode [LUMINOSITE CONSTANTE] est une fonction utilisée pour maintenir la luminosité à un niveau constant. La couleur ne sera pas fixée.*
- *• Le paramètre [LUMINOSITE CONSTANTE] ne sera pas enregistré pour chaque signal d'entrée.*

# **Réglage de la Balance des blancs [BALANCE DES BLANCS]**

Ceci vous permet de régler la balance des blancs. Contrastez chaque couleur (RGB) pour ajuster le niveau de blanc de l'écran; la luminosité de chaque couleur (RGB) sert à ajuster le niveau de noir de l'écran.

# **[CORRECTION DES COULEURS]**

Corrige les couleurs pour tous les signaux.

Ajuste les tons pour les couleurs rouge, vert, bleu, jaune, magenta et cyan.

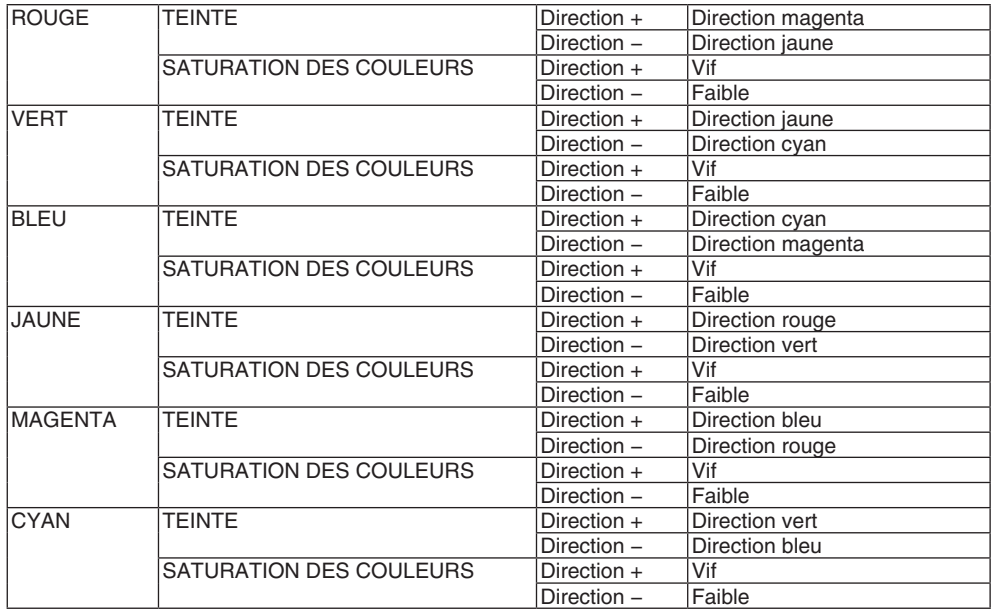

# **[REGLAGE COULEUR]**

La gamme de couleurs (gamme de reproduction couleur) de l'image projetée peut être ajustée en entrant les coordonnées du rouge, vert, bleu et blanc de la lumière de projection en utilisant un chromamètre capable de mesurer les coordonnées de couleur.

La couleur spécifiée (couleur cible : [TCGD]) peut être reproduite en mesurant la valeur de la couleur native (couleur sans compensation de couleur) et en l'enregistrant dans [MCGD].

Laissez la source de lumière activée durant au moins 15 minutes avant d'effectuer le [REGLAGE COULEUR] afin de stabiliser la luminosité.

Réglez d'abord les coordonnées couleur [MCGD] en utilisant le chromamètre, puis réglez les coordonnées de couleur que vous voulez afficher comme [TCGD]s.

Nous recommandons d'utiliser un appareil de mesure de radiance spectrale avec une longueur d'onde réduite capable de mesurer la gamme de couleurs.

*REMARQUE :*

*• Le réglage couleur ne peut pas être effectué lorsque [HTE LUMIN.] a été sélectionné pour [PARAMETRES DETAILLES].*

### **[PARAMETRES]**

Active/désactive le réglage couleur. Lorsqu'il est activé, [MCGD] et [TCGD] peuvent être réglés.

# **[MCGD]**

Entrez les coordonnées de couleur de l'image projetée.

REFERENCE........... Lire la valeur de paramètre des coordonnées couleur ROUGE/VERT/BLEU/BLANC.

STANDARD : Ceci charge les paramètres usine. Les coordonnées de couleur rouge, vert, bleu et blanc ne peuvent pas être entrées.

UTILISATEUR1/UTILISATEUR2 : Deux paramètres utilisateur peuvent être enregistrés ici.

#### ROUGE/VERT/BLEU/BLANC

.................................. Règle les coordonnées couleur.

Procédure de réglage :

- 1. Sélectionnez rouge et appuyez sur le bouton ENTER pour basculer vers l'affichage du motif de test rouge.
- 2. Mesurez le centre de l'écran de motif de test avec un chromamètre.
- 3. Appuyez de nouveau sur le bouton ENTER pour basculer vers l'écran d'entrée des coordonnées de couleur.
- 4. Entrez la valeur mesurée.

Déplacez le curseur avec le bouton <▶ et utilisez les boutons ▼▲ pour modifier la valeur.

5. Appuyez sur le bouton ENTER pour revenir à l'écran des paramètres [MCGD].

Ensuite, utilisez la même procédure pour entrer les coordonnées de couleur vert, bleu, et blanc, et réglez les coordonnées de couleur pour chacune des quatre couleurs.

- OK.......................... Lorsque [OUI] est sélectionné sur l'écran de confirmation, le paramètre est entré et reflété sur l'image projetée. les valeur réglées sont enregistrées sous [UTILISATEUR1] ou [UTILISATEUR2], selon lequel a été sélectionné pour [REFERENCE], réécrivant les valeurs précédemment enregistrées.
- ANNULER ............. Lorsque [OUI] est sélectionné sur l'écran de confirmation, les valeurs entrées sont annulées.

### RFMAROUF ·

- La valeur de [MCGD] va changer avec l'environnement de projection ; c'est pourquoi, lorsque l'emplacement d'installation ou que les conditions d'illumination changent. la valeur devrait être mesurées à nouveau.
- · Allumez la lumière au moins 15 minutes avant d'effectuer le réglage couleur afin de stabiliser la luminosité.

### [TCGD]

Règle la couleur cible.

REFERENCE........... Ceci affiche les valeurs préréglées (6 types) ou les coordonnées de couleur du rouge, vert, bleu, cyan, magenta, jaune et blanc des paramètres précédemment réglés (UTILISATEUR1 à 10) comme référence pour entrer les valeurs cibles.

#### ROUGE/VERT/BLEU/CYAN/MAGENTA/JAUNE/BLANC

- ................................. Régler le gain et les coordonnées de couleurs.
	- 1. Lorsque le rouge est sélectionné et que le bouton ENTER est appuyé, l'écran d'entrée du gain et de la coordonnée de couleur s'affiche.
		- Utilisez les boutons  $\blacktriangleleft$  pour déplacer le curseur, et les boutons  $\nabla\blacktriangle$  pour modifier les valeurs.
	- 2. Appuyez sur le bouton ENTER pour revenir à l'écran des paramètres [TCGD].

Ensuite, utilisez la même procédure pour procéder aux entrées pour le vert, le bleu, le cyan, le magenta, le jaune et le blanc, et régler le gain et les coordonnées de couleur pour chacune des sept couleurs.

Si [0] est entré pour chacun des cvan, magenta, et jaune, les valeurs sont automatiquement calculées à partir des coordonnées de couleur du rouge, vert, et bleu, et ces valeurs sont réglées.

- ENREGISTR ........... Sélectionne où enregistrer le gain et les coordonnées de couleur de ROUGE/VERT/BLEU/CYAN/MAGENTA/ JAUNE/BLANC. Dix paramètres différents peuvent être enregistrés.
- OK.......................... Lorsque [OUI] est sélectionné sur l'écran de confirmation, les paramètres sont entrés. Les valeurs réglées sont enregistrées à l'emplacement sélectionné pour [ENREGISTR.], réécrivant les valeur précédemment enregistrées. RFMAROUF ·
	- Si aucun emplacement pour l'enregistrement des valeurs n'est sélectionné pour [ENREGISTR] (c.à.d. que [---] est affiché), les valeurs enregistrées sont temporairement reflétées, mais ne peuvent pas être chargées ultérieurement. Assurez-vous de sélectionner un emplacement pour l'enregistrement des valeurs (UTILISATEUR1 à 10).

ANNULER .............. Lorsque [OUI] est sélectionné sur l'écran de confirmation, les valeurs entrées sont annulées.

#### **RFMAROUF**

- La valeur de [MCGD] va changer avec l'environnement de projection ; c'est pourquoi, lorsque l'emplacement d'installation ou que les conditions d'illumination changent, la valeur devrait être mesurées à nouveau.
- La couleur correcte ne peut pas être affichée si le [TCGD] est hors de la gamme de couleurs que cette unité est capable d'afficher.
- · Il se peut qu'il y ait une divergence entre les coordonnées de couleur [TCGD] et les valeurs mesurées avec le chromamètre, en fonction du chromamètre utilisé et de l'environnement dans lequel les mesures sont effectuées.

# **[CONTRASTE]**

Règle l'intensité de l'image en fonction du signal entrant.

# **[LUMINOSITE]**

Règle le niveau de luminosité ou l'intensité de la trame arrière.

# **[NETTETE]**

Contrôle le détail de l'image.

# **[COULEUR]**

Augmente ou diminue le niveau de saturation de la couleur.

# **[TEINTE]**

Varie le niveau de couleur de +/− vert à +/− bleu. Le niveau du rouge sert de référence.

### *REMARQUE :*

# **[RESET]**

Les paramètres et réglages de [IMAGE] sont ramenés aux paramètres d'usine par défaut à l'exception des suivants; préréglez les chiffres et [REFERENCE] sur l'écran [PREREGLAGE].

Les paramètres et réglages sous [PARAMETRES DETAILLES] de l'écran [PREREGLAGE] qui ne sont pas sélectionnés actuellement ne seront pas réinitialisés.

*<sup>•</sup> Lorsque [MOTIF DE TEST] s'affiche, [CONTRASTE], [LUMINOSITE], [NETTETE], [COULEUR], et [TEINTE] ne peuvent pas être ajustés.*

# [OPTIONS D'IMAGE]

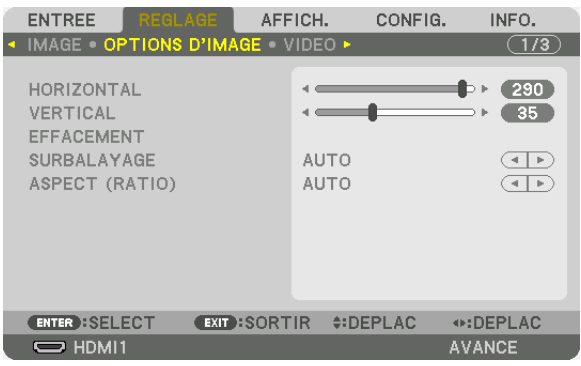

# **Réglage de la position horizontale/verticale [HORIZONTAL/VERTICAL]**

Règle la position de l'image horizontalement et verticalement.

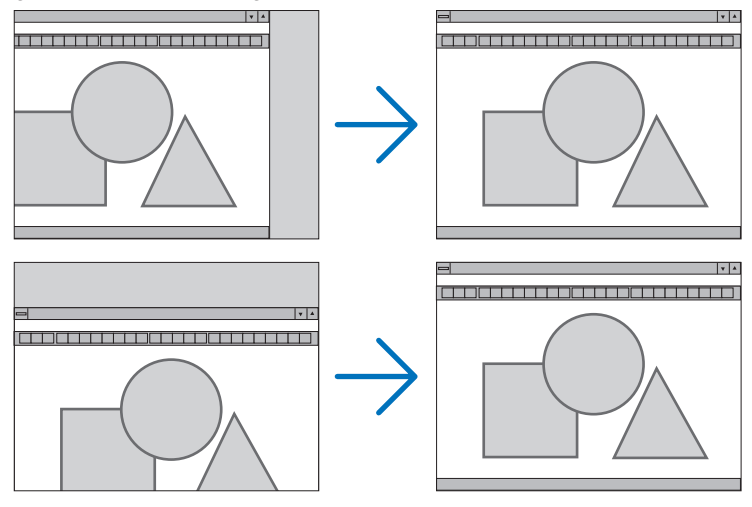

*REMARQUE:*

*• Les réglages des paramètres [HORIZONTAL] et [VERTICAL] sont gardés en mémoire pour le signal actuel. La prochaine fois que vous projetterez une image avec la même résolution et la même fréquence horizontale et verticale, ces réglages seront rappelés et appliqués.*

*Pour effacer les réglages enregistrés en mémoire, depuis le menu, sélectionnez [CONFIG.] → [RESET] → [SIGNAL ACTUEL] et réinitialisez les réglages.*

- *• Dans les cas suivants, il n'est pas possible de configurer [HORIZONTAL] et [VERTICAL].*
	- *- Lorsque le signal d'entrée est un signal entrelacé*
	- *- Lorsque [LIEN sdi] est configuré sur [RAFALE] ou [QUAD (2SI)]*
	- *- Lorsque [LIEN DP] est configuré sur [DUAL]*

# **[EFFACEMENT]**

Ajuste la palette d'affichage (effacement) en haut, en bas et sur les bords gauche et droit du signal d'entrée.

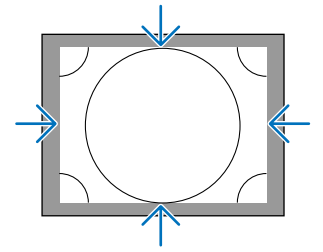

# **Sélection du pourcentage de surbalayage [SURBALAYAGE]**

Sélectionnez le pourcentage de surbalayage (Auto, 0 %, 5 % et 10 %) pour le signal.

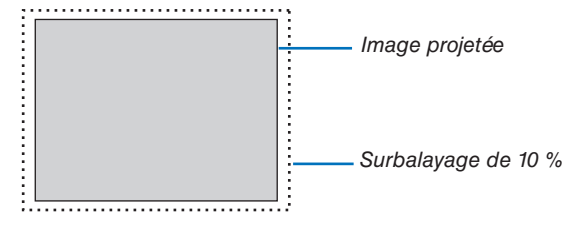

*REMARQUE :* 

- *• L'élément [SURBALAYAGE] n'est pas disponible dans les cas suivants :*
	- *lorsque l'option [NATIF] est sélectionnée pour l'élément [ASPECT (RATIO)].*

# **Sélectionner l'aspect (ratio) [ASPECT (RATIO)]**

Utilisez cette fonction pour sélectionner l'aspect (ratio) latéral:longitudinal de l'écran. Le projecteur identifie automatiquement le signal d'entrée et règle l'aspect (ratio) optimal.

### **Pour signal d'ordinateur**

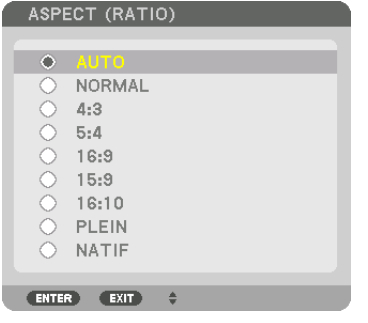

# **Pour les signaux HDTV/SDTV**

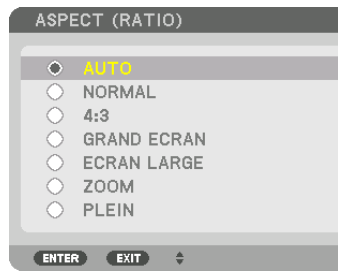

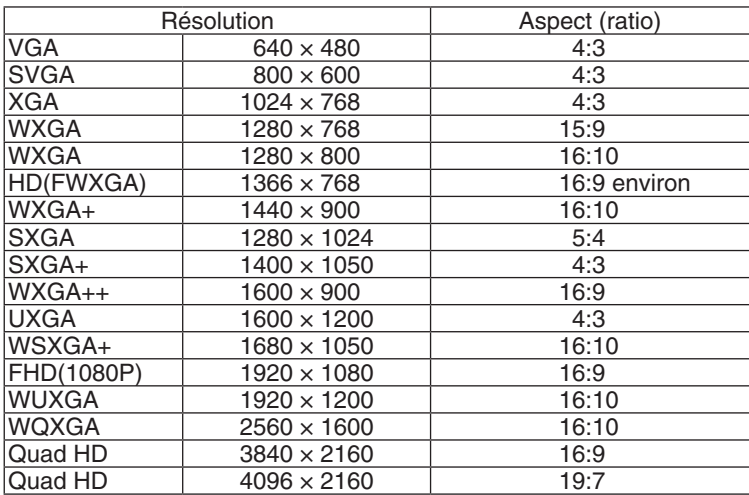

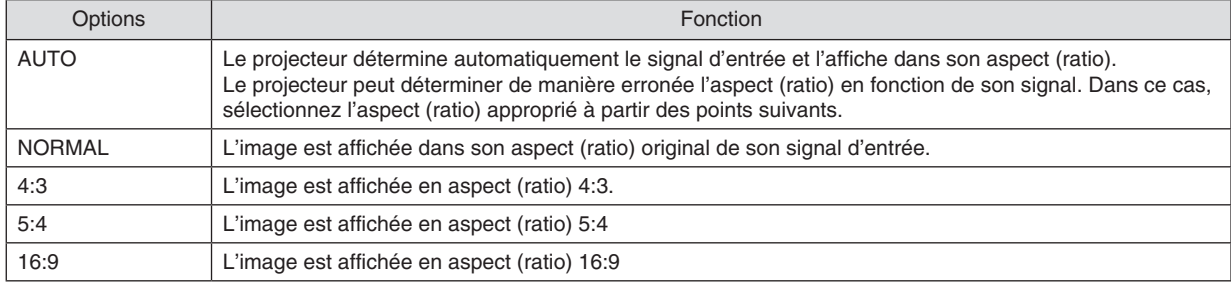
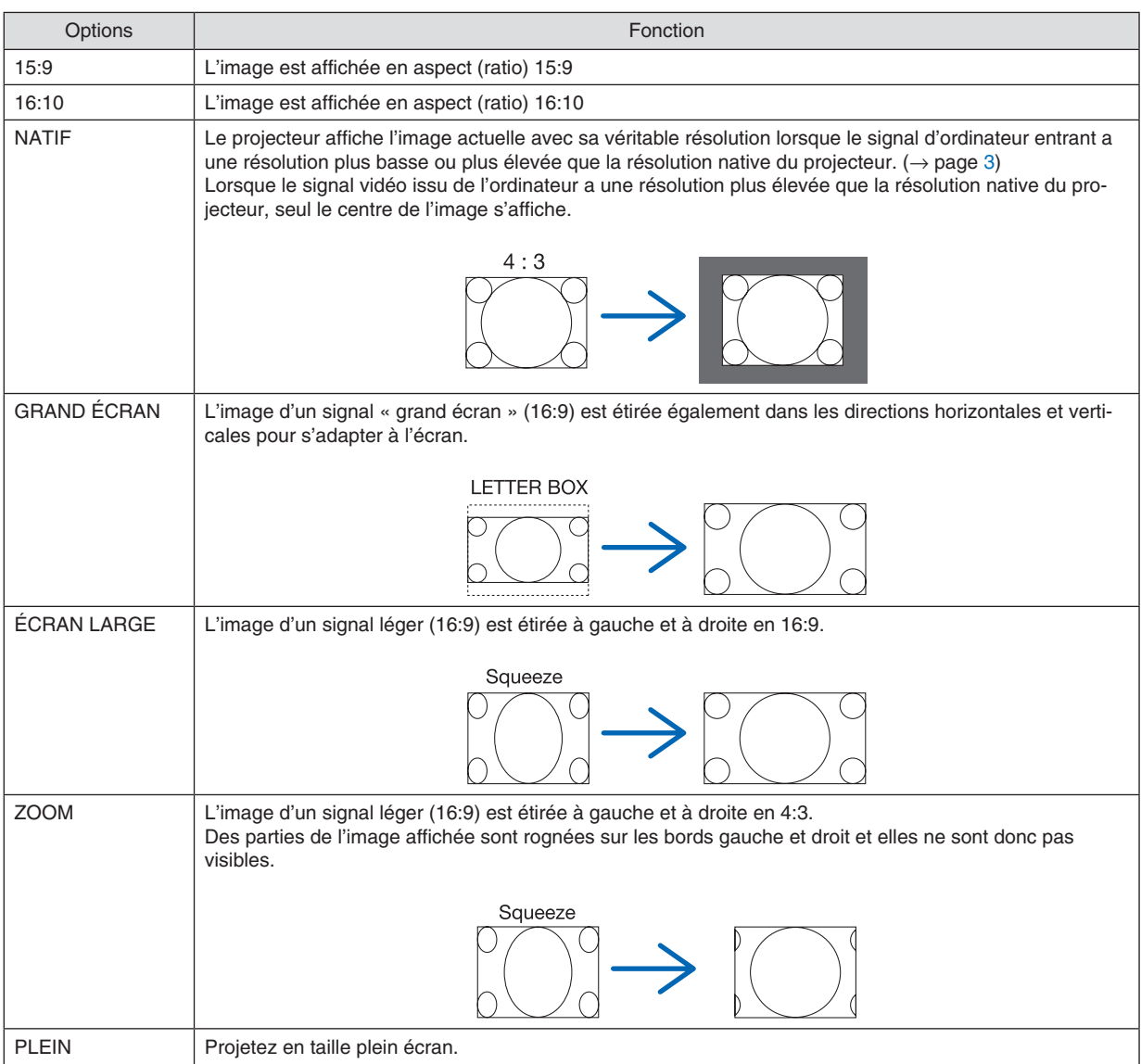

# [VIDEO]

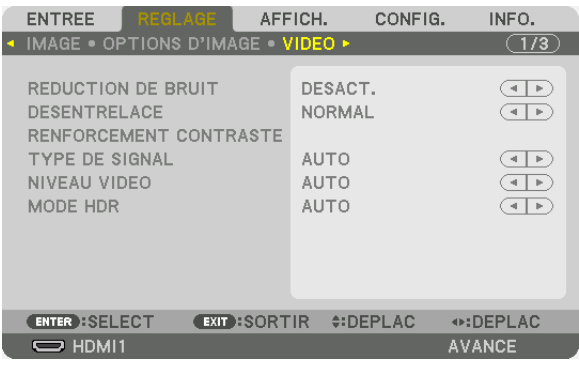

## Utilisation de la réduction de bruit [REDUCTION DE BRUIT]

Lors de la projection d'une image vidéo, vous pouvez utiliser la fonction [REDUCTION DE BRUIT] pour réduire le bruit de l'écran (rugosité et distorsion). Selon le niveau de bruit, l'effet de réduction du bruit peut être réglé sur [DESACT.]. [BAS], [MOYEN] ou [HAUT]. [REDUCTION DE BRUIT] peut être sélectionné pour une entrée de signal SDTV, HDTV.

### Sélection du mode processus de conversion progressif entrelacé [DESENTRELACE]

Cette fonction vous permet de sélectionner un processus de conversion progressif entrelacé pour les signaux vidéos.

- NORMAL................ Différencie automatiquement une image en mouvement d'une image statique pour créer une image distincte. Veuillez sélectionner [FILM] s'il y a une trace évidente de gique et de bruit.
- FILM ...................... Sélectionnez pendant la projection d'images en mouvement. Cela convient pour les signaux avec beaucoup d'agitation et de bruit.
- IMMOBILE............ Sélectionnez pendant la projection d'images statiques. La vidéo se met à osciller lorsqu'une image animée est projetée.

### [RENFORCEMENT CONTRASTE]

En utilisant les caractéristiques de l'œil humain, une qualité image avec la sensation de contraste et de résolution est atteinte.

DESACT. ................. La fonction RENFORCEMENT CONTRASTE est désactivée.

AUTO ..................... Le contraste et la qualité de l'image sont automatiquement améliorés grâce à cette fonction.

NORMAL................ Réglez le gain manuellement.

# [TYPE DE SIGNAL]

Sélection des signaux RGB et composant. Normalement, ceci est réglé sur [AUTO]. Veuillez modifier le paramètre si la couleur de l'image n'est pas naturelle.

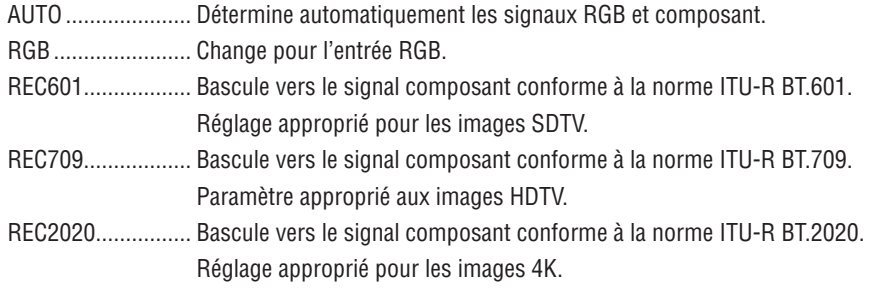

# [NIVEAU VIDEO]

Sélection du niveau de signal vidéo lors de la connexion d'un périphérique externe à la borne HDMI 1 IN, à la borne HDMI 2 IN, à la borne d'entrée DisplayPort1 IN, à la borne d'entrée DisplayPort2 IN et à la borne d'entrée HDBaseT IN du projecteur.

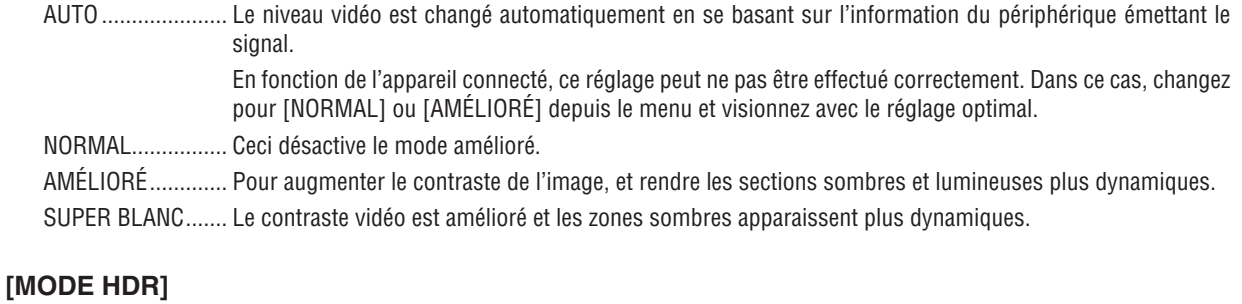

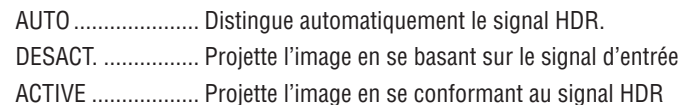

REMARQUE : Ces options sont disponibles uniquement pour le signal 4K.

# [RÉGLAGES 3D(1)]

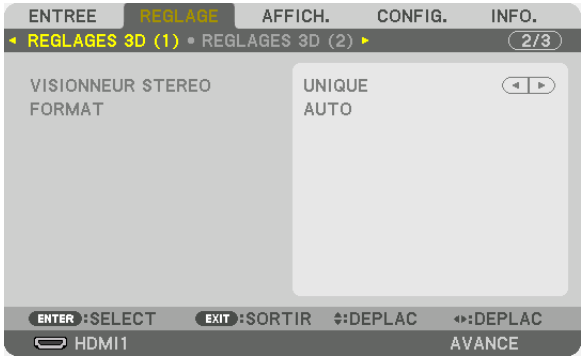

#### **VISIONNEUR STEREO**

Réglage des paramètres pour la projection d'une image en 3D avec un ou plusieurs projecteurs. Pour le lunettes 3D, les paramètres œil droit et œil gauche, sélectionnez [VISIONNEUSE STEREO].

INDEPENDANT ...... Utilisez un projecteur indépendant pour projeter les vidéos 3D.

DUAL GAUCHE ...... Utilisez un projecteur dédié à l'affichage de vidéos sur la gauche.

DUAL DROIT.......... Utilisez un projecteur dédié à l'affichage de vidéos sur la droite.

### **FORMAT**

Sélectionnez le format vidéo 3D (format d'enregistrement / transmission). Sélectionnez pour qu'il corresponde à la diffusion en 3D et au multimédia 3D. Normalement, [AUTO] est sélectionné. Veuillez sélectionner le format de signal d'entrée 3D lorsque le signal de détection 3D du format ne peut pas être déterminé.

# [RÉGLAGES 3D(2)]

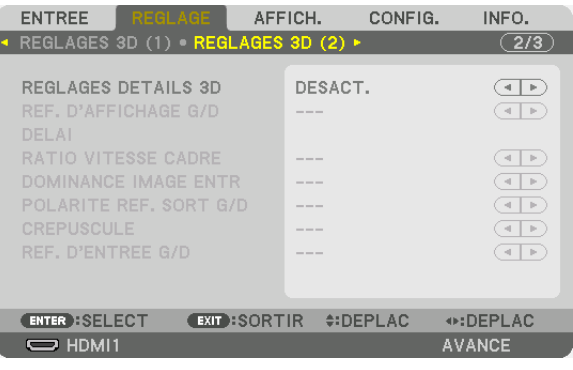

# **RÉGLAGES DÉTAILS 3D**

L'activation de cet élément active les paramètres détaillés de 3D afin que vous puissiez définir chaque élément pour la 3D. Réglez [RÉGLAGES DÉTAILS 3D] pour répondre aux exigences de votre système d'image 3D. Si vous ne le faites pas correctement, votre image 3D ne s'affichera pas correctement.

Pour projeter des images 3D à l'aide d'un signal séquentiel, activez [RÉGLAGES DÉTAILS 3D] et configurez chaque élément.

### **REF. D'AFFICHAGE G/D**

Sélectionnez lors de l'affichage d'une image 3D en utilisant la synchronisation G/D (œil gauche/œil droit) d'un signal 3D provenant de la borne DISPLAY REFERENCE.

## **DÉLAI**

Ajuster les valeurs de délai (heure ou phase) de la référence de sortie.

HEURE ................... -32 768 à 36 767 μs PHASE ................... -180 à 180 deg

### **RATIO VITESSE CADRE**

Sélectionnez un ratio vitesse cadre de 3D.

### **DOMINANCE IMAGE D'ENTRÉE**

Sélectionnez l'ordre de G/D (œil gauche/œil droit) d'une image d'entrée.

### **POLARITÉ REF. SORT G/D**

Sélectionnez la polarité des informations de l'image de sortie 3D (œil gauche/œil droit).

# **CRÉPUSCULE**

Spécifiez un heure entre 0 et 65 535 μs.

### **REF. D'ENTRÉE G/D**

Sélectionnez lors de l'affichage d'une image 3D en utilisant la synchronisation G/D (œil gauche/œil droit) d'un signal 3D provenant de la borne RÉFÉRENCE D'ENTRÉE.

### <span id="page-113-0"></span>À l'aide de la fonction Mémoire Objectif [MEMOIRE OBJECTIF]

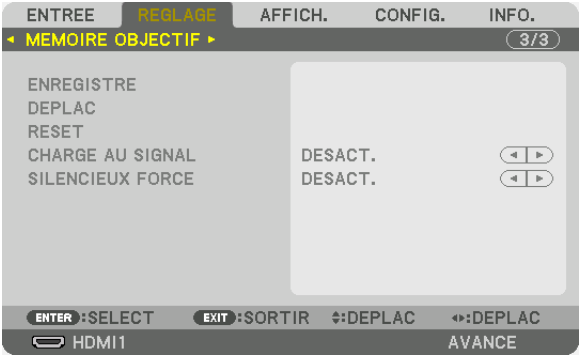

Cette fonction sert à enregistrer les valeurs réglées pour chaque signal d'entrée lors de l'utilisation des boutons LENS SHIFT, ZOOM et FOCUS du projecteur. Les valeurs réglées peuvent être appliquées au signal que vous avez sélectionné. Vous n'aurez plus besoin d'utiliser le réglage de décalage d'objectif, de zoom et de mise au point, à l'heure de la sélection de la source.

ENREGISTRE ................Enregistre les valeurs réglées actuelles dans la mémoire pour chaque signal d'entrée.

RESET...............................Remet les valeurs réglées à la dernière condition.

CHARGE AU SIGNAL ....Lorsque vous basculez les signaux la lentille va changer pour les valeurs ajustées de décalage lentille, zoom et focus. SILENCIEUX FORCE......Pour désactiver l'image durant le décalage lentille, sélectionnez [ACTIVE].

#### RFMAROUF:

- Les réglages de Mémoire objectif seront automatiquement enregistrés dans LISTE D'ENTRÉE. Ces réglages de mémoire objectif peuvent être chargés à partir de LISTE D'ENTRÉE.  $(\rightarrow$  page 80) Notez qu'effectuer [COUPER] ou [EFFACER TOUT] dans la LISTE D'ENTRÉE effacera les réglages de mémoire objectif ainsi que les réglages de source. Cette suppression ne prendra pas effet jusqu'à ce que d'autres réglages ne soient chargés.
- Pour l'enregistrement de chaque réglage de déplacement d'objectif, zoom et mise au point comme valeur commune pour tous les signaux d'entrée, enregistrez-les comme référence de mémoire objectif.

Pour enregistrer vos valeurs réglées dans [MEMOIRE OBJECTIF] :

- 1. Projetez le signal de l'appareil connecté que vous souhaitez régler.
- 2. Réglez la position, la taille et la mise au point de l'image de projection avec les boutons L-SHIFT, ZOOM +/-, et FOCUS +/-.
	- Le réglage peut être effectué par la télécommande. Veuillez vous reporter à « 6 Réglage de la taille et de la position de l'image » à la page 28.
	- Le réglage léger en déplaçant la position du projecteur et avec le pied d'inclinaison n'est pas sujet à la **[MEMOIRE OBJECTIF].**
- 3. Déplacez le curseur sur [ENREGISTRER] et appuyez sur ENTER.

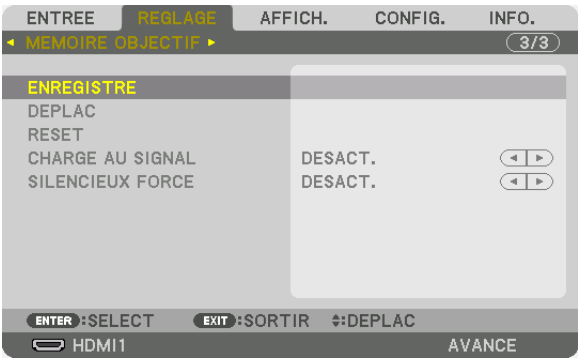

4. Déplacez le curseur sur [OUI] et appuyez sur ENTER.

Pour rappeler les valeurs réglées depuis [MEMOIRE OBJECTIF] :

*1. Depuis le menu, sélectionnez [REGLAGE]* → *[MEMOIRE OBJECTIF]* → *[DEPLACER] et appuyez sur le bouton ENTER.*

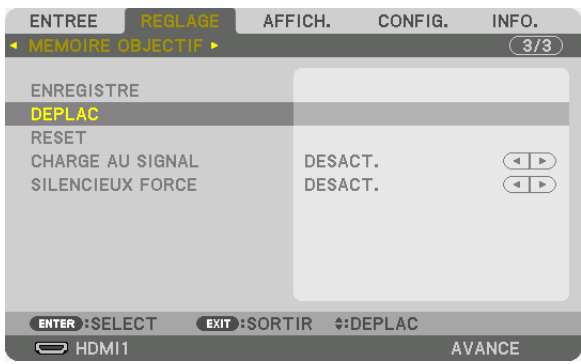

*Un écran de confirmation s'affiche.*

*2. Appuyez sur le bouton* ◀ *pour sélectionner [OUI] et appuyez sur le bouton ENTER.*

Pour appliquer automatiquement les valeurs réglées au moment de la sélection de la source :

*1. À partir du menu, sélectionnez [REGLAGE]* → *[MEMOIRE OBJECTIF]* → *[CHARGE AU SIGNAL] et appuyez sur le bouton ENTER.*

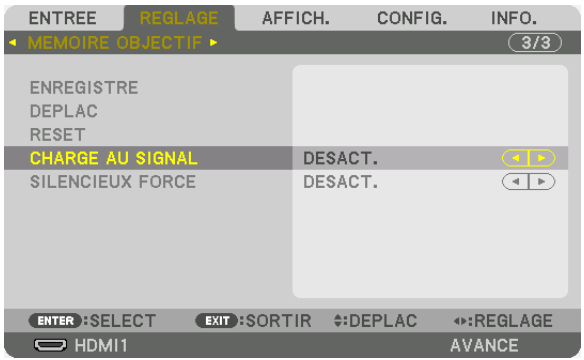

*2. Appuyez sur le bouton* ▼ *pour sélectionner [ACTIVE] et appuyez sur le bouton ENTER.*

*Ceci déplacera l'objectif automatiquement à la position au moment de la sélection de la source en fonction des valeurs réglées.* 

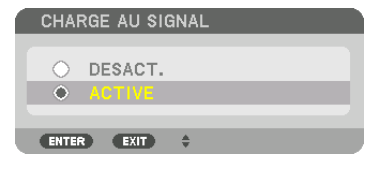

*REMARQUE :* 

*• La fonction Mémoire Objectif peut ne pas produire une image complètement alignée (en raison des tolérances dans les objectifs) en utilisant les valeurs réglées enregistrées dans le projecteur. Après avoir rappelé et appliqué les valeurs réglées depuis la fonction Mémoire Objectif, réglez avec précision le déplacement d'objectif, le zoom et la mise au point afin de produire la meilleure image possible.*

# ❻ Descriptions de menu & Fonctions [AFFICH.] [PICTURE BY PICTURE]

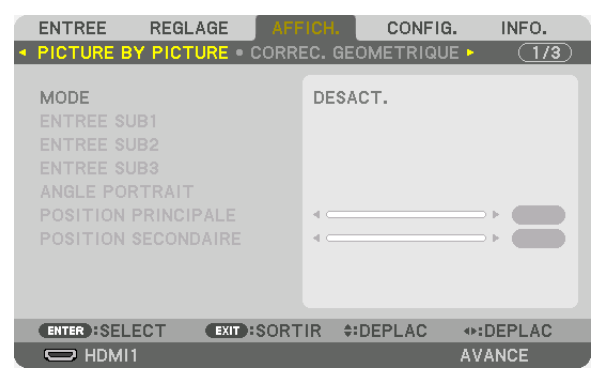

Veuillez vous référer au point « ❷ Utiliser un seul projecteur pour projeter deux ou quatre types de vidéos en même temps [PICTURE BY PICTURE] »  $(\rightarrow)$  page [58\)](#page-74-0) pour l'opération.

### **MODE**

Passez à un affichage à un seul écran, à un affichage à deux écrans ou à un affichage à quatre écrans.

# **ENTRÉE SUB1/ENTRÉE SUB2/ENTRÉE SUB3**

Sélectionnez un signal d'entrée à afficher sur l'écran secondaire.

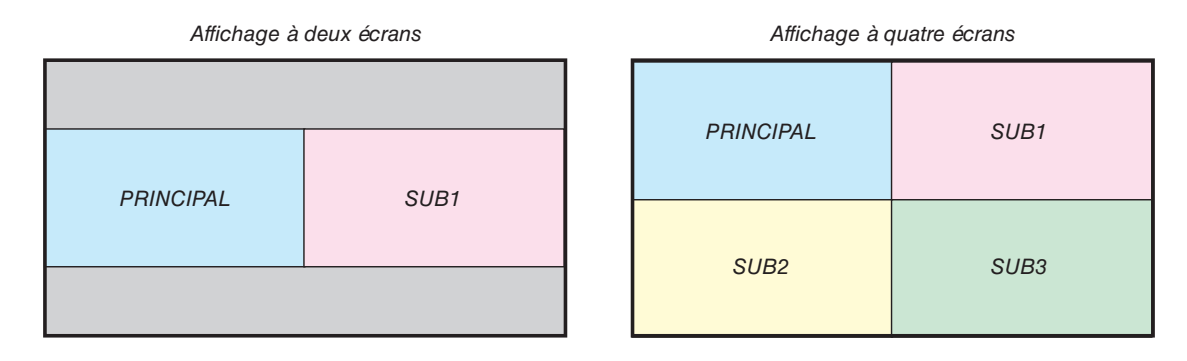

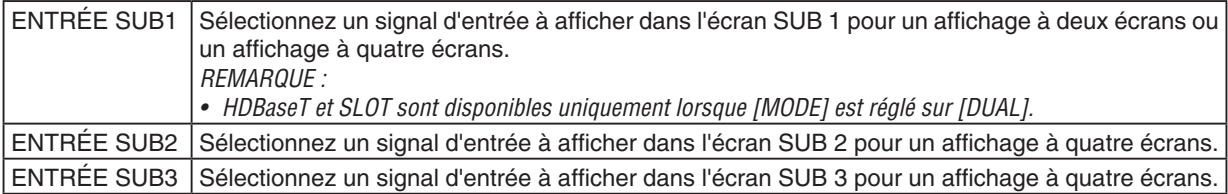

### **ANGLE PORTRAIT**

Sélectionnez l'angle d'orientation de l'écran pour un affichage à deux écrans dans la projection portrait.

# **POSITION PRINCIPALE/POSITION SECONDAIRE**

Ajustez la position verticale de l'image pour un affichage à deux écrans.

*Position de référence [0]*

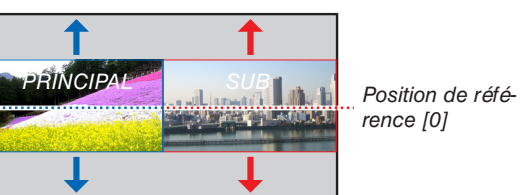

*rence [0]*

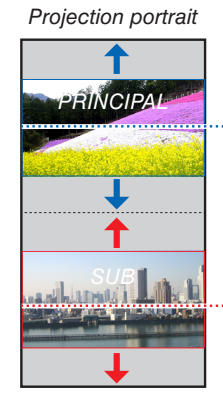

*Position de référence [0]*

*Plage mobile = centre de l'écran*

*Position de référence [0]*

. . . . . . . . . . . . . . . .

## [CORREC. GEOMETRIQUE]

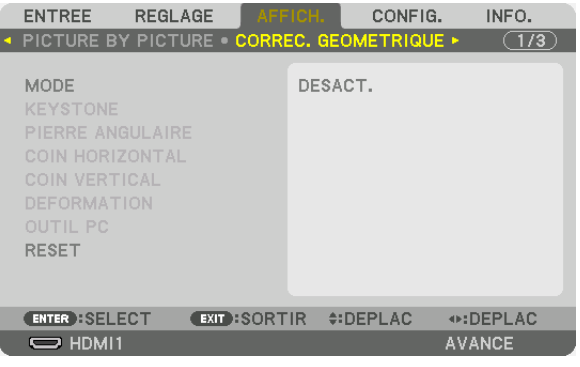

### **MODE**

Réglez le motif pour corriger la distorsion. Si [DESACT.] est sélectionné, [CORREC. GEOMETRIQUE] ne fonctionne pas.

Si vous devez modifier le [MENU ANGLE], assurez-vous de le modifier avant d'effectuer la [CORREC. GEOME-TRIQUE]. Si le [MENU ANGLE] est modifié après avoir exécuté la [CORREC. GEOMETRIQUE], les valeurs corrigées seront réinitialisées aux valeurs par défaut.

## **KEYSTONE**

Corrigez la distorsion dans les sens horizontal et vertical.

HORIZONTAL......... Réglages lors de la projection à partir d'une direction diagonale à l'écran.

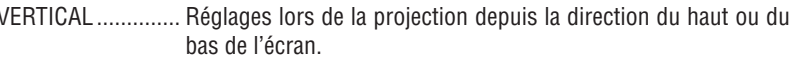

INCLINAISON ........ Règle la distorsion lors de l'exécution de la correction trapézoïdale avec l'écran déplacé dans le sens vertical en utilisant le décalage de l'objectif.

#### RAPPORT DE PROJECTION

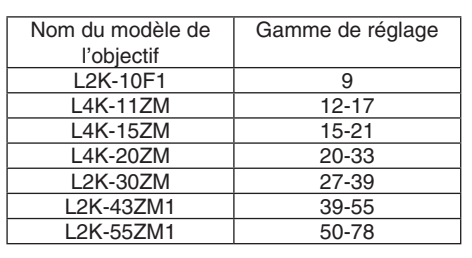

................................ Règle le rapport de projection en fonction de l'objectif optionnel utilisé.

#### **REMARQUE:**

- Lorsque l'alimentation est fournie au dispositif, la valeur de réglage de [KEYSTONE] utilisée précédemment est maintenue même si le gradient du dispositif est modifié.
- Puisqu'une correction électrique est effectuée avec [KEYSTONE], la luminosité peut être réduite ou la qualité de l'écran peut parfois se détériorer.

## **PIERRE ANGULAIRE**

Affichez l'écran de correction en 4 points et réglez la distorsion trapézoïdale de l'écran de projection. Veuillez-vous reporter à « Correction de la distorsion Keystone horizontale et verticale [PIERRE ANGULAIRE] » (→ page 42) pour plus de détails concernant l'opération.

### **COIN HORIZONTAL/COIN VERTICAL**

Correction de distorsion pour projection d'angle, comme des surfaces murales.

#### COIN HORIZONTAL

................................ Effectue une correction pour la projection sur un mur reposant sur un angle dans le sens horizontal.

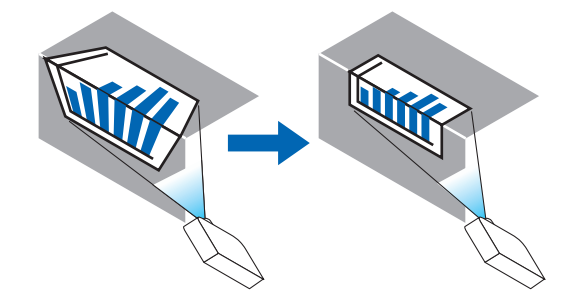

\* La correction de l'angle arrière est également possible.

#### COIN VERTICAL

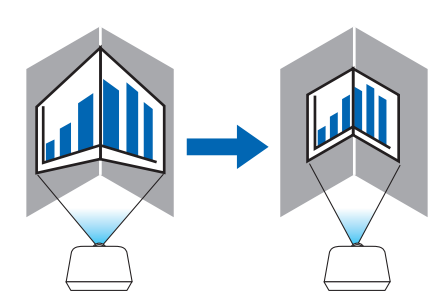

\* La correction de l'angle arrière est également possible.

**REMARQUE:** 

- · Lorsque la gamme d'ajustement maximale est dépassée, le réglage de la distorsion est désactivé. Réglez le projecteur à un angle optimal au fur et à mesure que la dégradation de la qualité d'image augmente et au fur et à mesure que le volume de réglage de la distorsion s'agrandit.
- · Veuillez noter que l'image disparaît de la mise au point en raison de la différence dans la distance entre les repères supérieur et inférieur ou des côtés gauche et droit et le centre de l'écran pour les projections de coupe en travers des coins. Les objectifs à courte distance focale sont également non recommandés pour les coupes de projections en travers de coins alors que l'image disparaît hors de la mise au point.

#### **Méthode de réglage**

- *1. Alignez le curseur avec [COIN HORIZONTAL] ou [COIN VERTICAL] du menu [CORREC. GEOMETRIQUE], puis appuyez sur le bouton ENTER.*
	- *• L'écran de réglage s'affiche.*
- *2. Appuyez sur les boutons* ▼▲◀▶ *pour aligner le curseur (boîte jaune) avec le point de réglage cible, puis appuyez sur le bouton ENTER.*
	- *• Le curseur se transforme en un point de réglage (de couleur jaune).*
- *3. Appuyez sur les boutons* ▼▲◀▶ *pour régler les coins ou côtés de l'écran, et appuyez sur le bouton ENTER.*
	- *• Le point de réglage reviendra à être un curseur (boîte jaune).*
	- *Explication de la transition d'écran*
	- *• Les points de réglage des quatre coins (a, c, f et h dans le dessin) se déplacent indépendamment.*
	- *• Les points de réglage suivants diffèrent aux [COIN HORIZONTAL] et [COIN VERTICAL].*

*COIN HORIZONTAL : Lorsque le Point b dans le dessin est déplacé, et que le côté supérieur et le Point g sont déplacés, le côté inférieur se déplace de façon parallèle.*

*COIN VERTICAL : Lorsque le Point d dans le dessin est déplacé, et que le côté gauche et le Point e sont déplacés, le côté droit se déplace de façon parallèle.*

*[Points de réglage de l'écran [COIN HORIZONTAL] et points de déplacement de l'écran de projection]*

*Le Point b sera déplacé d'une façon parallèle au même moment que les Points a, b, c*

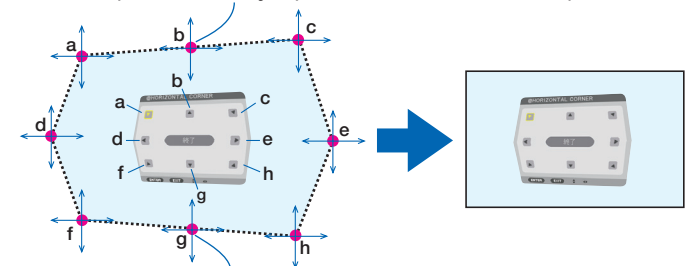

*Le Point g sera déplacé d'une façon parallèle au même moment que les Points f, g, h*

*[Points de réglage de l'écran [COIN VERTICAL] et points de déplacement de l'écran de projection]*

*Le Point d sera déplacé d'une façon parallèle au même moment que les Points a, d, f*

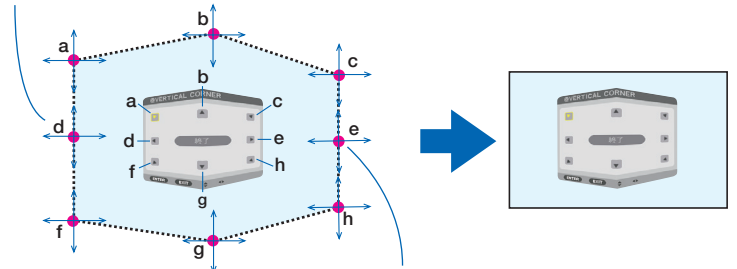

*Le Point e sera déplacé d'une façon parallèle au même moment que les Points f, g, h*

#### *4. Démarrez à partir de l'étape 2, pour régler les autres points.*

- *5. Lorsque le réglage est terminé, appuyez sur les boutons* ▼▲◀▶ *pour aligner le curseur avec [EXIT] dans l'écran de réglage, puis appuyez sur le bouton ENTER.*
	- *• Passez à l'écran de menu [CORREC. GEOMETRIQUE].*

# **DÉFORMATION**

Corrigez la distorsion de l'image projetée sur une surface spécifique comme une colonne ou une sphère.

#### *REMARQUE :*

- *• Lorsque la gamme d'ajustement maximale est dépassée, le réglage de la distorsion est désactivé. Configurez le projecteur à un angle optimal, étant donné que plus le volume d'ajustement est grand, plus la qualité de l'image se détériore.*
- *• Veuillez noter que l'image disparaît de la mise au point en raison de la différence de distance entre les périphéries et le centre de l'écran pour les projections coupant à travers les coins comme une colonne ou une sphère active. Les objectifs à courte distance focale sont également non recommandés pour les coupes de projections en travers de coins alors que l'image disparaît hors de la mise au point.*

#### **Méthode de réglage**

- *1. Alignez le curseur avec l'outil [DEFORMATION] dans le menu [CORREC. GEOMETRIQUE], puis appuyez sur ENTER.*
	- *• L'écran de réglage s'affiche.*
- *2. Appuyez sur les boutons* ▼▲◀▶ *pour aligner le curseur (boîte bleue) avec le point de réglage cible, puis appuyez sur ENTER.*
	- *• Le curseur se transforme en un point de réglage (de couleur jaune).*
- *3. Appuyez sur les boutons* ▼▲◀▶ *pour régler les coins ou côtés de l'écran, et appuyez sur ENTER.*
	- *• Le curseur retourne à la boîte jaune.*

*Explication pour la correction de la distorsion*

- *• Huit points de réglage peuvent être déplacés indépendamment.*
- *• Pour les côtés gauche et droit, utilisez les boutons* ◀*/*▶ *pour ajuster la gamme de distorsion, et les boutons*  ▼*/*▲ *pour ajuster les pics de distorsion.*
- *• Pour les côtés haut et bas, utilisez les boutons* ▼*/*▲ *pour ajuster la gamme de distorsion, et les boutons* ◀*/*▶ *pour ajuster les pics de distorsion.*
- *• Pour les coins, utilisez les boutons* ▼▲◀▶ *pour déplacer les positions.*

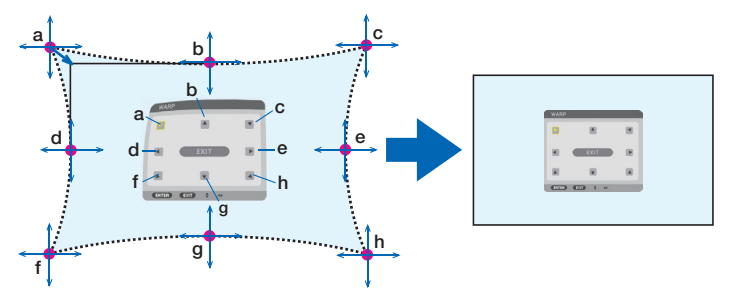

- *4. Pour régler d'autres points, répétez à partir de l'étape 2.*
- *5. Lorsque le réglage est terminé, déplacez le curseur sur [SORTIE] sur l'écran de réglage et appuyez sur ENTER.*
	- *• L'écran passera au menu [CORREC. GEOMETRIQUE]. L'écran de fin de réglage s'affiche.*
- *6. Appuyez sur le bouton* ◀ *ou* ▶ *pour déplacer le curseur sur [OK], puis appuyez sur [ENTER].*
	- *• Les valeurs réglées pour DÉFORMATION sont enregistrées et l'affichage de l'écran repasse à [CORREC. GEOMETRIQUE].*

# **OUTIL PC**

Il permet de se souvenir des données de correction géométrique qui sont enregistrées au préalable dans le projecteur. Trois types de données de correction peuvent être enregistrés.

### *REMARQUE :*

*• Puisqu'une correction électrique est effectuée dans la correction géométrique, la luminosité risque d'être affectée et la qualité d'image peut être détériorée.*

### **RESET**

Réinitialisez la valeur d'ajustement qui a été définie en tant que MODE dans CORREC. GEOMETRIQUE (retour à la valeur initiale).

- Ceci n'est pas effectif lorsque MODE est réglé sur DÉSACTIVÉ.
- La réinitialisation peut être exécutée en appuyant longuement sur le bouton 3D REFORM de la télécommande pendant plus de 2 secondes.

### [FUSION DES BORDS]

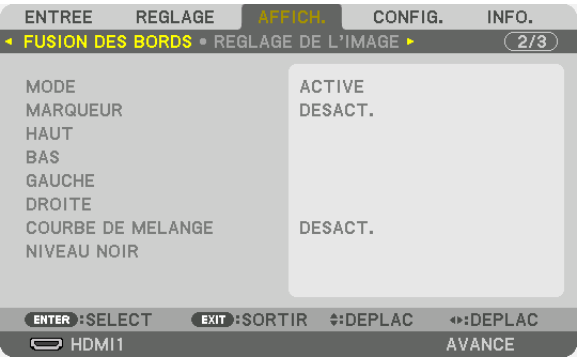

Ceci permet de régler les bords (limites) de l'écran de projection lors de la projection de vidéos à haute résolution à l'aide d'une combinaison de plusieurs projecteurs dans les positions haut, bas, gauche et droite.

#### **MODE**

Ceci permet d'activer ou de désactiver la fonction de FUSION DES BORDS. Lorsque [MODE] est réglé sur [ON], les paramètres [MARQUEUR], [HAUT], [BAS], [GAUCHE], [DROITE], [NIVEAU NOIR] et [COURBE DE MELANGE] peuvent être ajustés.

#### **MARQUEUR**

Configurez s'il faut afficher un marqueur ou non lors de l'ajustement de la position de la gamme et de l'affichage. Lorsqu'il est allumé, un marqueur magenta pour l'ajustement du réglage de la gamme et un marqueur vert pour l'ajustement de la position d'affichage s'affichent.

### **HAUT/BAS/GAUCHE/DROITE**

Ceci sélectionne les emplacements de la FUSION DES BORDS sur la gauche, la droite, le haut et le bas sur l'écran. Les paramètres suivants peuvent être réglés lorsqu'un élément est sélectionné.  $(\rightarrow)$  page [65\)](#page-81-0)

CONTROLE ............ Activez les fonctions HAUT, BAS, GAUCHE et DROITE.

GAMME ................. Réglez la gamme (largeur) de la fusion des bords.

POSITION .............. Réglez la position d'affichage de la fusion des bords.

### **COURBE DE MELANGE**

Réglez la luminosité pour les sections de [FUSION DES BORDS].  $(\rightarrow)$  page [67](#page-83-0))

### **NIVEAU NOIR**

Ajuster le niveau de noir de la section [FUSION DES BORDS].  $(\rightarrow)$  page [68\)](#page-84-0)

# [RÉGLAGE DE L'IMAGE]

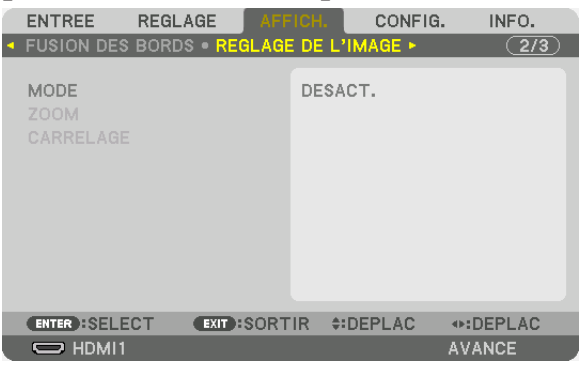

Ceci règle les conditions de division pour réduire ou élargir la zone d'image et l'afficher à la position souhaitée ou pour projeter en utilisant une combinaison de plusieurs projecteurs.

Veuillez vous reporter à « 4. Projection multi-écran » (→ page [57\)](#page-73-0) pour plus de détails.

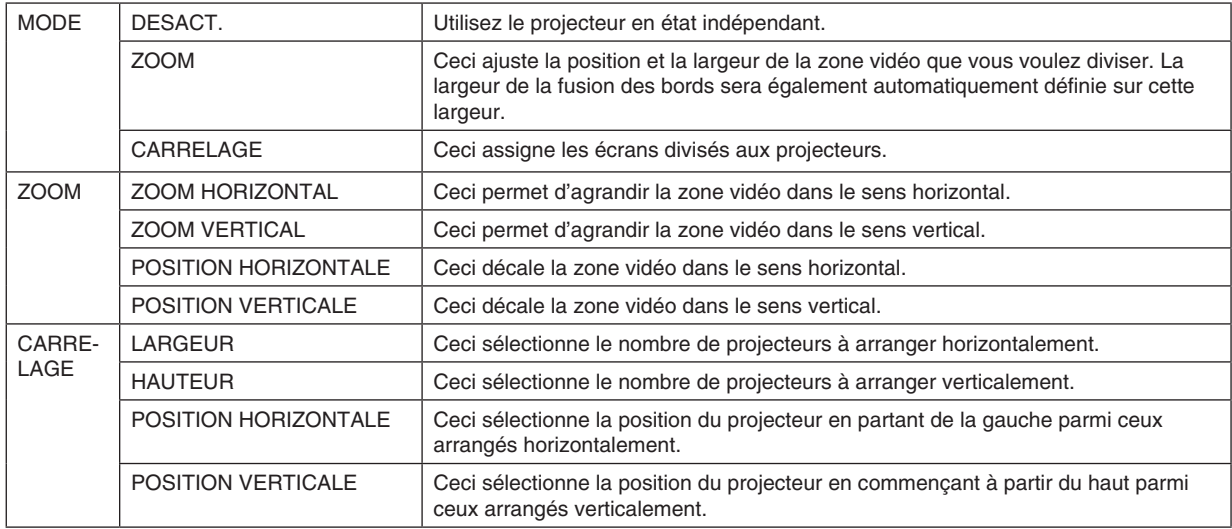

#### **Conditions pour l'utilisation du carrelage**

- Tous les projecteurs ont besoin de remplir les conditions suivantes.
	- La taille du panneau doit être la même
	- La taille d'écran de projection doit être la même
	- Les extrémités gauche et droite ou les extrémités haut et bas de l'écran de projection doivent être cohérentes.
	- Les paramètres pour les bords gauche et droit de la fusion des bords sont les mêmes
	- Les paramètres pour les bords haut et bas de la fusion des bords sont les mêmes

Si les conditions de carrelage sont remplies, l'écran vidéo du projecteur sur chaque position d'installation sera automatiquement extrait et projeté.

Si les conditions de carrelage ne sont pas remplies, réglez l'écran vidéo du projecteur sur chaque position d'installation à l'aide de la fonction zoom.

- Attribuez un contrôle ID unique à chaque projecteur.
- Réglez « Paramètres couleurs » et « Paramètres de couleurs profondes » de votre lecteur Blu-ray ou votre ordinateur sur « Auto ». Reportez-vous au manuel de l'utilisateur qui accompagne votre lecteur Blu-ray ou votre ordinateur pour plus d'informations.

#### **Exemple de configuration carrelage) Nombre d'unités horizontales = 2, Nombre d'unités verticales = 2**

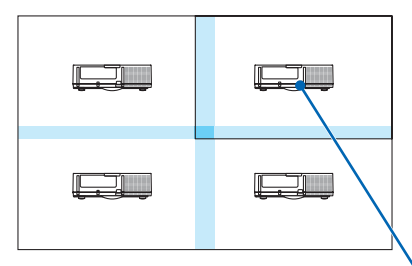

*Ordre horizontal = Deuxième unité Ordre vertical = Première unité*

#### [MULTI ECRANS]

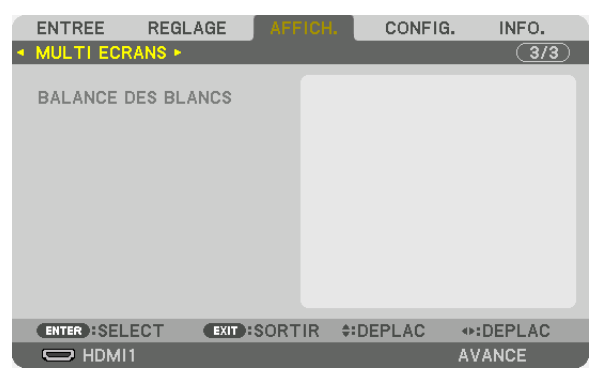

#### **BALANCE DES BLANCS**

Ceci règle la balance des blancs pour chaque projecteur lors d'une projection avec une combinaison de plusieurs projecteurs.

Ceci peut être réglé lorsque [MODE] est réglé sur [ACTIVE].

CONTRASTE B, CONTRASTE R, CONTRASTE G, CONTRASTE B........Réglage de la couleur blanche de la vidéo. LUMINOSITE B, LUMINOSITE R, LUMINOSITE G, LUMINOSITE B....Réglage de la couleur noire de la vidéo.

# ❼ Descriptions & Fonctions du menu [CONFIG.] [MENU(1)]

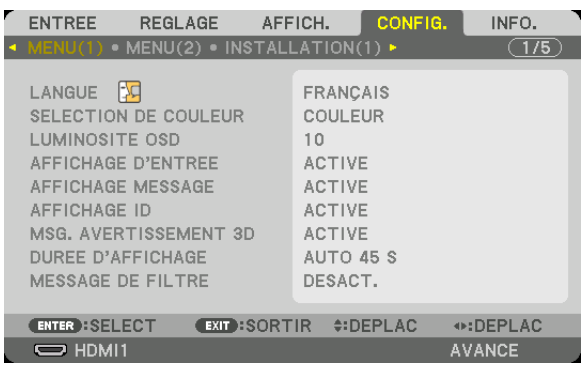

# **Sélection de la langue du menu [LANGUE]**

Vous pouvez choisir l'une des 30 langues pour les instructions sur écran.

*REMARQUE : Votre réglage ne sera pas affecté même lorsque [RESET] est activé à partir du menu.*

## **Sélection de la couleur du menu [SELECTION DE COULEUR]**

Vous pouvez choisir entre deux options pour la couleur de menu : COULEUR et MONOCHROME.

### **Sélection de la luminosité du menu [LUMINOSITE OSD]**

Sélectionnez la luminosité de l'affichage à l'écran (menu, affichage de la source et messages) parmi les 10 niveaux.

### **Activation/Désactivation de l'affichage de la source [AFFICHAGE D'ENTREE]**

Cette option permet d'activer ou de désactiver l'affichage du nom de la source utilisé en haut à droite de l'écran, comme HDMI1.

### **Activez ou désactivez les messages [AFFICHAGE MESSAGE]**

Cette option sélectionne si oui ou non les messages du projecteur seront affichés en bas de l'image projetée. Même si « DESACT. » est sélectionné, l'avertissement de verrou de sécurité est affiché. L'avertissement de verrou de sécurité se désactive lorsque le verrou de sécurité est désactivé.

### **ACT./DESACT. le contrôle ID [AFFICHAGE ID]**

Cette option active ou désactive le numéro ID qui s'affiche lorsque la touche ID SET de la télécommande est pressée.  $(\rightarrow$  page [121](#page-137-0))

#### **[MSG. AVERTISSEMENT 3D]**

Cela permet de sélectionner si vous voulez afficher ou non un message de mise en garde lors de la commutation vers une vidéo 3D.

L'état par défaut lors de l'expédition de l'usine est ACTIVE.

- DESACT. ................. L'écran de message d'avertissement 3D ne sera pas affiché.
- ACTIVE .................. L'écran du message d'avertissement 3D s'affiche lorsqu'on passe à une vidéo 3D. Appuyez sur le bouton ENTER pour annuler le message.
	- Le message disparaît automatiquement au bout de 60 secondes ou lorsque d'autres boutons sont enfoncés. S'il disparaît automatiquement, le message d'avertissement 3D s'affiche à nouveau lors du passage à une vidéo 3D.

### **Sélection de la durée de l'affichage du menu [DUREE D'AFFICHAGE]**

Cette option permet de sélectionner la durée d'attente du projecteur après la dernière pression d'un bouton pour éteindre le menu. Les choix préréglés sont [MANUEL], [AUTO 5 S], [AUTO 15 S], et [AUTO 45 S]. Le préréglage par défaut est [AUTO 45 S].

#### **Sélection d'intervalle d'heure pour message de filtre [MESSAGE DE FILTRE]**

Cette option vous permet de sélectionner l'heure de préférence entre l'affichage du message pour le nettoyage des filtres. Nettoyez les filtres lorsque vous recevez le message « VEUILLEZ NETTOYER LE FILTRE ». (→ page [142\)](#page-158-0) Huit options sont disponibles : DESACT., 100[H], 500[H], 1000[H], 2000[H], 5000[H], 10000[H], 20000[H] Le réglage par défaut est [DESACT.].

*REMARQUE : Votre réglage ne sera pas affecté même lorsque [RESET] est activé à partir du menu.*

### [MENU(2)]

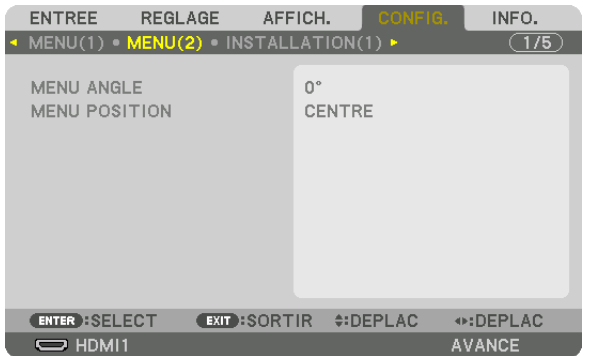

### **[MENU ANGLE]**

Sélectionnez l'orientation de l'affichage à l'écran (menu, affichage de la source et messages).

### **[MENU POSITION]**

Déplacer la position d'affichage du menu. Vous pouvez choisir parmi 9 emplacements.

*ASTUCE :* 

- *• La position d'affichage du menu est enregistrée même lorsque l'alimentation électrique du projecteur est désactivée.*
- *• Lorsque vous changez le [MENU ANGLE], la position d'affichage du menu revient à l'état initial paramétré à la sortie d'usine.*
- *• La borne d'entrée et la position du message d'affichage ne sont pas influencées par le [MENU POSITION].*

## [INSTALLATION(1)]

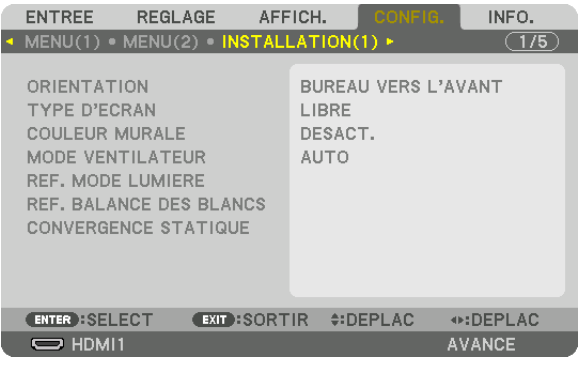

## **Sélection de l'orientation du projecteur [ORIENTATION]**

Cette fonction permet d'orienter l'image suivant le mode d'installation du projecteur. Les options sont : bureau vers l'avant, plafond vers l'arrière, bureau vers l'arrière et plafond vers l'avant.

*REMARQUE :* 

*• Veuillez-vous adresser au distributeur si vous avez besoin de services d'installation particuliers, ex., pour monter le projecteur au plafond ou le suspendre au plafond en utilisant les anneaux de levage. N'installez jamais le projecteur vous-même. Vous risqueriez de faire tomber le projecteur et de vous blesser.*

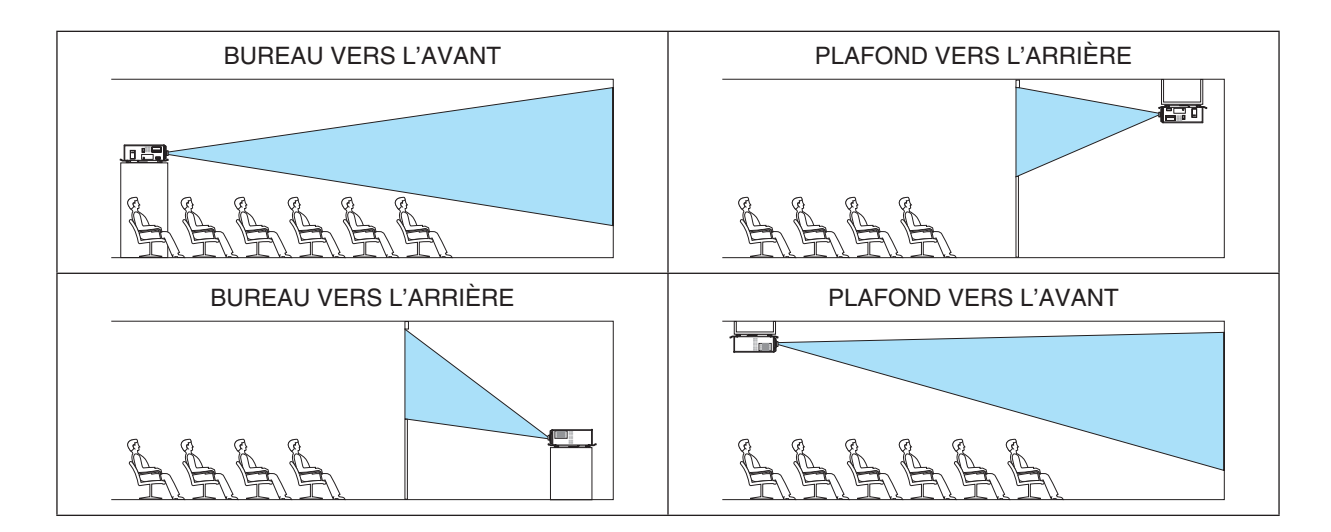

## Sélection de l'Aspect (ratio) et de la Position de l'Écran [TYPE D'ECRAN]

Sélectionne l'aspect (ratio) de l'écran de projection.

LIBRE ................... Le rapport de panneau est sélectionné. Sélectionnez ceci lors de la projection d'écran 17:9 (4K).

ÉCRAN 4:3............. Pour un écran d'aspect (ratio) 4:3

ÉCRAN 16:9........... Pour un écran d'aspect (ratio) 16:9

ÉCRAN 16:10......... Pour un écran d'aspect (ratio) 16:10

#### **RFMAROUF**

• Après avoir changé le type d'écran, vérifiez le réglage de [ASPECT (RATIO)] dans le menu.  $(\rightarrow$  page 91)

### Utilisation de la correction de couleur murale [COULEUR MURALE]

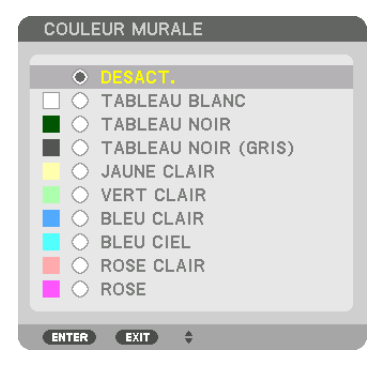

Cette fonction permet une correction rapide et adaptative de la couleur dans les applications où le matériau de l'écran n'est pas blanc.

REMARQUE : Sélectionner [TABLEAU BLANC] réduit la luminosité de la source d'éclairage.

### Sélection du mode ventilateur [MODE VENTILATEUR]

Le Mode Ventilateur est utilisé pour régler la vitesse du ventilateur de refroidissement interne.

- AUTO ..................... Les ventilateurs intégrés fonctionnent automatiquement à une vitesse variable suivant la température et la pression atmosphérique détectées par le capteur intégré.
- 

LENT....................... La vitesse de ventilateur est réduite, réduisant le bruit.

#### **RFMARQUE:**

- Assurez-vous que la vitesse est réglée sur [HAUT] lorsque vous utilisez cet appareil en continu pendant plusieurs jours.
- · Réglez [MODE VENTILATEUR] sur [AUTO] lors de l'utilisation du projecteur à des altitudes d'approximativement 1700 mètres/5500 pieds ou supérieur.
- Lors d'une utilisation à des altitudes d'approximativement 1700 mètres/5500 pieds ou supérieur sans le régler sur [AUTO], le projecteur peut surchauffer et s'éteindre. Si cela se produit, attendez quelques minutes puis rallumez le projecteur.
- · Les pièces internes peuvent avoir besoin d'être remplacées plus tôt dans les situations suivantes.
	- Lorsque cette unité est utilisée à haute altitude
	- Lorsque l'unité est utilisée dans un environnement très chaud
	- Lorsaue l'unité est utilisée avec le mode ventilateur réglé sur ILENT1
- Votre réglage ne sera pas affecté même lorsque [RESET] est activé à partir du menu.
- Lorsque l'unité est utilisée en continu avec le mode ventilateur réglé sur [LENT], la durée de vie de la source de lumière sera réduite.

## **[REF. MODE LUMIERE]**

Ajustez ceci lorsque vous souhaitez utiliser l'unité avec une luminosité plus basse ou pour économiser de l'énergie. Cela peut également être utilisé pour ajuster la luminosité entre les différents projecteurs lors de l'utilisation d'une combinaison de plusieurs projecteurs.

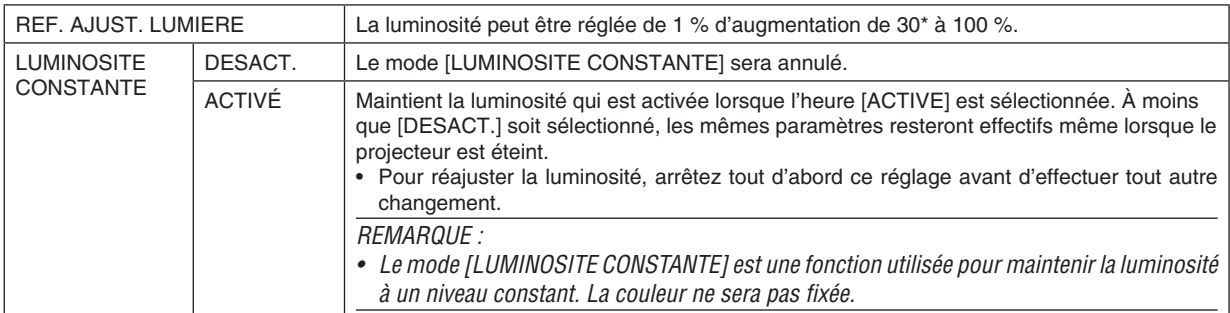

PH2601QL: 40%

*ASTUCE :* 

*• Lors d'une projection multi-écrans, il est recommandé d'ajuster la luminosité à un niveau légèrement inférieur, puis de régler le mode [LUMINOSITE CONSTANTE] sur [ON].*

### **[REF. BALANCE DES BLANCS]**

Cette option vous permet de régler la balance des blancs pour tous les signaux.

Les niveaux de blanc et de noir du signal sont ajustés pour une reproduction des couleurs optimale.

L'uniformité est aussi ajustée lorsque le rouge (R) et le bleu (B) du blanc dans la direction horizontale de l'écran (gauche/droite) sont inégaux.

#### CONTRASTE R/CONTRASTE G/CONTRASTE B

������������������������������ Ceci ajuste le niveau de blanc de l'image.

LUMINOSITE R/LUMINOSITE G/LUMINOSITE B

������������������������������ Ceci ajuste le niveau de noir de l'image.

- UNIFORMITE R...... Plus cela est réglé vers le + et plus le rouge du côté gauche de l'image sera puissant (de plus en plus vers le bord gauche) et plus le rouge du côté droit de l'image sera affaibli (de moins en moins vers le bord droit). C'est inversé lorsque cela est réglé vers le côté -.
- UNIFORMITE B ...... Plus cela est réglé vers le + et plus le bleu du côté gauche de l'image sera puissant (de plus en plus vers le bord gauche) et plus le bleu du côté droit de l'image sera affaibli (de moins en moins vers le bord droit). C'est inversé lorsque cela est réglé vers le côté -.

### **[CONVERGENCE STATIQUE]**

Cette fonction vous permet d'ajuster la différence de couleur de l'image.

Cela peut être ajusté par unité de −3 à 0 pixels dans la direction horizontale pour HORIZONTAL R, G et B, dans la direction verticale pour VERTICAL R, G et B.

## [INSTALLATION(2)]

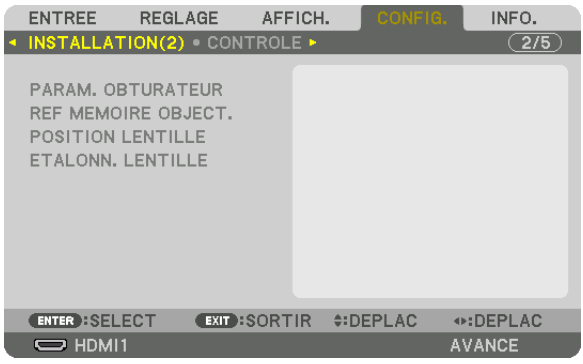

#### [PARAM. OBTURATEUR]

Activation et désactivation de la fonction d'obturation de l'objectif. Vous pouvez également régler la durée du fondu de la lumière lors de l'utilisation du bouton SHUTTER.

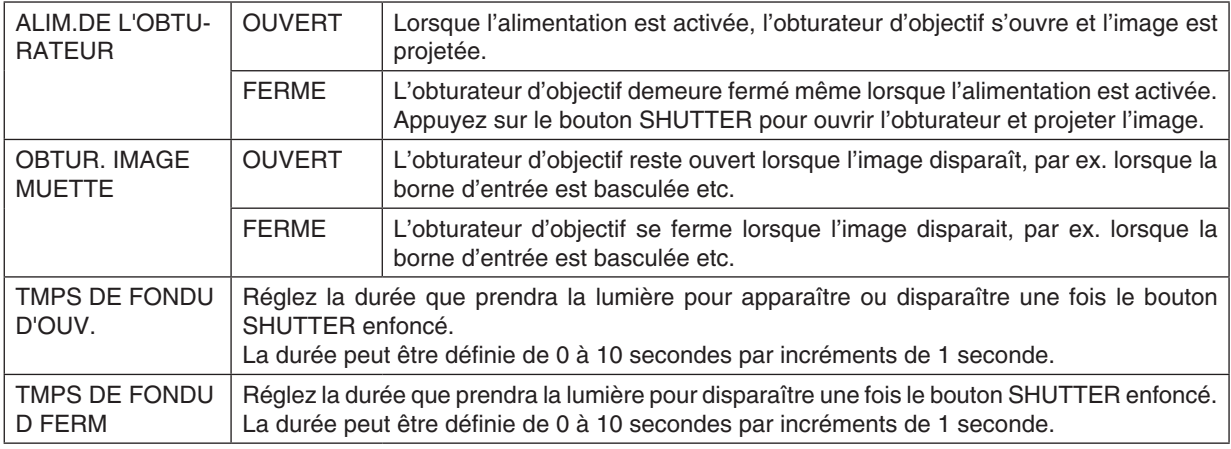

### À l'aide de la fonction de mémoire d'objectif de référence [REF MEMOIRE OBJECT.]

Cette fonction sert à enregistrer les valeurs réglées communes à toutes les sources d'entrée lors de l'utilisation des boutons LENS SHIFT, ZOOM et FOCUS du projecteur ou de la télécommande. Les valeurs réglées enregistrées dans la mémoire peuvent être utilisées comme référence aux valeurs actuelles.

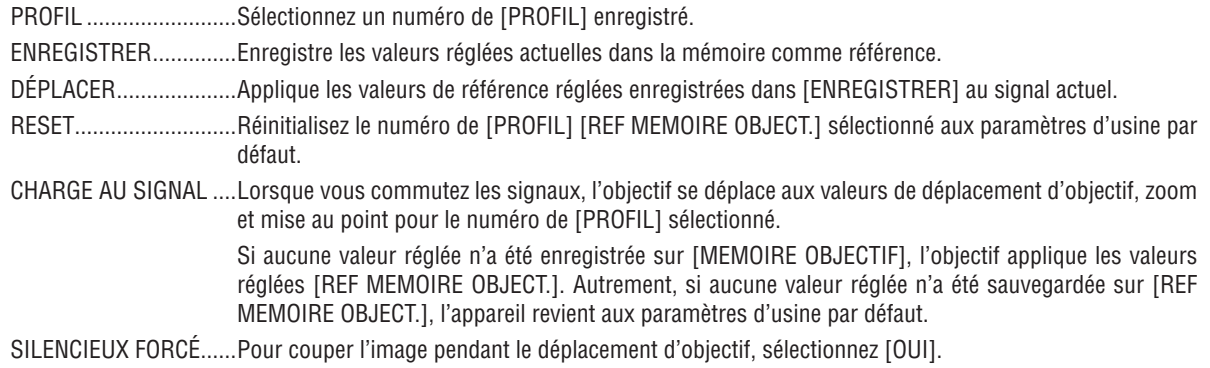

REMARQUE :

- · Les valeurs réglées dans [REF. MEMOIRE OBJECT.] ne seront pas retournées aux valeurs par défaut lors de l'utilisation de [SIGNAL ACTUEL] ou [TOUTES LES DONNEES] pour [RESET] depuis le menu.
- Pour enregistrer les valeurs réglées pour chaque source d'entrée, utilisez la fonction Mémoire Objectif. ( $\rightarrow$  page 97)

# **[POSITION LENTILLE]**

Déplacez la position de l'objectif.

### **[ETALONN. LENTILLE]**

La gamme de réglage du zoom, de la mise au point et du déplacement de l'objectif monté est étalonnée.

Le voyant SHUTTER clignote en vert durant l'étalonnage de la lentille.

Assurez-vous d'effectuer [ETALONN. LENTILLE] après installation des unités de lentille L4K-11ZM/L4K-15ZM/L4K-20ZM.

# [CONTROLE]

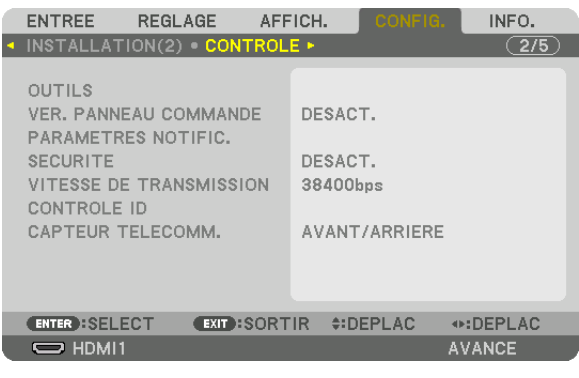

# **OUTILS**

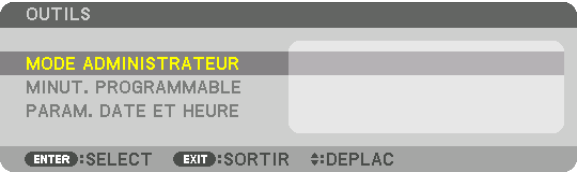

#### **MODE ADMINISTRATEUR**

Ce mode vous permet de sélectionner un MODE MENU, d'enregistrer des paramètres et de configurer le mot de passe permettant d'accéder au mode administrateur.

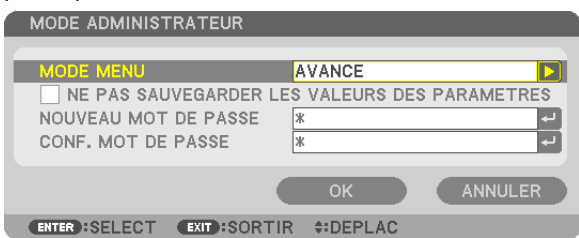

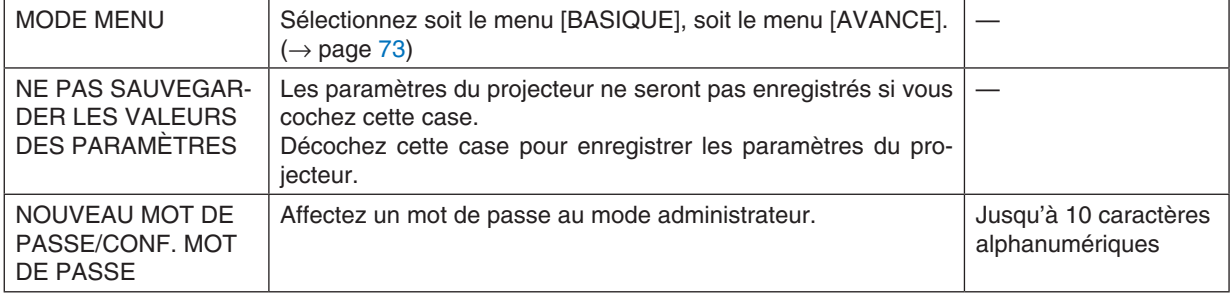

#### **MINUT. PROGRAMMABLE**

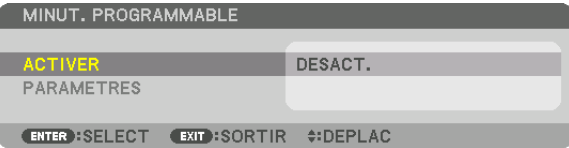

Cette option active/met en veille le projecteur et change les signaux vidéo automatiquement à une heure spécifiée. *REMARQUE :*

*• Assurez-vous que la fonction [DATE ET HEURE] est correctement configurée avant d'utiliser la [MINUT. PROGRAMMABLE]. (*→ *page [120\)](#page-136-0)*

*Assurez-vous que le projecteur est en condition de veille avec le câble ALIMENTATION branché.*

*Le projecteur est équipé d'une horloge interne. Cette horloge fonctionnera pendant environ un mois après avoir coupé l'alimentation. Si le projecteur n'est pas connecté à l'alimentation principale pendant un mois ou plus, il faudra régler [PARAM. DATE ET HEURE] à nouveau.*

#### **Configuration de la minuterie programmable**

*1. Sur l'écran MINUT. PROGRAMMABLE, utilisez le bouton* ▲ *ou* ▼ *pour sélectionner [PARAMETRES], puis appuyez sur le bouton ENTER.*

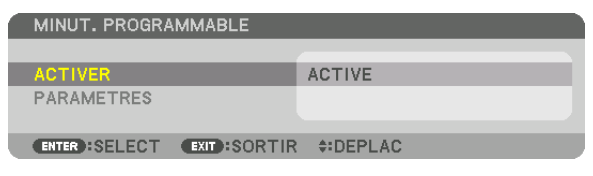

*L'écran [LISTE DES PROGRAMMES] s'affiche.*

*2. Sélectionnez un numéro de programme vide, puis appuyez sur le bouton ENTER.*

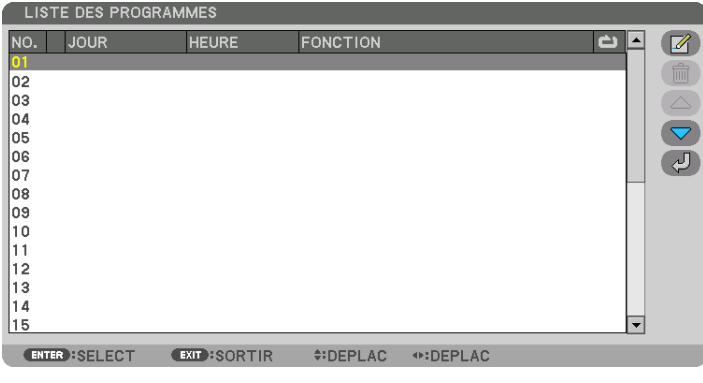

*L'écran [ (EDITER)] s'affiche.*

*3. Configurez chaque élément selon vos choix.*

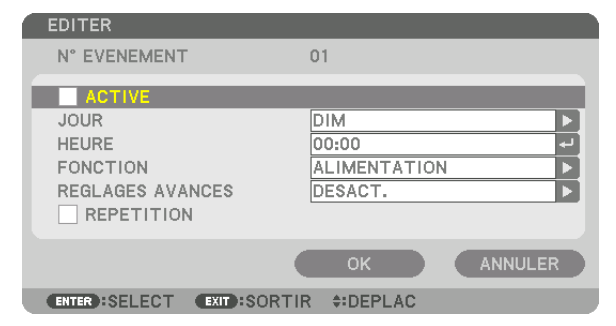

ACTIVÉ .................. Cochez cette case pour activer le programme.

- JOUR .................... Sélectionnez le jour de lancement de la minuterie programmable. Pour exécuter le programme du lundi au vendredi, sélectionnez [LUN-VEN]. Pour exécuter le programme chaque jour, sélectionnez [QUOTIDIEN].
- HEURE................... Choisissez l'heure de lancement du programme. L'heure doit être saisie au format 24 heures.
- FONCTION ............. Sélectionnez la fonction à exécuter. Le fait de sélectionner [ALIMENTATION] permet d'allumer ou d'éteindre le projecteur en configurant les [REGLAGES AVANCES]. Le fait de sélectionner [ENTREE] permet de sélectionner une borne d'entrée en configurant les [REGLAGES AVANCES].

#### RÉGLAGES AVANCÉS

RÉPÉTITION ………. Cochez cette case pour que le programme se répète en boucle. Décochez cette case pour n'utiliser le programme que cette semaine.

#### 4. Sélectionnez [OK] puis appuyez sur le bouton ENTER.

Ceci termine la procédure de configuration.

L'écran de la [LISTE DES PROGRAMMES] s'affiche de nouveau.

# 5. Sélectionnez [  $\bigcirc$  (ARRIERE)] puis appuyez sur le bouton ENTER.

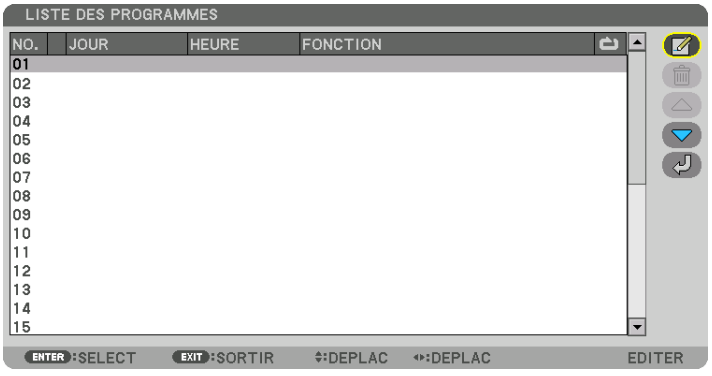

L'écran de la [MINUT. PROGRAMMABLE] s'affiche de nouveau.

#### 6. Sélectionnez [SORTIE], puis appuyez sur le bouton ENTER.

L'écran [OUTILS] s'affiche de nouveau.

#### **RFMAROUF:**

- Il est possible de programmer jusqu'à 30 programmes différents.
- · La minuterie programmable sera lancée à une heure précise, indépendamment du programme actuel.
- Lorsqu'un programme où l'option [REPETITION] n'a pas été cochée est lancé, la case à cocher [ACTIVE] sera automatiquement décochée, puis le programme désactivé.
- Si l'heure de démarrage est égale à l'heure d'arrêt, la valeur d'arrêt aura préséance.
- Lorsque deux sources différentes ont été configurées à la même heure, le programme disposant du numéro le plus élevé sera préféré.
- Le démarrage n'aura pas lieu si les ventilateurs sont en marche ou si une erreur s'est produite.
- Si l'instant d'arrêt arrive sous une condition où le projecteur ne peut être éteint, l'arrêt du projecteur n'aura pas lieu jusqu'à ce que le blocage soit éliminé.
- Les programmes non cochés en tant qu'[ACTIVE] à l'écran [EDITER] ne seront pas exécutés même si la minuterie programmable est activée.
- Lorsque le projecteur a été allumé par minuterie programmée et que vous voulez l'arrêter, éteignez-le soit en configurant une heure d'arrêt, soit en l'arrêtant manuellement, afin de ne pas le laisser allumé trop longtemps.

#### **Activation de la minuterie programmable**

- *1. Sélectionnez [ACTIVER] à l'écran de la [MINUT. PROGRAMMABLE], puis appuyez sur le bouton ENTER. L'écran de sélection s'affiche.*
- *2. Appuyez sur le bouton* ▼ *pour aligner le curseur avec [ACTIVE], puis appuyez sur le bouton ENTER. Retournez à l'écran [MINUT. PROGRAMMABLE].*

*REMARQUE :*

- *• Lorsque les paramètres effectifs de [MINUT. PROGRAMMABLE] n'ont pas été réglés sur [ACTIVE], le programme ne sera pas exécuté même si les éléments [ACTIVE] dans la liste de programme ont été cochés.*
- *• Même lorsque les paramètres effectifs de la [MINUT. PROGRAMMABLE] sont réglés sur [ACTIVE], la [MINUT. PROGRAMMABLE] ne fonctionne pas jusqu'à ce que l'écran [MINUT. PROGRAMMABLE] soit fermé.*

#### **Modification des paramètres programmés**

- *1. Sélectionnez un programme que vous désirez modifier sur l'écran de la [LISTE DES PROGRAMMES], puis appuyez sur le bouton ENTER.*
- *2. Modifiez les paramètres sur l'écran [EDITER].*
- *3. Sélectionnez [OK] puis appuyez sur le bouton ENTER.*

*Les paramètres configurés seront automatiquement modifiés.*

*L'écran de la [LISTE DES PROGRAMMES] s'affiche de nouveau.*

#### **Modification de l'ordre des programmes**

- *1. Sélectionnez un programme dont vous voulez modifier l'ordre à l'écran de la [LISTE DES PROGRAMMES], puis appuyez sur le bouton* ▶*.*
- *2. Appuyez sur le bouton* ▼ *pour sélectionner* ▲ *ou* ▼*.*
- *3. Appuyez à plusieurs reprises sur le bouton ENTER pour sélectionner la ligne sur laquelle vous désirez déplacer le programme.*

*L'ordre des programmes sera modifié.*

#### **Suppression des programmes**

- *1. Sélectionnez un numéro de programme que vous désirez supprimer à l'écran [LISTE DES PROGRAMMES], puis appuyez sur le bouton* ▶*.*
- *2. Appuyez sur le bouton* ▼ *pour sélectionner [ (EFFACER)].*
- *3. Appuyez sur le bouton ENTER. Un écran de confirmation s'affiche.*
- *4. Sélectionnez [OUI], puis appuyez sur le bouton ENTER.*

*Le programme sera supprimé.*

*Ceci termine la procédure de suppression du programme.*

#### <span id="page-136-0"></span>**PARAM. DATE ET HEURE**

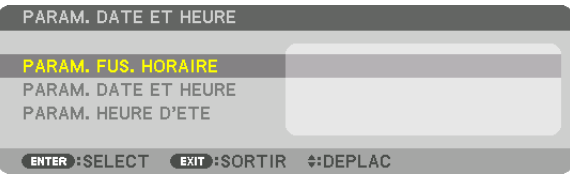

Vous pouvez configurer l'heure, le mois, le jour du mois ainsi que l'année.

*REMARQUE : Le projecteur est équipé d'une horloge interne. Cette horloge fonctionnera pendant environ un mois après avoir coupé l'alimentation. Cette horloge cessera donc de fonctionner après avoir coupé l'alimentation pendant plus d'un mois. Si l'horloge intégrée cesse de fonctionner, réglez à nouveau la date et l'heure. L'horloge interne ne cessera pas de fonctionner en mode veille. Pour activer l'horloge intégrée constamment même lorsque le projecteur est inutilisé, laissez-le en mode veille sans débrancher le câble d'alimentation.*

PARAM. FUS. HORAIRE...... Sélectionnez votre fuseau horaire.

PARAM. DATE ET HEURE ... Configurez la date actuelle (JJ/MM/AAAA) et l'heure (HH:MM). SERVEUR HEURE INTERNET : Lorsque cette option est cochée, l'horloge interne du projecteur se synchronisera une fois toutes les 24 heures avec un serveur heure Internet, ainsi qu'au démarrage du projecteur. MISE À JOUR : Permet de synchroniser immédiatement l'horloge interne du projecteur. Le bouton de MISE À JOUR n'est disponible que lorsque la case SERVEUR HEURE INTERNET est activée.

PARAM. HEURE D'ÉTÉ ....... Si vous cochez cette case, le mode d'heure d'été de l'horloge sera activé.

#### **Désactivation des boutons du boîtier [VER. PANNEAU COMMANDE]**

Cette fonction active ou désactive la fonction de VER. PANNEAU COMMANDE.

- *REMARQUE :*
- *• Comment annuler le [VER. PANNEAU COMMANDE] Lorsque [VER. PANNEAU COMMANDE] est réglé sur [ON], appuyez sur le bouton KEY LOCK sur le boîtier durant une seconde ou davantage pour annuler le réglage [VER. PANNEAU COMMANDE].*

#### *ASTUCE :*

- *• Lorsque [VER. PANNEAU COMMANDE] est activé, une icône de verrouillage [ ] apparaît en bas à droite du menu.*
- *• Ce VER. PANNEAU COMMANDE n'affecte pas les fonctions de la télécommande.*

# **[PARAMETRES DE NOTIFICATION]**

Ce paramètre permet d'activer/désactiver la notification par la sonnerie et la DEL arrière (témoin statut de lumière/ témoin statut de système).

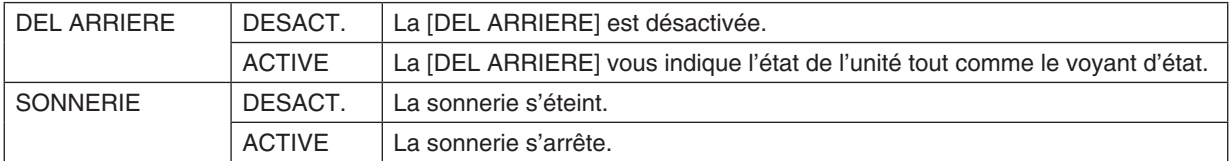

### **Activer la sécurité [SECURITE]**

Cette option active ou désactive la fonction de SÉCURITÉ.

A moins que le mot-clé correct ne soit saisi, le projecteur ne peut pas projeter d'image. (→ page [45](#page-61-0))

*REMARQUE : Votre réglage ne sera pas affecté même lorsque [RESET] est activé à partir du menu.*

### **Sélection de la vitesse de transmission [VITESSE DE TRANSMISSION]**

Cette fonction définit la vitesse de communication du port de PC CONTROL (D-Sub 9P). Assurez-vous de régler la vitesse appropriée pour l'appareil que vous souhaitez connecter.

*REMARQUE :*

*• Sélectionnez [38400bps] ou moins lorsque vous utilisez notre logiciel utilitaire « NaViSet Administrator 2 ».* 

*• La vitesse de transmission sélectionnée ne sera pas affectée, même si [RESET] a été exécuté à partir du menu.*

### <span id="page-137-0"></span>**Réglage de l'identifiant dans la section [CONTROLE ID] du projecteur**

Il est possible d'utiliser plusieurs projecteurs séparément et indépendamment avec la même télécommande si celleci dispose de la fonction CONTRÔLE ID. Si vous affectez le même identifiant à tous les projecteurs, vous pouvez commander tous les projecteurs en utilisant la même télécommande, ce qui peut s'avérer pratique. Pour ce faire, il faut affecter un identifiant à chaque projecteur.

#### NUMÉRO DE CONTRÔLE ID

������������������������������ Sélectionnez un nombre entre 1 et 254 à affecter au projecteur.

CONTRÔLE ID........ Sélectionnez [DESACT.] pour désactiver le paramètre CONTRÔLE ID et sélectionnez [ACTIVE] pour activer le paramètre CONTRÔLE ID.

#### *REMARQUE :*

- *• Si [ACTIVE] est sélectionné pour [CONTROLE ID], vous ne pouvez pas faire fonctionner le projecteur avec une télécommande qui ne supporte pas la fonction CONTRÔLE ID. (Dans ce cas, vous pouvez utiliser les boutons présents sur le boîtier du projecteur.)*
- *• Votre réglage ne sera pas affecté même lorsque [RESET] est activé à partir du menu.*
- *Appuyer longuement sur le bouton ENTER du boîtier du projecteur pendant 10 secondes affichera le menu pour annuler le Contrôle ID.*

#### **Affecter ou modifier le Contrôle ID**

- *1. Allumez le projecteur.*
- *2. Appuyez sur le bouton ID SET de la télécommande.*

*L'écran CONTRÔLE ID apparaît.*

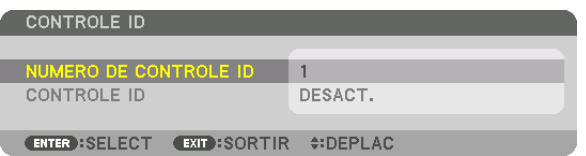

*Si le projecteur peut être commandé avec le contrôle ID actuel de télécommande, [ACTIVE] est affiché. Si le projecteur ne peut pas être commandé avec le contrôle ID actuel de télécommande, [DESACTIVE] est affiché. Pour pouvoir commander le projecteur inactif, affectez le Contrôle ID utilisé pour le projecteur en suivant la procédure suivante (Étape 3).*

*3. Appuyer sur l'un des boutons du pavé numérique tout en maintenant la touche ID SET de la télécommande enfoncée.*

#### *Exemple :*

*Pour affecter « 3 », appuyez sur le bouton « 3 » de la télécommande.*

*« Pas d'ID » signifie que tous les projecteurs peuvent être commandés ensemble avec une même télécommande. Pour activer « Pas d'ID », saisissez « 000 » ou appuyez sur le bouton EFFACER.*

*ASTUCE : La gamme des identifiants est comprise entre 1 et 254.*

#### *4. Relâchez le bouton ID SET.*

*L'écran CONTRÔLE ID mis à jour apparaît.*

#### *REMARQUE :*

- *• Les identifiants peuvent être effacés au bout de quelques jours lorsque les piles sont épuisées ou retirées.*
- *• Appuyer accidentellement sur n'importe quel bouton de la télécommande efface l'identifiant actuellement spécifié lorsque les piles ont été enlevées.*

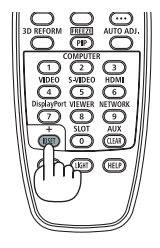

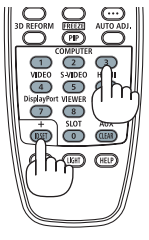

### **Allumer ou éteindre le capteur de la télécommande [CAPTEUR TELECOMM.]**

Cette option détermine quel capteur de la télécommande du projecteur est activé en mode sans fil. Les options disponibles sont : AVANT/ARRIÈRE, AVANT, ARRIÈRE, et HDBaseT\*.

#### *REMARQUE :*

*• La télécommande du projecteur ne sera pas en mesure de recevoir les signaux si l'alimentation électrique du périphérique de transmission HDBaseT connecté au projecteur est allumée lorsqu'il a été réglé sur « HDBaseT ».*

#### *ASTUCE :*

*• Si la télécommande ne fonctionne pas lorsque la lumière directe du soleil ou une forte lumière frappe le capteur de la télécommande du projecteur, changez d'option.*

### [PARAMETRES RESEAU]

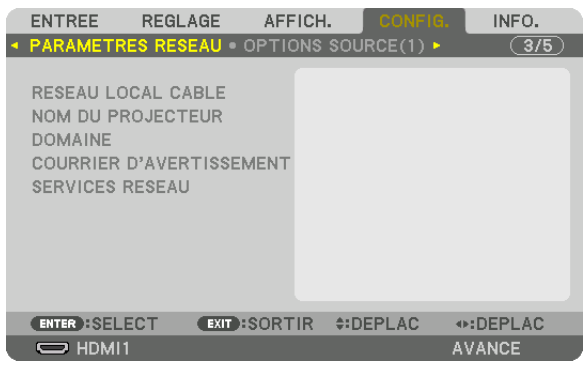

*Important :*

- *• Veuillez consulter votre administrateur réseau pour plus de détails à propos de ces paramètres.*
- *• Lors de l'utilisation d'un réseau câblé, branchez le câble ethernet (câble LAN) au port réseau ou au port HDBaseT sur le projecteur. (*→ *page [10](#page-26-0))*
- *• Veuillez utiliser un câble blindé à paires torsadées (STP) de catégorie 5e ou supérieure pour le câble LAN (vendu dans le commerce).*

*ASTUCE : Les paramètres réseau ne seront pas affectés, même si l'option [RESET] est sélectionnée à partir du menu.*

#### **Conseils à propos de la configuration de la connexion LAN**

#### **Pour configurer le projecteur pour une connexion LAN :**

Sélectionnez [RESEAU LOCAL CABLE] → [PROFILS] → [PROFIL 1] ou [PROFIL 2].

Deux réglages peuvent être effectués pour le réseau local câblé.

Activez ou désactivez par la suite les paramètres [DHCP], [ADRESSE IP], [MASQUE SUBNET], et [PASSERELLE] puis sélectionnez [OK] et appuyez sur le bouton ENTER. ( $\rightarrow$  page [124\)](#page-140-0)

**Pour rétablir des paramètres réseau enregistrés sous un numéro de profil :**

Sélectionnez [PROFIL 1] ou [PROFIL 2] pour le réseau local câblé, puis sélectionnez [OK] et appuyez sur le bouton ENTER. ( $\rightarrow$  page [124\)](#page-140-0)

#### **Connexion au serveur DHCP :**

Allumez [DHCP] pour un réseau local câblé. Sélectionnez [ACTIVE], puis appuyez sur le bouton ENTER. Désactivez la fonction [DHCP] si vous désirez spécifier une adresse IP sans l'aide du serveur DHCP. (→ page [124](#page-140-0))

#### **Pour recevoir des messages d'erreur par e-mail :**

Sélectionnez [COURRIER D'AVERTISSEMENT], puis configurez les paramètres [ADRESSE DE L'ÉMETTEUR], [NOM DU SERVEUR SMTP], et [ADRESSE DU DESTINATAIRE]. Sélectionnez ensuite [OK], puis appuyez sur le bouton ENTER.  $(\rightarrow)$  page [126](#page-142-0))

# <span id="page-140-0"></span>**RÉSEAU LOCAL CÂBLÉ**

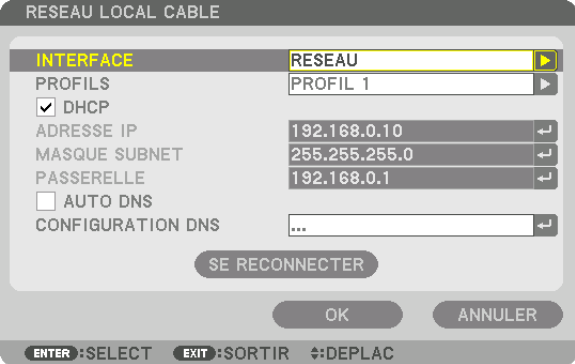

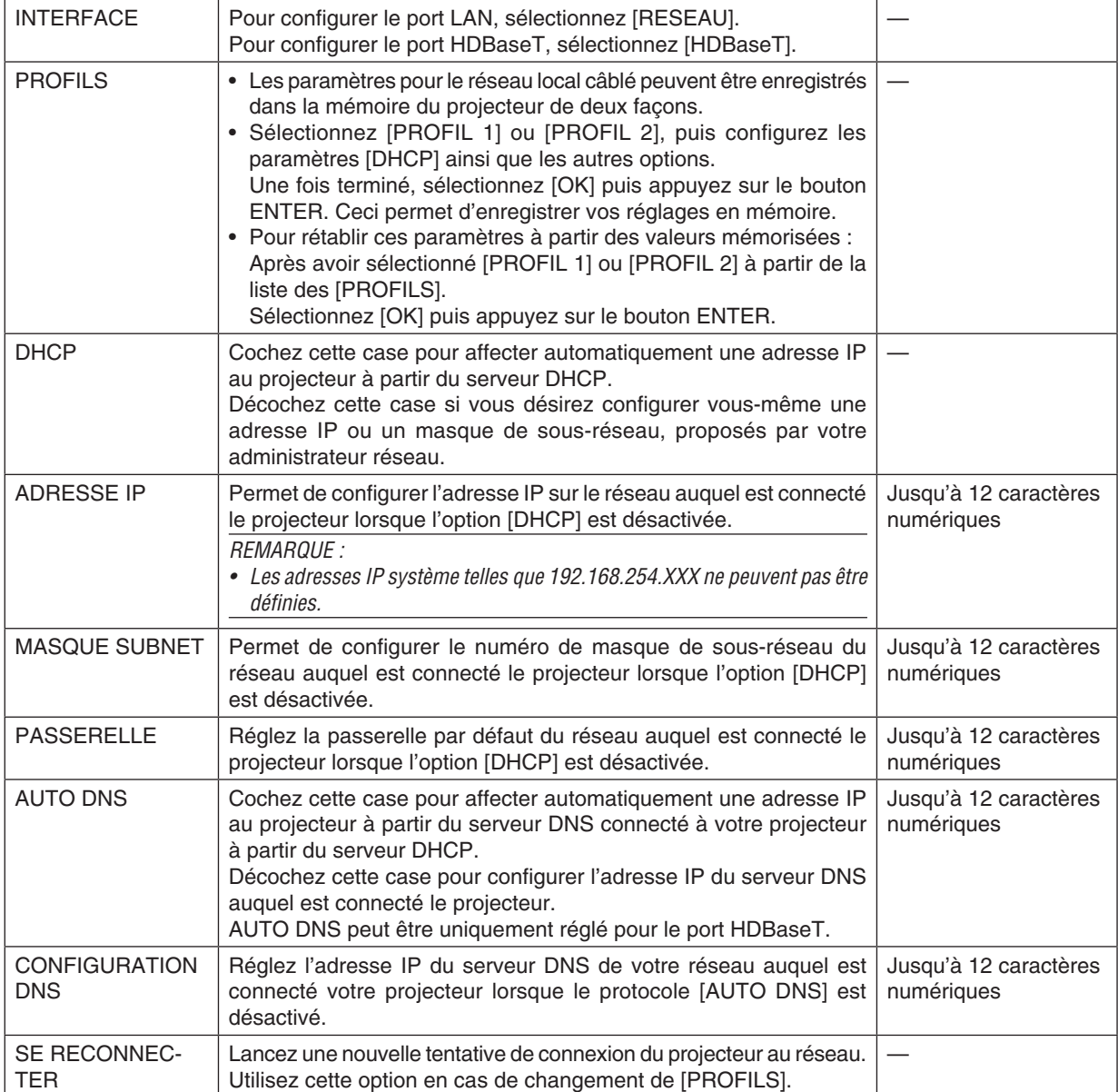

mériques

# **NOM DU PROJECTEUR**

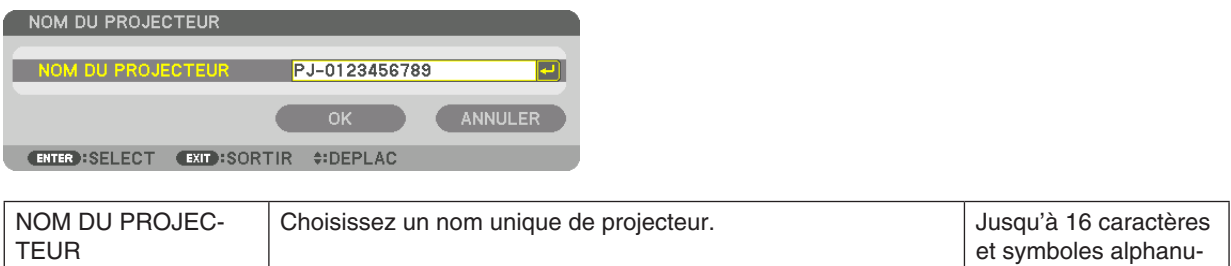

#### **DOMAINE**

Permet de configurer l'adresse Internet et le nom de domaine du projecteur.

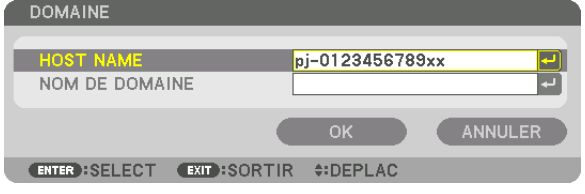

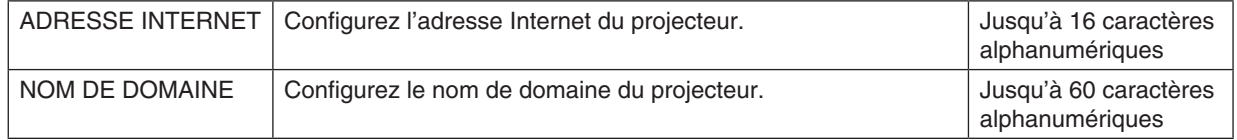

## <span id="page-142-0"></span>**COURRIER D'AVERTISSEMENT**

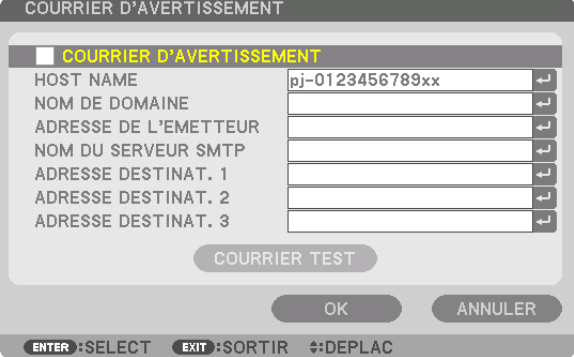

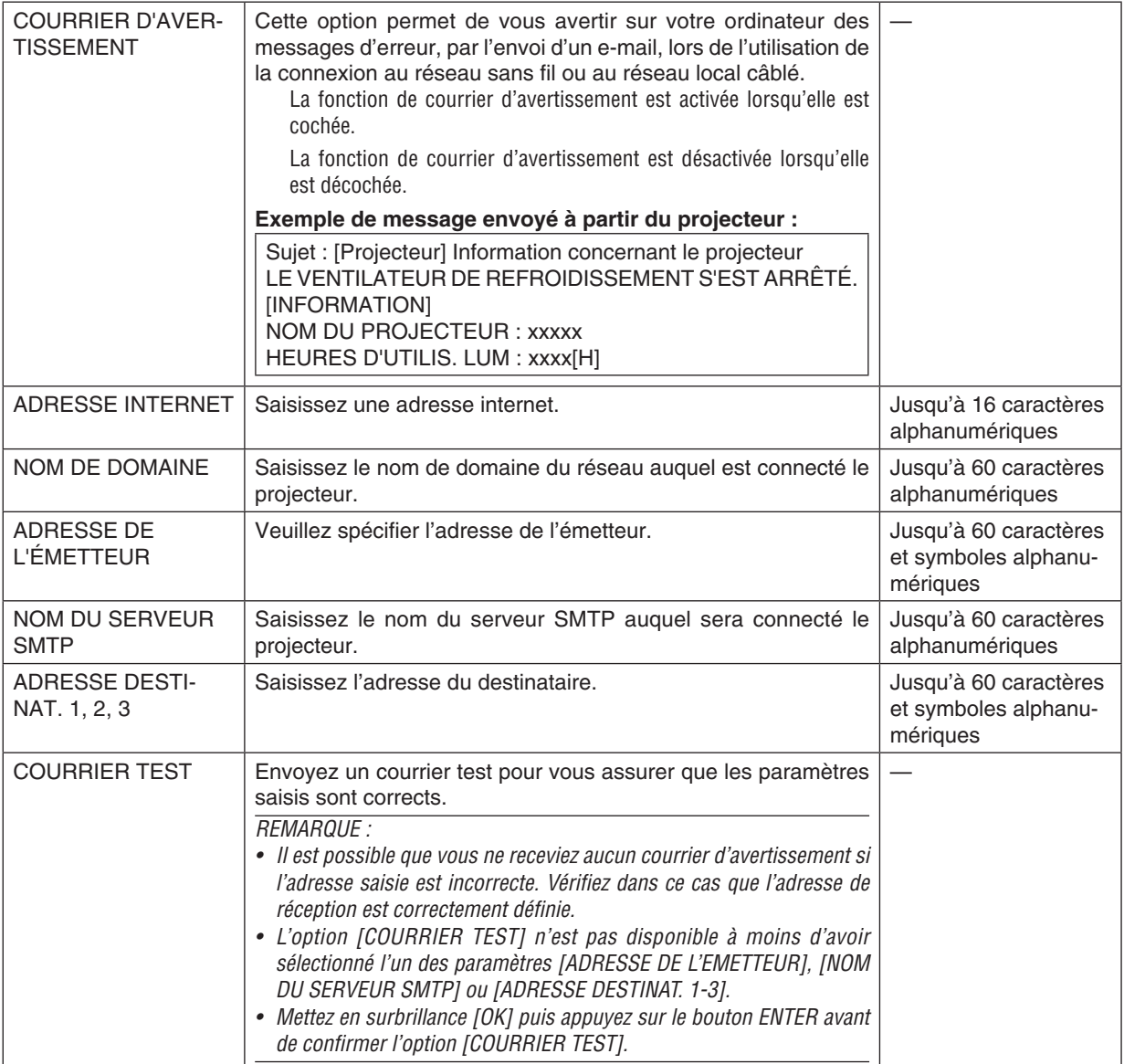

# **SERVICES RÉSEAU**

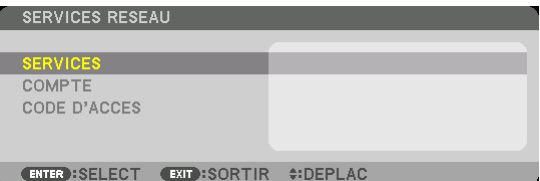

Si [CODE D'ACCES] a été configuré, vous ne pouvez pas afficher l'écran [SERVICES RESEAU] sans saisir un CODE<br>D'ACCES.

### **SERVICES**

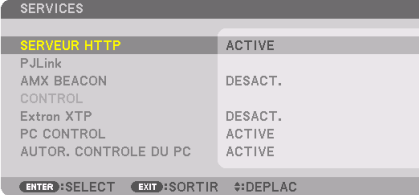

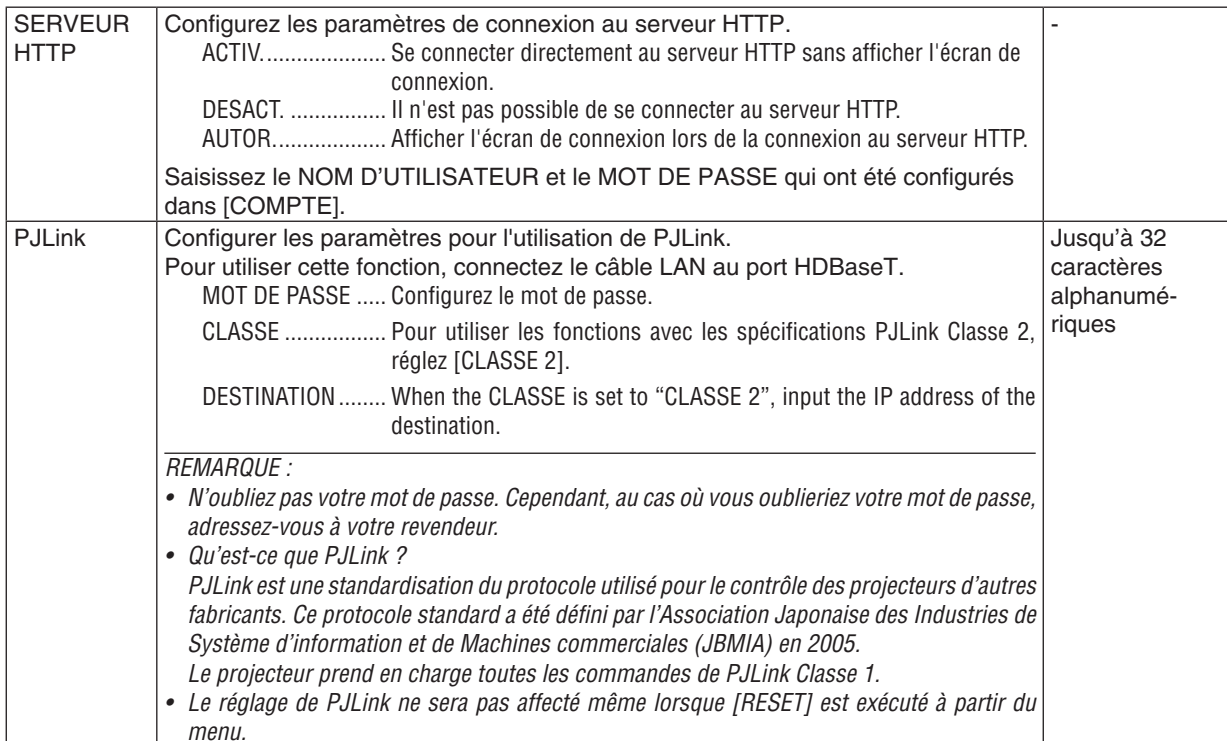
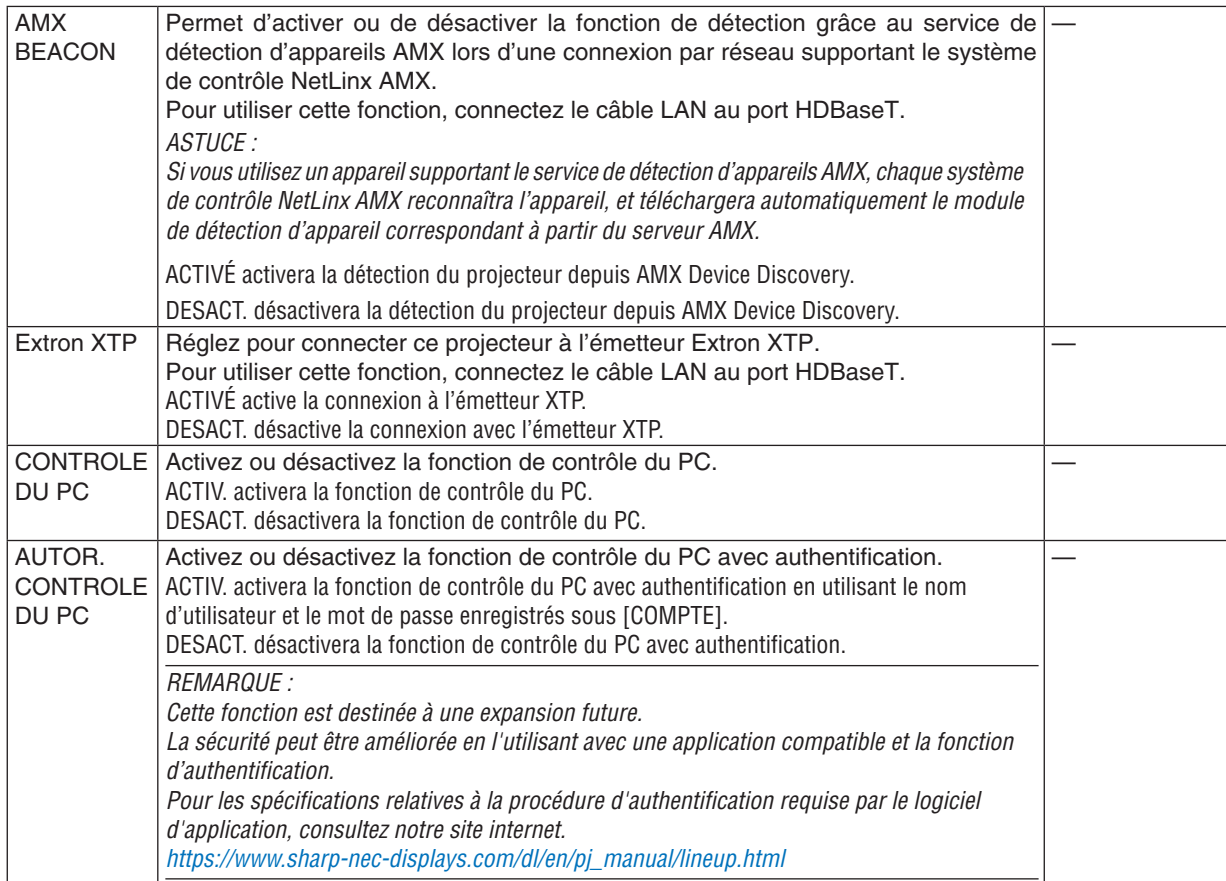

#### **[COMPTE]**

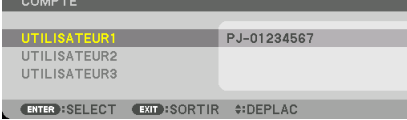

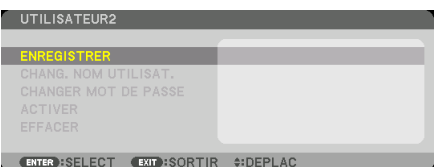

Vous pouvez enregistrer trois types de comptes : UTILISATEUR1, UTILISATEUR2 et UTILISATEUR3. Lorsque [CODE D'ACCES] est configuré, [ENREGISTRER] est activé pour chaque utilisateur. [CHANG. NOM UTILISAT.], [CHANGER MOT DE PASSE], [ACTIVER] et [EFFACER] peuvent être sélectionnés une fois le compte enregistré dans [ENREGISTRER].

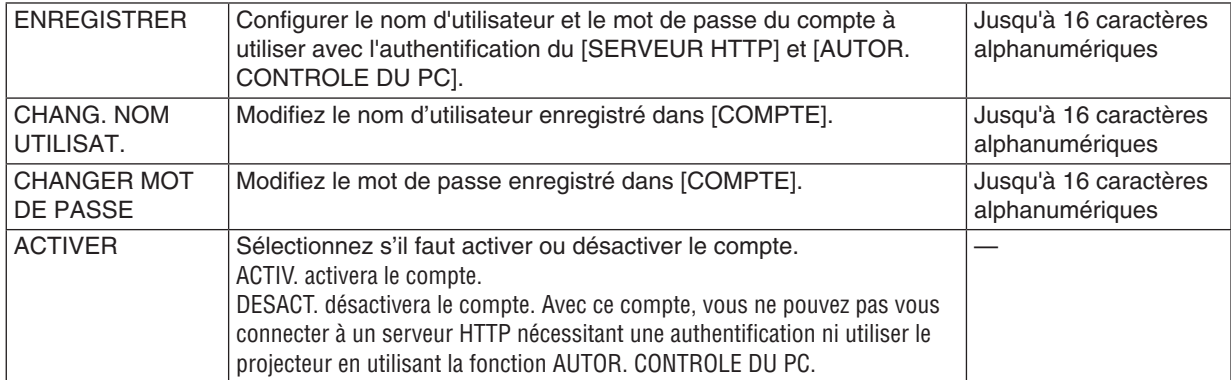

#### 5. Utilisation du menu à l'écran

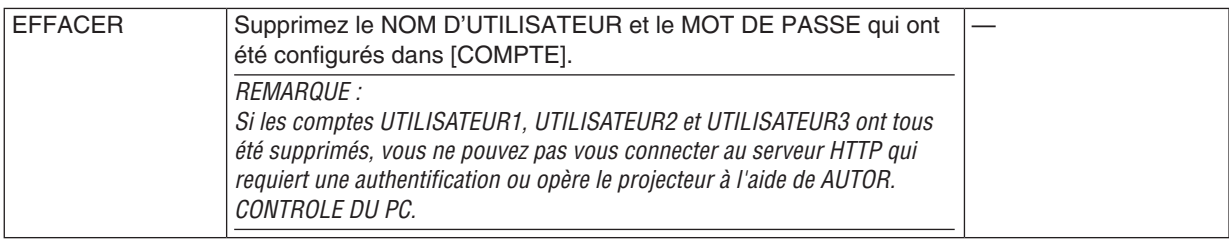

#### **[CODE D'ACCES]**

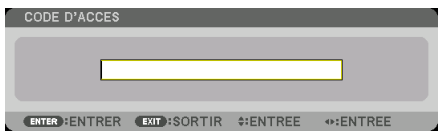

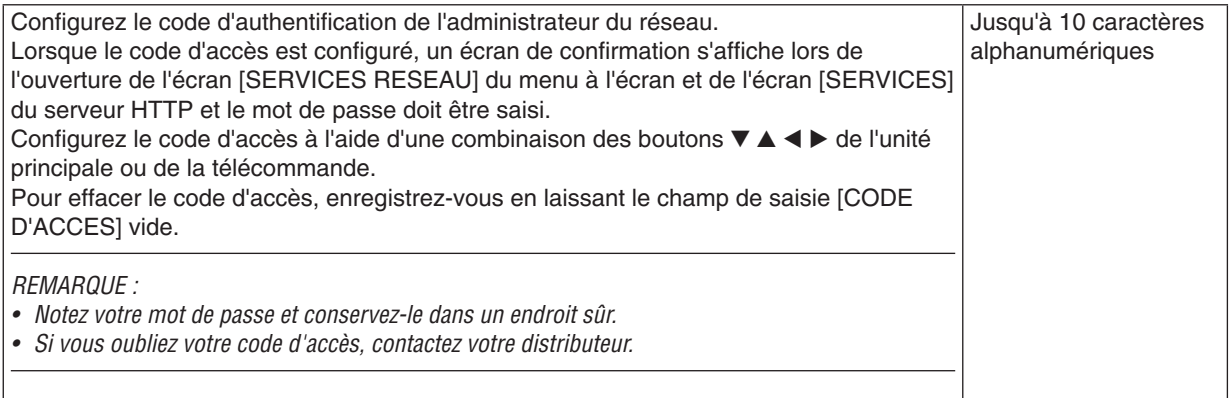

#### [OPTIONS SOURCE(1)]

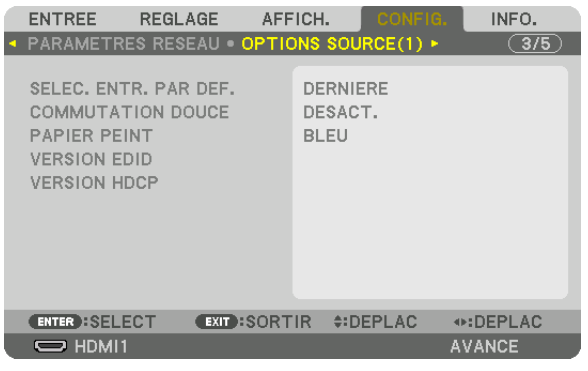

#### Sélection de la source par défaut [SELEC. ENTREE PAR DEF.]

Vous pouvez régler le projecteur pour activer par défaut n'importe laquelle de ses entrées à chaque démarrage du projecteur.

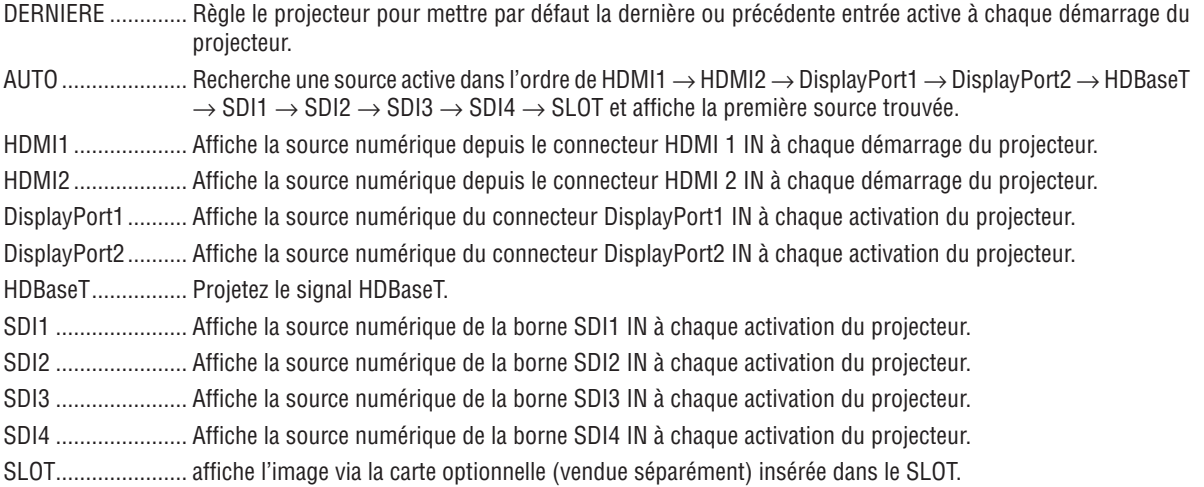

#### [COMMUTATION DOUCE]

Lorsque le connecteur d'entrée est modifié, l'image affichée juste avant le changement reste affichée jusqu'à l'affichage de la nouvelle image sans coupure due à une absence de signal.

**REMARQUE:** 

· Cette fonction ne sera pas correctement exécutée si le signal d'entrée est configuré sur une valeur autre que 60/30 Hz pour la fréquence verticale.

#### Sélection d'une couleur ou d'un logo pour le papier peint [PAPIER PEINT]

Utilisez cette fonction pour afficher l'écran bleu/noir ou le logo lorsque aucun signal n'est disponible. Le papier peint par défaut est [BLEU].

#### **REMARQUE:**

• Pour modifier l'image affichée comme logo, voir page 165.

#### **[VERSION EDID]**

Passez sur la VERSION EDID pour les bornes HDMI 1 IN et HDMI 2 IN.

MODE1 ................... Prend en charge le signal général

MODE2 .................. Prend en charge le signal 4K

Sélectionnez ce mode pour l'affichage de l'image en 4K à l'aide d'un périphérique prenant en charge 4K

**RFMAROUF:** 

Si l'image et le son ne peuvent pas être émis dans [MODE2], passez à [MODE1].

#### [HDCP VERSION]

Passez sur la version HDCP pour les bornes HDMI 1 IN, HDMI 2 IN et HDBaseT IN/Ethernet.

HDCP2.2................ Activation automatique du mode HDCP2.2 et HDCP1.4

#### **[OPTIONS SOURCE(2)]**

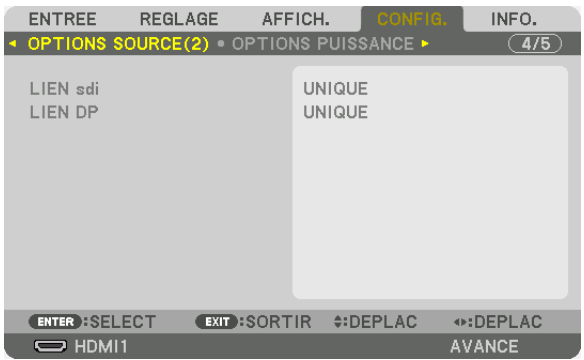

#### [LIEN sdi]

Sélectionnez la méthode d'affichage du signal d'entrée à la borne d'entrée SDI1/SDI2/SDI3/SDI4. Réglez [RAFALE] pour afficher les signaux 4K avec quatre connexions SDI.

- UNIQUE ................. Régler l'entrée SDI1 et l'entrée SDI2 et l'entrée SDI3 et l'entrée SDI4 en tant que lien simple respectif (un signal d'entrée est affiché comme une image).
- RAFALE................. Réglez l'entrée SDI1, l'entrée SDI2, l'entrée SDI3 et l'entrée SDI4 sur le lien quad (les quatre signaux d'entrée sont affichés comme une image). Sélectionnez lorsque le format de transmission est réglé sur Square Division.
- QUAD(2SI).............. Réglez l'entrée SDI1, l'entrée SDI2, l'entrée SDI3 et l'entrée SDI4 sur le lien quad (les quatre signaux d'entrée sont affichés comme une image). Sélectionnez lorsque le format de transmission est réglé sur 2 Sample Interleave.

DUAL ...................... Double affichage avec entrée SDI1 et entrée SDI 2.

#### $RFMAROHF$

Pour afficher les images dans le lien quad, le lien quad (2SI) ou le mode lien dual, sélectionnez l'entrée SDI1.

#### [LIEN DP]

Sélectionnez la méthode d'affichage de l'entrée de signal sur la borne d'entrée DisplayPort1/DisplayPort2.

UNIQUE ................. Réglez l'entrée DisplayPort1 et l'entrée DisplayPort2 sur la liaison unique respective (un signal d'entrée est affiché comme une image).

DUAL ...................... Double affichage avec entrée DisplayPort1 et entrée DisplayPort1.

#### **RFMAROUF:**

Pour afficher les images en mode dual lien, sélectionnez l'entrée DisplayPort 1.

#### [OPTIONS PUISSANCE]

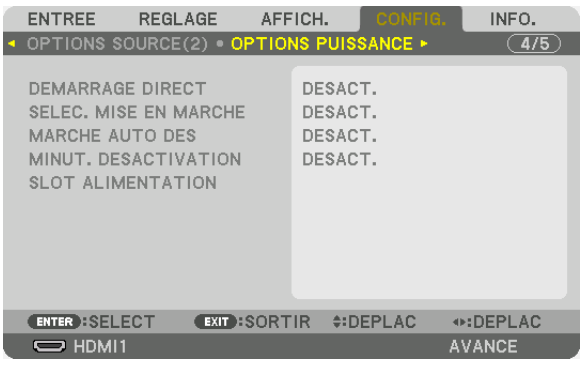

#### Activation du démarrage direct [DEMARRAGE DIRECT]

Active le projecteur automatiquement lorsque le câble d'alimentation est branché dans une prise électrique active. Il n'est alors plus nécessaire d'utiliser le bouton POWER de la télécommande ou du boîtier du projecteur.

#### Allumer le projecteur en détectant le signal d'entrée [SELEC. MISE EN MARCHE]

En mode veille, le projecteur détecte automatiquement et projette les entrées de signal en synchronisation des bornes sélectionnées par cette fonction.

DESACT. ................ La fonction SELEC. MISE EN MARCHE devient inactive.

HDMI1, HDMI2, DisplayPort1, DisplayPort2, HDBaseT, SDI1, SDI2, SDI3, SDI4, SLOT

..................................Lorsque le projecteur détecte le signal d'entrée de l'ordinateur à partir de la borne sélectionnée, il est automatiquement mis sur ACTIVÉ et projette l'écran de l'ordinateur.

**RFMARQUE:** 

• Si vous souhaitez activer cette fonction de SELEC. MISE EN MARCHE après avoir mis le projecteur sur DESACT., interrompez le signal des bornes d'entrée ou retirez le câble d'ordinateur du projecteur et attendez pendant plus de 3 secondes, puis entrez le signal à partir de la borne sélectionnée.

#### **Activation de la gestion d'alimentation [MARCHE AUTO DES]**

Lorsque cette option est sélectionnée, vous pouvez activer l'arrêt automatique du projecteur (selon la durée sélectionnée : 0:05, 0:10, 0:15, 0:20, 0:30, 1:00) s'il n'y a pas de signal reçu par une entrée ou si aucune opération n'est réalisée.

#### **Utilisation de la minuterie de désactivation [MINUT. DESACTIVATION]**

- *1. Sélectionnez le temps souhaité entre 30 minutes et 16 heures : DESACT., 0:30, 1:00, 2:00, 4:00, 8:00, 12:00, 16:00.*
- *2. Appuyez sur le bouton ENTER de la télécommande.*
- *3. Le temps restant commence à compter à rebours et il est affiché au bas du menu à l'écran.*

#### *4. Le projecteur s'éteint lorsque le compte à rebours est terminé.*

*REMARQUE :*

- *• Pour annuler la durée préréglée, sélectionnez [DESACT.] pour la durée préréglée ou mettez hors tension.*
- *• Lorsque le temps restant atteint 3 minutes avant l'extinction du projecteur, le message [LE PROJECTEUR VA S'ÉTEINDRE DANS MOINS DE 3 MINUTES.] s'affiche en bas de l'écran.*

#### **Réglage pour une carte optionnelle [SLOT ALIMENTATION]**

Lors de l'utilisation de la carte optionnelle installée dans le slot, réglez les options suivantes. PROJECT. ALLUME

������������������������������ Cette caractéristique allumera ou éteindra l'alimentation à la carte optionnelle.

DESACT.: Coupez de force l'alimentation de la carte optionnelle installée dans le slot.

ACTIVÉ : Branchez l'alimentation à la carte optionnelle installée dans le slot.

#### PROJECT. EN VEILLE

������������������������������ Cette caractéristique activera ou désactivera automatiquement la carte optionnelle installée dans le slot lorsque le projecteur est en veille.

> DESACTIVER : Sélectionnez cette option pour désactiver la carte optionnelle dans le projecteur en veille. ACTIVER : Sélectionnez cette option pour activer la carte optionnelle dans le projecteur en veille.

#### Retour au réglage par défaut [RESET]

La fonction RESET vous permet de revenir aux préréglages d'usine pour les réglages et ajustements de l'une ou de la totalité des sources, à l'exception des suivantes :

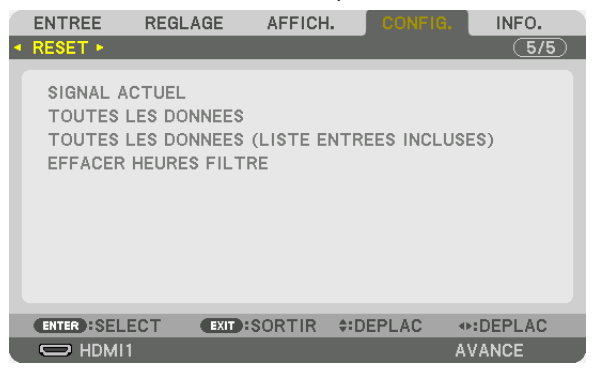

#### **[SIGNAL ACTUEL]**

Réinitialise les ajustements du signal actuel aux niveaux préréglés en usine.

```
REMARQUE :
```
*• Les valeurs de réglage d'un signal verrouillé dans LISTE D'ENTRÉE ne peuvent pas être réinitialisées.*

#### **[TOUTES LES DONNEES]**

Réinitialisez tous les ajustements et réglages de tous les signaux aux préréglages d'origine.

Tous ces éléments peuvent être réinitialisés **EXCEPTÉ** [LISTE D'ENTREE], [CORREC. GEOMETRIQUE], [FUSION DES BORDS], [REGLAGE DE L'IMAGE], [MULTI ECRANS], [LANGUE], [MESSAGE DE FILTRE], [TYPE D'ECRAN], [MODE VENTILATEUR], [REF. BALANCE DES BLANCS], [CONVERGENCE STATIQUE], [REF MEMOIRE OBJECT.], [MODE ADMINISTRATEUR], [PARAM. DATE ET HEURE], [VER. PANNEAU COMMANDE], [SECURITE], [VITESSE DE TRANSMISSION], [CONTROLE ID], [PARAMETRES RESEAU], [PAPIER PEINT], [VERSION EDID], [VERSION HDCP], [LIEN sdi], [LIEN DP], [MINUT. DESACTIVATION], [HEURES D'UTILIS. LUM], [HEURES D'UTILIS. FILTRE], [DUREE UTIL VENTIL LENT].

#### **[TOUTES LES DONNEES (LISTE ENTREES INCLUSES)]**

Réinitialise les ajustements et réglages de tous les signaux, y compris la [LISTE D'ENTREE], aux préréglages d'usine sauf pour [CORREC. GEOMETRIQUE], [FUSION DES BORDS], [REGLAGE DE L'IMAGE], [MULTI ECRANS], [LANGUE], [MESSAGE DE FILTRE], [TYPE D'ECRAN], [MODE VENTILATEUR], [REF. BALANCE DES BLANCS], [CONVERGENCE STATIQUE], [REF MEMOIRE OBJECT.], [MODE ADMINISTRATEUR], [PARAM. DATE ET HEURE], [VER. PANNEAU COMMANDE], [SECURITE], [VITESSE DE TRANSMISSION], [CONTROLE ID], [PARAMETRES RESEAU], [PAPIER PEINT], [VERSION EDID], [VERSION HDCP], [LIEN sdi], [LIEN DP], [MINUT. DESACTIVATION], [HEURES D'UTILIS. LUM], [HEURES D'UTILIS. FILTRE], [DUREE UTIL VENTIL LENT]. Supprime aussi tous les signaux [LISTE D'ENTREE] et fait revenir aux paramètres d'usine.

*REMARQUE : Les signaux verrouillés dans la liste d'entrée ne peuvent être réinitialisés.*

#### **Effacement des heures d'utilisation du filtre [EFFACER HEURES FILTRE]**

Réinitialise l'utilisation du filtre à zéro. Sélectionner cette option affiche un sous-menu pour confirmation. Sélectionnez [OUI], puis appuyez sur le bouton ENTER.

L'élément [DESACT.] est sélectionné pour [MESSAGE DE FILTRE] lors de l'expédition. Lorsque [DESACT.] est sélectionné, vous n'avez pas besoin d'effacer l'heure d'utilisation du filtre.

*REMARQUE : Le temps écoulé de l'utilisation du filtre ne sera pas affecté même si [RESET] est exécuté à partir du menu.*

## ❽ Descriptions & Fonctions du menu [INFO.]

Affiche l'état du signal actuel et l'utilisation du module d'éclairage. Il y a dix pages concernant cette option. Les informations fournies sont les suivantes :

*ASTUCE : Lorsque vous appuyez sur le bouton AIDE de la télécommande, les rubriques du menu [INFO.] sont affichées.*

#### [TEMPS D'UTILISATION]

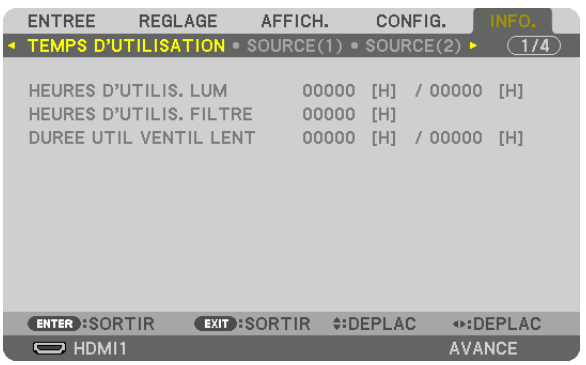

[HEURES D'UTILIS. LUM] (H) [HEURES D'UTILIS. FILTRE] (H) [DUREE UTIL VENTIL LENT] (H)

#### [SOURCE(1)]

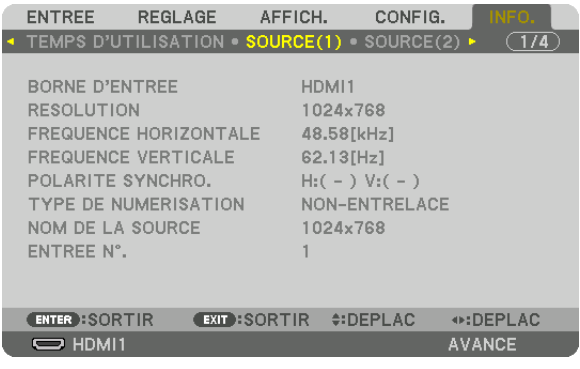

BORNE D'ENTRÉE RÉSOLUTION FRÉQUENCE HORIZONTALE<br>POLARITÉ SYNCHRO. NOM DE LA SOURCE ENTRÉE N°.

TYPE DE NUMÉRISATION

#### [SOURCE(2)]

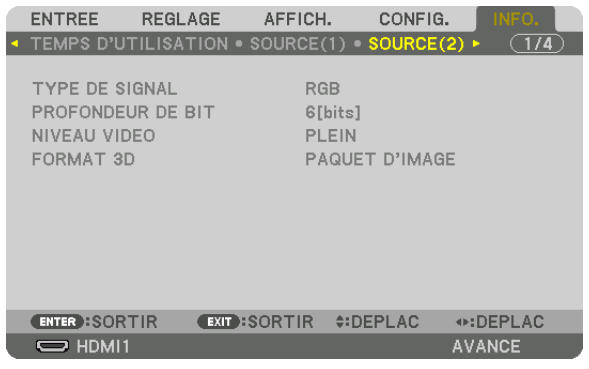

NIVEAU VIDÉO

TYPE DE SIGNAL PROFONDEUR DE BIT

#### [RESEAU LOCAL CABLE(1)]

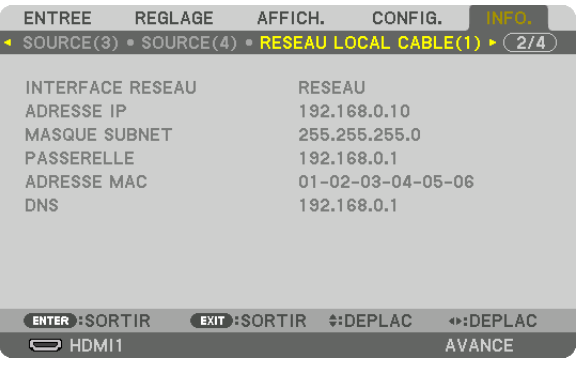

INTERFACE RESEAU ADRESSE IP<br>MASQUE SUBNET AND RASSERELLE MASQUE SUBNET ADRESSE MAC DNS

#### [RESEAU LOCAL CABLE(2)]

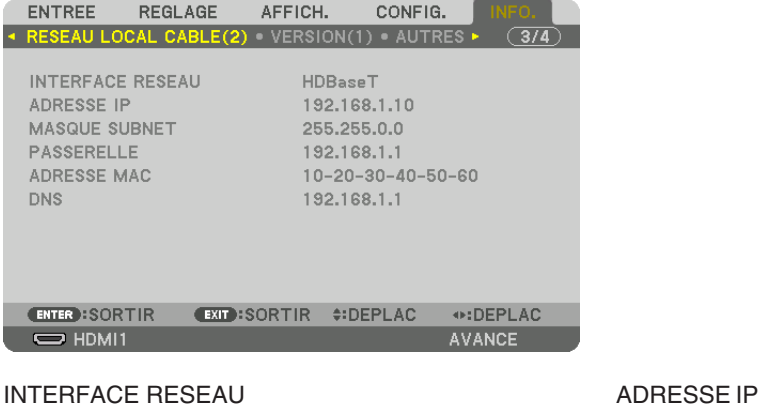

MASQUE SUBNET PASSERELLE ADRESSE MAC

#### [VERSION(1)]

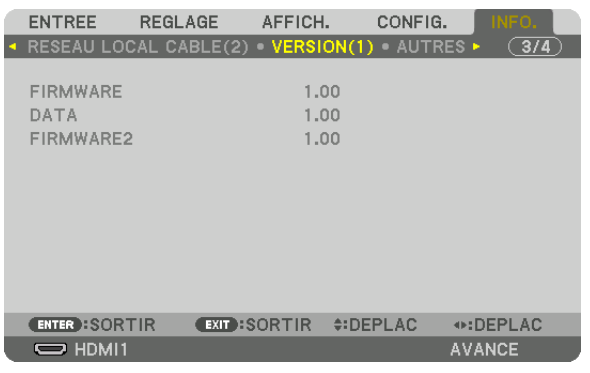

FIRMWARE DATA FIRMWARE2

#### [AUTRES]

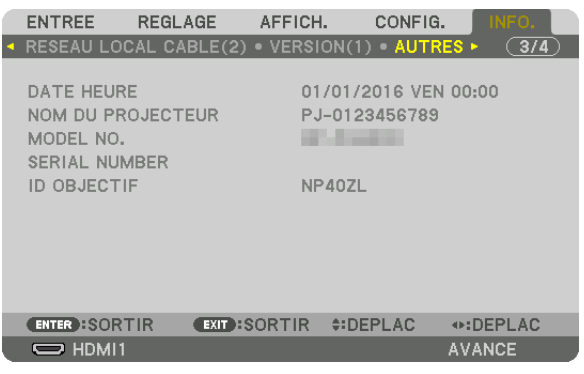

ID OBJECTIF

DATE HEURE NOM DU PROJECTEUR SERIAL NUMBER

#### [CONDITIONS]

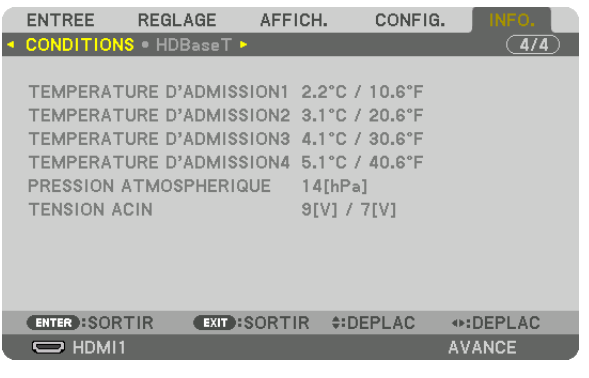

PRESSION ATMOSPHERIQUE

TEMPERATURE D'ADMISSION1 TEMPERATURE D'ADMISSION2 TEMPERATURE D'ADMISSION3 TEMPERATURE D'ADMISSION4

#### [HDBaseT]

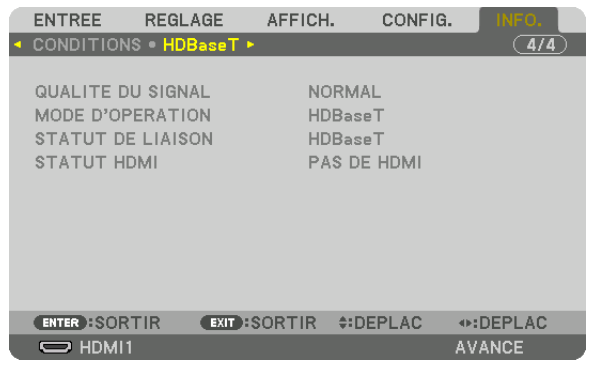

STATUT DE LIAISON

QUALITÉ DU SIGNAL MODE D'OPÉRATION

# 6. Connexion à d'autres appareils

Voir ci-dessous l'exemple de connexions à des équipements externes. Les câbles de connexion ne sont pas inclus avec cette unité. Utilisez les câbles appropriés pour les connexions.

### **ATTENTION**

Pour HDMI, DisplayPort, BNC et RÉSEAU, veuillez utiliser un câble blindé. L'utilisation d'autres câbles peut provoquer des interférences avec la réception radio et télévision.

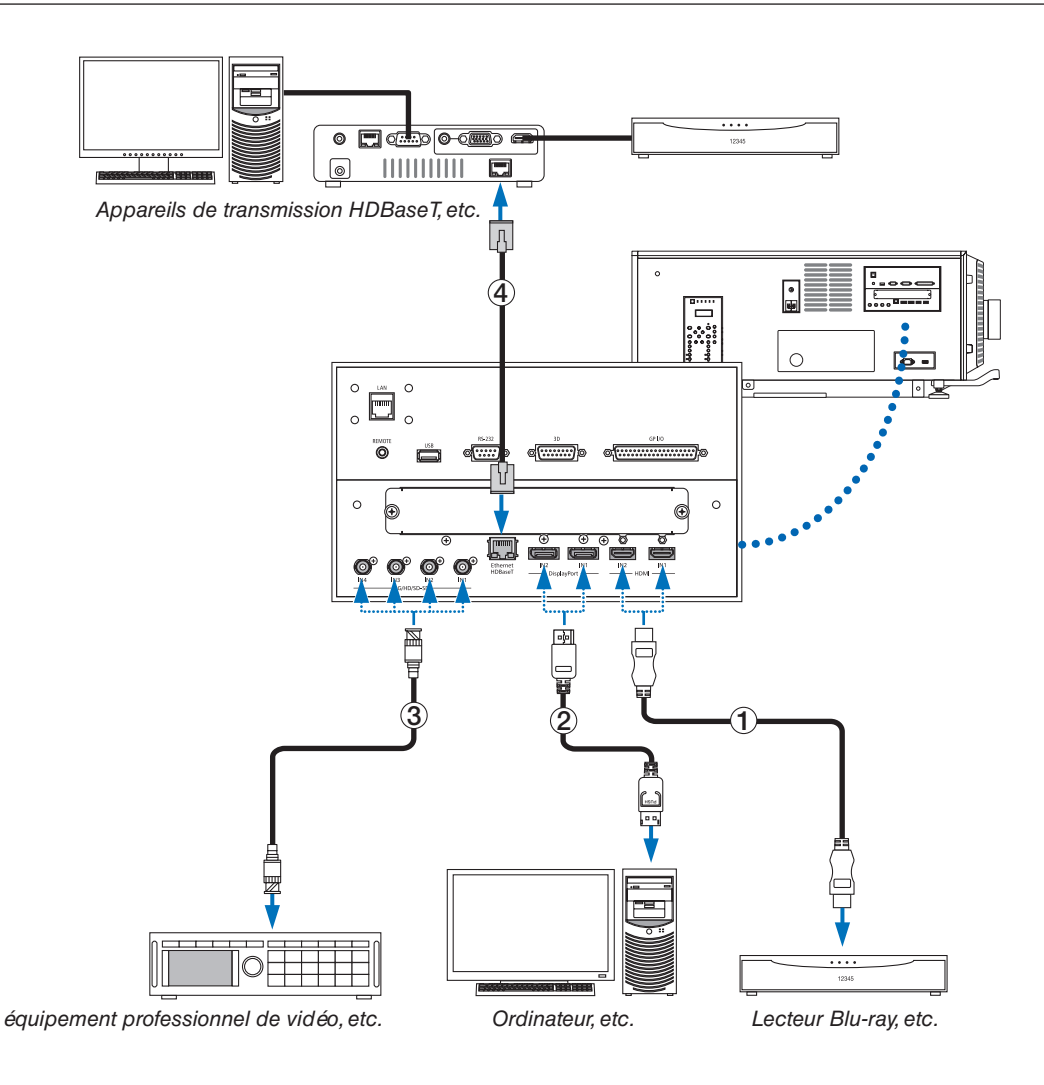

#### ① **Câble HDMI (non fourni)**

- Utilisez un câble High Speed HDMI® certifié ou un câble High Speed HDMI® avec Ethernet.
- Lorsque vous connectez le connecteur HDMI 1 IN ou HDMI 2 IN du projecteur au lecteur Blu-ray, le niveau vidéo du projecteur peut être réglé en fonction du niveau vidéo du lecteur Blu-ray. Dans le menu, sélectionnez [REGLAGE] → [VIDEO] → [NIVEAU VIDEO] et réalisez les réglages nécessaires.

#### ② **Câble DisplayPort (non fourni)**

• Utilisez un câble certifié DisplayPort.

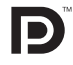

#### ③ **Câble BNC (non fourni)**

- Utilisez des câbles 5C-FB ou supérieur (5C-FB, 7C-FB, etc.) ou Belden 1694A ou supérieur. De plus, ne pas utiliser de longueur de câble supérieure à 100 m.
- La longueur de câble utilisable peut être différente, en fonction du signal.

#### ④ **Câble LAN (non fourni)**

- Veuillez utiliser un câble blindé à paires torsadées (STP) de catégorie 5e ou supérieure pour le câble LAN (vendu dans le commerce).
- Le port HDBaseT IN/Ethernet du projecteur prend en charge les signaux HDMI (HDCP) de dispositifs de transmission, les signaux de contrôle de dispositifs externes (série, réseau local) et les signaux de la télécommande (commande IR).
- La distance de transmission maximale au-dessus du câble LAN est de 100 m. (la distance maximale est de 70 m pour un signal 4 K)
- Veuillez ne pas utiliser d'autres équipements de transmission entre le projecteur et l'équipement de transmission. La qualité d'image peut être diminuée par conséquent.
- Ce projecteur n'est pas assuré de fonctionner avec tous les dispositifs de transmission HDBaseT vendus dans le commerce.

Après activation de l'alimentation de l'unité, sélectionnez l'entrée en fonction de la borne de connexion.

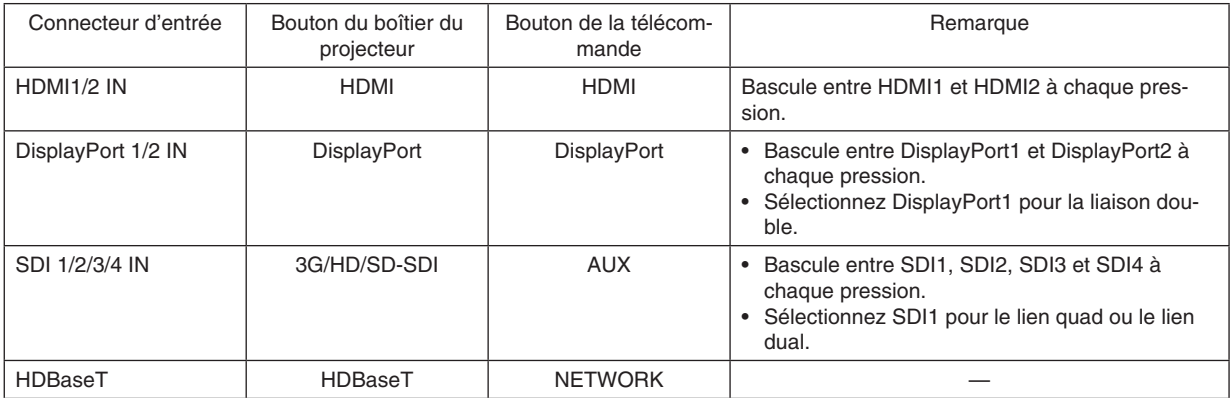

# 7. Entretien

#### *REMARQUE :*

*• Veuillez demander à votre revendeur de procéder au nettoyage de l'intérieur du projecteur.*

## **D** Nettoyage du boîtier

## **AVERTISSEMENT**

• Ne pas utiliser de spray contenant un gaz inflammable pour éliminer la poussière adhérant au boîtier, etc. Ceci pourrait provoquer un incendie.

Avant de procéder à la maintenance du projecteur, assurez-vous de toujours vérifier que celui-ci est éteint et que la fiche est débranchée de la prise électrique.

- Essuyez avec un chiffon sec et doux non pelucheux. Lorsque le boîtier est trop sale, essuyez-le avec un chiffon bien essoré préalablement humidifié à l'aide d'un détergent neutre dilué dans l'eau puis terminez à l'aide d'un chiffon sec. Lorsque vous utilisez un chiffon anti-poussière chimique, suivez les instructions situées dans le mode d'emploi fourni avec le chiffon.
- N'utilisez pas de solvants tels que des diluants ou du benzène. Le revêtement pourrait s'abîmer ou se décoller.
- Lorsque vous retirez la poussière située sur l'ouverture de ventilation, aspirez-le en utilisant un adaptateur avec brosse sur un aspirateur. N'utilisez jamais l'aspirateur sans adaptateur pour entrer en contact direct avec l'appareil ou utilisez un adaptateur de gicleur lors du nettoyage.
- Nettoyez l'ouverture de ventilation à intervalles réguliers. Si de la poussière s'y est accumulée, elle peut causer une accumulation de chaleur à l'intérieur qui mènerait à des problèmes de fonctionnement. L'intervalle, qui peut varier en fonction de l'endroit où est installé votre projecteur, est d'environ 100 heures.
- N'endommagez pas le boîtier en le rayant ou en permettant à des objets durs de le heurter. Cela peut rayer le projecteur.
- Consultez votre revendeur/distributeur pour en savoir plus à propos du nettoyage de l'intérieur du projecteur.

#### *REMARQUE :*

*• N'éclaboussez pas le boîtier, l'objectif ou l'écran avec un insecticide ou un autre liquide volatil. Ne permettez en outre à aucun objet en caoutchouc ou en plastique de rester en contact avec le boîtier pendant une période prolongée. Le revêtement pourrait s'abîmer ou se décoller.*

## ❷ Nettoyage de l'objectif

Nettoyez l'objectif de la même manière qu'un objectif d'appareil photo (en utilisant un soufflet en vente dans le commerce ou une lingette de nettoyage destinée aux lunettes). Prenez soin de ne pas abîmer l'objectif lors de son nettoyage.

## **AVERTISSEMENT**

- Ne pas regarder la source lumineuse lorsque le projecteur est réglé sur ON. Une puissante lumière est émise par le projecteur et celle-ci pourrait provoquer une déficience visuelle.
- Ne pas utiliser de spray contenant un gaz inflammable pour éliminer la poussière adhérant à l'objectif, etc. Ceci pourrait provoquer un incendie.

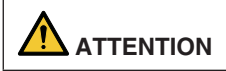

• Avant de nettoyer la lentille, désactivez d'abord l'alimentation, assurez-vous que le ventilateur de refroidissement est complètement arrêté, puis désactives l'alimentation AC. Assurez-vous que l'appareil ait complètement refroidi avant de nettoyer la lentille.

## ❸ Nettoyage des filtres à air

Des filtres à air sont montés sur l'entrée d'air du projecteur pour le protéger de la poussière. Les filtres à air doivent être périodiquement nettoyés afin de préserver les performances du projecteur.

#### **AVERTISSEMENT**

- La poussière dans les filtres à air entrave la ventilation du projecteur et provoque une augmentation de la température interne ce qui pourrait entraîner un incendie ou un dysfonctionnement.
- Ne pas utiliser de spray contenant un gaz inflammable pour éliminer la poussière attachée aux filtres, etc. Ceci pourrait provoquer un incendie.

## **ATTENTION**

• Avant de nettoyer le filtre, commencez par couper l'alimentation, assurez-vous que le ventilateur de refroidissement est complètement arrêté, puis coupz le commutateur de l'alimentation principale. Assurez-vous que l'appareil est complètement refroidi avant de nettoyer le filtre. Le fait de retirer le capot du filtre alors que l'appareil est en fonctionnement pourrait provoquer des brûlures ou un choc électrique suite à un contact avec des parties internes.

L'appareil utilise un filtre métallique à deux couches installé derrière le capot du filtre. Vous pouvez l'utiliser à plusieurs reprises si vous procédez à un nettoyage régulier.

Lors du nettoyage du filtre à air, nettoyez-le complètement en une seule fois.

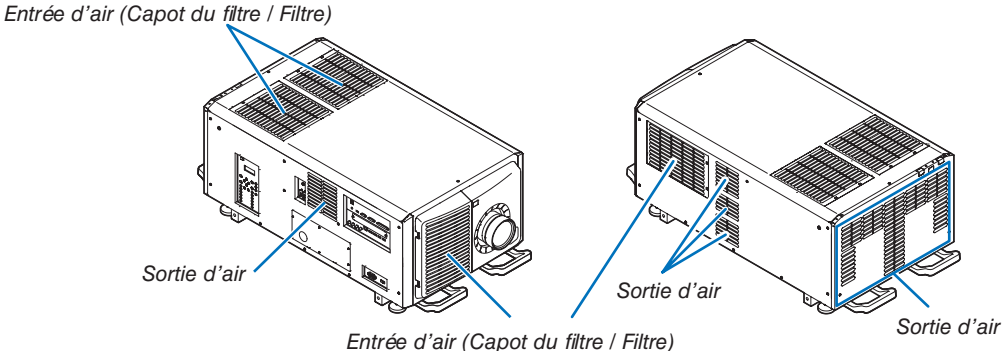

#### Nettoyage des filtres à air

#### *1. Retirez le capot du filtre avant.*

*Tirez le capot du filtre avant dans la direction de la flèche pour le retirer.*

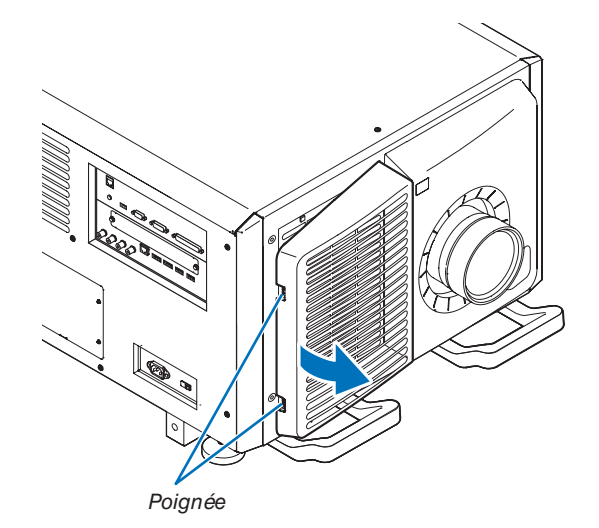

#### 7. Entretien

*2. Retirez le filtre à air.*

*(1)Appuyez sur le bouton de la buttée (2 endroits).*

*(2)Tirez la partie supérieure du filtre à air vers vous. Après avoir libéré la moitié supérieure du filtre à air, retirez le filtre en tirant dessus vers le haut et en diagonale.*

*3. Soulevez le filtre à air dans la direction de la flèche et ôtez-le.*

*4. Retirez le filtre à air.*

*(1)Faites glisser le filtre à air supérieur à la position indiquée ci-dessous.*

*(2)Soulevez le filtre à air supérieur dans la direction de la flèche et ôtez-le.*

#### *REMARQUE :*

*• Ne pas appliquer une force excessive ni tenter de le forcer. Cela déformerait la bride et empêcherait de remonter le capot du filtre.*

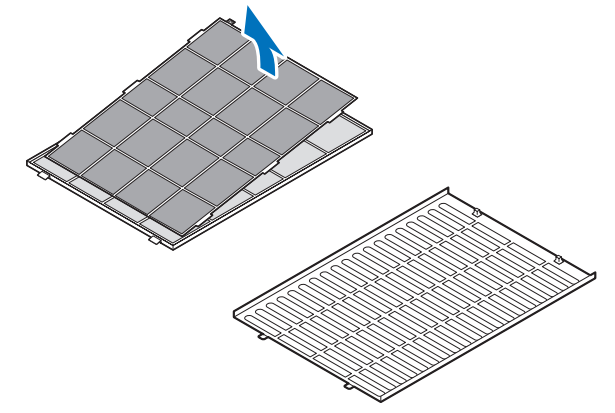

*5. Nettoyez toute la poussière des filtres à l'aide d'un aspirateur.*

*(1)Enlevez également soigneusement la poussière des capots des filtres des deux côtés de chaque filtre.*

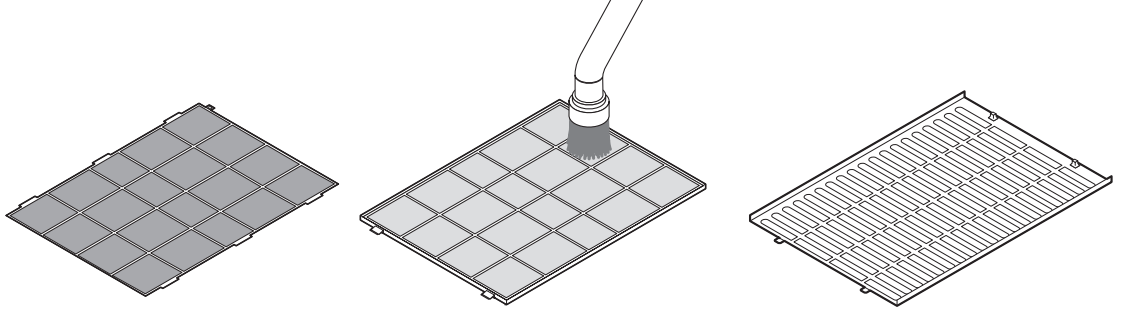

*(2)Enlevez également la poussière de la grille à l'extérieur du projecteur.*

*Veillez à enlever également toute la poussière accumulée sur l'évent (store à lames horizontales inclinées) à l'aide d'un aspirateur.*

#### *REMARQUE :*

- *• Chaque fois que vous nettoyez le filtre, utilisez la brosse douce montée sur l'aspirateur. Cela permet d'éviter d'endommager le filtre.*
- *• Ne lavez pas le filtre à l'eau. Cela pourrait endommager la membrane du filtre et également l'obstruer.*

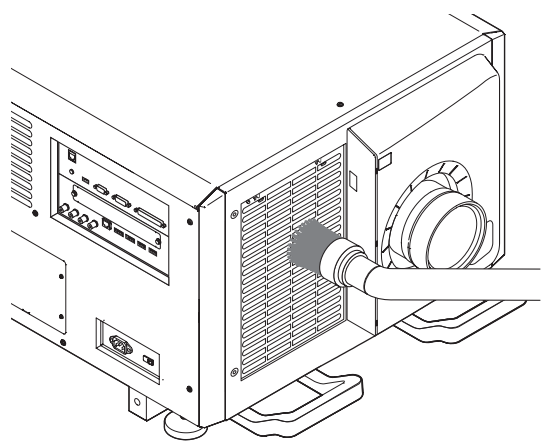

*6. Remontez les diverses parties du filtre et montez-les à l'intérieur du capot du filtre.*

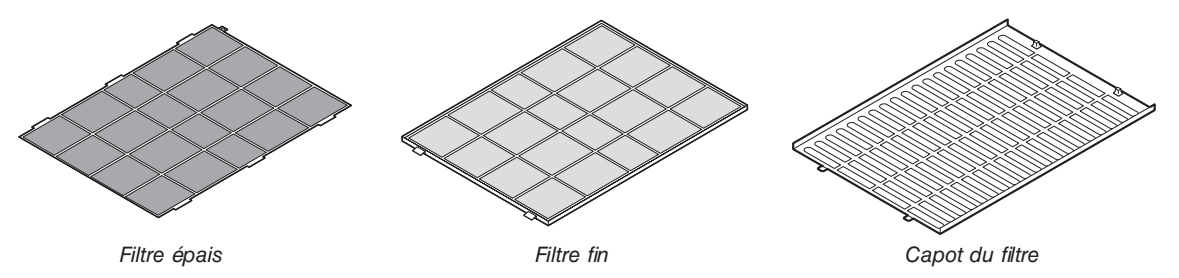

#### 7. Entretien

#### *7. Montez le filtre l'intérieur du projecteur.*

*8. Montez le couvercle du filtre avant.*

*la flèche pour l'installer.*

*(1)Engagez les languettes du capot du filtre dans la partie découpée du projecteur pour le bloquer. (2)Alignez le filtre à air sur l'entrée d'air.*

*Poussez le couvercle du filtre avant dans la direction de* 

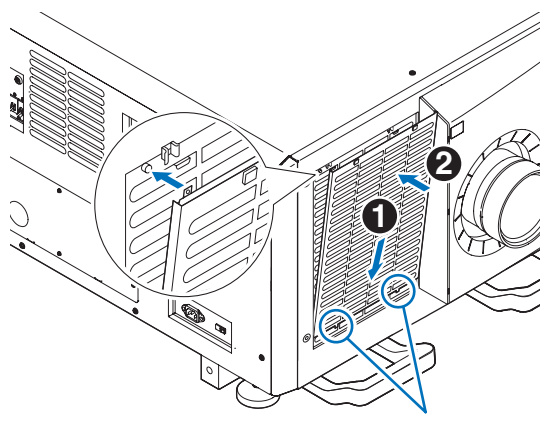

*Partie découpée*

#### *9. Nettoyez les filtres des autres entrées d'air de la même manière.*

*Nettoyez les filtres des autres entrées d'air de la même manière qu'aux étapes (2) à (7).*

#### *REMARQUE :*

- *• Avant de remettre l'appareil sous tension, assurez-vous que tous les capots de filtre sont en place. S'ils ne sont pas correctement montés, de la poussière pourrait pénétrer à l'intérieur du projecteur et provoquer un dysfonctionnement.*
- *• Réinitialiser la durée d'utilisation du filtre à air après avoir nettoyé les filtres.*

#### Réinitialisation de la durée d'utilisation du filtre à air

- *1. Mettez le projecteur sous tension.*
- *2. Sélectionner [CONFIG.]* → *[RESET] puis effectuer [EFFACER HEURES FILTRE].*

Ceci termine la réinitialisation de la durée du filtre à air.

*Partie découpée*

## ❶ Distance de projection et taille de l'écran

Sept lentilles différentes de type baïonnette peuvent être utilisées sur ce projecteur. Référez-vous aux informations de cette page et utilisez un objectif qui convient pour l'installation (taille d'écran et distance de projection). Pour l'installation et le remplacement des unités d'objectif contactez votre revendeur.

Chaque nombre indiqué dans le tableau ci-dessous correspond à la distance de projection entre la surface de l'objectif et l'écran.

unité : pouce

unité : m

#### Types d'objectifs et distance de projection

#### **4096 × 2160 (Ratio d'aspect : 17:9)**

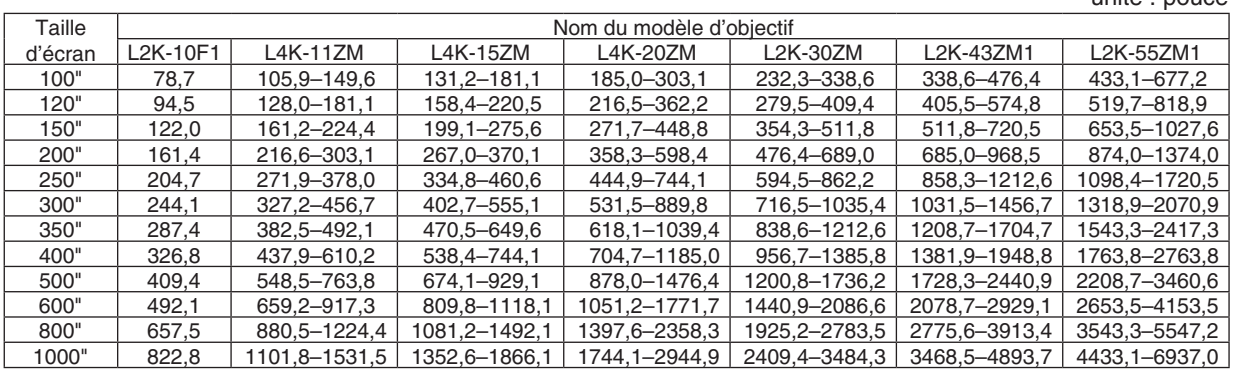

Taille d'écran Nom du modèle d'objectif<br>L4K-15ZM | L4K-20ZM | L L2K-10F1 L4K-11ZM L4K-15ZM L4K-20ZM L2K-30ZM L2K-43ZM1 L2K-55ZM1 100" | 2,0 | 2,7–3,8 | 3,3–4,6 | 4,7–7,7 | 5,9–8,6 | 8,6–12,1 | 11,0–17,2 120" 2,4 3,3–4,6 4,0–5,6 5,5–9,2 7,1–10,4 10,3–14,6 13,2–20,8 150" | 3,1 | 4,1–5,7 | 5,1–7,0 | 6,9–11,4 | 9,0–13,0 | 13,0–18,3 | 16,6–26,1 200" | 4,1 | 5,5–7,7 | 6,8–9,4 | 9,1–15,2 | 12,1–17,5 | 17,4–24,6 | 22,2–34,9 250" 5,2 6,9–9,6 8,5–11,7 11,3–18,9 15,1–21,9 21,8–30,8 27,9–43,7 300" 6,2 8,3–11,6 10,2–14,1 13,5–22,6 18,2–26,3 26,2–37,0 33,5–52,6 350" 7,3 9,7–12,5 12,0–16,5 15,7–26,4 21,3–30,8 30,7–43,3 39,2–61,4 400" 8,3 11,1–15,5 13,7–18,9 17,9–30,1 24,3–35,2 35,1–49,5 44,8–70,2 500" 10,4 13,9–19,4 17,1–23,6 22,3–37,5 30,5–44,1 43,9–62,0 56,1–87,9 600" 12,5 16,7–23,3 20,6–28,4 26,7–45,0 36,6–53,0 52,8–74,4 67,4–105,5 800" 16,7 22,4–31,1 27,5–37,9 35,5–59,9 48,9–70,7 70,5–99,4 90,0–140,9 1000" 20,9 28,0–38,9 34,4–47,4 44,3–74,8 61,2–88,5 88,1–124,3 112,6–176,2

*ASTUCE*

*• Calcul de la distance de projection à partir de la taille d'écran*

*Distance de projection de l'objectif L2K-10F1 (m) = H × 0,93 : 78,7"/2,0 m (min.) à 822,8"/20,9 m (max.) Distance de projection de l'objectif L4K-11ZM (m) = H × 1,24 à H × 1,73 : 105,9"/2,7 m (min.) à 1531,5"/38,9 m (max.) Distance de projection de l'objectif L4K-15ZM (m) = H × 1,52 à H × 2,10 : 131,2"/3,3 m (min.) à 1866,1"/47,4 m (max.) Distance de projection de l'objectif L4K-20ZM (m) = H × 1,98 à H × 3,34 : 185,0"/4,7 m (min.) à 2944,9"/74,8 m (max.) Distance de projection de l'objectif L2K-30ZM (m) = H × 2,71 à H × 3,92 : 232,3"/5,9 m (min.) à 3484,3"/88,5 m (max.) Distance de projection de l'objectif L2K-43ZM1 (m) = H × 3,91 à H × 5,52 : 338,6"/8,6 m (min.) à 4893,7"/124,3 m (max.) Distance de projection de l'objectif L2K-55ZM1 (m) = H × 4,99 à H × 7,82 : 433,1"/11,0 m (min.) à 6937,0"/176,2 m (max.) « H » (Horizontal) se réfère à la largeur de l'écran.*

*\* Les chiffres diffèrent de quelques % des tableaux puisque le calcul est approximatif.*

*Ex.: Distance de projection lors de la projection sur un écran de 300" utilisant l'objectif L4K-15ZM :*

*Selon les « Tableaux des tailles et dimensions d'écrans » dans le cas du 4096 × 2160 (rapport d'aspect 17:9) (*→ *page [149](#page-165-0)), H (largeur d'écran) = 265,4"/6,74 m.*

*La distance de projection est de 265,4"/6,74 m × 1,52 à 265,4"/6,74 m × 2,10 = 403,41"/10,24 m à 557,34"/14,15 m (à cause du zoom de l'objectif).*

#### 8. Annexe

#### **3840 × 2160 (Ratio d'aspect : 16:9)**

unité : pouce

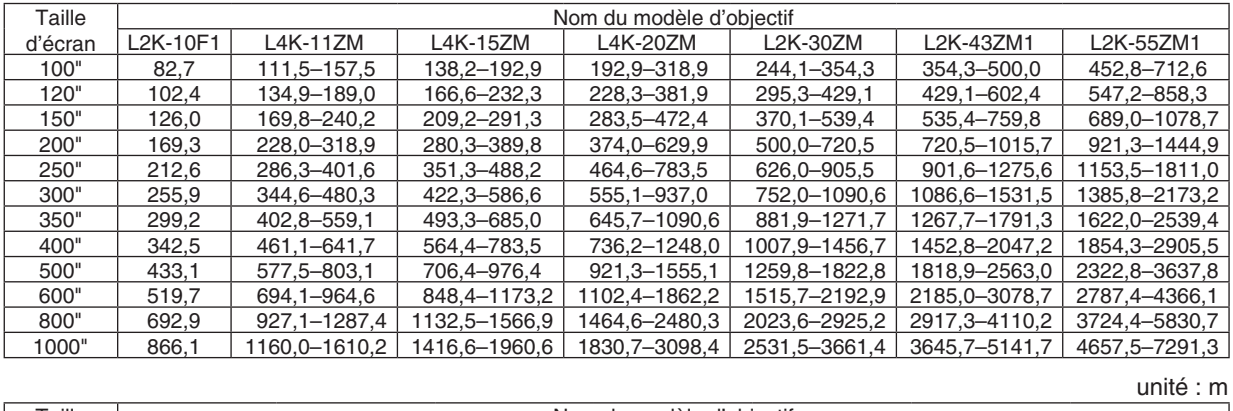

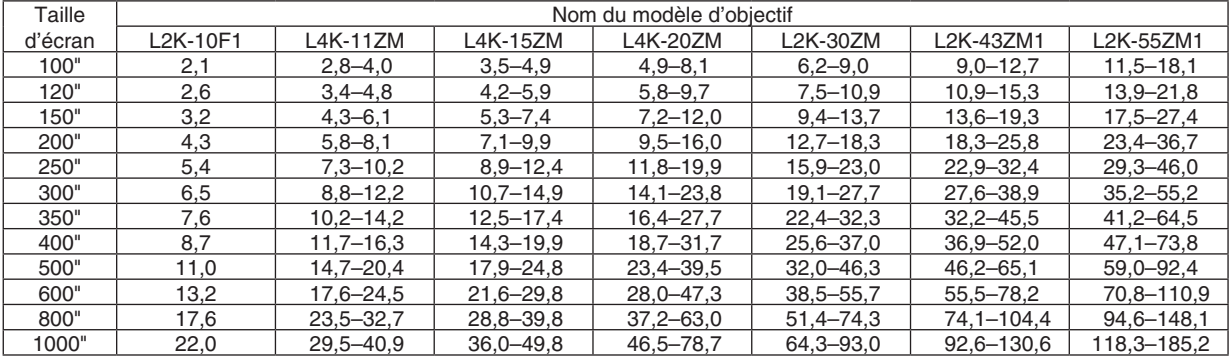

*ASTUCE*

*• Calcul de la distance de projection à partir de la taille d'écran*

*Distance de projection de l'objectif L2K-10F1 (m) = H × 0,99 : 82,7"/2,1 m (min.) à 866,1"/22,0 m (max.) Distance de projection de l'objectif L4K-11ZM (m) = H × 1,33 à H × 1,84 : 111,5"/2,8 m (min.) à 1610,2"/40,9 m (max.) Distance de projection de l'objectif L4K-15ZM (m) = H × 1,62 à H × 2,24 : 138,2"/3,5 m (min.) à 1960,6"/49,8 m (max.) Distance de projection de l'objectif L4K-20ZM (m) = H × 2,11 à H × 3,57 : 192,9"/4,9 m (min.) à 3098,4"/78,7 m (max.) Distance de projection de l'objectif L2K-30ZM (m) = H × 2,89 à H × 4,19 : 244,1"/6,2 m (min.) à 3661,4"/93,0 m (max.) Distance de projection de l'objectif L2K-43ZM1 (m) = H × 4,17 à H × 5,88 : 354,3"/9,0 m (min.) à 5141,7"/130,6 m (max.) Distance de projection de l'objectif L2K-55ZM1 (m) = H × 5,33 à H × 8,34 : 452,8"/11,5 m (min.) à 7291,3"/185,2 m (max.) « H » (Horizontal) se réfère à la largeur de l'écran.*

*\* Les chiffres diffèrent de quelques % des tableaux puisque le calcul est approximatif.*

*Ex.: Distance de projection lors de la projection sur un écran de 300" utilisant l'objectif L4K-15ZM :*

*Selon les « Tableaux des tailles et dimensions d'écrans » dans le cas du 3840 × 2160 (rapport d'aspect 16:9) (*→ *page [149](#page-165-0)), H (largeur d'écran) = 261,5"/6,64 m.*

*La distance de projection est de 261,5"/6,64 m × 1,62 à 261,5"/6,64 m × 2,24 = 423,63"/10,76 m à 585,76"/14,87 m (à cause du zoom de l'objectif).*

#### **Étendue de projection pour les différents objectifs 4096 × 2160 (Ratio d'aspect : 17:9)**

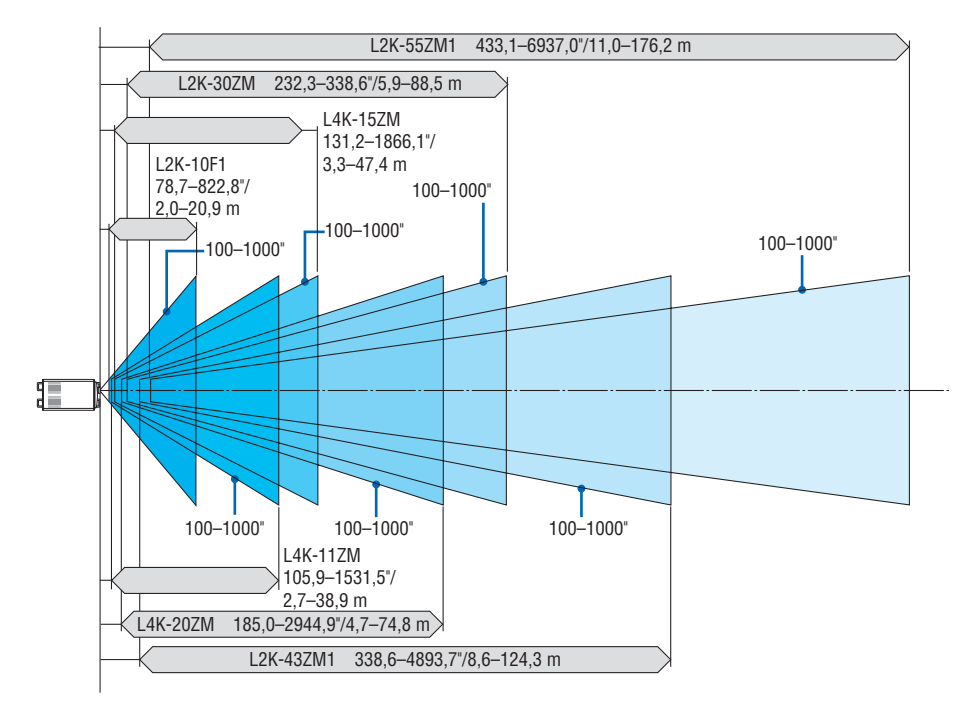

**3840 × 2160 (Ratio d'aspect : 16:9)**

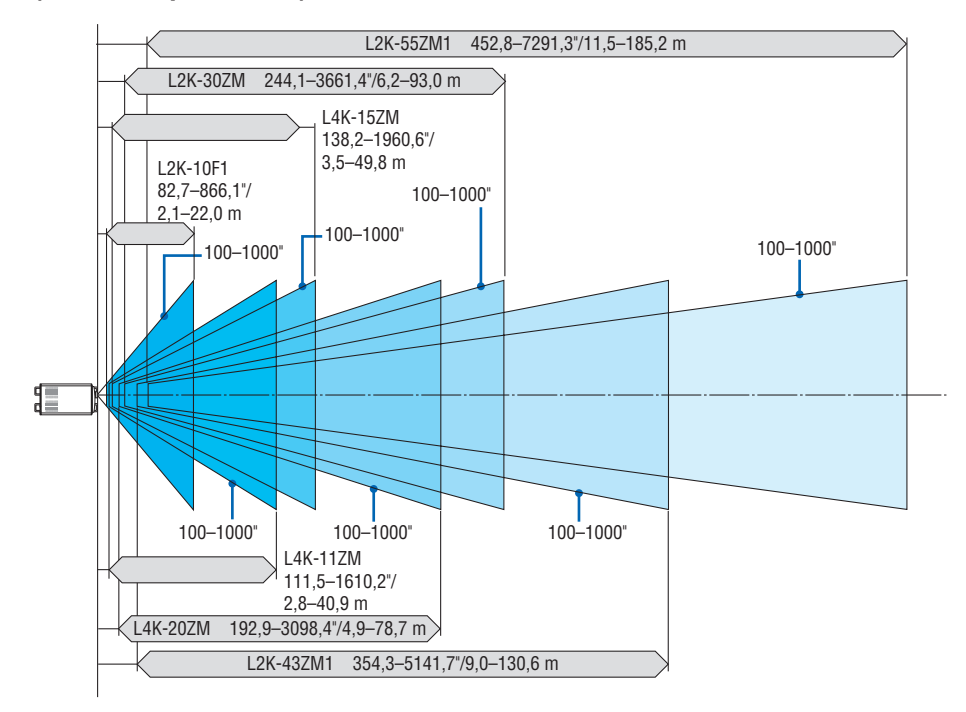

#### <span id="page-165-0"></span>Étendue de projection pour les différents objectifs

#### **4096 × 2160 (Ratio d'aspect : 17:9)**

*Hauteur d'écran*

*Taille d'écran 17:9 (diagonal)*

*Largeur d'écran*

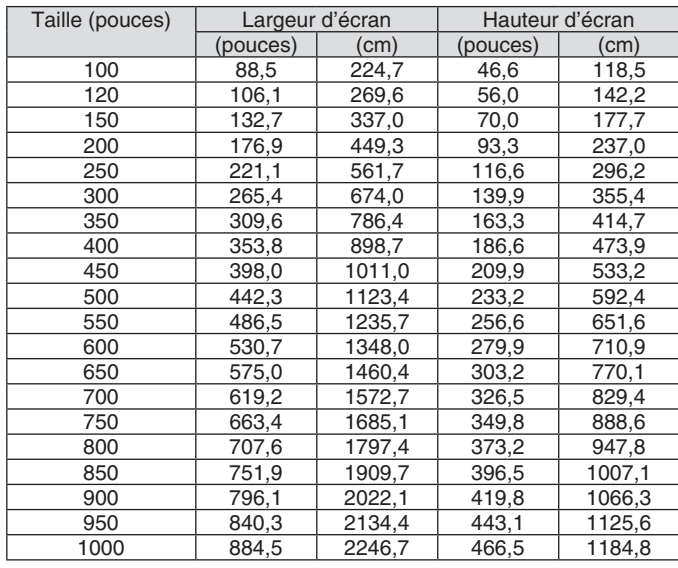

Taille (pouces) | Largeur d'écran | Hauteur d'écran

100 87,2 221,4 49,0 124,5<br>120 104,6 265,7 58,8 149,4 120 | 104,6 | 265,7 | 58,8 | 149,4

750 653,7 1660,4 367,7 933,9 800 697,3 1771,0 392,2 996,2 850 | 740,8 | 1881,7 | 416,7 | 1058,5 900 784,4 1992,4 441,2 1120,7<br>950 828,0 2103,1 465,7 1183,0 950 828,0 2103,1 465,7 1183,0<br>1000 871,6 2213,8 490,3 1245,3 871,6 2213,8

 $(pouces)$   $(cm)$   $(pouces)$   $(cm)$ 

 $\begin{array}{|c|c|c|}\n 220,6 & 560,4 \\
\hline\n 245,1 & 622,6\n \end{array}$ 245,1 622,6<br>269,6 684,9 269,6 684,9<br>294,2 747,2

#### **3840 × 2160 (Ratio d'aspect : 16:9)**

*Hauteur d'écran*

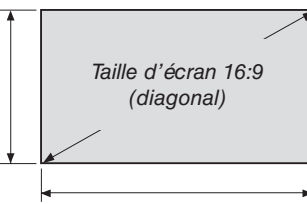

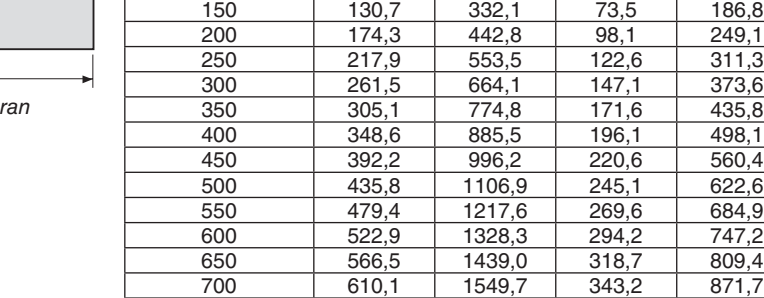

Largeur d'éci

#### Étendue de déplacement de l'objectif

Le projecteur est équipé d'une fonction de déplacement de l'objectif pour l'ajustement de la position de l'image projetée qui se commande en utilisant les boutons du LENS SHIFT (→ page [30](#page-46-0)). Le décalage de l'objectif peut être ajusté dans la plage des valeurs ci-dessous.

#### *REMARQUE :*

*• Veuillez ne pas utiliser la fonction de décalage de l'objectif pendant la projection d'images portrait. Veuillez l'utiliser avec l'objectif au centre.*

Légende : V « Vertical » fait référence à la hauteur de l'écran et H « Horizontal » fait référence à la largeur de l'écran. La gamme de déplacement de l'objectif est exprimée respectivement par rapport à la hauteur et à la largeur.

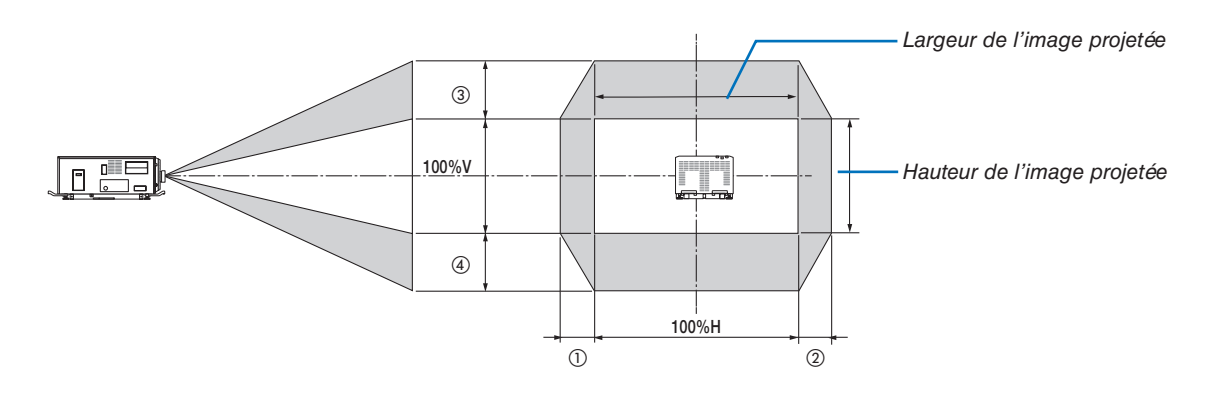

La gamme de déplacement de l'objectif est la même pour l'installation du plafond.

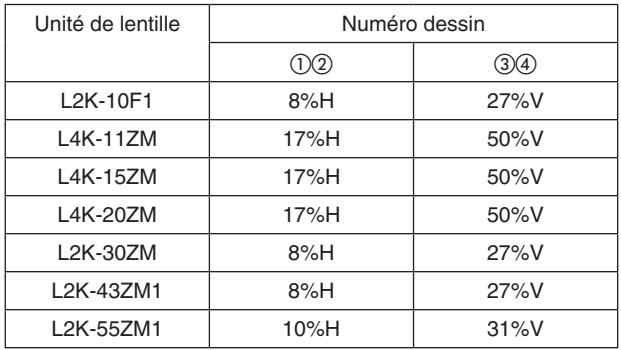

#### **4096 × 2160 (Ratio d'aspect : 17:9)**

(Exemple de calcul) Si la projection se fait sur un écran 300 pouces en utilisant un objectif L4K-15ZM Selon le « Tableau des tailles et dimensions d'écrans » (→ page [149](#page-165-0)), H = 265,4"/674,0 cm, V = 139,9"/355,4 cm. Gamme de réglage dans le sens vertical : l'image projetée peut être déplacée vers le haut 0,5 × 139,9"/355,4 cm  $\approx$ 70"/178 cm, approximativement 70"/178 cm vers le bas (lorsque l'objectif est à sa position centrale). Gamme de réglage dans le sens horizontal : L'image projetée peut être déplacée vers la gauche 0,17 × 265,4"/674,0 cm ≈ 45"/115 cm, vers la droite 45"/115 cm approximativement.

\* Les chiffres diffèrent de quelques % puisque le calcul est approximatif.

#### **3840 × 2160 (Ratio d'aspect : 16:9)**

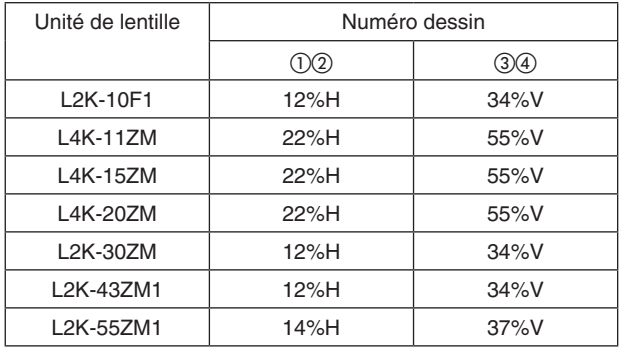

(Exemple de calcul) Si la projection se fait sur un écran 300 pouces en utilisant un objectif L4K-15ZM Selon le « Tableau des tailles et dimensions d'écrans » (→ page [149](#page-165-0)), H = 261,5"/664,1 cm, V = 147,1"/373,6 cm. Gamme de réglage dans le sens vertical : l'image projetée peut être déplacée vers le haut 0,55 x 147,1"/373,6 cm ≈ 81"/205 cm, approximativement 81"/205 cm vers le bas (lorsque l'objectif est à sa position centrale). Gamme de réglage dans le sens horizontal : L'image projetée peut être déplacée vers la gauche 0,22 × 261,5"/664,1 cm ≈ 58"/146

cm, vers la droite 58"/146 cm approximativement. Les chiffres diffèrent de quelques % puisque le calcul est approximatif.

## ❷ Liste des signaux d'entrée compatibles

#### **HDMI/HDBaseT**

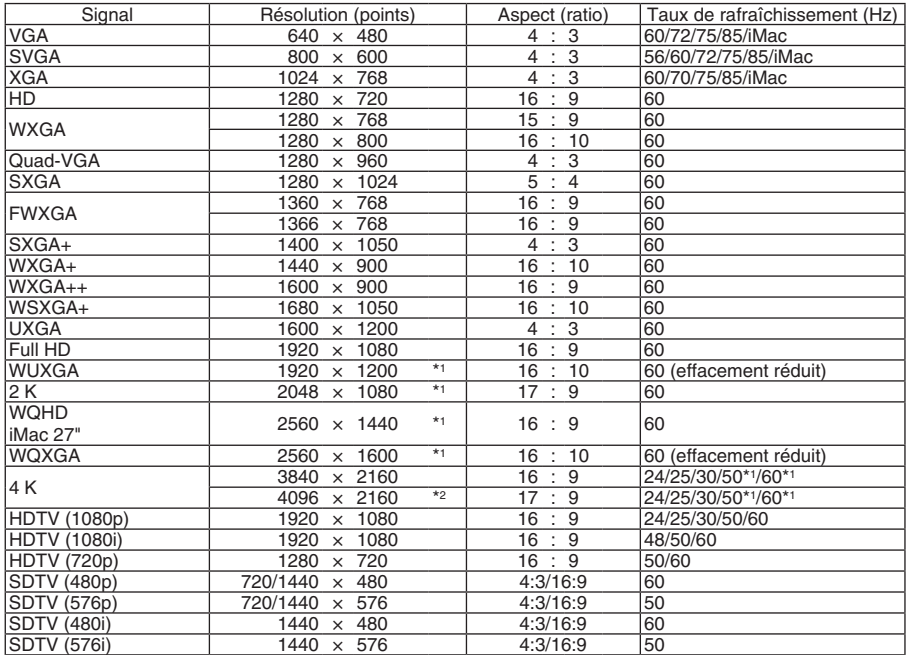

#### **DisplayPort**

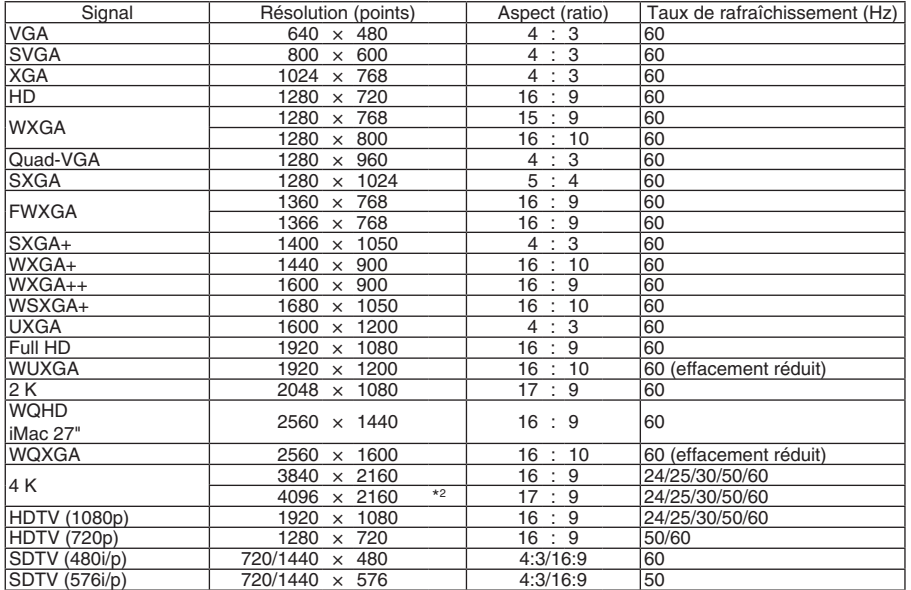

#### **SDI**

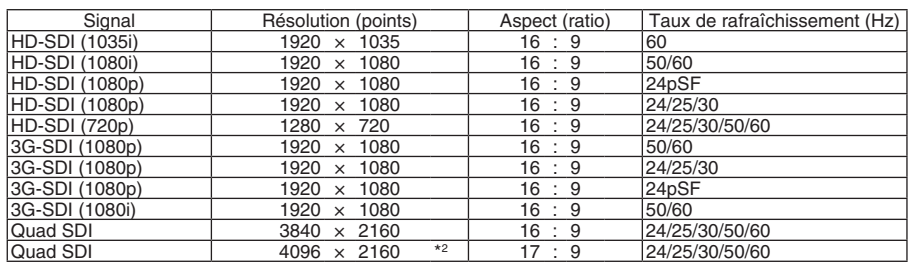

#### **HDBaseT / DisplayPort 3D**

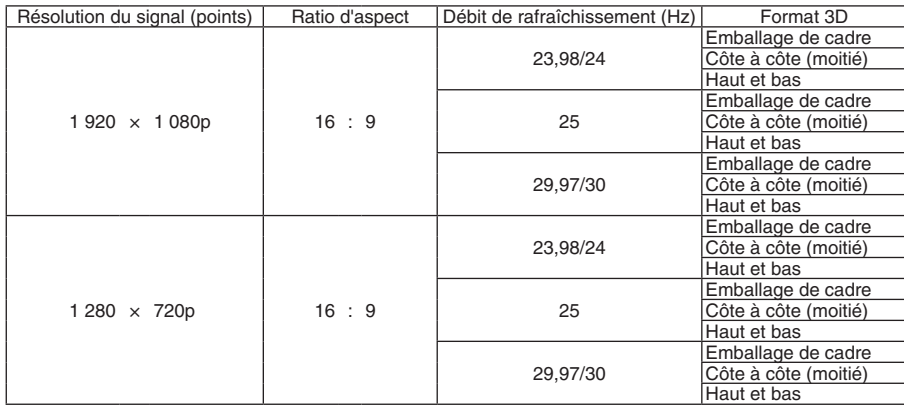

#### **Images séquentielles 3D**

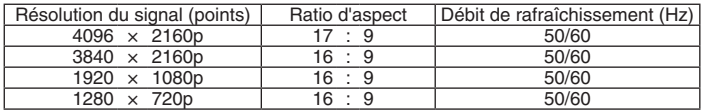

\*1 HDBaseT ne supporte pas ce signal.

\*2 Résolution native

• À l'expédition, le projecteur est réglé pour des signaux à fréquences et résolutions d'affichages standard, mais des ajustements peuvent s'avérer nécessaires selon le type d'ordinateur.

## ❸ Caractéristiques techniques

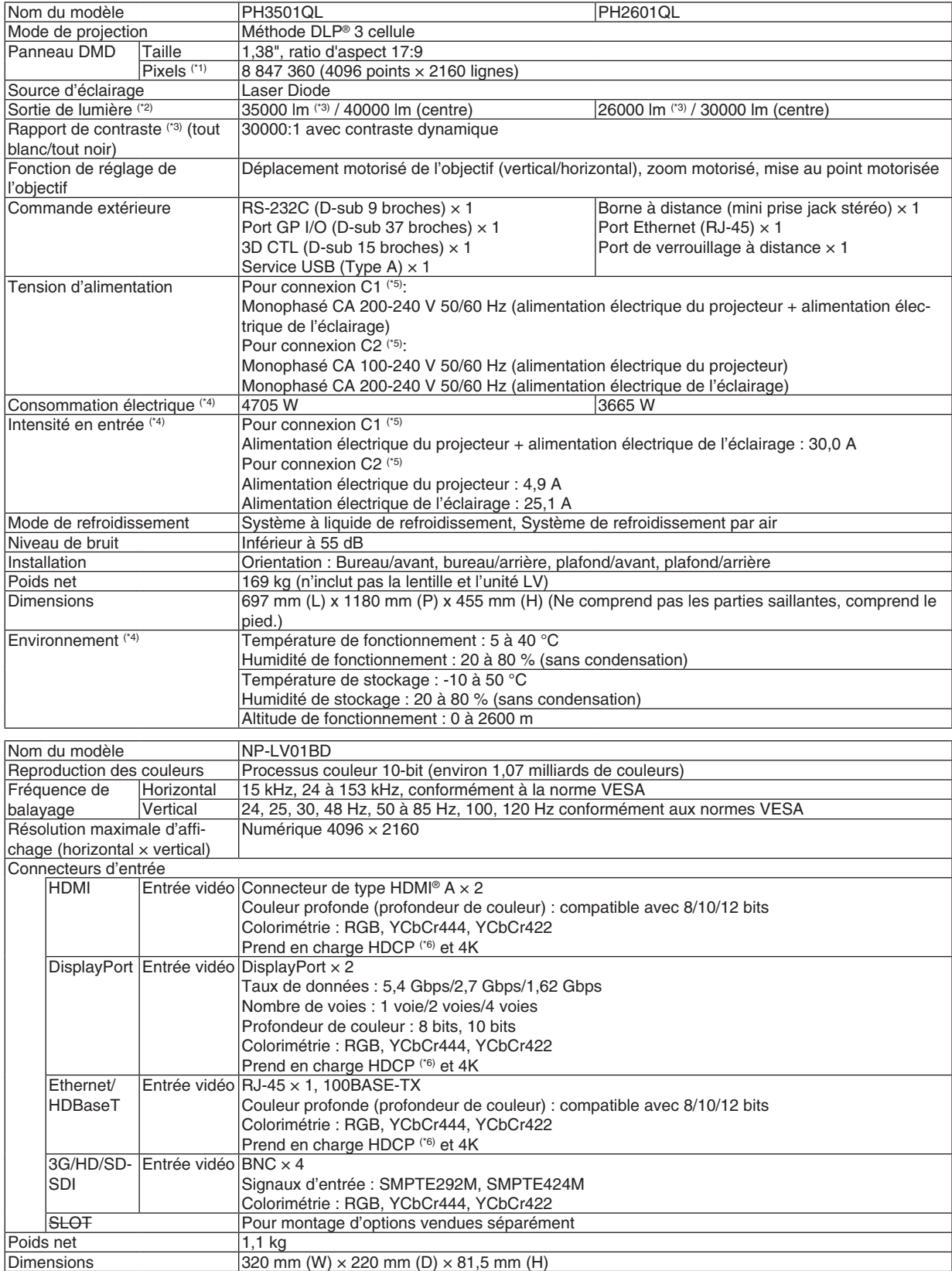

- \*1 Plus de 99,99 % de pixels réels.
- \*2 Il s'agit de la valeur de sortie de lumière qui résulte du réglage de [PRÉRÉGLAGE] sur [HTE LUMIN.] et du réglage de [AJUS-TEMENT DE LA LAMPE] sur [100 %]. Si un autre mode a été sélectionné pour [PRÉRÉGLAGE], la luminosité diminue.
- \*3 Ceci indique la valeur moyenne dans l'expédition totale du produit. Conformité à la norme ISO21118-2012.
- \*4 Valeur numérique avec l'unité LV NP-LV01BD installée.
- \*5 La connexion C1 correspond au cas où l'alimentation électrique du projecteur et de la lampe est assurée par un seul câble.
- La connexion C2 correspond au cas où l'alimentation électrique du projecteur et de la lampe est assurée par des câbles distincts. \*6 Si vous ne parvenez pas à regarder un matériel avec l'entrée HDMI, l'entrée DisplayPort et l'entrée HDBaseT, cela ne signifie pas forcément que le projecteur présente un dysfonctionnement. En raison de l'implémentation de la technologie HDCP, il peut y avoir des cas dans lesquels un certain contenu est protégé par HDCP et peut ne pas s'afficher en raison d'une décision/intention de la communauté HDCP (Digital Content Protection, LLC).

Vidéo : Couleurs profondes, 8/10/12-bit HDMI : Prend en charge HDCP 1.4/2.2 DisplayPort : Compatible avec HDCP 1.3 HDBaseT : Prend en charge HDCP 1.4/2.2

- Description de la norme de certification pour les produits lasers dans « Informations Importantes » du présent Manuel.
- Veuillez noter que l'apparence et les caractéristiques peuvent être modifiées sans avertissement préalable.

Pour des informations complémentaires, visiter les sites :

États-Unis : <https://www.sharpnecdisplays.us>

Europe : <https://www.sharpnecdisplays.eu>

International :<https://www.sharp-nec-displays.com/global/>

Pour obtenir des informations sur nos accessoires optionnels, veuillez visiter notre site internet ou consulter notre brochure.

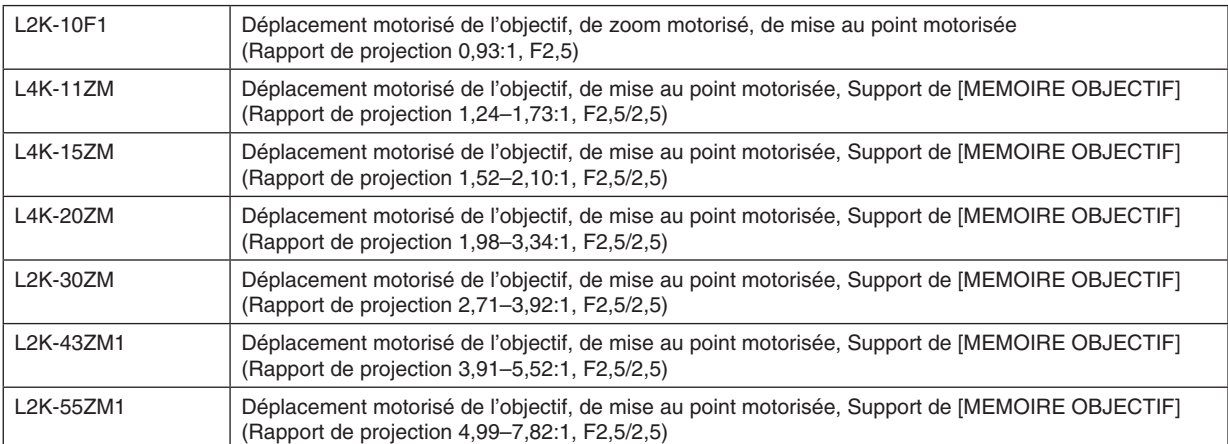

#### **Objectif en option (vendu séparément)**

## ❹ Dessin d'aperçu

Unité : mm (pouce)

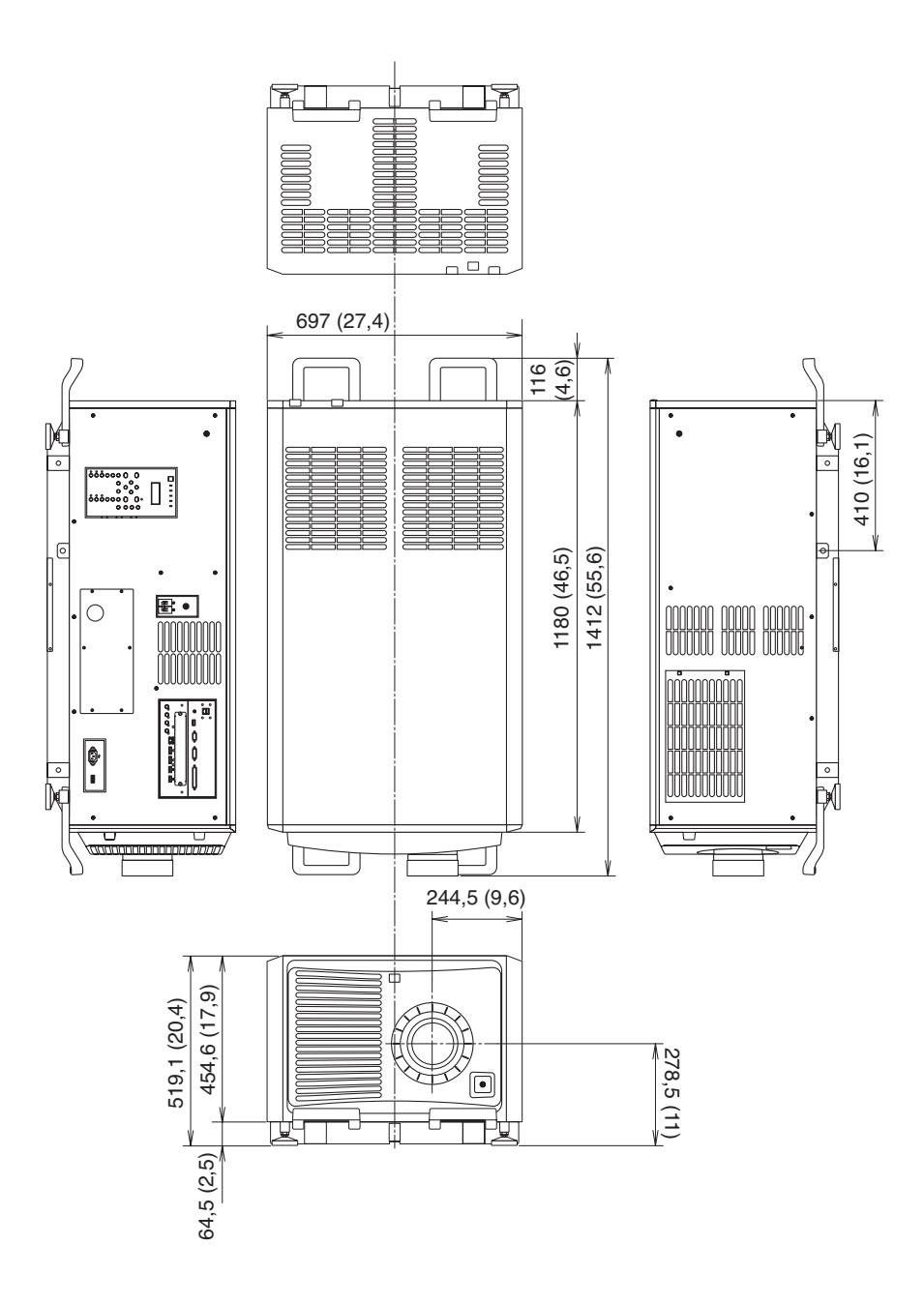

## ❺ Projection portrait (orientation verticale)

Si vous installez le projecteur verticalement vous pouvez projeter les écrans à partir de votre ordinateur et d'autres sources en orientation portrait.

- Assurez-vous d'installer l'appareil avec le côté où sont situées les bornes de connexion et le tableau de contrôle/indicateur vers le haut.
- La direction de l'affichage à l'écran (menu, affichage de la source et messages) peut être modifiée via le menu.

#### **Précautions pendant l'installation**

- Ne pas simplement configurer le projecteur verticalement sur le sol ou sur une table. Le projecteur risque de tomber et de provoquer des blessures, des dommages ou des dysfonctionnements. De plus, les aérations peuvent se boucher et causer une augmentation de la température interne de l'appareil et provoquer un dysfonctionnement ou un incendie.
- Pour une installation portrait, les aérations doivent être installées en haut et en bas. Pour assurer que l'air circule dans les aérations du bas, un support pour soutenir l'appareil est nécessaire. Veuillez laisser à un prestataire de services d'installation (service payant) la fabrication du support personnalisé pour la projection portrait.
- Lorsqu'il est installé en orientation portrait, le projecteur peut être incliné vers l'avant ou vers l'arrière

dans une gamme de ± 10 °. L'inclinaison du projecteur vers l'avant ou vers l'arrière hors de cette gamme, ou l'inclinaison vers la gauche ou vers la droite pourraient causer un dysfonctionnement.

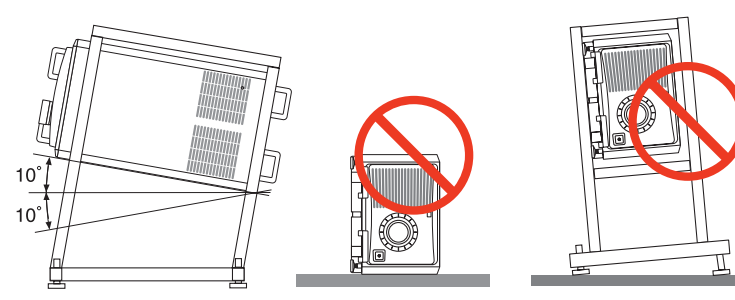

• Pour assurer la circulation de l'air, maintenez un espace de 60 cm/23,6" entre le conduit d'admission d'air et la surface d'installation.

(REMARQUE) Dans le schéma à droite, il y a beaucoup d'espace à l'arrière, au-dessus et de chaque côté du boîtier du projecteur.

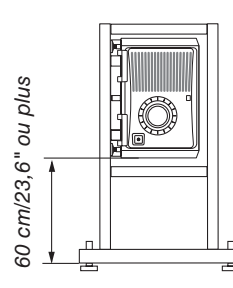

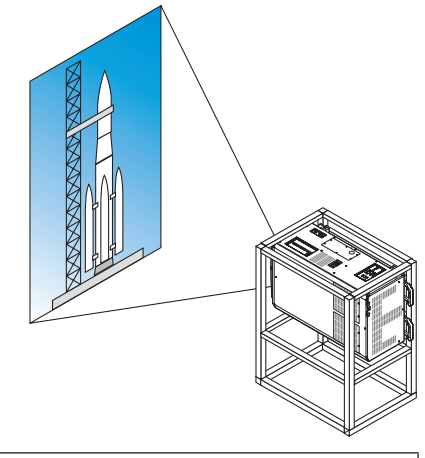

### Tâches de la broche et noms de signal des bornes principales

### Borne HDMI1/2 IN (Type A)

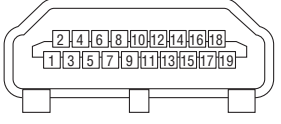

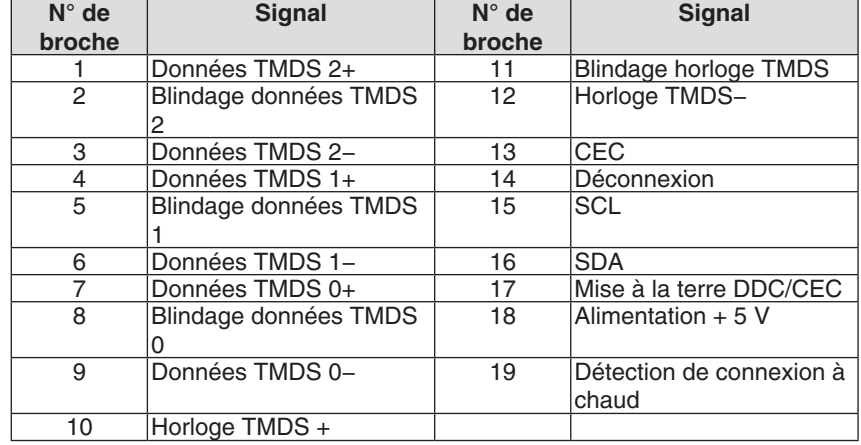

#### Borne DisplayPort1/2 IN

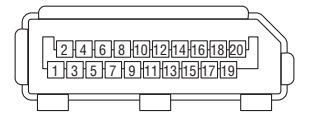

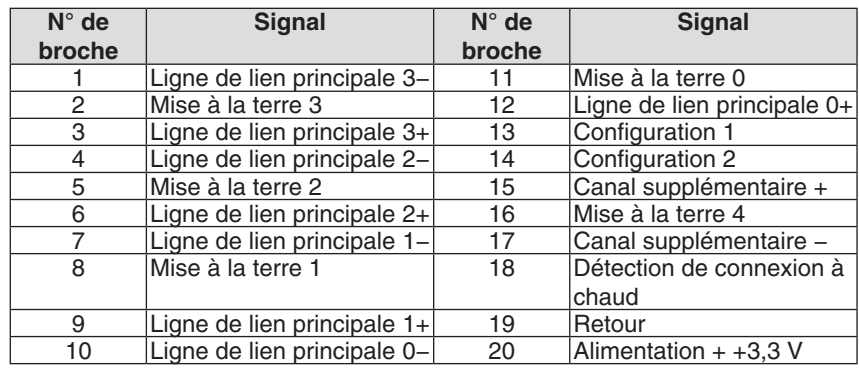

#### Port HDBaseT (RJ-45)

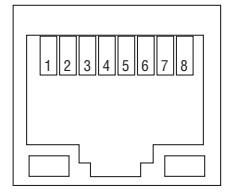

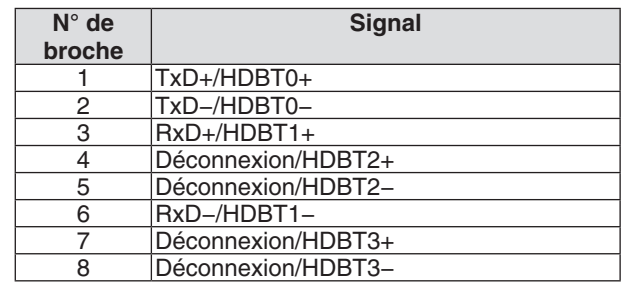

#### Port USB (Type A)

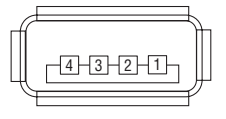

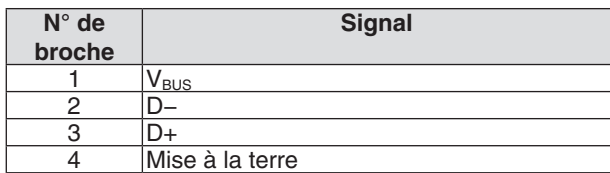

#### Borne RS\_232C (PC control) (D-Sub à 9 broches)

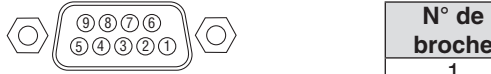

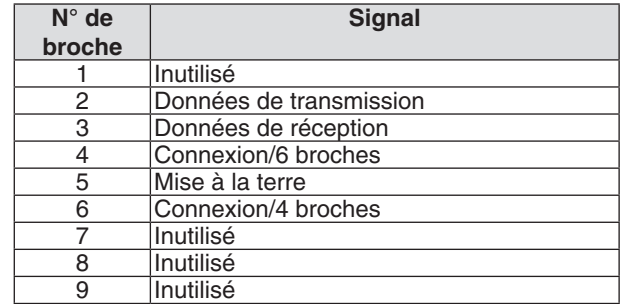

#### Borne GP I/O (Contrôle externe) (D-sub 37 broches)

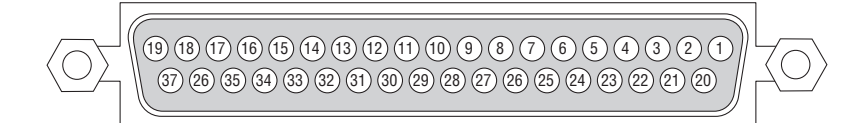

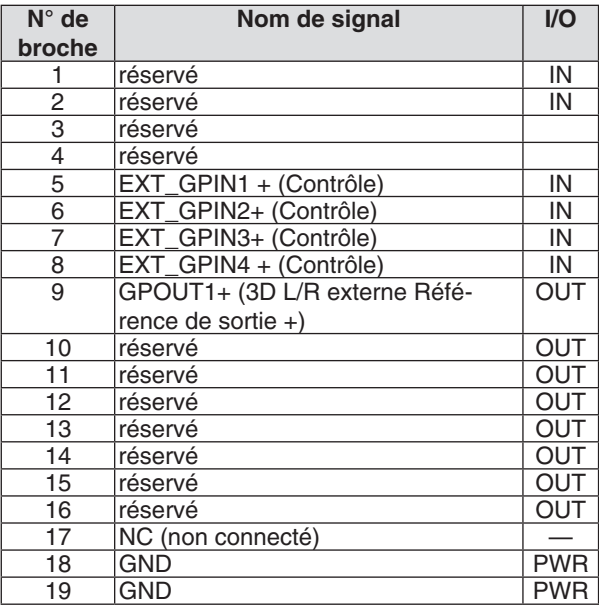

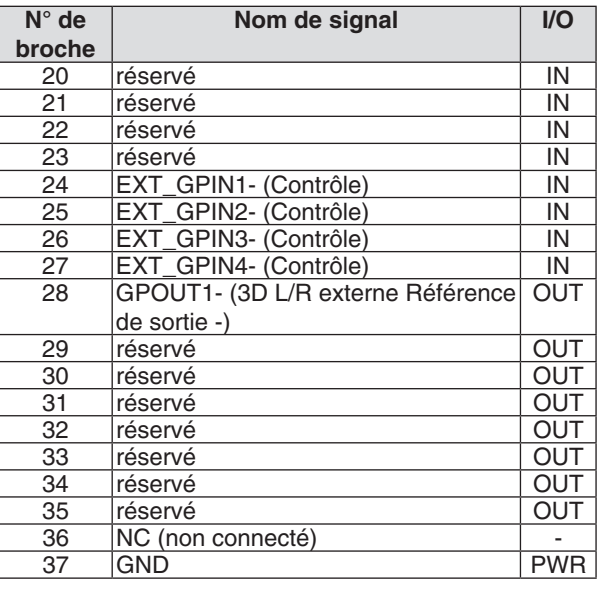

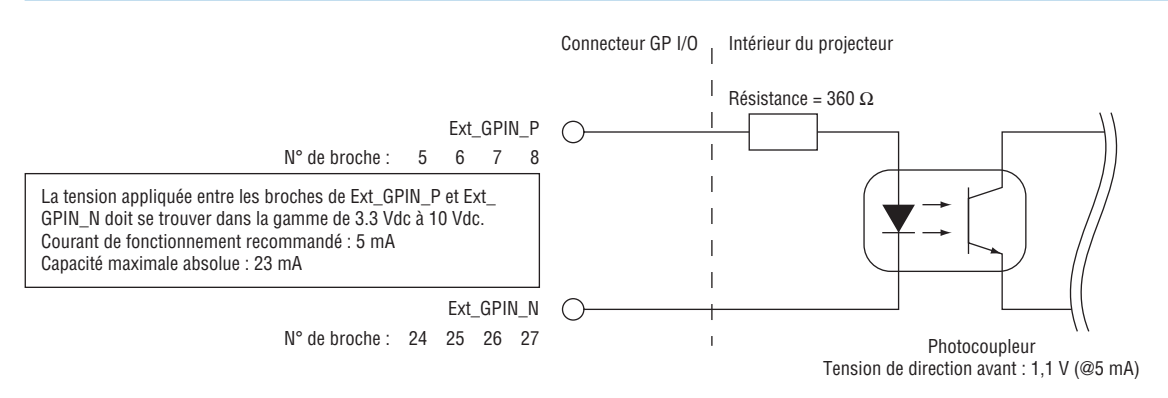

#### **Utilisation du contrôle GP I/O**

Une impulsion brève sur « ACTIVE » vous permet de contrôler le projecteur. Pour activer l'impulsion « ACTIVE », maintenez-la enfoncée pendant au moins 300 ms. Maintenez « DESACT. » pendant au moins 300 ms avant « AC-TIVE ».  $(\rightarrow$  page [161\)](#page-177-0)

Ceci est une liste de fonctions vous permettant de contrôler le projecteur en utilisant le port GP I/O.

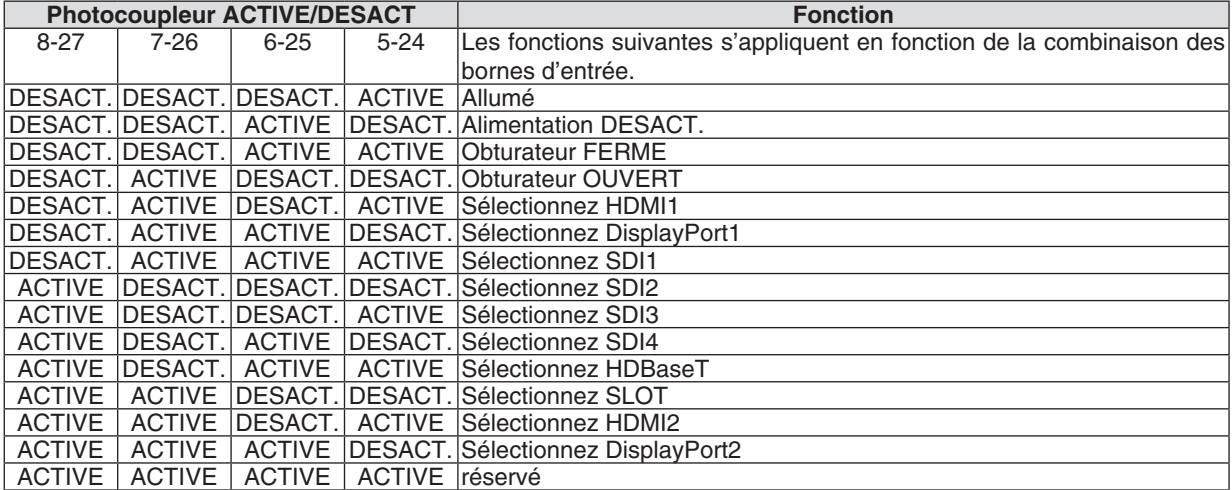

Exemple pour régler l'obturateur à FERME : ENTREE ACTIVE de 6-25 et 5-24 lorsque 8-27 et 7-26 sont DESACT.

#### *REMARQUE :*

- *• La commande de fonctionnement provenant du port GP I/O est annulée lorsque le projecteur est en cours de traitement d'autres tâches.*
- *• Réglez toutes les autres broches hormis celles utilisées pour « DESACT.».*
- *• La commande de fonctionnement est exécutée dès l'entrée de l'impulsion « ACTIVE » en continu pendant environ 300 ms.*

#### <span id="page-177-0"></span>**Schéma de synchronisation du contrôle GP I/O Exemple de sélection HDMI1**

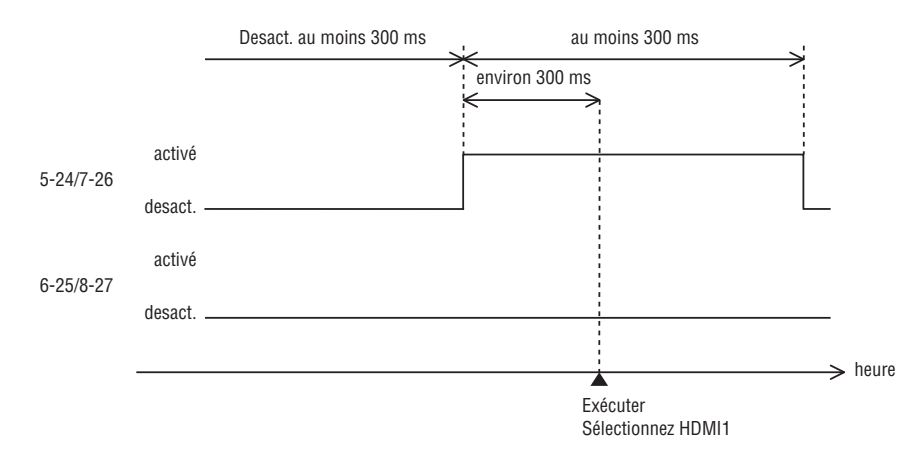

#### **Borne 3D (D-sub 15 broches)**

Il permet de connecter un système d'imagerie 3D au projecteur.

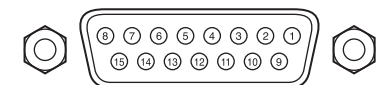

*Vue des broches d'un connecteur femelle*

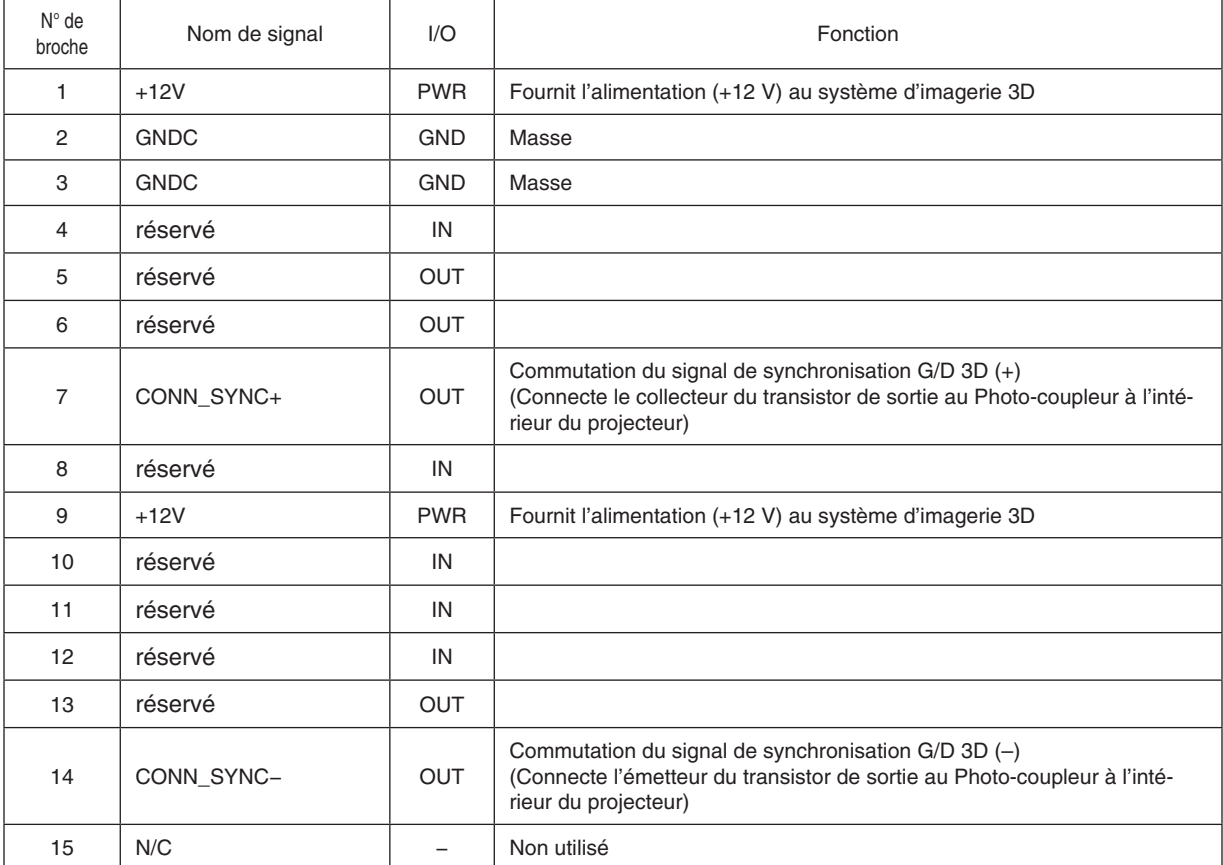

## ❼ À propos de la commande de contrôle ASCII

Cet appareil prend en charge la commande de contrôle ASCII commune pour le contrôle de notre projecteur et écran. Veuillez consulter notre site Web pour obtenir plus de détails sur la commande. [https://www.sharp-nec-displays.com/dl/en/pj\\_manual/lineup.html](https://www.sharp-nec-displays.com/dl/en/pj_manual/lineup.html)

#### **COMMENT SE CONNECTER AU MOYEN D'UN PÉRIPHÉRIQUE EXTERNE**

Il existe deux méthodes pour connecter le projecteur avec un périphérique externe tel qu'un ordinateur.

1. Connexion via le port de série.

Permet de connecter le projecteur à un ordinateur par un câble série (câble droit).

2. Connexion par réseau (réseau local/HDBaseT)

Permet de connecter le projecteur à un ordinateur par un câble de réseau local.

En ce qui concerne le type de câble de réseau local, veuillez vous adresser à votre administrateur réseau.

#### **INTERFACE DE CONNEXION**

1. Connexion via le port de série.

Protocole de communication

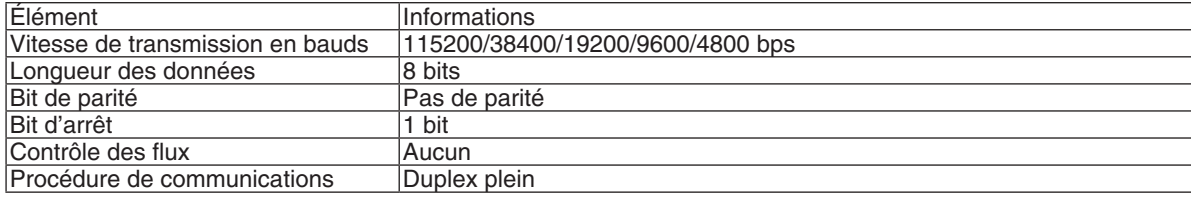

2. Connexion via le réseau

Protocole de communication (connexion par réseau local)

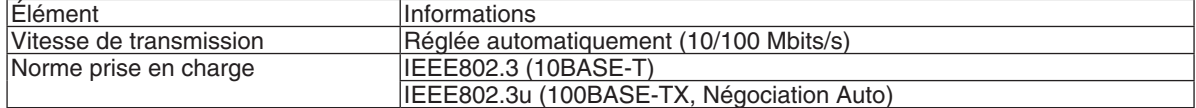

Utilisez le numéro de port TCP 7142 pour l'émission et la réception de la commande.

Protocole de communication (connexion par HDBaseT)

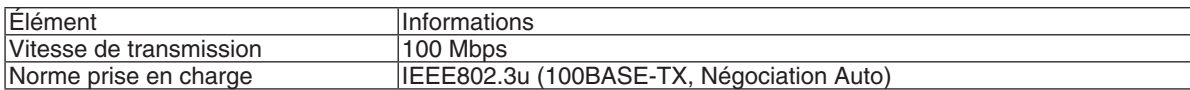

Utilisez le numéro de port TCP 7142 pour l'émission et la réception de la commande.
# **PARAMÈTRES POUR CE PÉRIPHÉRIQUE**

# **Commande d'entrée**

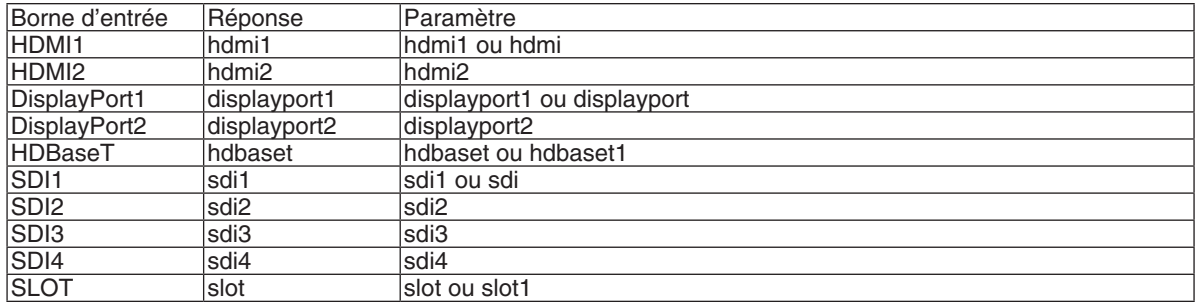

#### **Commande d'état**

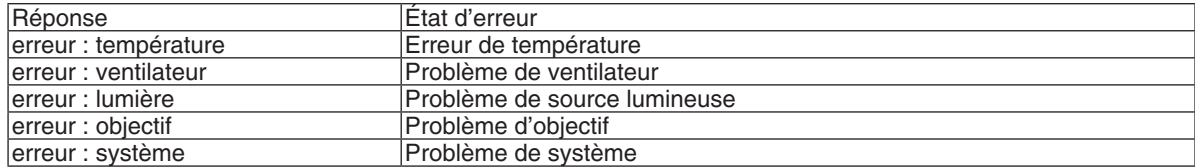

# ❽ Changer le logo de papier peint (Virtual Remote Tool)

Ceci vous permettra d'effectuer certaines opérations, comme la mise en marche ou l'arrêt du projecteur et la sélection du signal par l'intermédiaire du câble de l'ordinateur (VGA), d'un câble série, ou d'une connexion au réseau local. Cela sert aussi à envoyer une image au projecteur et à l'enregistrer en tant que données de logo du projecteur. Après l'avoir enregistré, vous pouvez verrouiller le logo afin qu'il ne change pas.

#### **Fonctions de Commande**

Mise en marche/arrêt du projecteur, sélection du signal, gel d'image, sourdine d'image, transfert de Logo vers le projecteur et opérations de commande à distance vers votre PC.

Écran de télécommande virtuelle

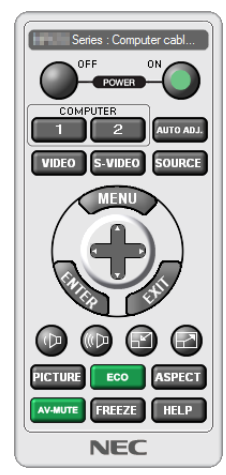

*Utilisez ce bouton pour changer le logo papier peint.*

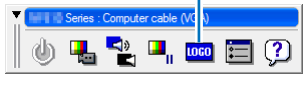

Fenêtre de la télécommande de la contre de la télécommande d'outils

Pour obtenir le logiciel Virtual Remote Tool, consultez notre site Internet et téléchargez-le : [https://www.sharp-nec-displays.com/dl/en/pj\\_soft/lineup.html](https://www.sharp-nec-displays.com/dl/en/pj_soft/lineup.html)

#### *REMARQUE :*

- *• La fenêtre de la télécommande n'est pas disponible pour modifier le logo papier peint. Veuillez vous référer au menu AIDE du Virtual Remote Tool pour des informations sur la barre d'outils.*
- *• Les données de logo (graphiques) pouvant être envoyées vers le projecteur grâce à Virtual Remote Tool sont soumises aux restrictions suivantes :*

*(uniquement via une connexion série ou au réseau local)*

- *\* Taille du fichier : Dans les limites de 512 kilo-octets*
- *\* Taille de l'image : Dans les limites de la résolution du projecteur*
- *\* Format de fichier : PNG (Couleur pleine)*
- *• Les données de logo (image) envoyées grâce à Virtual Remote Tool seront affichées au centre avec une zone environnante en noir.*
- *• Pour insérer le « logo NEC » par défaut dans le logo du papier peint, vous devez l'enregistrer en tant que logo du papier peint en utilisant le fichier image (\Logo\NEC\_logo2018\_4096x2160.png) inclus sur le CD-ROM NEC Projector fourni.*

# ❾ Dépistage des pannes

Avant de demander une réparation, veuillez vérifier de nouveau votre connexion, les réglages et le fonctionnement. Si vous ne réussissez pas à corriger le problème, veuillez contacter votre revendeur/distributeur pour obtenir des instructions ou pour qu'il vienne réaliser la réparation.

## Problèmes et éléments à vérifier

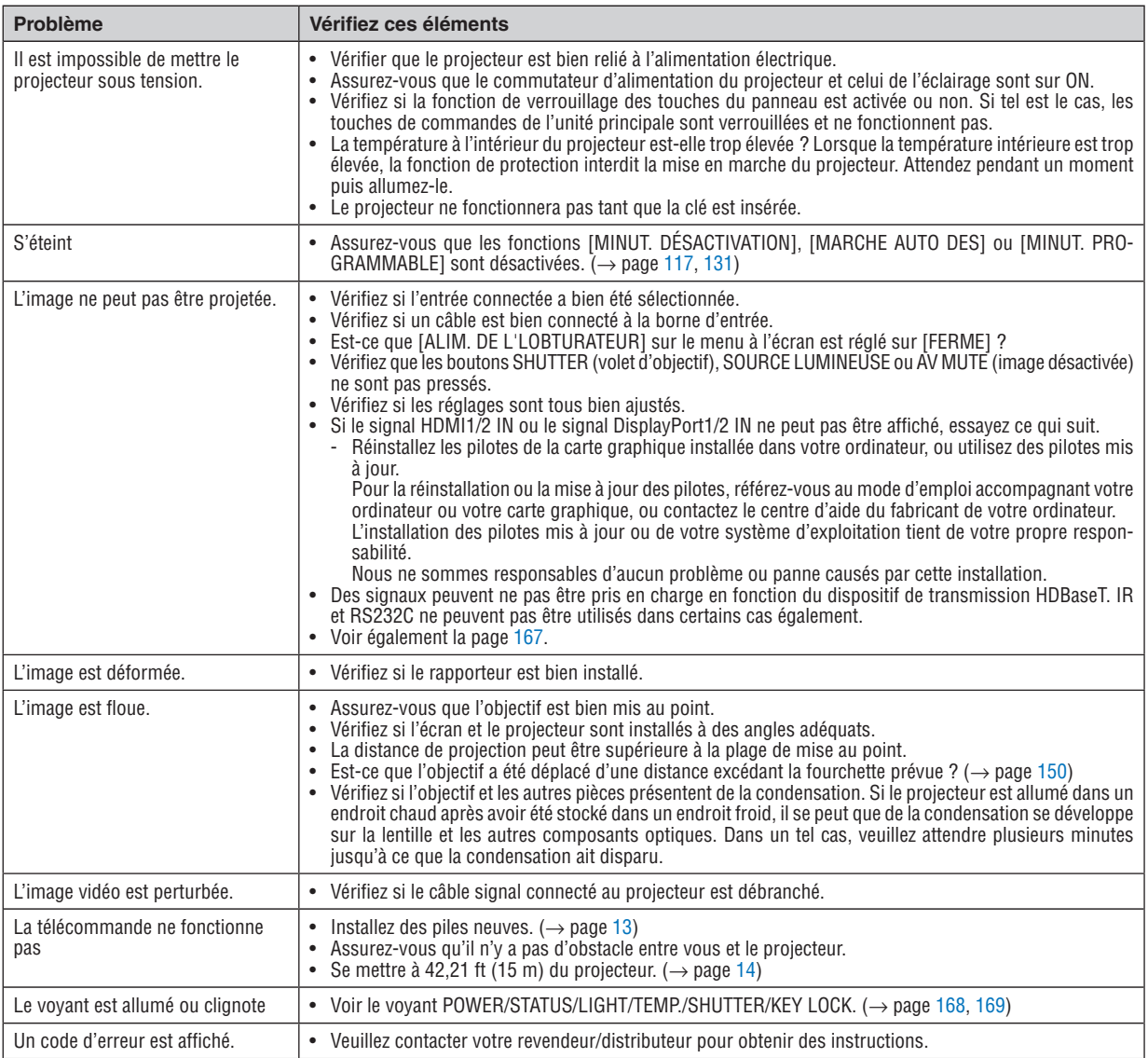

### <span id="page-183-0"></span>S'il n'y a pas d'image ou si l'image ne s'affiche pas correctement.

• Procédure de mise en marche pour le projecteur et le PC.

Assurez-vous de connecter le projecteur et l'ordinateur portable pendant que le projecteur est en mode veille et avant d'allumer l'ordinateur portable.

Dans la plupart des cas, le signal de sortie de l'ordinateur portable n'est pas activé si ce dernier n'est pas connecté au projecteur avant d'être allumé.

*REMARQUE : Vous pouvez vérifier la fréquence horizontale du signal actuel dans le menu du projecteur sous Informations. S'il indique « 0kHz », cela signifie qu'aucun signal n'est envoyé par l'ordinateur. (*→ *page [135](#page-151-0) ou allez à l'étape suivante)*

• Activation de l'affichage externe de l'ordinateur.

L'affichage d'une image sur l'écran du PC portable ne signifie pas nécessairement qu'il envoie un signal vers le projecteur. Lors de l'utilisation d'un PC portable, une combinaison de touches de fonction active/désactive l'affichage externe. En général, la combinaison de la touche « Fn » avec l'une des 12 touches de fonction permet l'allumage ou l'extinction de l'affichage externe. Par exemple, les ordinateurs portables NEC utilisent Fn + F3, tandis que les ordinateurs portables Dell utilisent la combinaison de touches Fn + F8 pour alterner entre les sélections d'affichage externe.

• Envoi d'un signal non-standard par l'ordinateur

Si le signal envoyé par un ordinateur portable n'est pas un standard industriel, l'image projetée peut ne pas s'afficher correctement. Si cela se produit, désactivez l'écran LCD de l'ordinateur portable lorsque l'affichage du projecteur est en cours d'utilisation. Chaque ordinateur portable a une façon différente de désactiver/réactiver les écrans LCD locaux comme décrit à l'étape précédente. Reportez-vous à la documentation de votre ordinateur pour des informations détaillées.

• L'image affichée est incorrecte lors de l'utilisation d'un Mac

Lors de l'utilisation d'un Mac avec le projecteur, réglez le commutateur DIP de l'adaptateur Mac (non fourni avec le projecteur) en fonction de votre résolution. Après le réglage, redémarrez votre Mac pour que les changements soient effectifs.

Pour le réglage des modes d'affichage autres que ceux supportés par votre Mac et le projecteur, le changement du commutateur DIP sur un adaptateur Mac peut faire sauter légèrement l'image ou ne rien afficher. Si cela se produit, réglez le commutateur DIP sur le mode fixe 13", puis redémarrez votre Mac. Après cela, rétablissez les commutateurs DIP sur un mode affichable, puis redémarrez à nouveau votre Mac.

*REMARQUE : Un câble Adaptateur Vidéo fabriqué par Apple Computer est nécessaire pour un MacBook qui ne possède pas de connecteur mini D-Sub à 15 broches.*

• Recopie vidéo sur un MacBook

Lorsque le projecteur est utilisé avec un MacBook, la sortie ne peut pas être réglée sur 4096 × 2160 à moins que « recopie vidéo » soit désactivée sur votre MacBook. Reportez-vous au mode d'emploi fourni avec votre ordinateur Mac au sujet du reflet.

• Les dossiers ou les icônes sont cachés sur l'écran du Mac

Les dossiers ou les icônes peuvent ne pas être vus sur l'écran. Si cela se produit, sélectionnez [Afficher] → [Ranger] dans le menu Apple et arrangez les icônes.

# <span id="page-184-0"></span>❿ Messages des voyants

Cette section facilite la résolution des problèmes pouvant être rencontrés pendant l'installation ou l'utilisation du projecteur.

# **Voyant POWER**

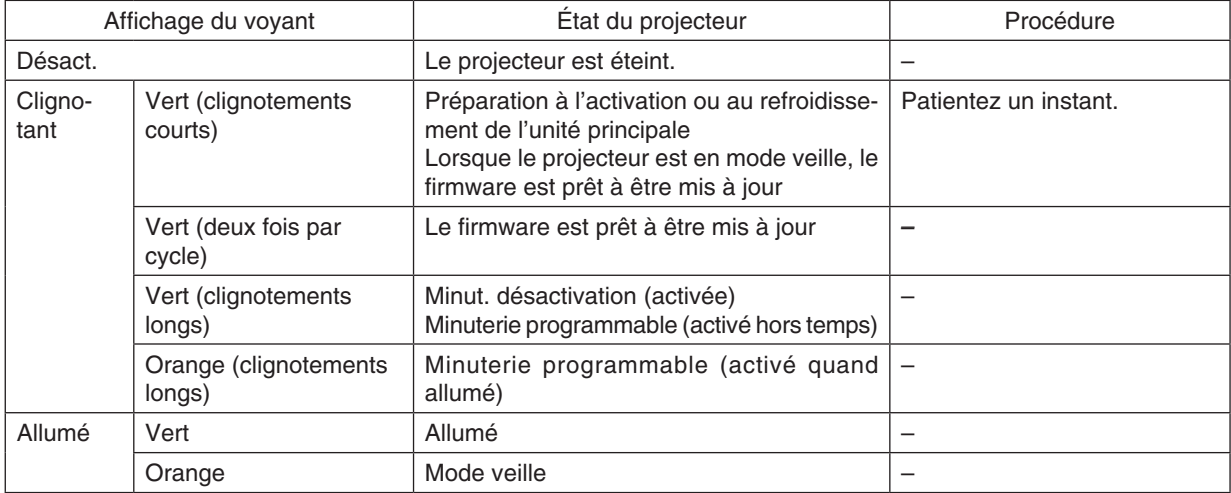

## **Voyant STATUS**

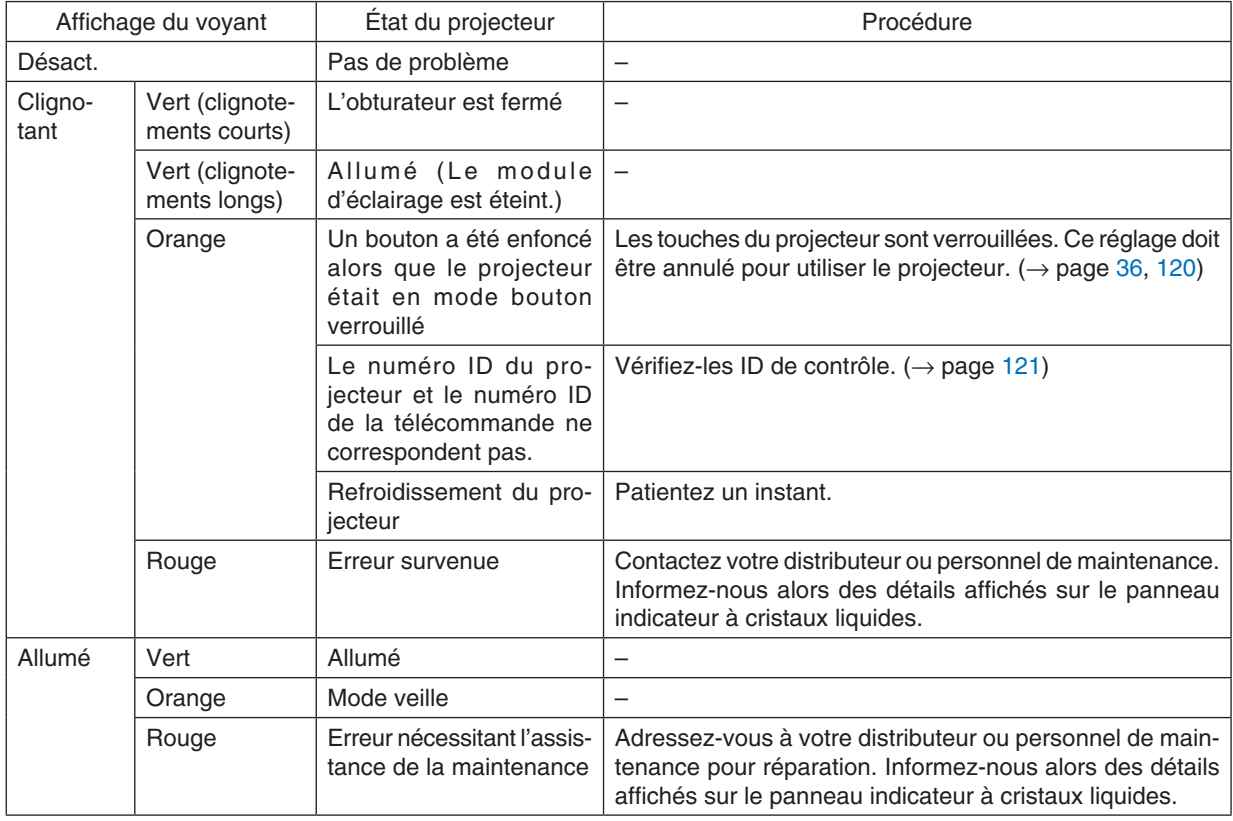

## <span id="page-185-0"></span>**Voyant LIGHT**

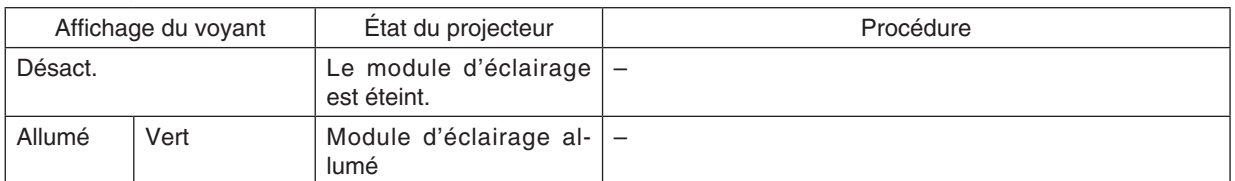

### **Voyant TEMP.**

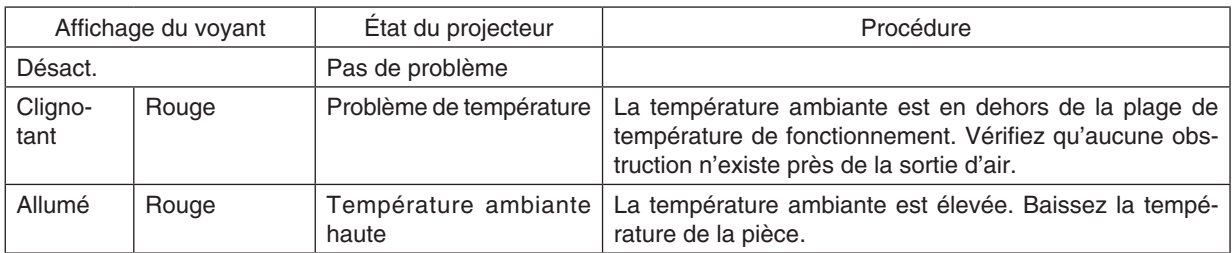

## **Voyant SHUTTER**

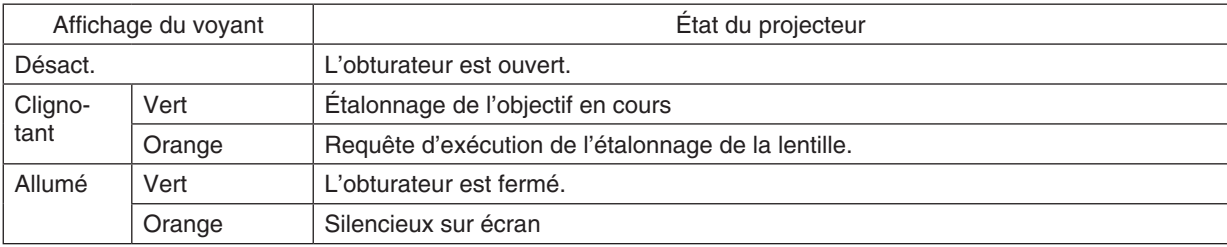

## **Voyant KEY LOCK**

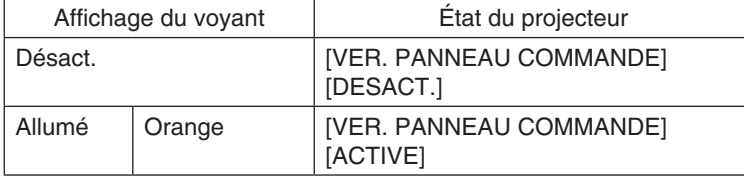

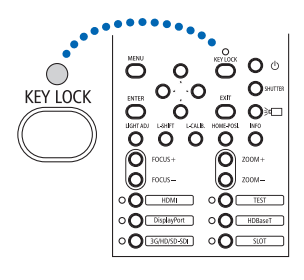

## **DEL ARRIERE**

Lorsque [DEL ARRIERE] sous [PARAMETRES DE NOTIFICATION] est réglé sur [ON], l'opération est telle qu'indiqué ci-dessous. Lorsque réglé sur [OFF], la DEL arrière est toujours désactivée.

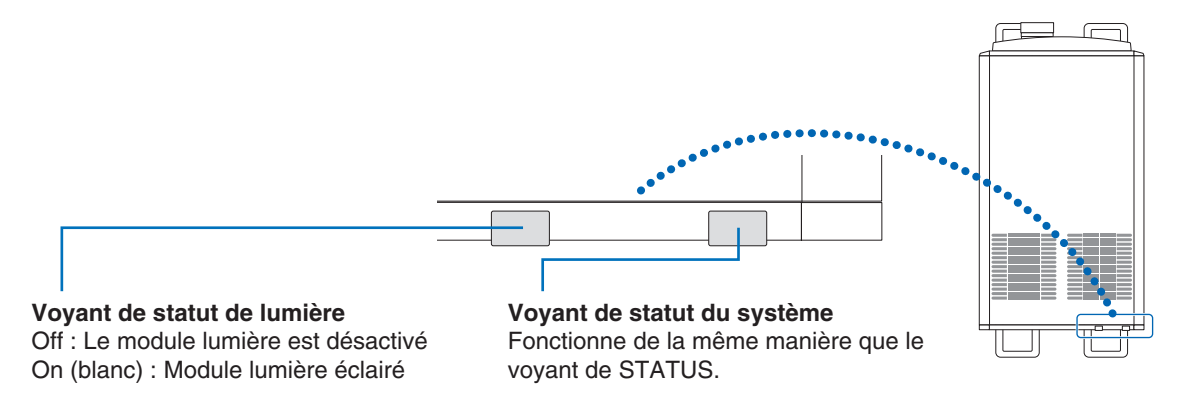

#### **Si la protection contre la température est activée.**

Si la température interne du projecteur s'élève anormalement, le module d'éclairage s'éteint et le voyant de température clignote.

Il peut arriver que la protection contre la température du projecteur soit activée en même temps que l'extinction du projecteur.

Si cette situation se produit, agissez de la façon suivante :

- Débranchez le câble d'alimentation de la prise électrique.
- Si vous utilisez le projecteur dans une pièce où la température est élevée, déplacez-le dans un endroit plus frais.
- Nettoyez les orifices d'aération s'ils sont obstrués par de la poussière. (→ page [141\)](#page-157-0)
- Attendez au moins 1 heure que la température interne du projecteur baisse.

# ⓫ Liste des éléments à vérifier en cas de panne

Avant de contacter votre vendeur ou le service après-vente, vérifier la liste suivante pour être sûr que des réparations sont nécessaires en vous référant également à la section « Dépistage des pannes » de votre mode d'emploi. Cette liste de vérification ci-dessous vous aidera à résoudre votre problème plus efficacement.

\* Imprimer cette page ainsi que la suivante pour réaliser la vérification.

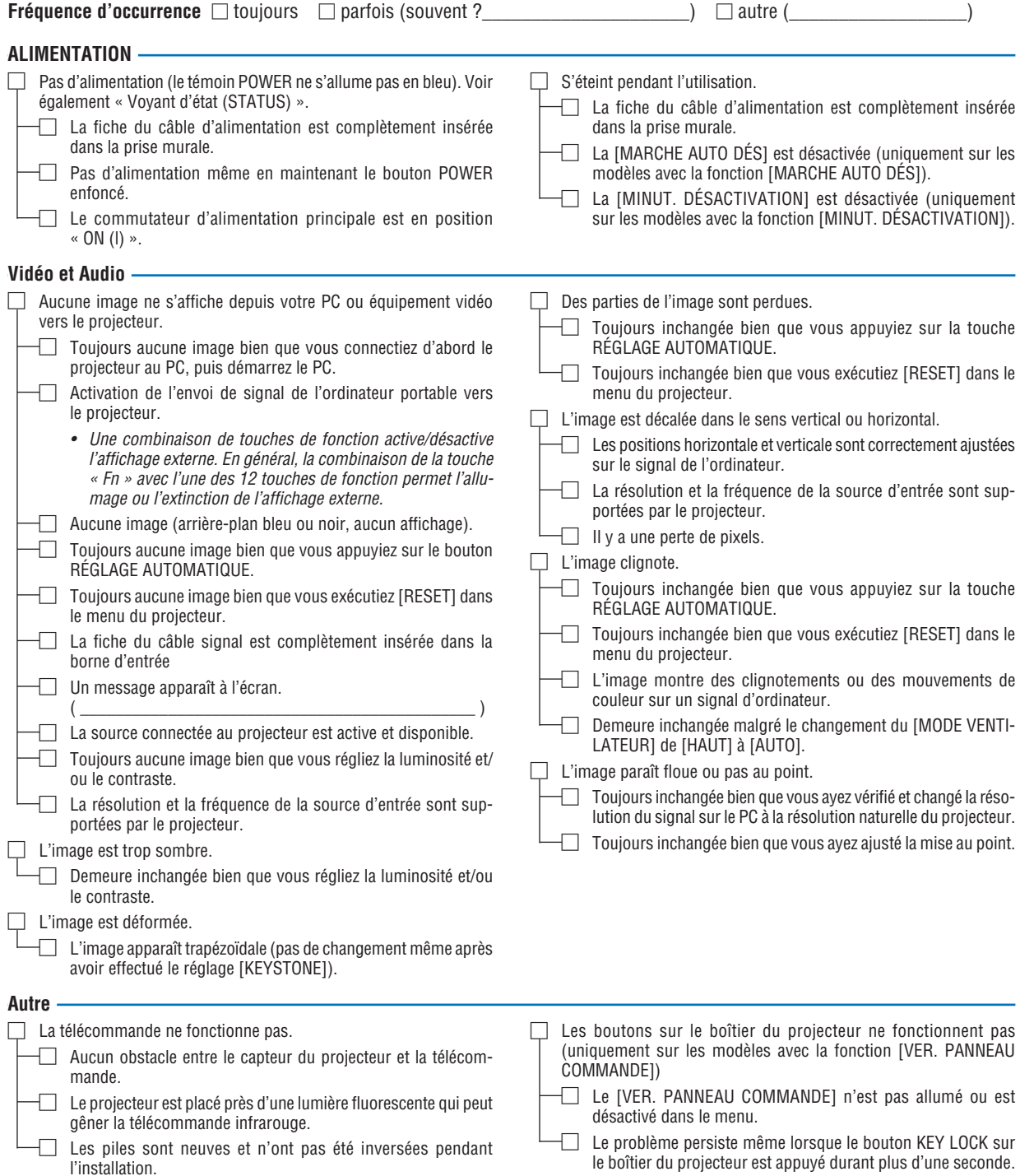

**Veuillez décrire votre problème de façon détaillée dans l'espace ci-dessous.**

#### **Informations sur l'application et l'environnement dans lequel votre projecteur est utilisé**

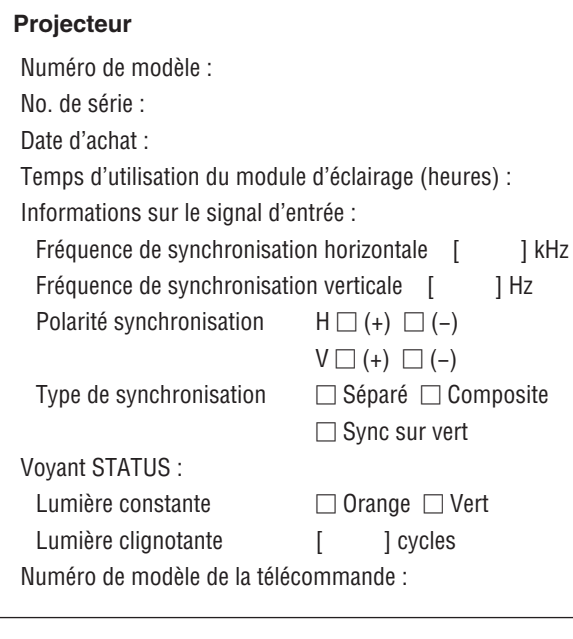

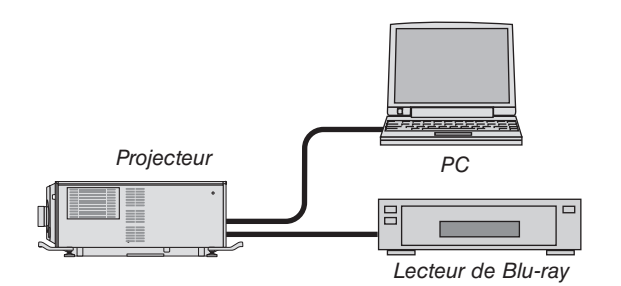

#### **Câble de signal**

Câble standard NEC ou d'un autre fabricant ? Numéro de modèle : Longueur : pouces/m Amplificateur de distribution Numéro de modèle :

Commutateur

Numéro de modèle :

Adaptateur

Numéro de modèle :

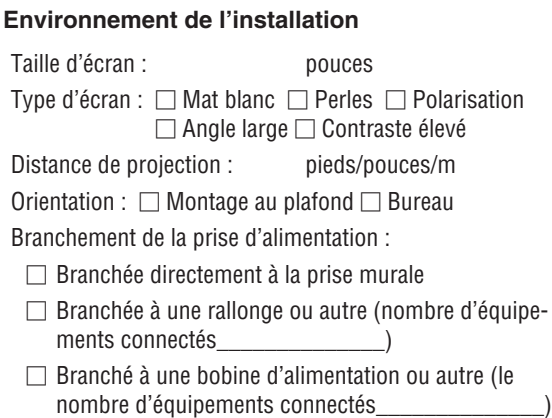

#### **Ordinateur**

Fabricant : Numéro de modèle : PC portable □ / De bureau □ Résolution naturelle : Taux de rafraîchissement : Adaptateur vidéo : Autre :

#### **Équipement vidéo**

Magnétoscope, lecteur Blu-ray, caméra vidéo, jeu vidéo ou autre

Fabricant :

Numéro de modèle :

# ⓬ Licences de logiciel LPG/LPGL

Le produit inclut des logiciels sous licence : Licence publique générale GNU (LPG), Licence publique générale GNU limitée (LPGL), et autres.

Pour plus d'informations sur chaque logiciel, veuillez consulter «readme.pdf» disponible dans le dossier «à propos de LPG & LPGL» dans le CD-ROM fourni avec le kit LV.

# ⓭ ENREGISTREZ VOTRE PROJECTEUR ! (pour les résidents aux États-Unis, au Canada et au Mexique)

Veuillez prendre le temps d'enregistrer votre nouveau projecteur. Ceci activera votre garantie limitée des pièces et main d'œuvre et le programme de service InstaCare.

Visitez notre site web sur <https://www.sharpnecdisplays.us>, cliquez sur le centre de support/enregistrez le produit et soumettez en ligne votre formulaire dûment rempli.

Dès réception, nous vous enverrons une lettre de confirmation comprenant tous les détails dont vous aurez besoin pour profiter des programmes de garantie et de service rapides et fiables du leader de l'industrie, Sharp NEC Display Solutions of America, Inc.

# **NEC**